# **EMC<sup>®</sup> Avamar<sup>®</sup> 7.4 and Service Packs for** SQL Server

User Guide

302-003-197 REV 02

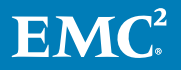

Copyright © 2001-2017 EMC Corporation All rights reserved.

#### Published March 2017

Dell believes the information in this publication is accurate as of its publication date. The information is subject to change without notice.

THE INFORMATION IN THIS PUBLICATION IS PROVIDED "AS-IS." DELL MAKES NO REPRESENTATIONS OR WARRANTIES OF ANY KIND WITH RESPECT TO THE INFORMATION IN THIS PUBLICATION, AND SPECIFICALLY DISCLAIMS IMPLIED WARRANTIES OF MERCHANTABILITY OR FITNESS FOR A PARTICULAR PURPOSE. USE, COPYING, AND DISTRIBUTION OF ANY DELL SOFTWARE DESCRIBED IN THIS PUBLICATION REQUIRES AN APPLICABLE SOFTWARE LICENSE.

Dell, EMC, and other trademarks are trademarks of Dell Inc. or its subsidiaries. Other trademarks may be the property of their respective owners. Published in the USA.

EMC Corporation Hopkinton, Massachusetts 01748-9103 1-508-435-1000 In North America 1-866-464-7381 www.EMC.com

# **CONTENTS**

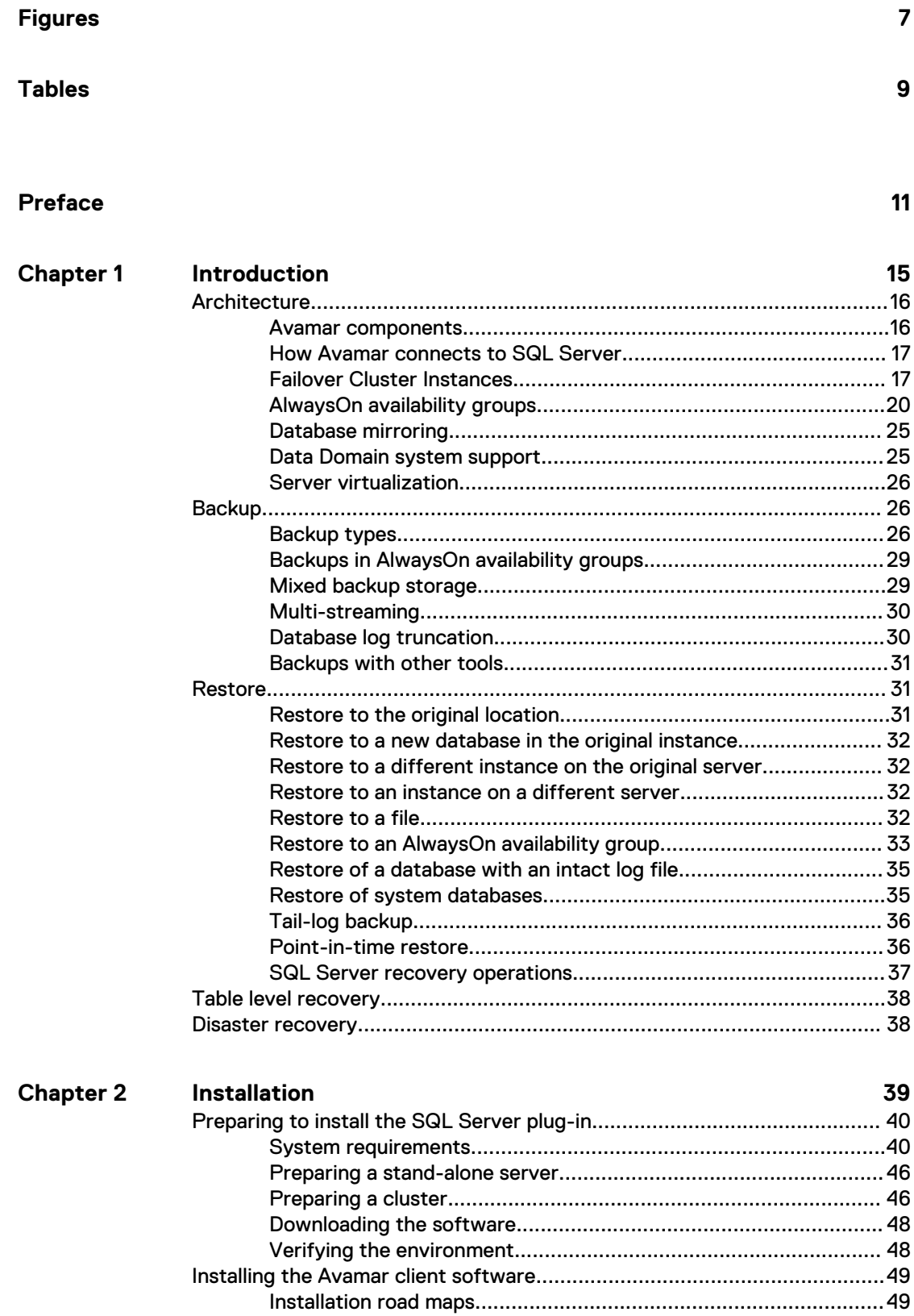

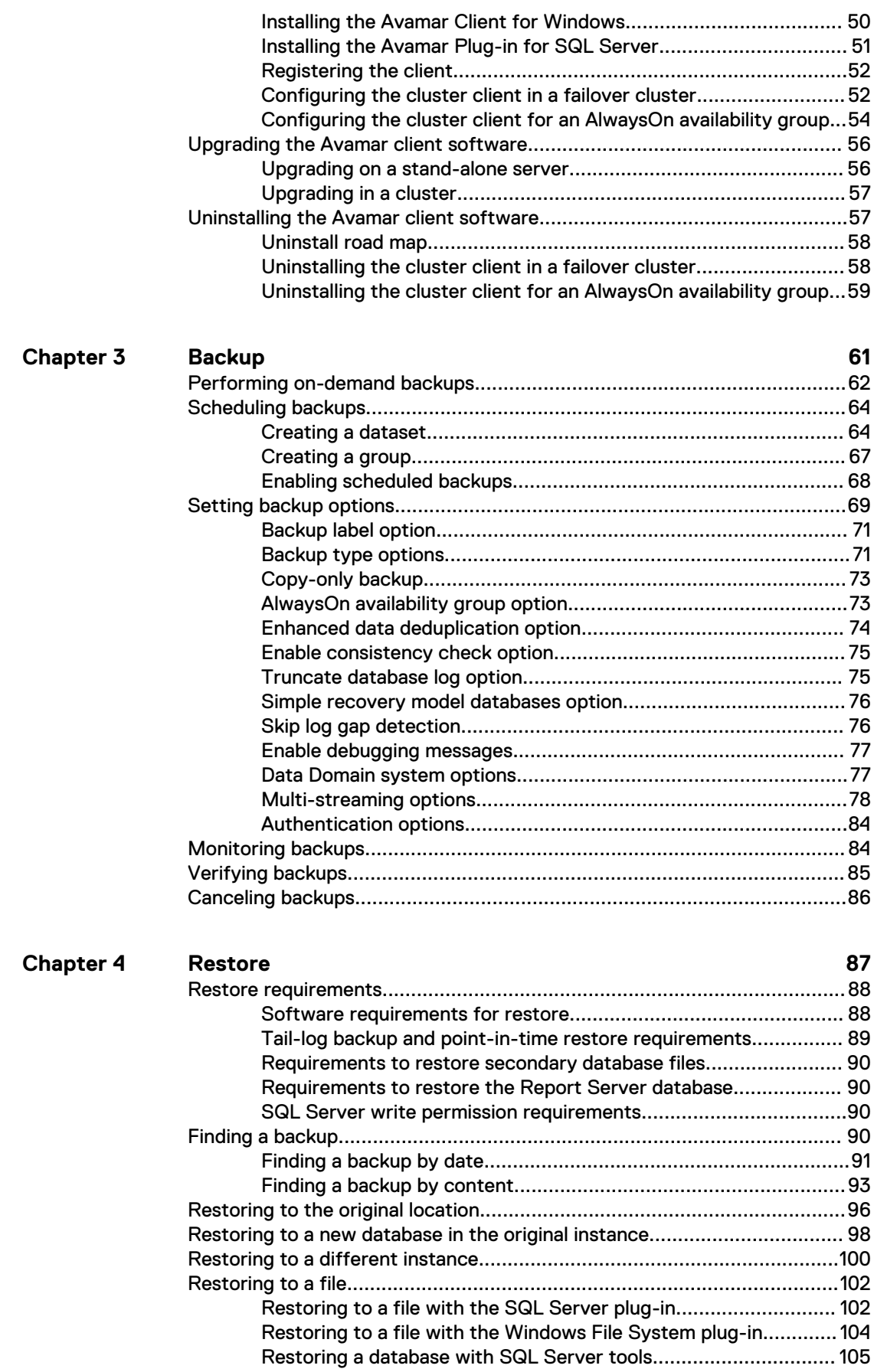

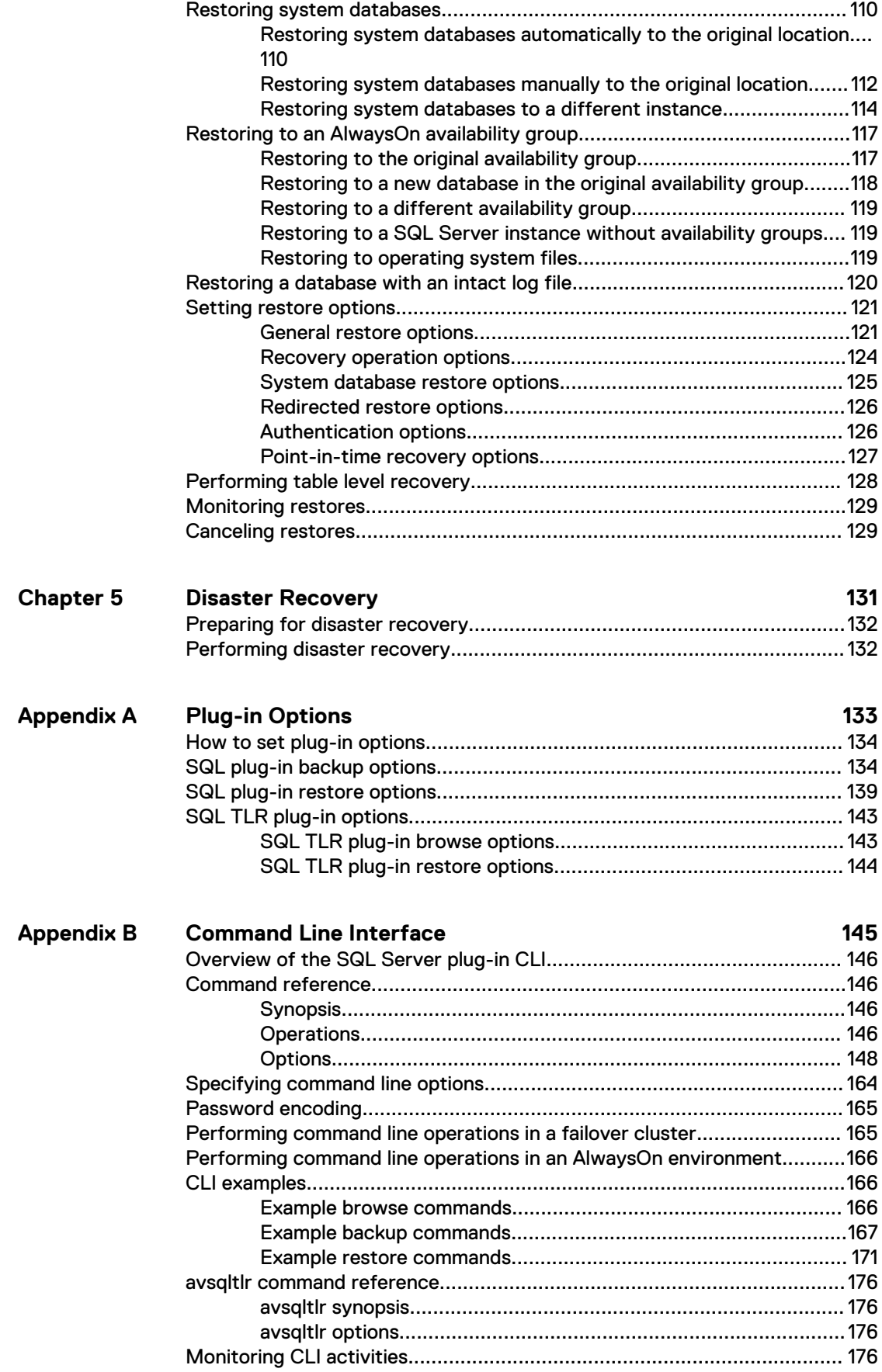

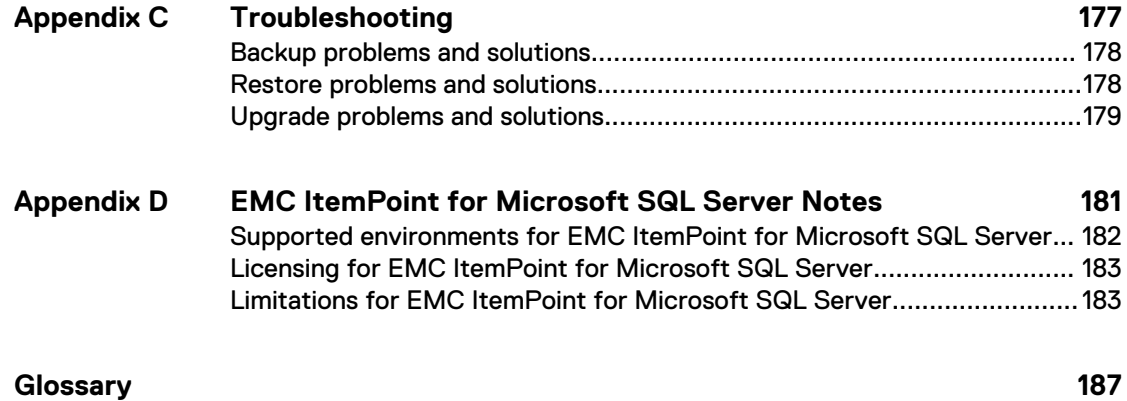

# <span id="page-6-0"></span>**FIGURES**

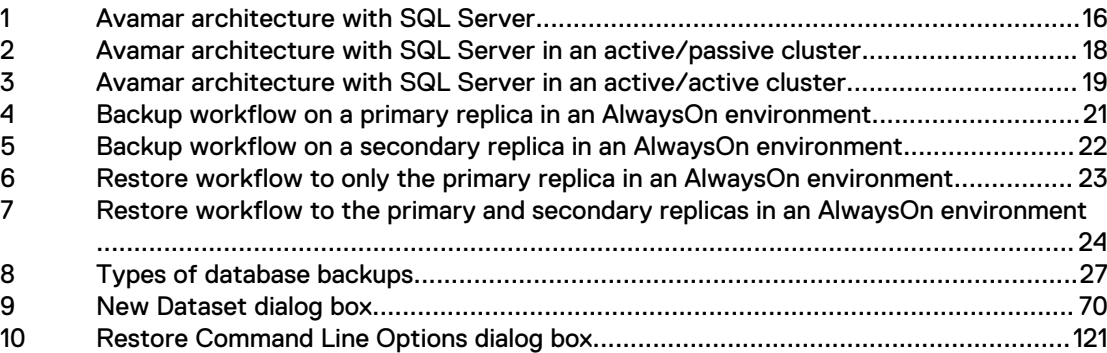

FIGURES

# <span id="page-8-0"></span>**TABLES**

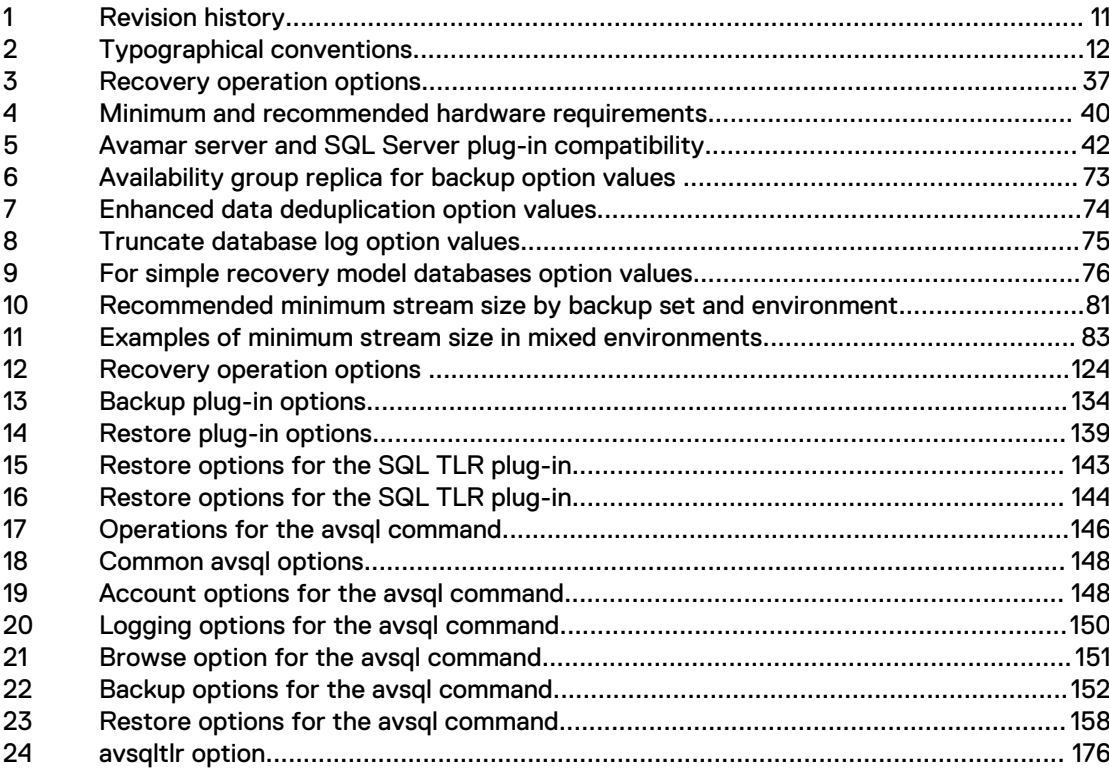

TABLES

# <span id="page-10-0"></span>PREFACE

As part of an effort to improve its product lines, EMC periodically releases revisions of its software and hardware. Some versions of the software or hardware currently in use do not support every function that this document describes. The product release notes provide the most up-to-date information on product features.

If a product does not function correctly or does not function as described in this document contact an EMC technical support professional.

#### **Note**

This document was accurate at publication time. Go to EMC Online Support ([https://](https://support.emc.com/) [support.EMC.com](https://support.emc.com/)) to find the latest version of this document.

#### **Purpose**

This guide describes how to install Avamar in a Microsoft SQL Server database environment, and how to back up and restore SQL Server databases.

#### **Audience**

The information in this guide is primarily intended for:

- System administrators who are responsible for installing software and maintaining servers and clients on a network
- Microsoft SQL Server administrators who are responsible for backing up and maintaining Microsoft SQL Servers

Persons using this guide should have current practical experience with the following topics:

- Operating system shell commands on the SQL Server platform (root permission required)
- The specific version of Microsoft SQL Server currently deployed at the site

#### **Revision history**

The following table presents the revision history of this document.

#### Table 1 Revision history

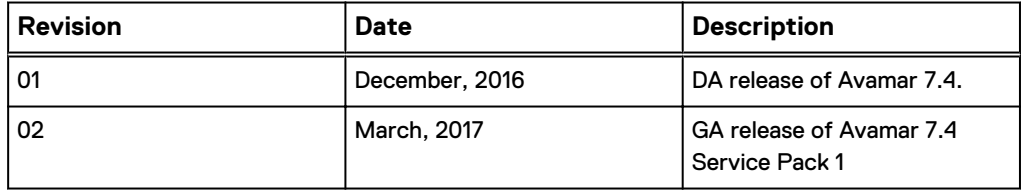

#### **Related documentation**

The following EMC publications provide additional information:

- Compatibility and Interoperability Matrix
- **Release Notes**
- **Administration Guide**
- for Windows Server User Guide
- <span id="page-11-0"></span>• and Data Domain System Integration Guide
- **•** Operational Best Practices Guide
- for Hyper-V VSS User Guide
- for VMware User Guide

#### **Special notice conventions used in this document**

EMC uses the following conventions to alert the reader to particular information.

#### *NOTICE*

The Notice convention emphasizes important information about the current topic.

#### **Note**

The Note convention addresses specific information that is related to the current topic.

### **Typographical conventions**

In this document, EMC uses the typographical conventions that are shown in the following table.

Table 2 Typographical conventions

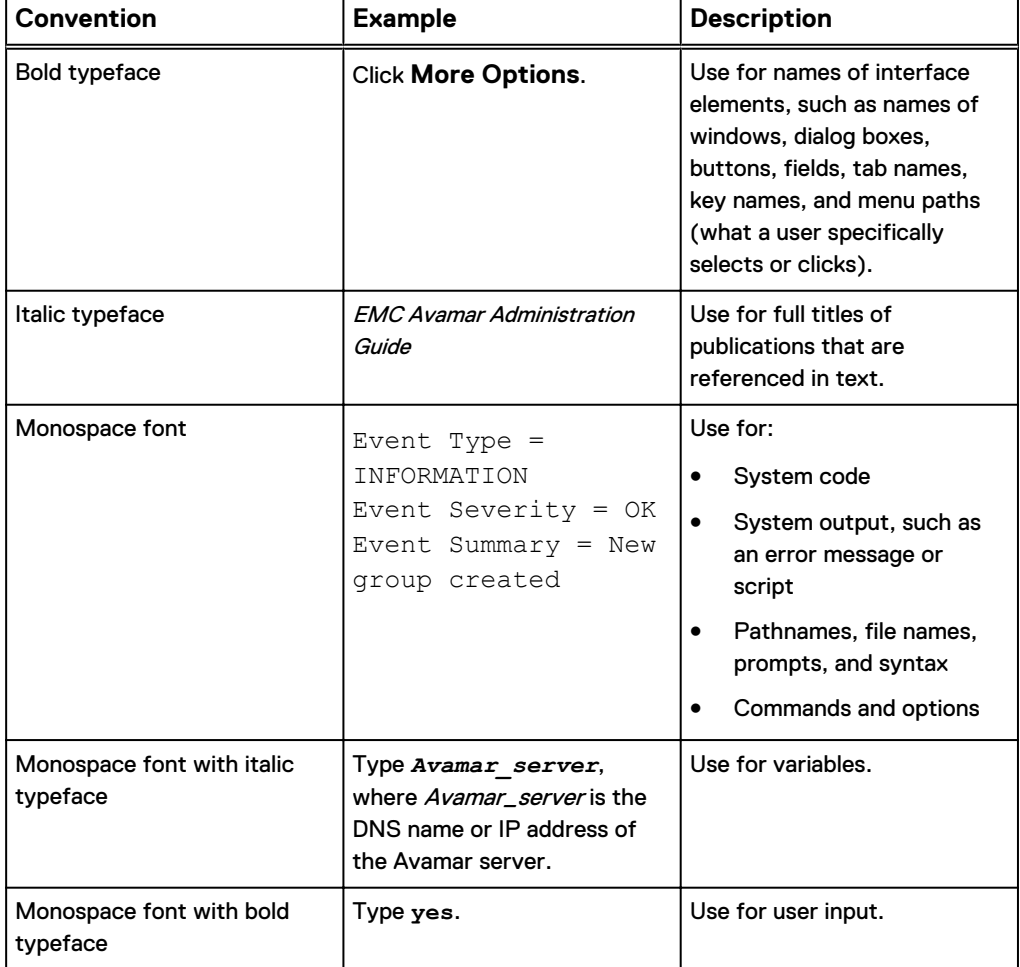

Table 2 Typographical conventions (continued)

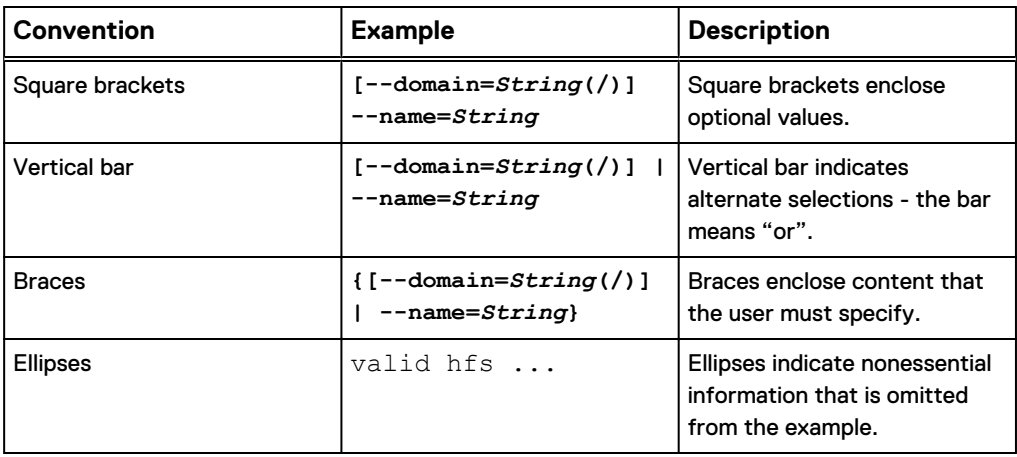

#### **Where to get help**

The Avamar support page provides access to licensing information, product documentation, advisories, and downloads, as well as how-to and troubleshooting information. This information may enable you to resolve a product issue before you contact EMC Customer Support.

To access the Avamar support page:

- 1. Go to [https://support.EMC.com/products.](https://support.emc.com/products)
- 2. Type a product name in the **Find a Product** box.
- 3. Select the product from the list that appears.
- 4. Click the arrow next to the **Find a Product** box.
- 5. (Optional) Add the product to the **My Products** list by clicking **Add to my products** in the upper right corner of the **Support by Product** page.

## **Documentation**

The Avamar product documentation provides a comprehensive set of feature overview, operational task, and technical reference information. Review the following documents to supplement the information in product administration and user guides:

- Release notes provide an overview of new features and known limitations for a release.
- Technical notes provide technical details about specific product features, including step-by-step tasks, where necessary.
- White papers provide an in-depth technical perspective of a product or products as applied to critical business issues or requirements.

### **Knowledgebase**

The EMC Knowledgebase contains applicable solutions that you can search for either by solution number (for example, esgxxxxxx) or by keyword.

To search the EMC Knowledgebase:

- 1. Click **Search** at the top of the page.
- 2. Type either the solution number or keywords in the search box.
- 3. (Optional) Limit the search to specific products by typing a product name in the **Scope by product** box and then selecting the product from the list that appears.
- 4. Select **Knowledgebase** from the **Scope by resource** list.
- 5. (Optional) Specify advanced options by clicking **Advanced options** and specifying values in the available fields.
- 6. Click **Search**.

#### **Online communities**

Go to EMC Community Network at [http://community.EMC.com](HTTP://COMMUNITY.EMC.COM/) for peer contacts, conversations, and content on product support and solutions. Interactively engage online with customers, partners, and certified professionals for all EMC products.

#### **Live chat**

To engage EMC Customer Support by using live interactive chat, click **Join Live Chat** on the **Service Center** panel of the Avamar support page.

#### **Service Requests**

For in-depth help from EMC Customer Support, submit a service request by clicking **Create Service Requests** on the **Service Center** panel of the Avamar support page.

#### **Note**

To open a service request, you must have a valid support agreement. Contact an EMC sales representative for details about obtaining a valid support agreement or with questions about an account.

To review an open service request, click the **Service Center** link on the **Service Center** panel, and then click **View and manage service requests**.

#### **Enhancing support**

EMC recommends that you enable ConnectEMC and Email Home on all Avamar systems:

- ConnectEMC automatically generates service requests for high priority events.
- Email Home sends configuration, capacity, and general system information to EMC Customer Support.

#### **Comments and suggestions**

Comments and suggestions help EMC to continue to improve the accuracy, organization, and overall quality of the user publications. Send comments and suggestions about this document to [DPAD.Doc.Feedback@emc.com.](mailto:DPAD.Doc.Feedback@emc.com)

Please include the following information:

- Product name and version
- Document name, part number, and revision (for example, 01)
- Page numbers
- Other details to help address documentation issues

# <span id="page-14-0"></span>**CHAPTER 1**

# Introduction

This chapter includes the following topics:

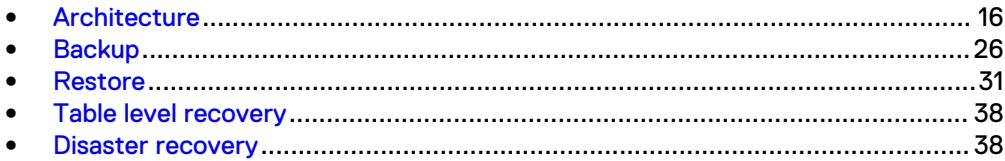

# <span id="page-15-0"></span>**Architecture**

You can use EMC<sup>®</sup> Avamar<sup>®</sup> to back up and restore data in a variety of Microsoft SQL Server environments.

## **Avamar components**

Required Avamar software components in a SQL Server environment include the Avamar Client for Windows, the Avamar Plug-in for SQL Server, and Avamar Administrator.

The following figure illustrates a basic system architecture, including required Avamar software components, when you use Avamar to back up a SQL Server environment.

Figure 1 Avamar architecture with SQL Server

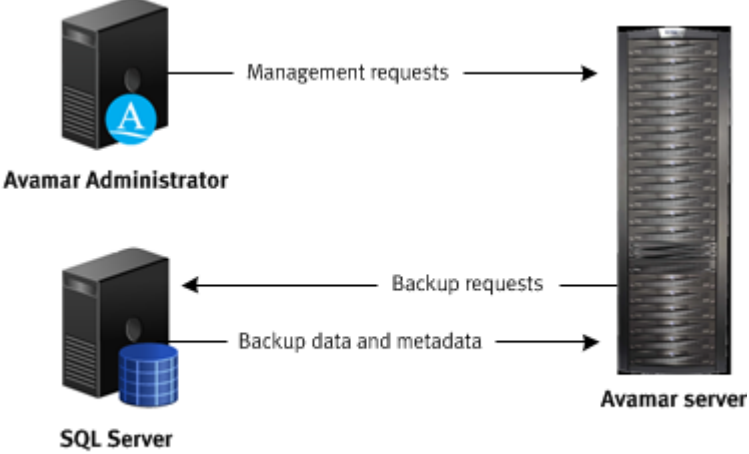

Avamar Client for Windows Avamar Plug-in for SQL Server

Install the Avamar Client for Windows and the Avamar Plug-in for SQL Server on the computer that is running SQL Server. Install Avamar Administrator on either the computer that is running SQL Server or on a separate computer, as shown in the figure.

#### **Avamar Client for Windows**

The Avamar Client for Windows installation includes the Avamar Plug-in for Windows File System and the Avamar agent, which is required for the Avamar Plug-in for SQL Server. You can use the Windows File System plug-in to back up operating system and SQL Server binary files, which are required for disaster recovery.

#### **Avamar Plug-in for SQL Server**

The SQL Server plug-in enables you to back up and restore SQL Server instances and databases.

#### **Avamar Administrator**

Avamar Administrator is a graphical management console software application for remote administration of an Avamar system from a supported Windows or Linux client computer. You can configure, perform, monitor, and manage backups and restores using Avamar Administrator. The Administration Guide provides complete instructions for installing and using Avamar Administrator.

## <span id="page-16-0"></span>**How Avamar connects to SQL Server**

The Avamar Plug-in for SQL Server uses the SQL Server virtual device interface (VDI) to back up and restore databases and transaction logs.

#### Backup process overview

- 1. The SQL Server plug-in creates one or more VDI devices, and then executes the necessary SQL commands to back up the database to the VDI devices. The number of VDI devices that the SQL Server plug-in creates depends on the number of data streams that you configure for a backup. Each data stream corresponds to a VDI device.
- 2. The Avamar  $\arctan p$  program is spawned in a standard input/output (stdio) mode.
- 3. The SQL Server plug-in reads data read from the VDI device and writes data to avtar standard input.
- 4. The avtar program reads and sends the data to either the Avamar server or a configured Data Domain system.

#### Restore process overview

During a restore, the SQL Server plug-in reads data from standard output and writes the data to the VDI device, which communicates with SQL Server to restore the databases.

## Authentication

Avamar connects to SQL Server for backup or restore by using either Windows authentication or SQL Server authentication.

With Windows authentication, Avamar connects to SQL Server by using the Windows system service account (NT AUTHORITY\SYSTEM), which has privileges in SQL Server. The account must have the sysadmin server-level role.

With SQL Server authentication, Avamar connects to SQL Server by using a SQL Server login account. The account must have the sysadmin server-level role. You must select the mixed authentication mode for the Database Engine when you configure SQL Server.

If you do not specify an authentication method, then the SQL Server plug-in uses NT authentication and logs in with the Windows system service account. This account has the public and sysadmin server-level roles in SQL Server by default in SQL Server 2008 and 2008 R2. In SQL Server 2012, 2014, and 2016, you must add the account to the SQL Server administrators group.

# **Failover Cluster Instances**

You can install SQL Server in a Windows Server Failover Clustering (WSFC) cluster with two or more nodes.

With Failover Cluster Instances (FCIs), SQL Server databases and log files are located on storage that is shared between the nodes. If there is a failure on one of the nodes, then the applications *fail over* to and run on another node. When the failed node comes back online, you can *fail back* the applications from the other node.

SQL Server can run as either active/passive or active/active in a cluster.

### <span id="page-17-0"></span>Active/passive cluster environments

In an active/passive configuration, SQL Server runs on the active node, which is the primary node. The passive node is a standby node. SQL Server does not run on the passive node.

If a failure occurs on the primary active node, then SQL Server fails over to the passive node. The passive node becomes the active node. When the primary active node comes back online, you can fail back SQL Server from the standby node to the primary active node. The passive node returns to its standby role.

Avamar can perform both on-demand and scheduled backups of SQL Server data while SQL Server is running on either the primary active node or on a standby node.

The following figure illustrates an active/passive cluster environment with SQL Server and Avamar.

Figure 2 Avamar architecture with SQL Server in an active/passive cluster

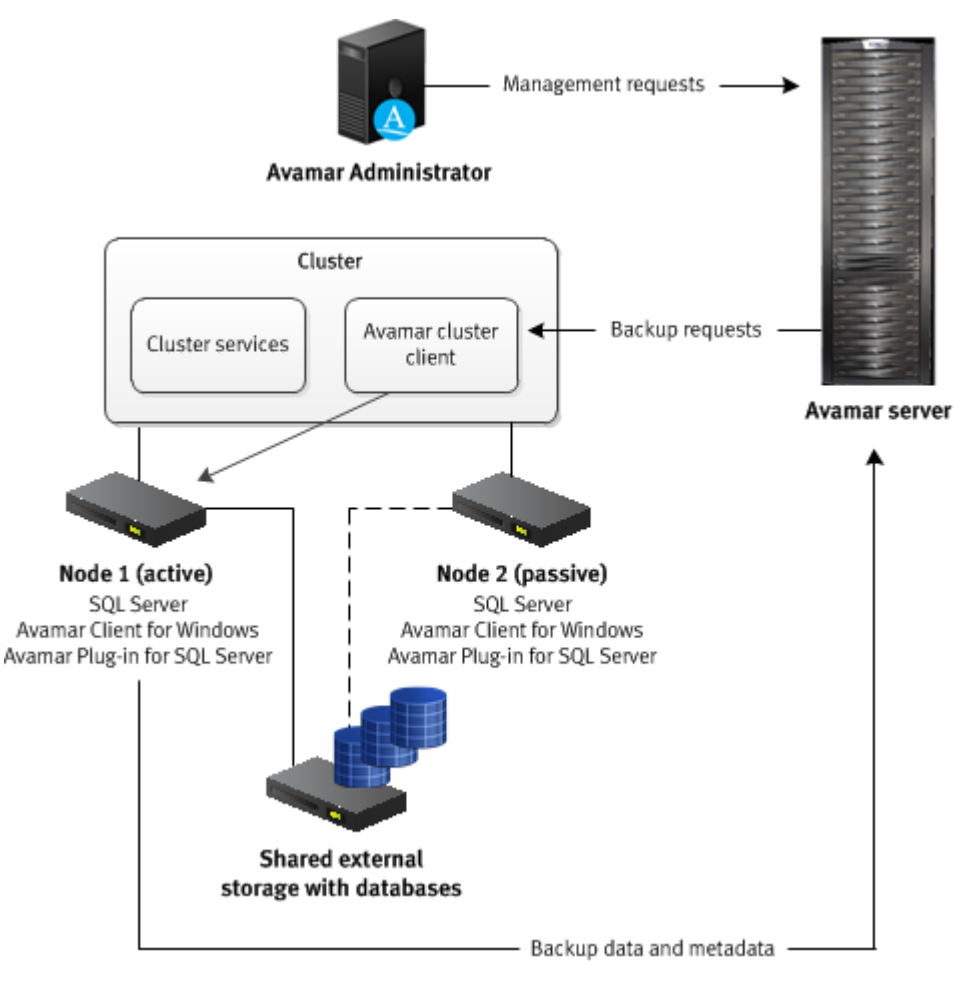

You install the Avamar Client for Windows and the Avamar Plug-in for SQL Server on each node in the cluster. Then you run the Cluster Configuration Tool to configure the Avamar cluster client.

The Avamar server sends backup requests to the Avamar cluster client, which passes the request to the SQL Server plug-in on the active node. The plug-in on the active node sends the backup data and metadata to the Avamar server.

On Windows Server 2012 R2, the Avamar Plug-in for SQL Server supports storage of SQL Server databases and log files in an active/passive cluster on shared disks, clustered shared volumes (CSVs), and shared virtual hard disk (VHDX) files. Shared VHDX files must be located on either a CSV or on a Server Message Block (SMB) 3.0 file share.

## <span id="page-18-0"></span>Active/active cluster environments

In an active/active configuration, SQL Server runs on both nodes. The SQL Server installation on each node manages its own separate databases.

If a failure occurs on one of the nodes, then the SQL Server installation on the other node assumes responsibility for managing the databases for both nodes. When the failed node comes back online, you can return the management responsibility for the databases to the original SQL Server installation on each node.

Avamar can perform both on-demand and scheduled backups of SQL Server data regardless of which active node is managing the data at the time of the backup.

The following figure illustrates an active/active cluster environment with SQL Server and Avamar.

Figure 3 Avamar architecture with SQL Server in an active/active cluster

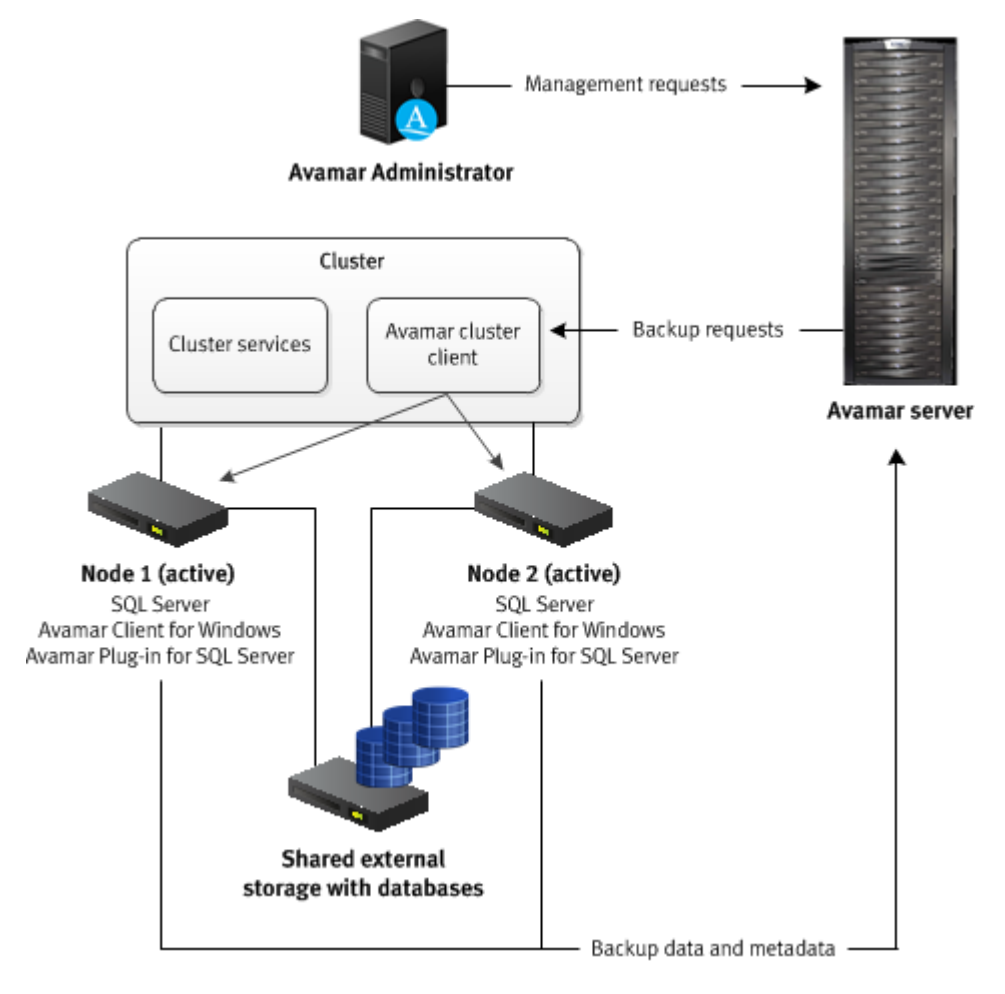

You install the Avamar Client for Windows and the Avamar Plug-in for SQL Server on each node in the cluster. Then you run the Cluster Configuration Tool to configure the Avamar cluster client. When you perform a backup or restore, you select the cluster client as the client to back up or the target client for the restore.

The Avamar server sends backup requests to the Avamar cluster client, which passes the request to the SQL Server plug-in on both active nodes. The plug-ins on the active nodes back up the SQL Server data that they are managing to the Avamar server.

## <span id="page-19-0"></span>**AlwaysOn availability groups**

You can configure high availability of groups of databases by using AlwaysOn availability groups (AGs) in SQL Server 2012, 2014, and 2016.

With AGs, SQL Server is installed in a WSFC cluster, but the data is not stored on a shared drive. Instead, the data is stored on each node, and SQL Server synchronizes the data from the primary version of the database to any secondary versions on other nodes.

You can group user databases together in an availability group. Databases in an availability group must use the full recovery model. All databases in an availability group fail over together from one node to another.

A SQL Server instance on a cluster node that hosts an availability group is called an availability replica. Each availability replica of an availability group must reside on a different node of the same cluster. There are two types of availability replicas: one primary replica and one or more secondary replicas. The primary replica handles read/ write activity from clients and sends transaction log updates to the secondary replicas. Each secondary replica applies the transaction log updates to its databases.

During failover of an AG, the target secondary replica assumes the primary role and becomes the new primary replica. The target secondary replica brings its databases online as the primary databases, and client applications can connect to them. When the former primary replica is available, it assumes the secondary role and becomes a secondary replica.

### *NOTICE*

The Avamar Plug-in for SQL Server does not support backups of AlwaysOn availability groups on an availability replica that is hosted by a SQL Server Failover Cluster Instance (FCI). To back up databases in such an environment, you must install the Avamar client software on the node with the primary replica as a stand-alone client, and then perform backups on only that node.

## Architecture and workflow of backups in AlwaysOn availability groups

Avamar can perform both on-demand and scheduled backups of databases in either the primary replica or a secondary replica for an availability group.

You install the Avamar Client for Windows and the Avamar Plug-in for SQL Server on each node in the cluster. Then you run the Cluster Configuration Tool to configure the Avamar cluster client for the availability group listener. When you perform a backup or restore, you select the cluster client for the availability group listener as the client to back up or the target client for the restore.

## **Backups on the primary replica**

The following figure illustrates the data workflow of SQL Server plug-in backups on the primary replica.

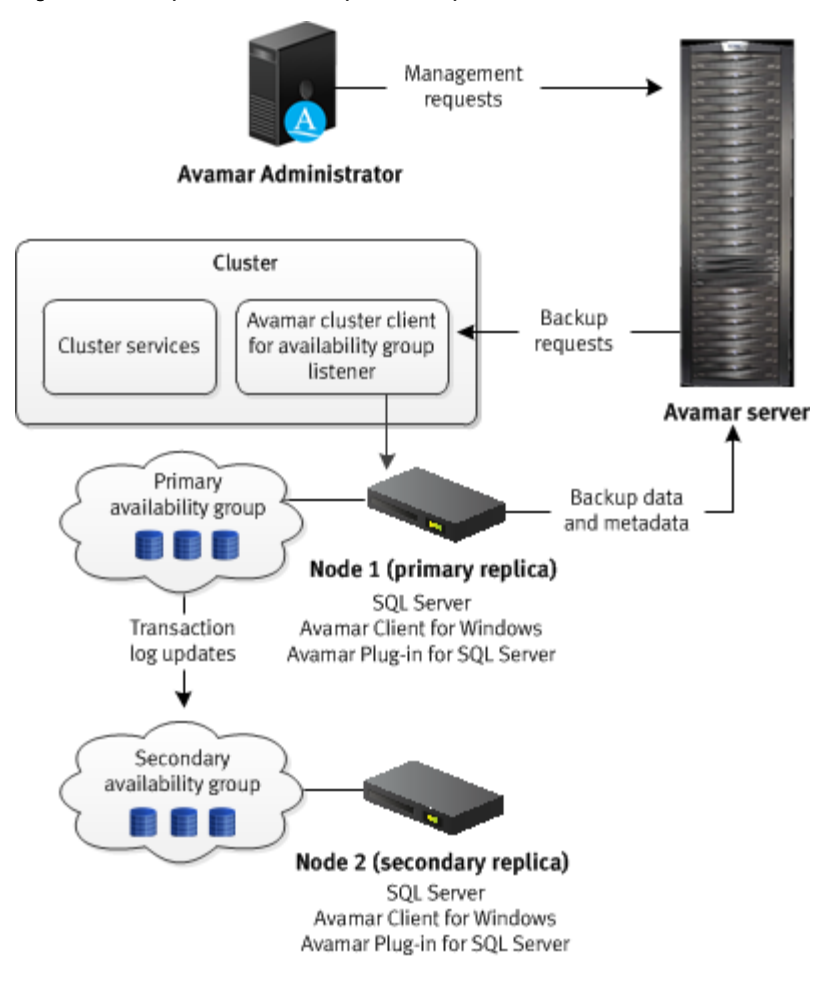

<span id="page-20-0"></span>Figure 4 Backup workflow on a primary replica in an AlwaysOn environment

The Avamar server sends a backup request to the Avamar cluster client for the availability group listener, which passes the request to the primary replica. The SQL Server plug-in on the node with the primary replica performs the backup and sends the backup data and metadata to the Avamar server.

### **Backups on the secondary replica**

The following figure illustrates the data workflow of SQL Server plug-in backups on a secondary replica.

<span id="page-21-0"></span>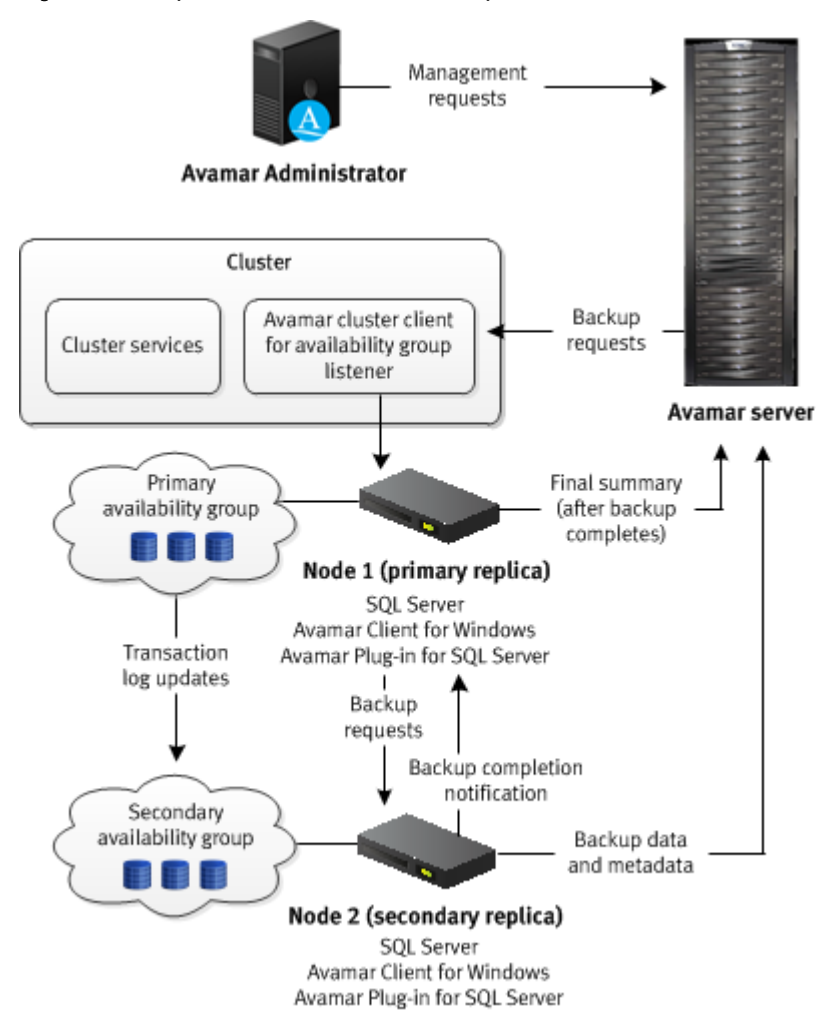

Figure 5 Backup workflow on a secondary replica in an AlwaysOn environment

The Avamar server sends a backup request to the Avamar cluster client for the availability group listener, which passes the request to the primary replica. The SQL Server plug-in on the node with the primary replica determines the secondary replica on which to perform the backup, and forwards the backup request to the SQL Server plug-in on the node with the secondary replica. The plug-in on the node with the secondary replica performs the backup and then sends the backup data to the Avamar server. The plug-in on the secondary replica then sends the metadata to the Avamar server and notifies the plug-in on the primary replica whether the backup completed successfully. The primary replica sends the final summary to the Avamar server.

## Architecture and workflow of restores in AlwaysOn availability groups

You can use the backup from either the primary replica or a secondary replica to restore the databases in an AlwaysOn availability group. You can restore to only the primary replica, or restore to both the primary and secondary replicas.

#### **Restore to only the primary replica**

The following figure illustrates the process to restore to only the primary replica in an AlwaysOn availability group.

<span id="page-22-0"></span>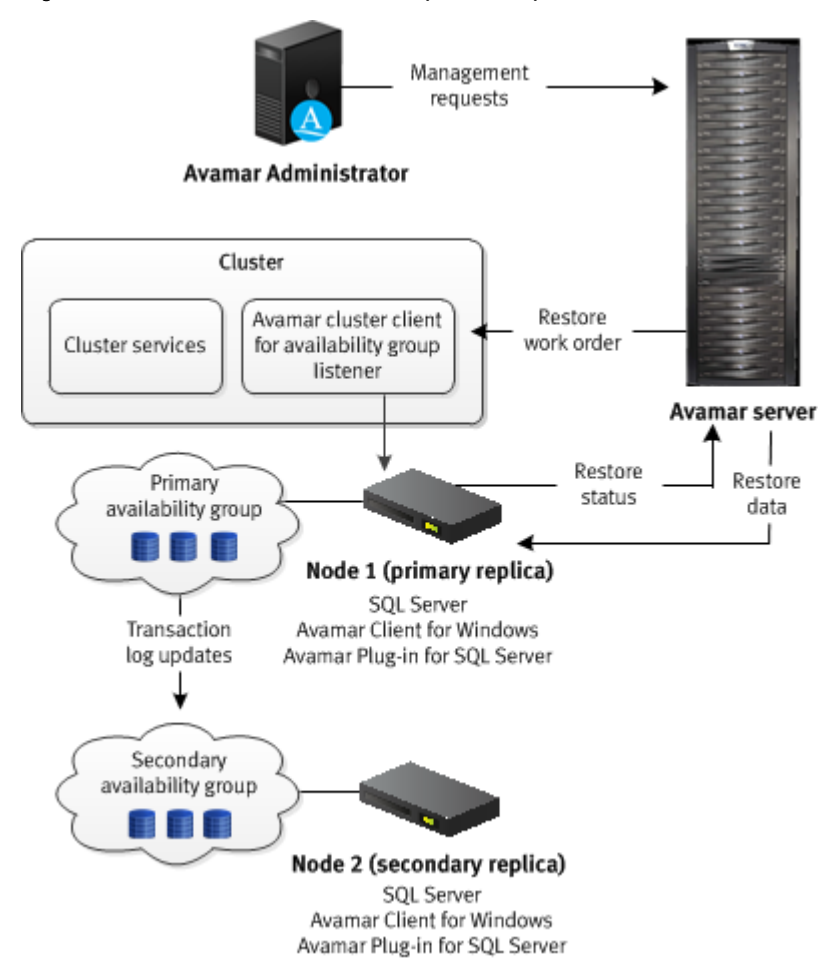

Figure 6 Restore workflow to only the primary replica in an AlwaysOn environment

The Avamar server sends a restore work order to the cluster client for the availability group listener, which passes the work order to the SQL Server plug-in on the node with the primary replica. The plug-in on the primary replica removes the databases that you are restoring from the availability group and restores the databases. After the restore completes, the plug-in on the primary replica adds the restored databases to the availability group and sends information about the restore to the Avamar server.

If there is a corresponding database on the secondary replicas when you restore a database only on the primary replica, then the database on the secondary replicas is in a restoring state. To restore the databases on the secondary replicas as part of the availability group, manually prepare and restore the databases, and join them to the availability group on the secondary replica.

You can also set the database on a secondary replica online without rejoining it to the availability group by restoring the database with the RECOVERY recovery operation (RESTORE database WITH RECOVERY). The SQL Server documentation on the Microsoft TechNet website provides details.

### **Restore to both the primary and secondary replicas**

The following figure illustrates the process to restore to both the primary and secondary replicas.

<span id="page-23-0"></span>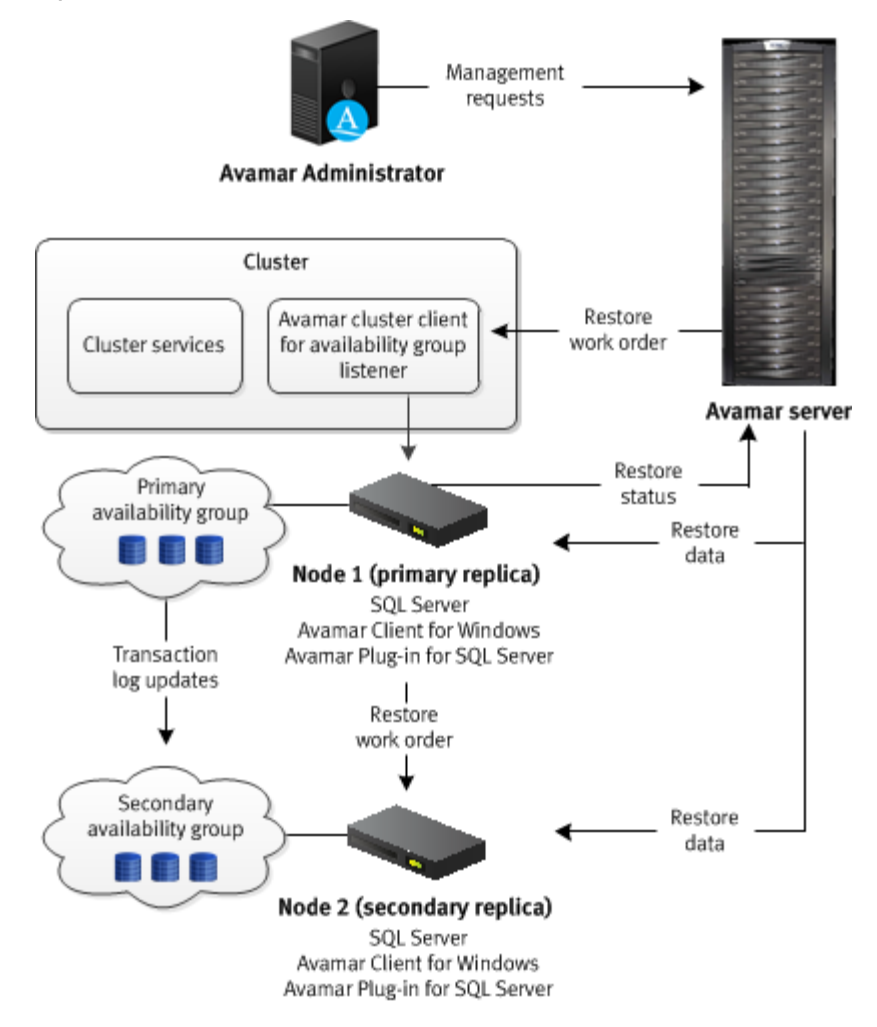

Figure 7 Restore workflow to the primary and secondary replicas in an AlwaysOn environment

During the restore, the Avamar server sends a restore work order to the SQL Server plug-in on the node with the primary replica. The plug-in on the node with the primary replica then sends the restore work order to the plug-in on the nodes with the secondary replicas. The plug-ins on the primary and secondary replicas remove the databases that you are restoring from the availability group and restore the databases.

After the restore completes, the plug-in on the node with the primary replica adds the restored databases to the availability group. Then the plug-ins on the nodes with the secondary replicas join the restored databases to the availability groups. When the entire restore process completes on all replicas, the plug-in on the node with the primary replica sends information about the restore to the Avamar server.

## Hybrid IT environments with AlwaysOn availability groups and Microsoft Azure

The Avamar Plug-in for SQL Server can perform both on-demand and scheduled backups of databases in AlwaysOn availability groups in hybrid IT environments with Microsoft Azure.

The backup can occur on either the primary replica or the secondary replica of the availability group, but the replica on which the backup occurs must be on-premise. Avamar cannot back up databases on a replica on a Microsoft Azure virtual machine.

The Avamar installation process is the same in a hybrid IT environment as in a traditional AlwaysOn availability group environment. You install the Avamar Client for <span id="page-24-0"></span>Windows and the Avamar Plug-in for SQL Server on each node in the cluster, including the Microsoft Azure nodes. Then you run the Cluster Configuration Tool to configure the Avamar cluster client for the availability group listener.

When you perform a backup or restore, you select the availability group listener as the client to back up or the target client for the restore. Ensure that backups occur on an on-premise replica by using SQL Server and Avamar settings.

If the primary replica is on-premise, restore data to only the primary replica. Do not attempt to restore to both the primary and secondary replicas. If there is a corresponding database on the secondary replicas when you restore a database only on the primary replica, then the database on the secondary replicas is in a restoring state. To restore the databases on the secondary replicas as part of the availability group, manually prepare and restore the databases, and join them to the availability group on the secondary replica.

If the primary replica is on a Microsoft Azure virtual machine, then restore the database to operating system files and then use SQL Server tools to restore the database to the availability group.

## **Database mirroring**

Database mirroring maintains multiple copies of a single database that must reside on different SQL Server instances. Typically, these server instances reside on computers in different locations.

The principal server serves the database to clients, while the mirror servers serve as standby servers.

You implement mirroring settings individually for each database.

Mirroring works only with databases that use the full recovery model. The simple and bulk-logged recovery models do not support database mirroring, and you cannot mirror the master, msdb, tempdb, or model databases.

You can use the Avamar Plug-in for SQL Server to back up mirrored SQL Server databases. However, several conditions apply:

- The SQL Server version must be 2008 or greater.
- Perform backups of only the principal database, not the mirrors.
- <sup>l</sup> Use only the Avamar Plug-in for SQL Server to perform backups. If you use other backup products in addition to the Avamar Plug-in for SQL Server, then log chain breaks may occur.
- Backup and database administrators must use extra care. Some mirror operations cause log chain breaks that cannot be detected.
- When database mirroring is established, either initially or as the result of failover and failback, then you must manually perform a new full backup. Otherwise, incremental and differential backups that occur after the establishment of database mirroring are not valid for restore. After you perform the full backup in this case, you cannot perform point-in-time recoveries to a point in time before the full backup.
- To restore a database, you must break the SQL mirror.

## **Data Domain system support**

You can store backups on either the Avamar server or an EMC Data Domain<sup>®</sup> system. Backup metadata is stored on the Avamar server.

Before you can store backups on a Data Domain system, you must add the Data Domain system to the Avamar configuration by using Avamar Administrator. Then you <span id="page-25-0"></span>select the Data Domain system in the plug-in options when you perform an on-demand backup or when you create a dataset for a scheduled backup. You can also use the command line interface (CLI) to perform backups to a Data Domain system.

The steps to restore backups are the same whether you restore from the Avamar server or a Data Domain system. The restore process determines the location of the backup and restores the backup.

Beginning with Avamar 7.4, Data Domain Cloud Tier is also supported. DD Cloud Tier moves data from Data Domain to the cloud. From the Avamar Administrator, you can configure tiering to move Avamar backups from Data Domain to the cloud, and can perform seamless recovery of these backups.

The and Data Domain System Integration Guide provides more information about Data Domain systems in an Avamar environment, including detailed steps to add a Data Domain system to the Avamar configuration.

## **Server virtualization**

You can install SQL Server in a server virtualization environment such as VMware or Microsoft Hyper-V. There are multiple ways that you can install and use Avamar to back up and restore SQL Server data in a server virtualization environment.

The for Hyper-V VSS User Guide and for VMware User Guide provide details on additional system requirements, as well as installation and configuration procedures.

# **Backup**

When you perform a backup with the Avamar Plug-in for SQL Server, you can back up either all SQL Server data on a specific server, one or more instances, or one or more databases.

You cannot use the Avamar Plug-in for SQL Server to back up individual filegroups, files, or tables. To back up individual files, use the Avamar Client for Windows.

The SQL Server plug-in can back up both user databases and system databases such as the master, msdb, and model databases. Backup of system databases in a SQL Server replication environment, such as the publication, distribution, and subscription databases, is also supported.

The SQL Server plug-in does not support backup of either the Resource or tempdb database because Microsoft SQL Server does not support backup and restore of those system databases.

Avamar can back up databases that use any of the three recovery models: simple, full, or bulk-logged. However, the recovery model may determine the type of backup that you can perform of the database.

# **Backup types**

The Avamar Plug-in for SQL Server supports full, differential, transaction log (incremental), and copy-only database backups.

The following figure illustrates the different types of data that are included in each of the backup types.

#### <span id="page-26-0"></span>Figure 8 Types of database backups

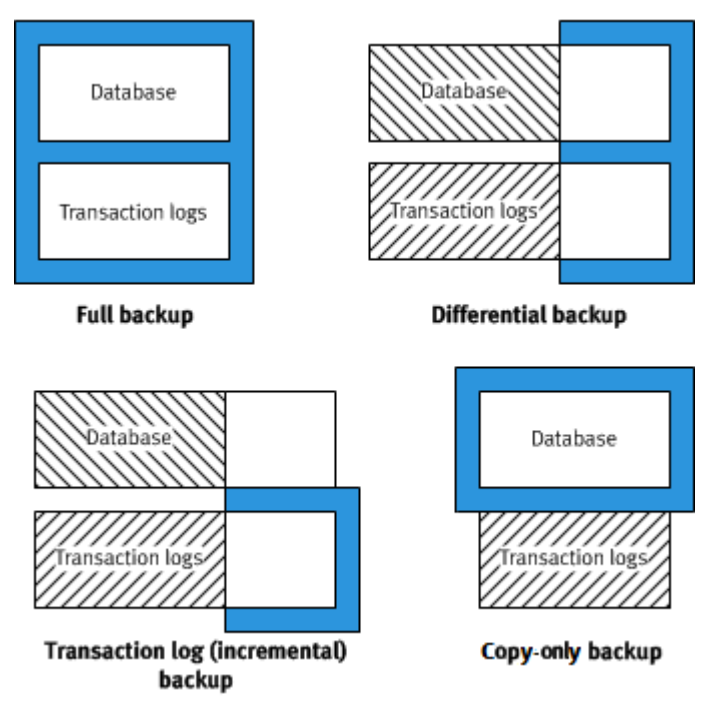

## Full backups

Full backups include the entire database, including all objects, system tables, and data. As the backup operation progresses, it copies the transaction logs. The timing of the transaction log backup ensures that you can recover the complete database to the state it was in when the backup finished.

## Differential backups

Differential backups include data that changed after the last full backup. The backup operation also copies relevant portions of the transaction logs.

When you select a differential backup to restore a database, the restore process restores the last full backup, followed by the differential backups performed after the full backup. Because a differential backup only saves changes to data, the backup is smaller and faster than a full backup. Therefore, you can perform a differential backup more often than a full backup.

Differential backups are used primarily in heavily utilized systems where you must bring a failed database back online as quickly as possible. Differential backups are smaller than full backups, and so have less effect on the system where they run.

## Transaction log (incremental) backups

By default, transaction log backups only back up the transaction logs. Transaction logs are serial records of all database modifications.

The logs are used in recovery operations to update the database with complete transactions and roll back incomplete transactions. When you back up a transaction log, the backup stores all changes after the last transaction log backup. Transaction log backups record the state of the transaction log at the start of the backup (unlike full and differential backups, which record the state of the data at the end of the backup).

When a transaction log backup is complete, the log truncates to remove any transactions committed to the database. When restoring the database, you restore the data to the state it was in at the end of the last full or differential backup, and then sequentially restore the transaction log backups in order.

To fully restore data from a transaction log backup, at least one full backup must exist. Therefore, to ensure data integrity, the Avamar Plug-in for SQL Server software always checks for the presence of a full backup on the server. If there is a full backup, the transaction log backup proceeds (that is, the backup includes only transaction logs). If there is no full backup and you select the **Force full backup** option (the default setting), then the Avamar Plug-in for SQL Server software forces a full backup to ensure data integrity.

## Copy-only backups

Copy-only backups are special-purpose full backups that are created independently of the sequence of full, differential, and transaction log backups. After you perform a copy-only backup, the next differential or transaction log backup is based on the last full backup, not the new copy-only backup.

Copy-only backups are supported for all recovery models, and for performing backups at the database, instance and stripe levels. Restoring from a copy-only backup is the same as restoring from a full backup.

Copy-only backups cannot be used as a base for differential backups and do not truncate the transaction log. If you perform a copy-only backup on a database without a current full backup, the Avamar Plug-in for SQL Server software promotes the next differential or transaction log backup to a full backup.

Previous versions of Avamar identify copy-only backups as type Unknown.

## Supported backup types for different recovery models

The type of database backup that you can perform depends on the recovery model of the database.

You can perform full backups of all databases, regardless of the recovery model (simple, full, or bulk-logged).

If the database uses the simple recovery model, then you cannot perform a transaction log backup of the database. Databases with the simple recovery model do not support transaction log backups. System databases such as the master and msdb databases typically use the simple recovery model.

Microsoft SQL Server also does not allow differential backups of the master database. You can only create full backups of the master database.

If a transaction log backup includes databases with the simple recovery model and databases with other recovery models, then you can select how Avamar handles the databases with the simple recovery model. You can exclude the databases with the simple recovery model and log either a warning or an error message in the log, or you can automatically perform a full backup of the databases. When you perform the backup, the **For simple recovery model databases** option controls this behavior.

Databases in AlwaysOn availability groups must use the full recovery model.

If you change the recovery model of a database, perform a full backup before you try to perform a differential or transaction log backup.

## <span id="page-28-0"></span>**Backups in AlwaysOn availability groups**

Avamar can perform both on-demand and scheduled backups of databases in either the primary replica or a secondary replica for an availability group. You can increase performance of the primary replica when you perform backups on a secondary replica.

Settings in SQL Server and in Avamar enable you to specify a preference for the replica on which the backup occurs:

- Always on the primary replica
- Always on a secondary replica
- On a secondary replica if possible, otherwise on the primary replica
- No preference defined

In a hybrid IT environment with Microsoft Azure and AlwaysOn availability groups, use these settings to ensure that the backup occurs on an on-premise replica. Avamar cannot back up databases on a replica on a Microsoft Azure virtual machine.

If you do not specify a preference, then other factors contribute to the selection of the replica for backup, including the backup priority, operational status, and connection status of each replica.

If you perform the backup on a secondary replica, then the replica must meet the following requirements:

- The replica must be in a synchronized state.
- The replica role setting in SQL Server must allow either read-only connections or all connections.
- If there are multiple secondary replicas, then set the priority for which secondary replica to use for the backup.

If you select the option to perform the backup only on a secondary replica and no secondary replicas that meet the requirements are available, then the backup fails with an error.

You can perform full, differential, and transaction log backups on the primary replica. You can perform only full and transaction log backups on a secondary replica. If you try to perform a differential backup on a secondary replica, then the backup fails with an error message.

SQL Server does not support system databases in an availability group. To back up system databases with Avamar, you must perform a separate backup. During the backup, select the server name of the physical node as the client to back up, and then select the system databases.

## **Mixed backup storage**

You can store backups on either the Avamar server or a Data Domain system. However, the full backup for a client and all subsequent transaction log (incremental) and differential backups must be stored on either the Avamar server or a single Data Domain system.

Avamar does not support the following scenarios:

- <sup>l</sup> Full backup on a Data Domain system, and transaction log or differential backups on the Avamar server
- Full backup on the Avamar server, and transaction log or differential backups on a Data Domain system

<span id="page-29-0"></span>• Full backup on one Data Domain system, and transaction log or differential backups on another Data Domain system

#### *NOTICE*

An exception to this restriction is if you perform a tail-log backup during a restore. The tail-log backup is stored on the Avamar server even if the other backups for the client are stored on a Data Domain system.

As a result, if you change the server on which backups for a client are stored, then you must perform a full backup before any further transaction log or differential backups.

If you change the backup storage from one Data Domain system to another Data Domain system, you can restore to a point in time between the two full backups.

# **Multi-streaming**

Multi-streaming enables you to improve backup and restore performance by backing up and restoring SQL Server data by using multiple parallel data streams.

You can either back up multiple databases in parallel with one stream per database, or back up a single database with multiple parallel streams.

If you use multiple data streams to send backup data for a single database to the Avamar server or Data Domain system, then the backup for the database is stored as multiple files. As a result, the restore uses the same number of streams that you use for the backup.

You can specify a maximum of 10 streams for each backup. You also can specify the minimum size of a stream.

[Multi-streaming options](#page-77-0) on page 78 provides details on how multi-streaming works and how to set multi-streaming options to maximize performance.

## **Database log truncation**

The Avamar Plug-in for SQL Server truncates the database transaction log after an incremental (transaction log) backup of the database.

You can truncate the database transaction log by performing an incremental backup automatically after a full backup in SQL Server 2008 and later.

You also can prevent truncation of database transaction logs after backups.

The **Truncate database log** option controls whether truncation occurs. To automatically perform an incremental backup after a full backup, select the **Force incremental backup after full backup** option.

When the backup process successfully truncates the log file, LOG\_BACKUP appears in the header of the database.

#### **Note**

Truncation does not reduce the physical size of a log file. To reduce the physical size of a log file, shrink the log file. The Microsoft TechNet website provides information on log shrinking in SQL Server.

## <span id="page-30-0"></span>**Backups with other tools**

Issues can occur when you perform backups with other tools in addition to backups with the Avamar Plug-in for SQL Server.

Backups with multiple tools can break the backup chain for all of the tools, especially if the backups are truncating the database transaction log. Consider the following scenario:

- 1. You perform a transaction log backup of a database with the SQL Server plug-in. The backup process truncates the log.
- 2. The next day you perform transaction log backup with SQL Server management tools. The backup process truncates the log.
- 3. The next time that a transaction log backup with the SQL Server plug-in occurs, the backup is missing the transactions from the last Avamar backup through the SQL Server backup.

Exclusive backups with the Avamar Plug-in for SQL Server are recommended to avoid breaks in the backup chain.

# **Restore**

The Avamar Plug-in for SQL Server supports a variety of restore options to accommodate a wide range of data recovery needs.

*NOTICE*

The SQL Server plug-in performs only offline restores of SQL Server data. Online restore is not supported.

## **Restore to the original location**

There are two options when you use the Avamar Plug-in for SQL Server to restore a SQL Server instance, database, or filegroup to its original location:

- Perform a standard restore with a tail-log backup and recovery.
- <sup>l</sup> Use the SQL Server REPLACE option to completely overwrite the database.

A standard restore with a tail-log backup is perhaps the most common restore procedure. During this procedure, a tail-log backup is created to capture transactions that are not in a backup. Then Avamar restores the database from the most recent full backup and any differential or transaction log backups.

You may need to use the SQL Server REPLACE option for a restore, for example, if a previous database restore exited with the following SQL Server error in the Avamar SQL restore log:

```
One or more devices or files already exist.
Reissue the statement using the WITH REPLACE
option to overwrite these files and devices.
```
#### <span id="page-31-0"></span>*NOTICE*

When you use the Avamar plug-in option for the SQL Server REPLACE option, it adds an SQL WITH REPLACE clause statement to the restore Transact-SQL command. Use of this statement overrides a SQL Server safety check to prevent you from accidentally overwriting a different database or file. The Microsoft Transact-SQL Reference Manual provides more information about the safety check in the RESTORE command section.

## **Restore to a new database in the original instance**

You can use the Avamar Plug-in for SQL Server to restore a backup of a database to its original instance but with a new name, creating a new database in the instance.

When you restore to a new database in the original instance, you can perform a tail-log backup and recovery to recover transactions that were not in the backup. You also can specify the path for the database and log files.

If the database uses the full recovery model, then you can restore to either a specific date and time or to a named mark in the transaction log.

# **Restore to a different instance on the original server**

You can use the Avamar Plug-in for SQL Server to restore an instance, database, filegroup, or file to a different instance on the original server.

When you restore to a different instance on the original server, you cannot perform a tail-log backup. However, you can specify the path for the database and log files.

If you are restoring a database, you can leave the original database name or restore the database with a new name. You can also restore to either a specific date and time or to a named mark in the transaction log.

## **Restore to an instance on a different server**

You can use the Avamar Plug-in for SQL Server to restore an instance, database, filegroup, or file to an instance on a different server.

When you restore to an instance on a different server, you cannot perform a tail-log backup. However, you can specify the path for the database and log files.

If you are restoring a database, you can leave the original database name or restore the database with a new name. You also can restore to either a specific date and time or to a named mark in the transaction log.

## **Restore to a file**

If the Avamar Plug-in for SQL Server is not installed on the target server, or you want to use the standard SQL Server restore tools for other features, then you can restore user or system databases to operating system files. You can then use SQL Server tools, such as SQL Server Management Studio, a Transact-SQL RESTORE command, or the Microsoft SQL Server sqlcmd utility, to restore the databases.

The SQL Server plug-in restores the backup as one or more files to the specified destination in the following path:

*destination\client\instance\database\file*

where:

- <span id="page-32-0"></span>**e** destination is the destination for the files that you specified in the Set Destination dialog box.
- client is the name of the computer on which SQL Server is installed.
- instance is the name of the SQL Server instance from the backup.
- database is the name of the database from the backup.
- file is the name of the file.

A single backup may include multiple files, depending on the number of streams in the backup. The file name for each file is composed of the backup type and the stream number:

- $\blacksquare$  f-0 indicates a full backup.
- $\blacksquare$  d-n indicates a differential backup.
- $\blacksquare$  i-n indicates a transaction log (incremental) backup.

where  $n$  is the sequential number of the differential or incremental backup after the preceding full backup.

For example, a full backup with two streams results in two files: f-0.stream0 and f-0.stream1.

## **Restore to an AlwaysOn availability group**

When you back up a database in an AlwaysOn availability group, you can restore the database to the following locations:

- $\bullet$  To the original availability group
- $\bullet$  To a new database in the original availability group
- To a different availability group
- To a different instance that does not use availability groups
- To a file

You can restore an entire database, a filegroup, or a file. You also can perform pointin-time restore of databases that use the full recovery model.

These restore options are available regardless of whether the backup was on the primary replica or a secondary replica.

## Restore to the original availability group

When you restore to the original availability group, the restore process can automatically restore the databases on both the primary replica and the secondary replicas.

You can also restore databases only on the primary replica. When you restore a database only on the primary replica, the corresponding database on the secondary replicas is in a restoring state. To restore the databases on the secondary replicas as part of the availability group, manually prepare and restore the databases, and join them to the availability group on the secondary replicas.

You can also set the databases on a secondary replica online without rejoining them to the availability group by restoring the databases with the RECOVERY recovery operation. The SQL Server documentation on the Microsoft TechNet website provides details.

## Restore to a new database in the original availability group

You can restore a database to the original AlwaysOn availability group but with a new name, creating a new database in the availability group.

When you restore to a new database in the original instance, the restore process restores the database to only the primary replica and you must join the new database to the availability group.

To restore the database on the secondary replicas as part of the availability group, manually restore the database and join the database to the availability group on each secondary replica.

## Restore to a different availability group

When you restore a database to an availability group on a different server, the restore process restores the database to only the primary replica.

To restore the database on the secondary replicas as part of the availability group, manually restore the database and join the database to the availability group on each secondary replica.

*NOTICE*

You cannot restore a database to a different availability group in the same cluster. Restore fails with an error message that the database already exists.

## Restore to a different instance that does not use availability groups

You can restore a database to a different SQL Server instance that does not use AlwaysOn availability groups. The steps are the same whether you restore from a backup of databases on a stand-alone server, in a cluster, or in an availability group.

## Restore of a database from an availability group to a file

You can restore a database from a backup of an availability group to operating system files. This type of restore may be necessary if the Avamar Plug-in for SQL Server is not installed on the target server, or you want to use the standard SQL Server restore tools for other features. The steps are the same whether you restore from a backup of databases on a stand-alone server, in a cluster, or in an availability group.

## Restore to hybrid IT environments with Microsoft Azure

In a hybrid IT environment with AlwaysOn availability groups and Microsoft Azure, the steps to restore a database depend on the location of the primary replica.

If the primary replica is on-premise, restore data to only the primary replica. Do not attempt to restore to both the primary and secondary replicas. If there is a corresponding database on the secondary replicas when you restore a database only on the primary replica, then the database on the secondary replicas is in a restoring state. To restore the databases on the secondary replicas as part of the availability group, manually prepare and restore the databases, and join them to the availability group on the secondary replica.

If the primary replica is on a Microsoft Azure virtual machine, then restore the database to operating system files and then use SQL Server tools to restore the database to the availability group.

## <span id="page-34-0"></span>**Restore of a database with an intact log file**

If a database becomes corrupt or is otherwise lost but an intact database log file is available, you can restore the database and use the log file to recover transactions after the most recent Avamar backup.

To restore the database in this scenario, you perform a transaction log backup by using a Transact-SQL command. Then, you restore the database from the most recent Avamar backup by using Avamar Administrator. Finally, you restore the transaction log backup by using Transact-SQL commands.

## **Restore of system databases**

Restore of only system databases is rare but may be necessary if one or more system databases are damaged. It is more likely that you must restore system databases when you restore user databases. When you select both system and user databases for restore, the system databases restore first.

When you restore system databases, the Avamar Plug-in for SQL Server can automatically restore the databases in the correct order and manage SQL Server services. However, you can also restore individual system databases and manually manage the services.

### *NOTICE*

The Avamar Plug-in for SQL Server can back up and restore system databases in a SQL Server replication environment, including the publication, distribution, and subscription databases. The SQL Server plug-in can automatically restore the replication system databases in the correct order and manage SQL Server services. The "Back Up and Restore Replicated Databases" topic in the SQL Server documentation on the MSDN website provides details on backup strategies and the steps to manually restore databases in different types of replication environments.

## Automatic restore of system databases

When you restore multiple system databases, Avamar automatically restores the databases in the correct order: master, msdb, and model.

Avamar can also automatically manage the stop and restart of the necessary SQL Server services during the restore. For example:

- <sup>l</sup> When you restore the master database, Avamar can automatically stop the SQL Server instance, including dependent services such as the SQL Server agent service and the Analysis Service, and restart the instance in single-user mode before the restore. After the restore, Avamar automatically restarts the instance.
- <sup>l</sup> When you restore the msdb database, Avamar can automatically stop the SQL Server agent service, and then restart it when the restore is complete.

## Manual restore of system databases

When you restore system databases manually, you must manage the services and restore the databases in the correct order.

- 1. Shut down the SQL Server instance and then restart the instance in single-user mode.
- 2. Restore the master database.
- 3. Restart the SQL Server service.
- 4. Stop the SQL Server Agent service.
- 5. Restore the msdb and model databases.
- 6. Restart the SQL Server Agent service.

# <span id="page-35-0"></span>**Tail-log backup**

With a tail-log backup, Avamar backs up the tail of the transaction log during the restore process to capture the log records that are not in a backup. After the database restore, Avamar uses the tail-log backup to recover the transactions that were not in the backup.

To perform a tail-log backup, the database must be online and using either the full or bulk-logged recovery model. As a result, you cannot perform a tail-log backup of system databases such as the master and msdb databases because those databases use the simple recovery model.

When you are restoring a user-defined filegroup or secondary data file and you perform a tail-log backup, you must select the most recent backup as the backup from which to restore. Otherwise, the restore fails and an error message is written to the log file.

You can perform a tail-log backup when you are restoring an instance, database, filegroup, or file to its original location without the SQL WITH REPLACE option.

You can also perform a tail-log backup when you are restoring a database to the original instance but with a new database name.

If you are performing a point-in-time restore and the point in time that you are restoring to is after the most recent transaction log backup, then you must perform a tail-log backup.

A tail-log backup is also necessary if you restore a file from a user-defined filegroup to its original location.

Do not perform a tail-log backup if you are performing a redirected restore to a different SQL Server instance.

#### *NOTICE*

If the tail-log backup fails to complete, then the restore cannot take place. Review the log file to determine the cause of the failure. Correct the problem, and then restart the restore. Keep in mind that if you clear the **Tail-log backup** checkbox to prevent the tail-log backup from occurring, then the restore includes only the transactions up to the selected backup. Any transactions in the tail of the log are lost.

# **Point-in-time restore**

You can restore a database with the full recovery model to a specific date and time or to a named mark in the transaction log.

You cannot perform a point-in-time restore of system databases such as the master and msdb databases because those databases use the simple recovery model.

To restore to a specific point in time, you must provide the transaction date and time or named mark to which to recover. This information is available in the SQL Server transaction log. The SQL Server documentation on the Microsoft TechNet website provides details on how to access transaction log information.

The point in time to which you are restoring must be after the finish time for the most recent full backup. In addition, if the point in time is before the start time of the most
recent transaction log (incremental) backup, then a tail-log backup is not necessary. However, a tail-log backup is required if the point in time is after the most recent transaction log backup.

When you specify the point in time for restore, do not specify the start time of the selected transaction log backup if it is not the last backup in the backup sequence. Otherwise, the restore fails, and a tail-log backup does not occur even if you select the **Tail-log backup** checkbox.

## **SQL Server recovery operations**

You can control the recovery operation that occurs after the restore by using restore options in the Avamar Plug-in for SQL Server.

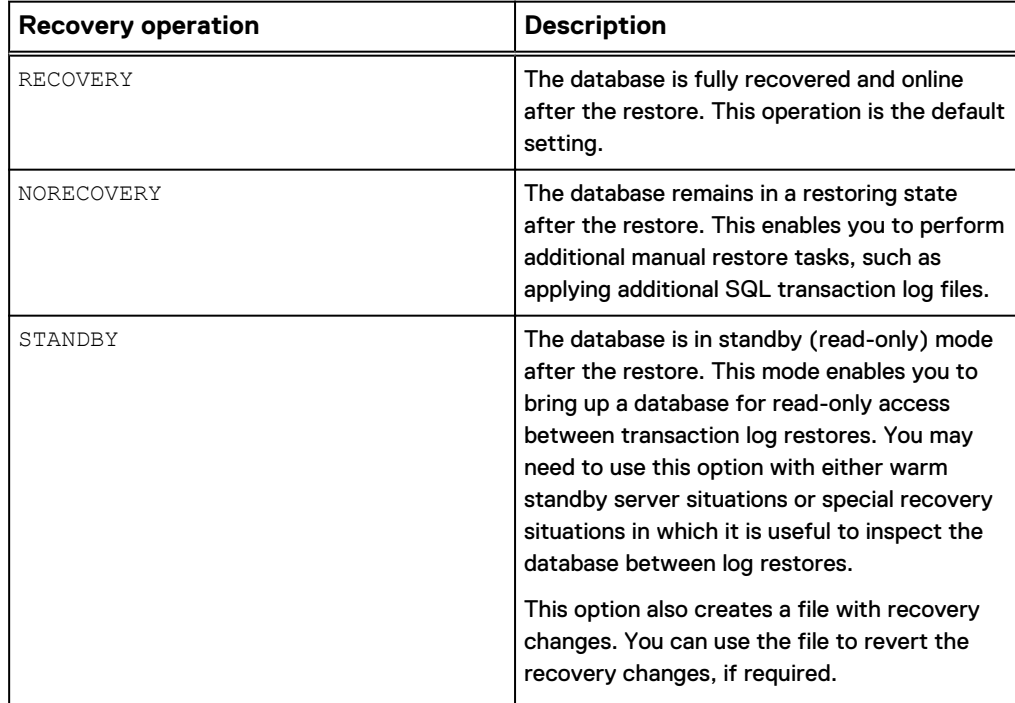

Table 3 Recovery operation options

You can specify the recovery operation in the following restore scenarios:

- You are restoring an instance, database, filegroup, or file to its original location.
- You are restoring a database to the original instance but with a new database name.
- You are restoring an instance, database, filegroup, or file to a different instance on either the original server or a different server.
- You are restoring one or more system databases. Keep in mind the following points, however:
	- **n** If you are restoring the master or model database, then you must select the RECOVERY option. Do not use either the NORECOVERY or STANDBY options.
	- **n** If you are restoring the msdb database, then you can select any of the recovery operation options. However, if you select NORECOVERY or STANDBY, then all databases become inaccessible until the restore of the msdb database is complete.

**n** If you are restoring the system databases, then you must select the RECOVERY option. Do not use either the NORECOVERY or STANDBY options.

# **Table level recovery**

You can restore individual tables from a backup of an SQL database by performing a table level recovery.

Table level recovery (TLR) from an SQL database uses the Avamar Plug-in for SQL TLR in conjunction with EMC ItemPoint for Microsoft SQL Server, which is installed during installation of the Avamar Plug-in for SQL TLR. TLR is supported from full and differential backups. Single stripe as well as multiple stripes are supported.

During a recovery operation when the Avamar Plug-in for SQL TLR is selected, the selected database backup is mounted as a virtual mounted drive. Once the database backup is mounted, EMC ItemPoint for Microsoft SQL Server is used to perform the table level recovery.

## **Disaster recovery**

To ensure sufficient preparation for disaster recovery of a SQL Server environment, you must perform ongoing backups of the Windows server and all system and user databases. [Disaster Recovery](#page-130-0) on page 131 provides high-level procedures for preparing for and performing disaster recovery.

# CHAPTER 2

# Installation

This chapter includes the following topics:

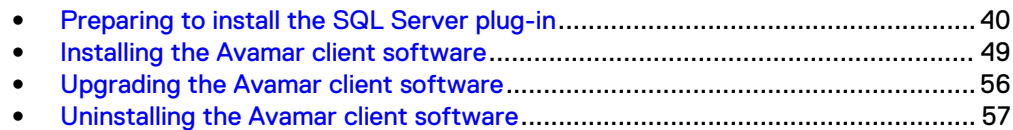

# <span id="page-39-0"></span>**Preparing to install the SQL Server plug-in**

Review the system requirements for the Avamar Plug-in for SQL Server, and ensure that the environment meets the requirements before you install Avamar client software. The Avamar Config Checker for Microsoft Windows provides an additional automated verification of the environment. You also must download the Avamar Client for Windows and the Avamar Plug-in for SQL Server installation packages from the Avamar server.

## **System requirements**

The environment must meet client compatibility requirements before you install Avamar client software.

Client compatibility requirements are available in the *Compatibility and Interoperability* Matrix on EMC Online Support at [https://support.EMC.com.](https://support.EMC.com) The requirements in the matrix include supported operating systems and application versions.

The Avamar file system client and the plug-ins that you install on the host must have the same version number.

Installation of SQL Server 2008 or SQL Server 2008 R2 in a Windows Server 2012 cluster requires SQL Server 2008 SP3 or later, or SQL Server 2008 R2 SP1.

On Windows Server 2012, the Avamar Plug-in for SQL Server does not support backup and restore of SQL Server data on Server Message Block (SMB) 3.0 file shares. However, on Windows Server 2012 R2, the SQL Server plug-in supports storage of SQL Server databases and log files in an active/passive cluster on shared virtual hard disk (VHDX) files on an SMB 3.0 file share.

The Avamar Plug-in for SQL Server does not support backup and restore of the Windows Internal Database, which is also referred to as SQL Server Embedded Edition.

The environment must also meet other requirements, including hardware requirements, security requirements, and SQL Server feature and configuration requirements.

## Hardware requirements

The following table lists the hardware requirements for the Avamar Plug-in for SQL Server.

Table 4 Minimum and recommended hardware requirements

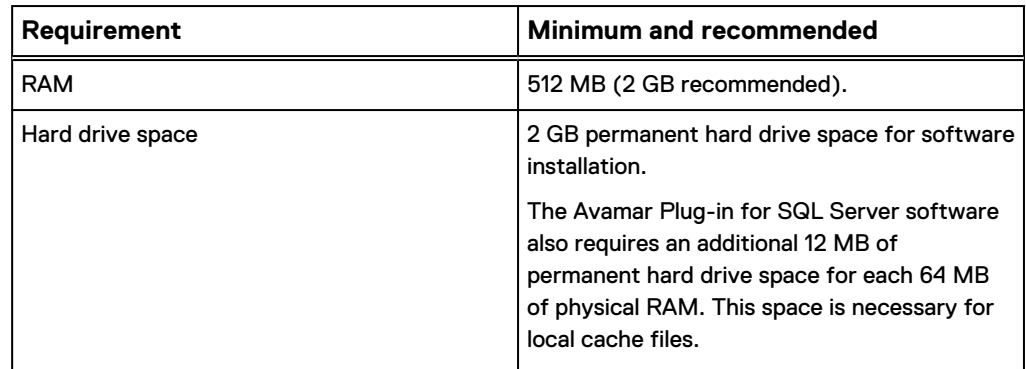

<span id="page-40-0"></span>Table 4 Minimum and recommended hardware requirements (continued)

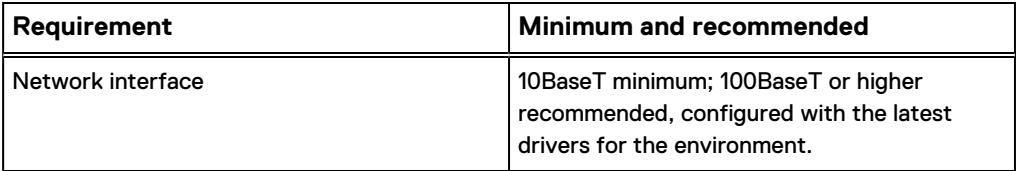

## Security requirements

When Avamar connects to SQL Server for backup or restore, you can use either Windows (NT) authentication or SQL Server authentication.

With Windows authentication, Avamar connects to SQL Server by using the Windows system service account (NT AUTHORITY\SYSTEM), which has privileges in SQL Server. The account must have the sysadmin server-level role.

#### **Note**

To use the Windows authentication method, select **NT authentication** in the plug-in options for the Avamar Plug-in for SQL Server.

With SQL Server authentication, Avamar connects to SQL Server by using a SQL Server login account. The account must have the sysadmin server-level role. You must select the mixed authentication mode for the Database Engine when you configure SQL Server.

If you do not specify an authentication method, then the SQL Server plug-in uses NT authentication and logs in with the Windows system service account. This account has the public and sysadmin server-level roles in SQL Server by default in SQL Server 2008 and 2008 R2. In SQL Server 2012, 2014, and 2016, you must add the account to the SQL Server administrators group.

## **Adding the Windows system service account as an administrator**

## Procedure

- 1. In SQL Server Management Studio, expand the **Security** node and then the **Logins** node for the instance in the left pane.
- 2. Right-click the **NT AUTHORITY\SYSTEM** account and select **Properties**.

The **Login Properties** dialog box appears.

- 3. Select the **Server Roles** page from the list in the left pane.
- 4. In the right pane, select the checkbox next to the **sysadmin** user.
- 5. Click **OK**.

## Avamar server dependencies

If you upgrade the Avamar server to release 6.1 or later, then you must also upgrade the SQL Server plug-in on each client computer to release 6.1 or later. The user interface and underlying code for several features, including point-in-time restore and redirected restore, changed in release 6.1. The changes require release 6.1 or later on both the client and server.

The following table lists Avamar server and SQL Server plug-in version compatibility requirements.

**Avamar server version Supported SQL Server plug-in versions** 7.3 7.3, 7.2, 7.1 7.2 7.2, 7.1, 7.0 7.1 7.1, 7.0 7.0 7.1, 7.0

If you must upgrade the Avamar server to release 6.1 or later but you cannot upgrade the SQL Server plug-in, then use the release 6.0 plug-in catalog on the Avamar server.

Contact EMC Customer Support for assistance with using a different plug-in catalog.

SQL Server requirements

The SQL Server installation and environment must meet the requirements for the Avamar Plug-in for SQL Server.

## **SQL Server feature installation requirements**

Table 5 Avamar server and SQL Server plug-in compatibility

The Avamar Plug-in for SQL Server requires installation of SQL Server Management Objects (SMO). To install SMO, install the Client Tools SDK when you install SQL Server. Alternatively, install SMO from the SQL Server feature pack.

You also must install Management Tools and the SQL Client Connectivity SDK when you install SQL Server.

## **Database name requirements**

Use only valid file name characters in database names. Avoid any of the following characters, which are known to interfere with proper operation of the SQL Server plug-in: asterisk (\*), forward slash (/), backward slash (\), colon (:), semicolon (;), question mark (?), right angle bracket (>), left angle bracket (<), vertical bar (|), or number (#).

Also, do not end the database name with a period (.). If you end a database name with a period and then you restore the database, you receive an access violation when you try to open the folder for the restored database.

## **Transaction log marking requirements**

The Avamar Plug-in for SQL Server cannot successfully back up and restore databases in which database transaction log marks contain leading or trailing white space.

## **System database requirements**

The SQL Server plug-in can back up both user databases and system databases such as the master, msdb, and model databases.

The SQL Server Resource database is a read-only database that contains copies of all system objects that ship with SQL Server. The Avamar Plug-in for SQL Server cannot back up the Resource database, mssqlsystemresource.mdf, or its log file, mssqlsystemresource.ldf, because SQL Server cannot back up the Resource database. To back up Resource database files, use the Avamar Client for Windows.

The tempdb database is a a temporary system database that is re-created every time you restart a SQL Server instance. The SQL Server plug-in cannot back up the

tempdb system database because SQL Server does not support backup of the tempdb database.

The Avamar Plug-in for SQL Server can back up and restore system databases in a SQL Server replication environment, including the publication, distribution, and subscription databases. The SQL Server plug-in can automatically restore the replication system databases in the correct order and manage SQL Server services. The "Back Up and Restore Replicated Databases" topic in the SQL Server documentation on the MSDN website provides details on backup strategies and the steps to manually restore databases in different types of replication environments.

## **Alias requirements**

A SQL Server alias is a name that you configure on the client computer that points to a server, instance, or database on either the local server or on a different computer. You can use an alias to connect with a certain network protocol, such as TCP/IP, Named Pipes, or Shared Memory.

An alias can improve the convenience and speed of connecting to SQL Server. However, improper use of an alias can result in connectivity issues that are difficult to isolate and troubleshoot.

If you plan to use a SQL Server alias, review the requirements and configuration steps on the Microsoft website for setting up an alias. Also, review best practices for using and troubleshooting aliases. These best practices are available in the blogs and Support knowledgebase articles on the Microsoft website.

## **AlwaysOn availability group requirements**

In a SQL Server AlwaysOn environment, you can back up databases on either the primary or secondary replica for an availability group. There must be an availability group listener for each availability group. The following sections list additional requirements in an AlwaysOn environment.

## **Requirements for backups on a secondary replica**

If you perform the backup on a secondary replica, then the replica must meet the following requirements:

- The replica must be in a synchronized state.
- The replica role setting in SQL Server must allow either read-only connections or all connections:
	- **Nen you create a replica in SQL Server Management Studio, select either Read-intent only** or **Yes** from the **Readable secondary** list on the **Replicas** tab in the **Add Replica Wizard**.
	- **Nen you edit the configuration for an availability group in SQL Server** Management Studio, select either **Read-intent only** or **Yes** from the **Readable secondary** list on the **Availability Replica Properties** dialog box.
	- **EXECTS Specify either READ\_ONLY or ALL for the SECONDARY\_ROLE option when you** issue the CREATE AVAILABILITY GROUP or ALTER AVAILABILITY GROUP Transact-SQL command.
- If there are multiple secondary replicas, then set the priority for which secondary replica to use for the backup:
	- **Nen you create a replica in SQL Server Management Studio, specify a value** between 1 and 100 in the **Backup Priority** field in the **Add Replica Wizard**.
	- When you edit the configuration for an availability group in SQL Server Management Studio, specify a value between 1 and 100 in the **Backup Priority** field on the **Availability Replica Properties** dialog box.

<span id="page-43-0"></span>**n Specify a numeric value for the BACKUP PRIORITY option when you issue the** CREATE AVAILABILITY GROUP or ALTER AVAILABILITY GROUP Transact-SQL command.

A value of 1 indicates the lowest priority, and a value of 100 indicates the highest priority.

#### **System databases in an availability group**

SQL Server does not support system databases in an availability group. To back up system databases with Avamar, you must perform a separate backup. During the backup, select the server name of the physical node as the client to back up, and then select the system databases.

## **Requirements for the var directory**

The var directory for the SQL AlwaysOn Cluster Plug-in must meet the following requirements:

- Must have greater than 2 GB of available space.
- For a local directory, the local full path to the var directory must be the same on all nodes in the cluster where the Availability group is selected.
- For a shared location:
	- **n** The full path to the shared location must be available on all nodes in the cluster where the Availability group is selected.
	- **n** During registration, the shared \var folder must be specified as a UNC path.
	- <sup>n</sup> Mounted shared locations which are available only to the primary replica are not supported.
	- **n** The account running the avagent service must have modify permission level (including read/write access) to the shared var folder.

## **Hybrid IT environments with Microsoft Azure and AlwaysOn availability groups**

In a hybrid IT environment with Microsoft Azure and AlwaysOn availability groups, ensure that the backup occurs on an on-premise replica. Avamar cannot back up databases on a replica on a Microsoft Azure virtual machine.

#### **AlwaysOn availability groups and FCIs**

The Avamar Plug-in for SQL Server does not support backups of AlwaysOn availability groups on an availability replica that is hosted by a SQL Server Failover Cluster Instance (FCI). To back up databases in such an environment, you must install the Avamar client software on the node with the primary replica as a stand-alone client, and then perform backups on only that node.

## **Database mirroring requirements**

You can use the Avamar Plug-in for SQL Server to back up SQL Server databases that are mirrored.

The following conditions apply when you use the SQL Server plug-in in an environment with database mirroring:

- The SQL Server version must be 2008 or greater.
- Perform backups of only the principal database, not the mirrors.
- <sup>l</sup> Use only the Avamar Plug-in for SQL Server to perform backups. If you use other backup products in addition to the Avamar Plug-in for SQL Server, then log chain breaks may occur.
- Backup and database administrators must use extra care. Some mirror operations cause log chain breaks that cannot be detected.
- <sup>l</sup> When database mirroring is established, either initially or as the result of failover and failback, then you must manually perform a new full backup. Otherwise, incremental and differential backups that occur after the establishment of database mirroring are not valid for restore. After you perform the full backup in this case, you cannot perform point-in-time recoveries to a point in time before the full backup.
- To restore a database, you must break the SQL mirror.

## **Transparent Data Encryption requirements**

When you protect Avamar backups of SQL Server 2008 or later databases with Transparent Data Encryption (TDE), the backups intentionally do not include the Database Encryption Key (DEK).

Including the DEK defeats one of the primary reasons for using TDE, which is to encrypt exported data such as backups.

When you perform an Avamar backup of TDE-protected databases, manually back up the DEK. The article "Understanding Transparent Data Encryption (TDE)," available on the Microsoft TechNet website, provides additional details.

## **FILESTREAM requirements**

The SQL Server FILESTREAM feature enables you to configure a database to store binary large object (BLOB) data as files on the file system instead of in the database. The Avamar Plug-in for SQL Server supports backups of SQL Server databases with FILESTREAM data for SQL Server 2008 and later.

The steps to back up and restore a database with FILESTREAM data by using either Avamar Administrator or the  $\text{avg1}$  command line interface (CLI) are the same as the steps to back up and restore other databases.

#### **Known issues with FILESTREAM support**

You might encounter the following issues when you back up or restore a SQL Server database with FILESTREAM data.

#### • FILESTREAM data restores to the database folder during redirected restore

FILESTREAM data restores to the folder with the database files, even if the FILESTREAM data was originally in a different folder than the database files, when the following conditions are true:

- You are restoring the database to a different location than the original location at the time of the backup.
- <sup>n</sup> You specify the new location by using the **Alternate database location** box on the **Restore Command Line Options** dialog box.

To avoid this issue, specify the restore location for both the database files and the FILESTREAM data in the **Set Destination** dialog box.

## • Restore fails when the folder with FILESTREAM data is open

Restore of a database with FILESTREAM data fails when the folder with FILESTREAM data is open in a program such as Windows Explorer.

To avoid this issue, close the program that is accessing the folder with the FILESTREAM before you perform the restore. However, if the FILESTREAM folder is open and the restore fails, then perform the restore again and select the WITH REPLACE option to force the restore and bring the database online.

## • FILESTREAM datafiles appear as Rows Data in Avamar Administrator

FILESTREAM datafiles appear with a description of **Rows Data** on the **Restore** tab of the **Backup, Restore and Manage** window in Avamar Administrator. The description in Avamar Administrator is different than the **Filestream data** description that appears in SQL Server Management Studio.

## **SQL Server Analysis Service (SSAS) requirements**

The Avamar Plug-in for SQL Server cannot back up SSAS databases. However, you can back up the SSAS databases by using SQL Server Management Studio (SSMS) or the XMLA Query Editor, and then use the Avamar Client for Windows to back up the flat file that results from the SSMS or XMLA query backup.

The Microsoft website provides instructions on using SSMS or an XMLA query to back up SSAS databases.

## **Considerations for the number of databases**

The Avamar Management Console Server (MCS) may not be able to display all databases when you browse for data to back up or restore on a SQL Server installation with many databases.

When this occurs, a Browse Timeout message appears and enables you to either set a new time limit in seconds or to view partial results. If you view partial results, no entries appear. The Avamar Plug-in for SQL Server does not support this option.

## **Preparing a stand-alone server**

You must perform SQL Server installation and configuration steps before you install Avamar client software on a stand-alone server.

## Procedure

- 1. Install and configure Microsoft SQL Server.
- 2. Install Microsoft .NET Framework 4. This software is required to install the Avamar Plug-in for SQL Server. Search the Microsoft Download Center for "Microsoft .NET Framework 4" to find downloads and additional information.
- 3. If you are using Microsoft SQL Server 2012, 2014, or 2016, then add the Windows system service account to the SQL Server administrators group. [Adding the Windows system service account as an administrator](#page-40-0) on page 41 provides instructions.

## **Preparing a cluster**

You must perform SQL Server installation and configuration steps before you install Avamar client software in a cluster.

## Procedure

- 1. Install and prepare the cluster.
- 2. If you are installing SQL Server 2008 or SQL Server 2008 R2 in a Windows Server 2012 cluster, enable the COM-based MsClust.dll library on each node.

If you do not enable this library on the cluster node, then the SQL Server setup on the node fails with an error that cluster service verification failed.

To enable the library, enable the Failover Cluster Automation Server feature by using one of the following methods on each node in the cluster:

- **•** In Server Manager, expand **Remote Server Administration Tools** > Feature **Administration Tools** > **Failover Clustering Tools**, and then select the **Failover Cluster Automation Server** checkbox.
- Run the following Windows PowerShell cmdlet from an elevated command prompt:

**add-windowsfeature RSAT-Clustering-AutomationServer**

3. If you are installing SQL Server 2008 or SQL Server 2008 R2 in a Windows Server 2012 cluster, install SQL Server 2008 SP3 or later, or SQL Server 2008 R2 SP1 or later.

Otherwise, a "Windows Server 2003 FILESTREAM Hotfix Check" error appears when you install and configure SQL Server in the cluster.

To ensure that you are installing the service pack version of SQL Server, you may need to perform one of the following steps:

• Download the correct service pack package, and run the service pack setup on each of the cluster nodes to pre-patch the nodes with setup binaries.

The setup process closes automatically after you install setup support files. You must reopen the setup wizard to perform the SQL Server installation.

## *NOTICE*

If the SQL Support Files from SQL Server 2008 or SQL Server 2008 R2 are currently installed on the node, uninstall SQL Server before you run the service pack setup to install latest SQL Support Files.

- Create a slipstream package that includes the service pack, and use that to install the service pack version of SQL Server on each node. Microsoft knowledgebase article 955392, "How to update or slipstream an installation of SQL Server 2008," which is available on the Microsoft website, provides instructions on creating a slipstream package.
- 4. Install and configure Microsoft SQL Server on each node.
- 5. Install Microsoft .NET Framework 4 on each node. This software is required to install the Avamar Plug-in for SQL Server. Search the Microsoft Download Center for "Microsoft .NET Framework 4" to find downloads and additional information.

Microsoft .NET Framework 4 is pre-installed on Windows Server 2012.

6. If you are using Microsoft SQL Server 2012, 2014, or 2016, then add the Windows system service account to the SQL Server administrators group. [Adding the Windows system service account as an administrator](#page-40-0) on page 41 provides instructions.

## **Downloading the software**

Download the installation packages for the Avamar Client for Windows, the Avamar Plug-in for SQL Server, and the Avamar Config Checker from the Avamar server. Then save the installation packages to a temporary folder.

## Procedure

- 1. Log in to the computer that is running SQL Server as an administrator.
- 2. Log in to the *application\_name* server as an administrator.
- 3. Open a web browser and type the following URL:

http://*Avamar\_server/dtlt/home.html*

where *Avamar\_server* is the DNS name or IP address of the Avamar server.

The **EMC Avamar Web Restore** page appears.

4. Click **Downloads.**

The **Downloads** list appears.

- 5. Click **+** next to the operating system headings until the applicable software installation packages appear.
- 6. Click the Avamar Client for Windows installation package, AvamarClientwindows-x86\_64-*version*.msi

where *version* is the Avamar client version.

7. Click the link for the SQL Server plug-in installation package, AvamarSQLwindows-x86\_64-*version*.exe.

where *version* is the SQL Server plug-in version.

#### *NOTICE*

Ensure that you select the correct installation package for the operating system.

- 8. Save the SQL Server plug-in installation package to a temporary folder.
- 9. Click the Avamar Config Checker installation package, Avamar ConfigChecker win x64.zip.

## **Verifying the environment**

Use the Avamar Config Checker for Microsoft Windows to verify that you correctly configured the Windows environment for Avamar backup and recovery. The Config Checker checks the configuration for problems that can lead to installation, backup, or recovery failures. These failures can affect the operating system for the application host or the application itself.

You can run the Avamar Config Checker either before or after you install Avamar software on the client computer.

The Config Checker supports only English language operating systems.

#### Procedure

1. Unzip the Avamar Config Checker installation package, and run the setup program to install the software.

- <span id="page-48-0"></span>2. Start the Config Checker:
	- a. Open the **Start** screen.
	- b. Select **Avamar Config Checker**.
- 3. Click **Next** on the welcome page.

The **Avamar Application and User Settings** page appears.

- 4. Select the version number from the **Avamar version** list.
- 5. In the application list, select the checkbox next to the applications on the client computer, and specify credentials, if required.
- 6. Click **Next**.
- 7. Review the summary information.
- 8. Click **Run Tests**.

When the verification completes, the **Config Check Results** window appears.

9. Save or open the results in HTML format.

## *NOTICE*

The Config Checker does not automatically save the results. If you do not save the results, then you must rerun the Config Checker to view them.

- 10. Click **Finish** to exit the Config Checker.
- 11. Review the HTML result file, and correct all failed checks.
- 12. Rerun the Config Checker to ensure that all the checks are successful.

The EMC Avamar Config Checker for Microsoft Windows Technical Note, available on EMC Online Support at<https://support.EMC.com>, provides troubleshooting information and details about the results that appear for each application.

## **Installing the Avamar client software**

To install the Avamar client software, install the Avamar Client for Windows and the plug-in on the client computer. Then register the client with the Avamar server. In a cluster environment, perform these steps on each node, and then configure the cluster client.

## **Installation road maps**

The steps to install the Avamar software on a client computer depend on whether the environment is a stand-alone server or a cluster.

## Stand-alone installation road map

To install the Avamar client software on a stand-alone server, install the Windows client and the plug-in on the server, and then register the client with the Avamar server.

#### Procedure

- 1. Install the Avamar Client for Windows on the computer that is running SQL Server.
- 2. Install the Avamar Plug-in for SQL Server on the computer that is running SQL Server.

3. Register the computer that is running SQL Server as a client with the Avamar server.

## Cluster installation road map

To install the Avamar client software in a cluster, install the Windows client and the plug-in on each node, register each node, and then configure the Avamar cluster client.

#### Procedure

- 1. Install the Avamar Client for Windows in the same folder on each node in the cluster.
- 2. Install the Avamar Plug-in for SQL Server in the same folder on each node in the cluster.
- 3. Register each node in the cluster with the Avamar server.
- 4. Use the Cluster Configuration Tool to configure the Avamar cluster client.

In a failover cluster, run the tool on the active node in the cluster. In an AlwaysOn availability group environment, run the tool on the node that is hosting the primary replica.

## **Installing the Avamar Client for Windows**

The Avamar Client for Windows includes the Avamar agent and the Avamar Plug-in for Windows File System. The Avamar agent is required for backups and restores with application plug-ins. You can use the Windows File System plug-in to back up operating system and application binary files, which are required for disaster recovery.

A setup wizard leads you through the steps to install the Windows client. If the User Account Control (UAC) feature is enabled on the client computer, then you must start the setup wizard by using administrator privileges. Otherwise, the software does not install correctly. This procedure provides one method to bypass UAC. The Microsoft documentation provides other methods and additional information.

## Procedure

- 1. Log in to the computer that is running SQL Server as an administrator.
- 2. Go to the temporary folder that contains the Avamar installation files that you downloaded.
- 3. Start the setup wizard:
	- If UAC is disabled, double-click the installation file to open it.
	- If UAC is enabled, open a command prompt as an administrator, change directory to the location of the installation package, and then type one of the following command:

**msiexec /i AvamarClient-windows-x86\_64-***version***.msi**

where *version* is the Avamar client version.

The welcome page appears.

4. Click **Next**.

The **End-User License Agreement** page appears.

- 5. Review the license agreement.
- 6. Select the checkbox to accept the terms in the license agreement, and click **Next.**

The **Custom Setup** page appears.

- 7. Ensure that **Avamar Client User Interface** is selected for installation.
- 8. (Optional) To specify a folder for the Avamar client installation, click **Browse** and select a location.
- 9. Click **Next** on the **Custom Setup** page.

The **Ready to Install EMC Avamar for Windows** page appears.

- 10. Click **Install.**
- 11. When the installation completes, click **Finish.**
- 12. In a cluster environment, repeat these steps to install the Windows client on each node.

## **Installing the Avamar Plug-in for SQL Server**

The SQL Server plug-in enables you to back up and restore SQL Server data.

A setup wizard leads you through the steps to install the plug-in. If UAC is enabled on the client computer, then you must start the setup wizard by using administrator privileges. Otherwise, the software does not install correctly. This procedure provides one method to bypass UAC. The Microsoft documentation provides other methods and additional information.

The plug-in automatically installs in the same folder as the Avamar Client for Windows.

## Procedure

- 1. Log in to the computer that is running SQL Server as an administrator.
- 2. Go to the temporary folder that contains the Avamar installation files that you downloaded.
- 3. Start the setup wizard:
	- If UAC is disabled, double-click the installation file to open it.
	- If UAC is enabled, open a command prompt as an administrator, change directory to the location of the installation package, and then type one of the following command:

**msiexec /i AvamarSQL-windows-x86\_64-***version***.exe**

where *version* is the Avamar plug-in version.

The installation wizard opens at the welcome page.

4. (Optional) To enable support for table lever recovery (TLR) select to install the Avamar Plug-in for SQL TLR. Click **Next**.

#### **Note**

Installing the Avamar Plug-in for SQL TLR will also automatically install EMC ItemPoint for Microsoft SQL Server.

The **Ready to Install EMC Avamar Backup Plug-in for SQL Server** page appears.

5. Click **Install**.

#### **Note**

The SQL Server plug-in automatically installs to the same folder as the Avamar Client for Windows.

6. When the installation completes, click **Finish**.

## **Registering the client**

Before you can back up or restore data on a server, you must register the server as a client with the Avamar server. You specify the name of the Avamar server, the Avamar domain for the client, and the port on the Avamar server for client/server communication. Avamar domains enable you to group clients and limit backup, restore, and monitoring privileges for the group to certain accounts.

In a cluster environment, register all nodes in the cluster as Avamar clients.

## Procedure

- 1. Log in to the server.
- 2. Right-click the Avamar client system tray icon, and select **Manage** > **Activate Client**.

The **Activate Client Setup** dialog box appears.

- 3. In the **Administrator Server Address** box, type the DNS name for the Avamar server.
- 4. In the **Administrator Server Port** box, specify the port on the Avamar server for client/server communication.
- 5. In the **Client Domain** box, type the name of the Avamar domain for the client.

The default domain is **clients**. Do not use a slash (/) as the first character when you type a subdomain. If you use a slash, an error occurs and you cannot register the client.

6. Click **Activate.**

A confirmation message appears.

7. Click **OK**.

## **Configuring the cluster client in a failover cluster**

The Avamar cluster client in a failover cluster enables you to back up and restore SQL Server data on shared storage in the cluster, regardless of which node is managing the data at the time of the backup or restore. The Avamar Cluster Configuration Tool walks you through the steps to configure the Avamar cluster client for the SQL Server plug-in in a failover cluster.

## Procedure

- 1. Log in to the active node in the cluster as a domain administrator. The account must also be a member of the local Administrators group on each cluster node.
- 2. Start the Cluster Configuration Tool:
	- **•** On Windows Server 2012, open the Start screen and select Cluster **Configuration Tool**.
	- **•** On Windows Server 2008, open the Start menu and select Program Files > **EMC Avamar** > **Cluster Configuration Tool**.

The welcome page appears.

3. Click **Next**.

The **Plug-Ins** page appears.

4. Select **SQL** and click **Next**.

The **Cluster Nodes** page appears with a list of nodes and their status.

- 5. Ensure that the environment meets the following requirements:
	- The status for each SQL Server node is Up.
	- The installation status of the Windows client software for each node is Installed.
	- The installation status of the SQL Server plug-in on each node is Installed.
- 6. Click **Next**.

The **Operations** page appears.

7. Select **Configure a new cluster client for all nodes**, and then click **Next**.

The **Prerequisites** page appears. A check mark next to a prerequisite indicates that the environment meets the prerequisite.

8. Ensure that the environment meets all prerequisites on the **Prerequisites** page.

If the environment does not meet a prerequisite, then exit the wizard, resolve the issue, and restart the wizard.

9. Select the IP version that the environment uses, and then click **Next**.

The **SQL Settings** page appears.

- 10. Select the cluster group, service, or role for the cluster client from the list:
	- On Windows Server 2012, select the cluster role for the cluster client from the **Cluster role for cluster client** list.
	- On Windows Server 2008, select the cluster service for the cluster client from the **Cluster service for cluster client** list.
- 11. Select the shared volume for the cluster client from the **Shared volume for the cluster client** list.
- 12. Specify whether to automatically bring the cluster client online and activate it with the Avamar server by selecting or clearing the **Bring the cluster client online and activate it with the Avamar server** checkbox.
- 13. Click **Next**.

The **Server Settings** page appears.

- 14. Specify the settings for the Avamar server:
	- a. Type either the DNS name of the Avamar server in the **Name** box or the IP address in the **IPv4/IPv6** address box.
	- b. Type the name of the Avamar domain in the Avamar client domain for the cluster client box.

To specify a domain at the root level, type */domain*, where domain is the domain name. To specify a subdomain, type */domain/subdomain*, where domain is the domain name and *subdomain* is the subdomain name.

c. Type the data port for Avamar client/server communication in the **Port number** box.

#### **Note**

Port 28001 is the default port that the Avamar client uses to communicate with the Avamar server.

15. Click **Next**.

The **Client Settings** page appears.

16. Type the name of the client's SYSDIR directory, using UNC format, in the **Cluster client's SYSDIR directory** box, or click **Browse** to select a shared network folder or volume.

The SYSDIR directory must have greater than 2 GB of available space.

17. Type the name of the shared network folder or volume in the **Cluster client's var directory** box, or click **Browse** to select a shared network folder or volume.

The shared network folder or volume stores the cluster client configuration and log files. All nodes in the cluster must have write access to this folder or volume.

## *NOTICE*

Select a volume that the cluster owns instead of a remote pathname on the network.

18. Review the configuration settings, and then click **Configure**.

The **Progress** page provides the status of the configuration. When the configuration is complete, the **Results** page appears.

19. Click **Close**.

## **Configuring the cluster client for an AlwaysOn availability group**

The Avamar cluster client for an AlwaysOn availability group enables you to back up and restore SQL Server databases in an availability group. The Avamar Cluster Configuration Tool walks you through the steps to configure the Avamar cluster client for the SQL Server plug-in in an AlwaysOn availability group.

## Procedure

- 1. Log in to the node that is hosting the primary replica as a domain administrator. The account must also be a member of the local Administrators group on each cluster node.
- 2. Start the Cluster Configuration Tool:
	- <sup>l</sup> On Windows Server 2012, open the **Start** screen and select **Cluster Configuration Tool**.
	- <sup>l</sup> On Windows Server 2008, open the **Start** menu and select **Program Files** > **EMC Avamar** > **Cluster Configuration Tool**.

The welcome page appears.

3. Click **Next**.

The **Plug-Ins** page appears.

4. Select **SQL AlwaysOn** and click **Next**.

The **Cluster Nodes** page appears with a list of nodes and their status.

- 5. Ensure that the environment meets the following requirements:
	- The status for each SQL Server node is Up.
	- The installation status of the Windows client software for each node is Installed.
	- The installation status of the SQL Server plug-in on each node is Installed.

6. Click **Next**.

The **Operations** page appears.

7. Select **Configure a new cluster client for all nodes**, and then click **Next**.

The **Prerequisites** page appears. A check mark next to a prerequisite indicates that the environment meets the prerequisite.

8. Ensure that the environment meets all prerequisites on the **Prerequisites** page.

If the environment does not meet a prerequisite, then exit the wizard, resolve the issue, and restart the wizard.

9. Select the IP version that the environment uses, and then click **Next**.

The **SQL AlwaysOn Settings** page appears.

- 10. Select the cluster group, service, or role for the cluster client from the list:
	- On Windows Server 2012, select the cluster role for the cluster client from the **Cluster role for cluster client** list.
	- On Windows Server 2008, select the cluster service for the cluster client from the **Cluster service for cluster client** list.

The name of the cluster client appears in the **Cluster client name** box.

#### **Note**

You must configure an availability group listener for each availability group. Do not configure a cluster client for an availability group that does not have a listener.

- 11. Specify whether to automatically bring the cluster client online and activate it with the Avamar server by selecting or clearing the **Bring the cluster client online and activate it with the Avamar server** checkbox.
- 12. Click **Next**.

The **Server Settings** page appears.

- 13. Specify the settings for the Avamar server:
	- a. Type either the DNS name of the Avamar server in the **Name** box or the IP address in the **IPv4/IPv6** address box.
	- b. Type the name of the Avamar domain in the Avamar client domain for the cluster client box.

To specify a domain at the root level, type */domain*, where domain is the domain name. To specify a subdomain, type */domain/subdomain*, where domain is the domain name and *subdomain* is the subdomain name.

c. Type the data port for Avamar client/server communication in the **Port number** box.

#### **Note**

Port 28001 is the default port that the Avamar client uses to communicate with the Avamar server.

14. Click **Next**.

The **Client Settings** page appears.

<span id="page-55-0"></span>15. Type the name of the client's SYSDIR directory, using UNC format, in the **Cluster client's SYSDIR directory** box, or click **Browse** to select a shared network folder or volume.

The SYSDIR directory must have greater than 2 GB of available space.

16. Type the name of the local/shared network folder or volume in the **Cluster client's var directory** box, or click **Browse** to select a location.

The cluster client's var directory stores the cluster client configuration and log files. All nodes in the cluster must have write access to the shared network folder or volume. [Requirements for the var directory](#page-43-0) on page 44 provides more information about the var directory requirements.

## *NOTICE*

Select a volume that the cluster owns instead of a remote pathname on the network.

17. Click **Next**.

The **Summary** page appears.

18. Review the configuration settings, and then click **Configure**.

The **Progress** page provides the status of the configuration. When the configuration is complete, the **Results** page appears.

19. Click **Close**.

## **Upgrading the Avamar client software**

You can upgrade the Avamar client and plug-in software on a client from version 5.x to version 7.4. The upgrade steps depend on whether the installation is on a stand-alone server or in a cluster.

To upgrade from version 4.x or earlier, upgrade to version 5.x by using the steps in the version 5.x documentation. Then upgrade from version 5.x to version 7.4.

## **Upgrading on a stand-alone server**

## Procedure

- 1. Uninstall the current version of the Avamar client and plug-in:
	- a. Uninstall the earlier version of the Avamar Plug-in for SQL Server.
	- b. Uninstall the earlier version of the Avamar Client for Windows.

The plug-in guide for the earlier version provides instructions for each of these steps.

- 2. Install the new version of the Avamar Client for Windows.
- 3. Install the new version of the Avamar Plug-in for SQL Server.
- 4. Perform a full backup of all SQL Server data with the Force Incremental After Full option unchecked, to ensure that you have a current full backup with the new version.

Restore of data from a backup with an earlier release may fail, especially when you restore from a differential or incremental backup. The *Compatibility and* 

Interoperability Matrix on EMC Online Support provides details on supported versions and any version compatibility issues.

## <span id="page-56-0"></span>**Upgrading in a cluster**

When you upgrade Avamar client and plug-in software in a cluster, you must uninstall the current Avamar clients and plug-ins from each node, and then install the new version.

## Procedure

- 1. Uninstall the current version of the Avamar client and plug-in:
	- a. Use the earlier version of the Cluster Configuration Tool to uninstall the Avamar cluster client.
	- b. Uninstall the earlier version of the Avamar Plug-in for SQL Server.
	- c. Uninstall the earlier version of the Avamar Client for Windows.

The plug-in guide for the earlier version provides instructions for each of these steps.

- 2. Install the new version of the Avamar client and plug-in:
	- a. Install the Avamar Client for Windows in the same folder on each node in the cluster.
	- b. Install the Avamar Plug-in for SQL Server in the same folder on each node in the cluster.
	- c. Register each node in the cluster with the Avamar server.
	- d. Configure the Avamar Cluster Client.
- 3. Perform a full backup of all SQL Server data with the Force Incremental After Full option unchecked, to ensure that you have a current full backup with the new version.

Restore of data from a backup with an earlier release may fail, especially when you restore from a differential or incremental backup. The Compatibility and Interoperability Matrix on EMC Online Support provides details on supported versions and any version compatibility issues.

# **Uninstalling the Avamar client software**

When you uninstall Avamar plug-in and client software from a client computer, scheduled backups no longer occur for the client. You cannot restore backups to the client after you uninstall the software.

When you uninstall the Avamar client software, you can keep or delete the backups for the client:

- To keep the backups for the client so that you can restore the backups to a different client, retire the client by using Avamar Administrator.
- To delete the backups for the client, delete the client by using Avamar Administrator.

Retire or delete the client either before or after you uninstall the plug-in. The Administration Guide provides more information.

## **Uninstall road map**

To uninstall Avamar client and plug-in software from a stand-alone server, uninstall the plug-in and Windows client by using standard Windows uninstall features. In a cluster, first uninstall the Avamar cluster client. Then uninstall the plug-in and Windows client on each node.

## Procedure

- 1. (Cluster only) Uninstall the Avamar cluster client.
- 2. Uninstall the Avamar Plug-in for SQL Server by using **Programs and Features**.
- 3. Uninstall the Avamar Client for Windows by using **Programs and Features**.
- 4. (Cluster only) Repeat step 2 and step 3 on each node.

## **Uninstalling the cluster client in a failover cluster**

To uninstall the Avamar cluster client in a failover cluster, run the Cluster Configuration Tool on an active node in the cluster, and select the removal option.

## Procedure

- 1. Log in to the active node in the cluster as a domain administrator. The account must be a member of the local Administrators group on each cluster node.
- 2. Start the Cluster Configuration Tool:
	- **•** On Windows Server 2012, open the Start screen and select Cluster **Configuration Tool**.
	- On Windows Server 2008, open the Start menu and select Program Files > **EMC Avamar** > **Cluster Configuration Tool**.

The welcome page appears.

3. Click **Next**.

The **Plug-ins** page appears.

4. Select **SQL** and click **Next**.

The **Cluster Nodes** page appears with a list of nodes and their status.

5. Ensure that the status of each SQL Server node is Up, and then click **Next**.

The **Operations** page appears.

6. Select **Remove the cluster client from all nodes**, and then click **Next**.

The **Prerequisites** page appears. A check mark next to a prerequisite indicates that the environment meets the prerequisite.

7. Ensure that the environment meets all prerequisites on the page, and click **Next**.

The **Uninstall SQL** page appears.

- 8. Select the cluster role, service, or group that contains the cluster client from the **Cluster role/service/group for cluster client** list, and then click **Next**.
- 9. Select the cluster client from the **Cluster client name** list.
- 10. Select the shared volume for the cluster client from the **Shared volume for the cluster client** list.
- 11. Click **Next**.

The **Summary** page appears.

12. Review the summary information, and then click **Uninstall**.

The **Progress** page provides the status of the uninstall. When the uninstall is complete, the **Results** page appears.

13. Click **Close**.

## **Uninstalling the cluster client for an AlwaysOn availability group**

To uninstall the Avamar cluster client from an AlwaysOn availability group, run the Cluster Configuration Tool on the primary replica, and select the removal option.

### Procedure

- 1. Log in to the cluster node with the primary replica as a domain administrator. The account must also be a member of the local Administrators group on each cluster node.
- 2. Start the Cluster Configuration Tool:
	- <sup>l</sup> On Windows Server 2012, open the **Start** screen and select **Cluster Configuration Tool**.
	- **•** On Windows Server 2008, open the Start menu and select Program Files > **EMC Avamar** > **Cluster Configuration Tool**.

The welcome page appears.

3. Click **Next**.

The **Plug-ins** page appears.

4. Select **SQL AlwaysOn** and click **Next**.

The **Cluster Nodes** page appears with a list of nodes and their status.

5. Ensure that the status of each SQL Server node is Up, and click **Next**.

The **Operations** page appears.

6. Select **Remove the cluster client from all nodes**, and then click **Next**.

The **Prerequisites** page appears. A check mark next to a prerequisite indicates that the environment meets the prerequisite.

7. Ensure that the environment meets all prerequisites on the page, and click **Next**.

The **Uninstall Settings** page appears.

8. Select the cluster role or service that contains the cluster client from the **Cluster role/service for cluster client** list, and then click **Next**.

The **Summary** page appears.

9. Review the summary information, and then click **Uninstall**.

The **Progress** page provides the status of the uninstall. When the uninstall is complete, the **Results** page appears.

10. Click **Close**.

Installation

# **CHAPTER 3**

# **Backup**

This chapter includes the following topics:

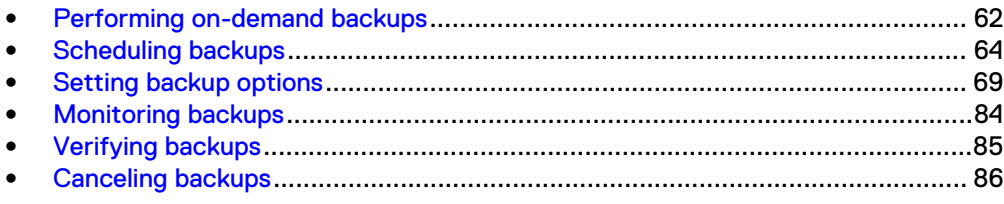

# <span id="page-61-0"></span>**Performing on-demand backups**

An on-demand backup is a one-time backup of one or more SQL Server instances or databases. You may want to perform an on-demand backup for the first backup of the client immediately after you install the Avamar client software. You should also perform an on-demand backup before system maintenance, software installations, or software upgrades.

## Procedure

1. In Avamar Administrator, click the **Backup & Restore** launcher button.

The **Backup, Restore and Manage** window appears.

- 2. In the domain tree, select the domain for the client.
- 3. From the list of clients, select the computer that is running SQL Server. Keep the following points in mind when you select a client:
	- To back up databases in an AlwaysOn availability group, select the cluster client for the availability group listener.
	- To back up databases on shared storage in a failover cluster, select the cluster client for the virtual server.
	- You can only view clients in the domain for the login account. To view all clients, log in to the root domain.
- 4. Click the **Backup** tab.

A list of plug-ins on the client appears in the left pane of the **Backup** tab.

5. Select the data to back up.

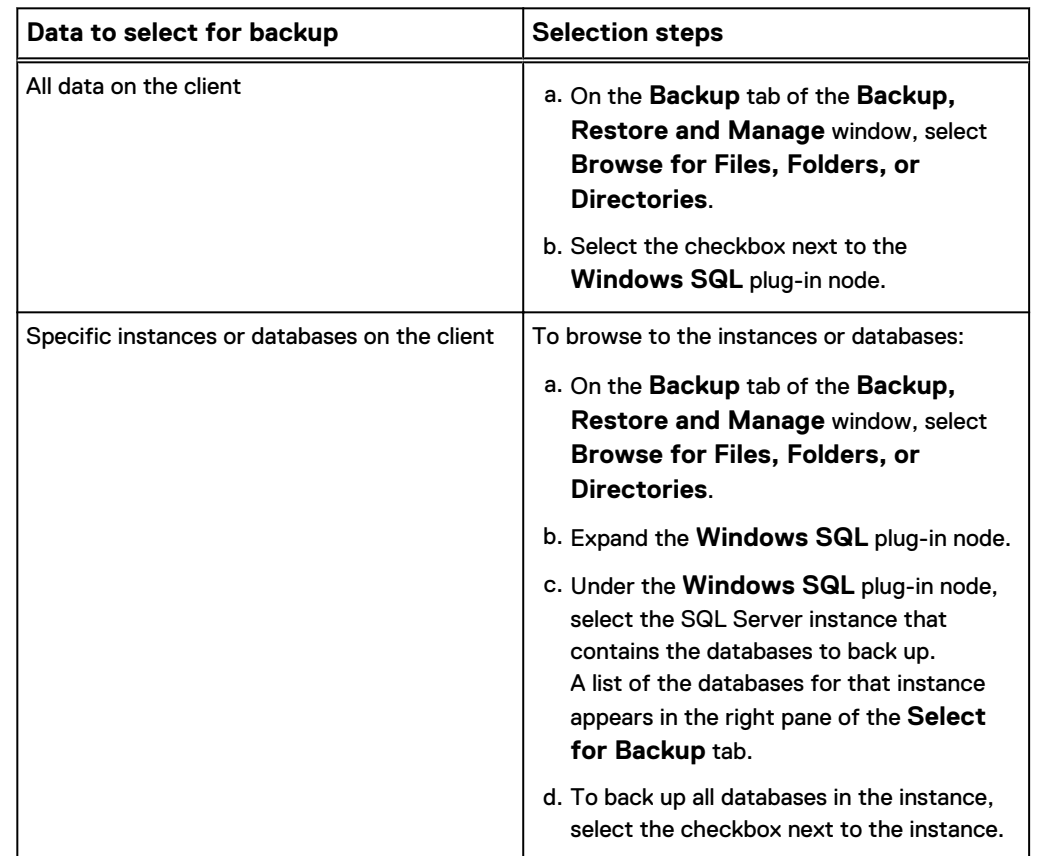

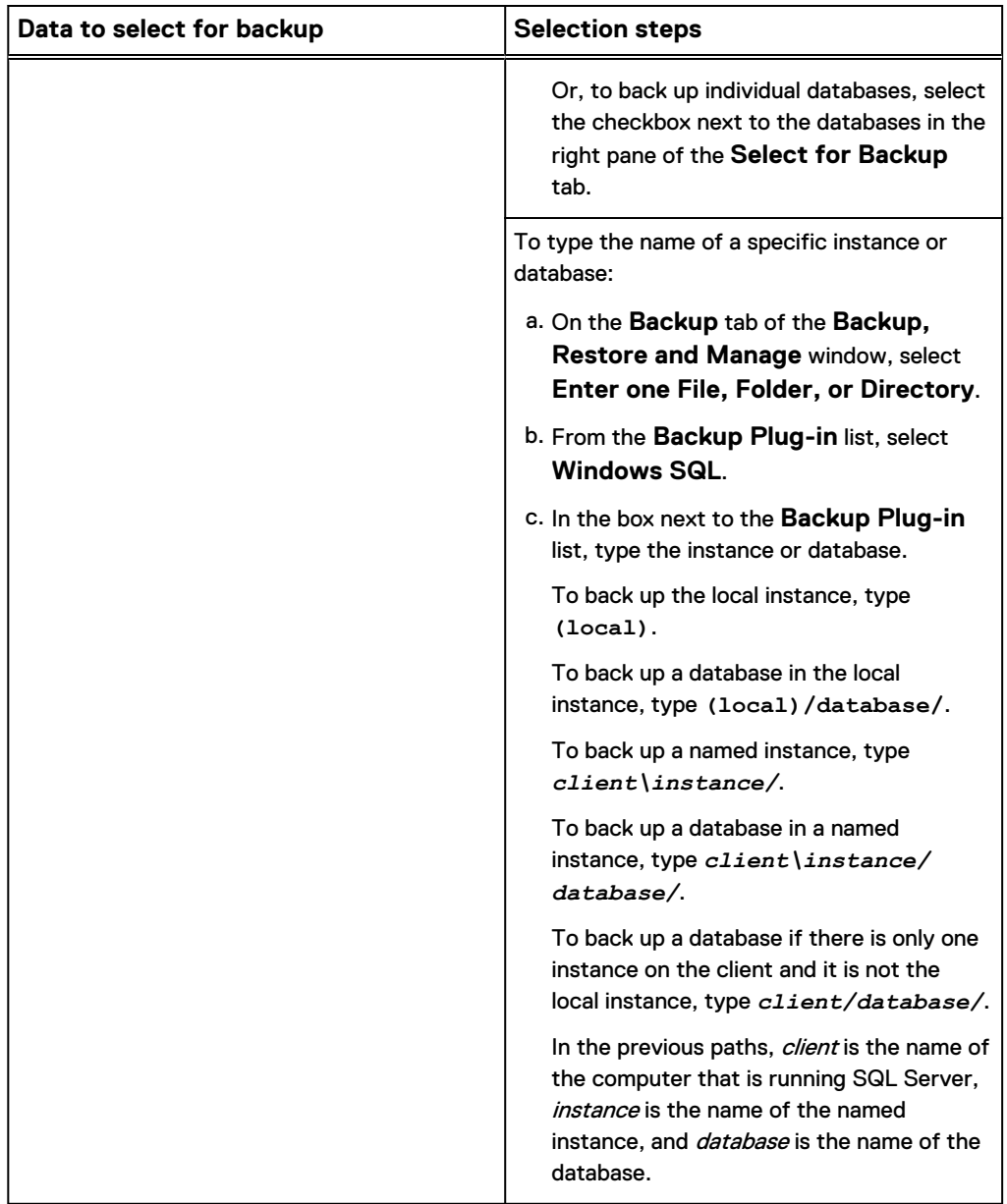

6. Select **Actions** > **Back Up Now**.

The **On Demand Backup Options** dialog box appears.

- 7. Select the backup retention setting:
	- To automatically delete this backup from the Avamar server after a specific amount of time, select **Retention period** and then specify the number of days, weeks, months, or years for the retention period.
	- To automatically delete this backup from the Avamar server on a specific calendar date, select **End date** and browse to that date on the calendar.
	- To keep this backup for as long as this client remains active in the Avamar server, select **No end date**.
- 8. From the **Avamar encryption method** list, select the encryption method to use for data transfer between the client and the Avamar server during the backup.

<span id="page-63-0"></span>The encryption technology and bit strength for a client/server connection depends on several factors, including the client operating system and Avamar server version. The Product Security Guide provides additional information.

9. Click **More Options**.

The **Backup Command Line Options** dialog box appears.

- 10. Select the **Show Advanced Options** checkbox to view advanced options, which appear in red.
- 11. Set the plug-in options. [Setting backup options](#page-68-0) on page 69 provides details on each of the options.
- 12. Click **OK** on the **Backup Command Line Options** dialog box.
- 13. Click **OK** on the **On Demand Backup Options** dialog box.

The **On Demand Backup Request** dialog box indicates that the backup started.

14. Click **Close**.

# **Scheduling backups**

Scheduled backups run automatically to ensure that backups occur on an ongoing basis. You can schedule backups to run daily, weekly, or monthly.

## Procedure

- 1. Create a dataset for the backups.
- 2. Create a group for the backups.

During the group creation process, you:

- a. Assign the new dataset to the new group.
- b. Assign a schedule to the new group.
- c. Assign a retention policy to the new group.
- d. Add one or more clients to the new group.

The Administration Guide provides more information about groups, group policy, datasets, schedules, and retention policies.

3. Enable scheduling for the group.

## **Creating a dataset**

A dataset specifies the data to include in a scheduled backup and the options to use for the backup. Create at least one dataset for scheduled backups on a client or group of clients. Create multiple datasets to segregate client data.

## Procedure

1. In Avamar Administrator, select **Tools** > **Manage Datasets**.

The **Manage All Datasets** window appears.

2. Click **New**.

The **New Dataset** dialog box appears.

3. In the **Name** box, type a name for the dataset.

The name can include alphanumeric characters (A-Z, a-z, 0-9) and the following special characters: period (.), hyphen (-), and underscore (\_). Do not use

Unicode characters or the following special characters: ` ~! @ # \$ % ^ & \* () = + [ ] { } | \ / ; : ' " < > , ?

4. On the **Source Data** tab, select the data to include in the dataset.

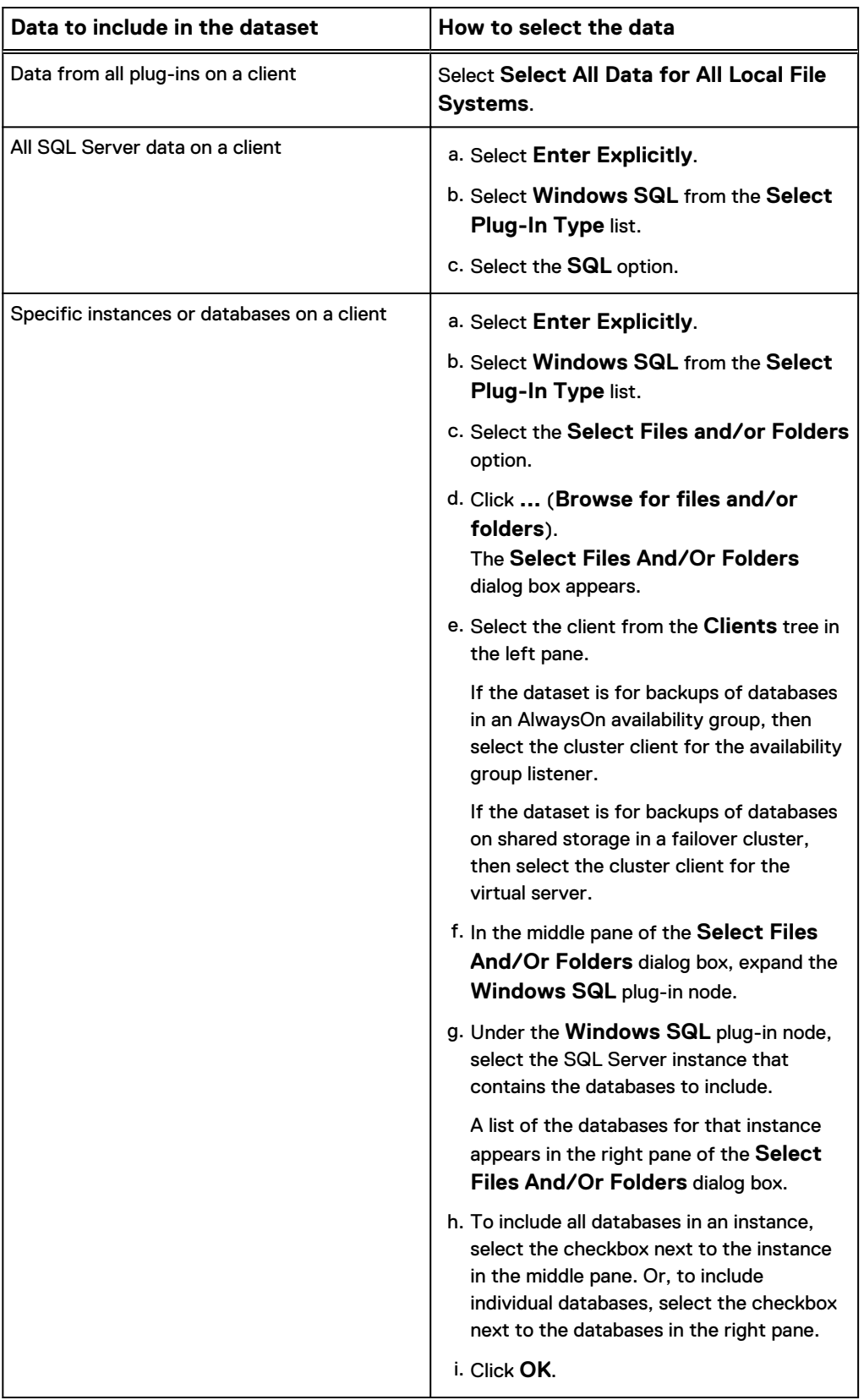

- 5. (Optional) Click the **Exclusions** tab and define databases or instances to exclude from the dataset. Specifying data to exclude from a dataset on page 66 provides instructions.
- 6. (Optional) Click the **Inclusions** tab and define databases or instances to include in the dataset that otherwise would be excluded based on the selections on the **Exclusions** tab. [Specifying excluded data to include](#page-66-0) on page 67 provides instructions.
- 7. Click the **Options** tab and set plug-in options:
	- a. Select the **Windows SQL** plug-in from the **Select Plug-In Type** list.

The SQL Server plug-in options appear on the **Options** tab.

- b. Select the **Show Advanced Options** checkbox to view advanced options, which appear in red.
- c. Set the plug-in options. [Setting backup options](#page-68-0) on page 69 provides details on each option.
- 8. Click **OK**.

## Specifying data to exclude from a dataset

You can narrow the scope of the data in a backup set by defining a list of instances or databases to exclude from the backup.

#### Procedure

- 1. From the **Select Plug-In Type** list on the **Exclusions** tab of the **New Dataset** dialog box, select **Windows SQL**.
- 2. Click **...** to browse to the instances or databases to exclude.

The **Select Files And/Or Folders** dialog box appears.

- 3. Select the client from the **Clients** tree in the left pane.
- 4. In the middle pane of the **Select Files And/Or Folders** dialog box, expand the **Windows SQL** plug-in node.
- 5. Under the **Windows SQL** plug-in node, select the SQL Server instance that contains the databases to exclude.

A list of the databases for that instance appears in the right pane of the **Select Files And/Or Folders** dialog box.

- 6. Select the data to exclude from the dataset:
	- To exclude all databases in the instance, select the checkbox next to the instance in the middle pane.
	- To exclude individual databases, select the checkbox next to the databases in the right pane.

You can also use wildcards (for example, an asterisk) to specify the data to exclude.

7. Click **OK**.

The selected instances or databases appear on the **Exclusions** tab.

## <span id="page-66-0"></span>Specifying excluded data to include

When you exclude an instance from a dataset, you can identify one or more databases in the instance to include in the backup. These databases otherwise would have been excluded based on the exclusion of the instance.

## Procedure

- 1. From the **Select Plug-In Type** list on the **Inclusions** tab of the **New Dataset** dialog box, select **Windows SQL**.
- 2. Click **...** to browse to the instances or databases to include.

The **Select Files And/Or Folders** dialog box appears.

- 3. Select the client from the **Clients** tree in the left pane.
- 4. In the middle pane of the **Select Files And/Or Folders** dialog box, expand the **Windows SQL** plug-in node.
- 5. Under the **Windows SQL** plug-in node, select the SQL Server instance that contains the databases to include.

A list of the databases for that instance appears in the right pane of the **Select Files And/Or Folders** dialog box.

- 6. Select the data to include in the dataset that otherwise would be excluded based on the selections on the **Exclusions** tab:
	- To include all databases in the instance, select the checkbox next to the instance in the middle pane.
	- To include individual databases, select the checkbox next to the databases in the right pane.

You can also use wildcards (for example, an asterisk) to specify the data to include.

7. Click **OK**.

The selected instances or databases appear on the **Inclusions** tab.

## **Creating a group**

When you create a group, you define the dataset, schedule, and retention policy, which together comprise the group policy for scheduled backups of all members of the group. A group must contain at least one Avamar client. If the group contains two or more clients, then the clients must belong to the same Avamar domain. You can override group policy settings at the client level.

## Before you begin

You cannot edit schedules or retention policies when you use the **New Group** wizard to create a group. Review existing schedules and retention policies. If required, create new ones before you create the group. The *Administration Guide* provides information about schedules and retention policies.

### Procedure

1. In Avamar Administrator, click the **Policy** launcher button.

The **Policy** window appears.

- 2. Click the **Policy Management** tab.
- 3. Click the **Groups** tab.

4. Select the domain for the group.

The **Policy** window displays a table that contains groups for the domain.

5. Select **Actions** > **Group** > **New** > **Backup Group**.

The **New Group** wizard appears.

6. Type a name for the new group in the **Name** box.

The name can include alphanumeric characters (A-Z, a-z, 0-9) and the following special characters: period (.), hyphen (-), and underscore (\_). Do not use Unicode characters or the following special characters:  $\sim$  ! @ # \$ % ^ & \* ()  $= + [ ] { } \} | \setminus \setminus ; : ' " < > , ?$ 

7. Clear the **Disabled** checkbox to use this group for scheduled client backups.

Selecting the checkbox disables backups for the group.

8. From the **Avamar encryption method** list, select an encryption method to use for data transfer between the Avamar server and the client during the backup.

The encryption technology and bit strength for a client/server connection depends on several factors, including the client operating system and Avamar server version. The Product Security Guide provides additional information.

- 9. (Optional) Select **Override Schedule** to override the assigned schedule for this group:
	- **•** To skip the next scheduled backup, select **Skip Next Backup**.
	- **•** To perform the next scheduled backup one time only, select **Run Next Backup Once**.
- 10. Click **Next**.

The next **New Group** wizard page appears with dataset information.

11. From the **Select An Existing Dataset** list, select the dataset that you created, and then click **Next**.

The next **New Group** wizard page appears with schedule information.

12. Select a schedule from the **Select An Existing Schedule** list, and click **Next**.

The next **New Group** wizard page appears with retention policy information.

13. Select a retention policy from the **Select an Existing Retention Policy** list, and click **Next**.

The next **New Group** wizard page appears. A list of domains appears in the left pane.

14. Select the domain for the client.

A list of Avamar clients appears in the right pane.

- 15. Highlight the clients to include in the group and click **Include**.
- 16. (Optional)To remove a client from the group, select the client and click **Exclude**.
- 17. Click **Finish**.

## **Enabling scheduled backups**

Scheduled backups occur only for enabled groups. Groups are disabled by default unless you select the **Enabled** checkbox on the first page of the **New Group** wizard. If <span id="page-68-0"></span>you did not enable the group when you created it, use the menu options in the **Policy** window to enable backups.

## Procedure

1. In Avamar Administrator, click the **Policy** launcher button.

The **Policy** window appears.

- 2. Click the **Policy Management** tab.
- 3. Click the **Groups** tab.
- 4. Select the group that you created.
- 5. Enable the group by selecting **Actions** > **Group** > **Disable Group**.

Perform this step only if a check mark appears next to the **Disable Group** menu option.

6. Click **Yes** to enable this group.

# **Setting backup options**

You set plug-in options for an on-demand backup using the **Backup Command Line Options** dialog box. For a scheduled backup, you set plug-in options on the **Options** tab of the **New Dataset** dialog box.

To view all plug-in options, including advanced options, select the **Show Advanced Options** checkbox. The advanced options appear in red.

## Figure 9 New Dataset dialog box

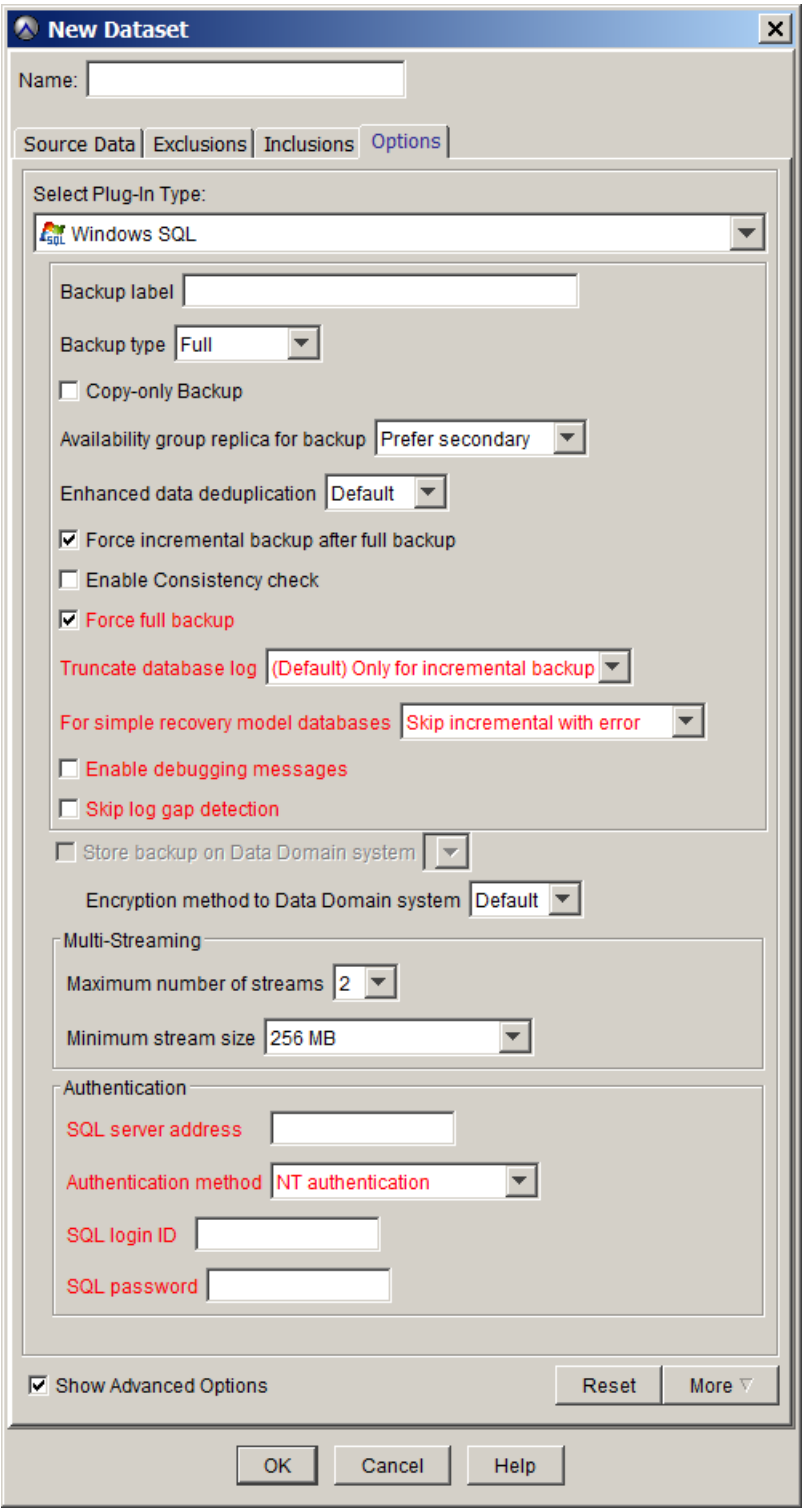

## **Backup label option**

The **Backup label** option enables you to assign a descriptive label to the backup. This label appears in Avamar Administrator for the backup when you browse for backups to manage or restore.

## **Backup type options**

The **Backup type**, **Copy-only backup**, **Force incremental backup after full** backup, and **Force full backup** options enable you to control the type of backup that occurs.

## Backup type option

The **Backup type** option sets the backup level. There are three backup levels.

### **Full**

Full backups include the entire database, including all objects, system tables, and data. As the backup operation progresses, it copies the transaction logs. The timing of the transaction log backup ensures that you can recover the complete database to the state it was in when the backup finished.

#### **Differential**

Differential backups include data that changed after the last full backup. The backup operation also copies relevant portions of the transaction logs.

When you select a differential backup to restore a database, the restore process restores the last full backup, followed by the differential backups performed after the full backup. Because a differential backup only saves changes to data, the backup is smaller and faster than a full backup. Therefore, you can perform a differential backup more often than a full backup.

Differential backups are used primarily in high volume systems where you must bring a failed database back online as quickly as possible. Differential backups are smaller than full backups, and so have less effect on the system where they run.

#### **Incremental**

By default, incremental, or transaction log, backups only back up the transaction logs. Transaction logs are serial records of all database modifications. The logs are used in recovery operations to update the database with complete transactions and roll back incomplete transactions. When you back up a transaction log, the backup stores all changes after the last transaction log backup. Transaction log backups record the state of the transaction log at the start of the backup (unlike full and differential backups, which record the state of the data at the end of the backup).

When a transaction log backup is complete, the log truncates to remove any transactions committed to the database. When restoring the database, you restore the data to the state it was in at the end of the last full or differential backup, and then sequentially restore the transaction log backups in order.

#### **Considerations for selecting the backup type**

Review the following considerations when you select the backup type:

If the database uses the simple recovery model, then you cannot perform a transaction log backup of the database. Databases with the simple recovery model do not support transaction log backups. Databases that use the simple recovery model include system databases, such as the master and msdb databases.

If a transaction log backup includes databases with the simple recovery model and databases with other recovery models, then you can select how Avamar handles the databases with the simple recovery model.

- <sup>l</sup> Microsoft SQL Server does not allow differential or transaction log (incremental) backups of the master database. You can only create full backups of the master database. If you try to perform a differential or transaction log backup of the master database, a full backup occurs instead
- If you change the recovery model of a database, perform a full backup before you try to perform a differential or transaction log backup.
- <sup>l</sup> You can perform full, differential, and transaction log backups on the primary replica in an AlwaysOn availability group. You can perform only full and transaction log backups on a secondary replica. If you try to perform a differential backup on a secondary replica, then the backup fails with an error message.

## Force incremental backup after full backup option

If a full backup exists and then another full backup occurs, the **Force incremental backup after full backup** option creates a transaction log (incremental) backup.

The transaction log backup contains transactions from the end of the first full backup or the most recent transaction log backup, whichever is later, until the time that the forced transaction log backup occurs (after the first backup of the new backup cycle). This additional transaction log backup ensures that a point-in-time recovery to a point in time between the two full backups can occur, if required.

Three backup sessions occur when a forced transaction log backup occurs:

- The first session contains transactions that occur from the end of the first full backup until the start time of the forced transaction log backup.
- The second session contains transactions that occur from the end of the second full backup until the time that the forced transaction log backup occurs.
- The third session contains only the full backup.

To restore and recover the database to a point after the forced transaction log backup, select the last backup from the last backup session that has the most recent full backup, during the restore process.

## Force full backup option

When you select the **Force full backup** option, a full backup occurs in the following scenarios:

- If you try to perform a differential or transaction log (incremental) backup and a full backup does not exist on the server.
- If you try to perform a differential or transaction log backup after you restore a database.
- If you try to perform a differential or transaction log backup after you restore the msdb database.
- If the backup process detects log gaps.

Effectively, this option automates taking a full backup when necessary.

As a best practice, perform a transaction log backup after the forced full backup.
### *NOTICE*

If you perform transaction log and differential backups, EMC strongly recommends that you leave this option selected (the default setting) for all backups. Otherwise, you might not be able to restore data if there are no full backups on the Avamar server.

# **Copy-only backup**

The **Copy-only Backup** option instructs the SQL plugin to perform a copy-only full backup by setting the  $-$ -copy-only option in avtar.

If the **Backup type** option is set to **Full** and **Copy-only Backup** is selected, a full backup will be created that does not affect the overall state of the backups, meaning that subsequent log-based or differential backups will be based on the previous regular (non-copy-only) full backup. If **Force incremental backup after full backup** is selected along with and the **Copy-only Backup** option, the **Force incremental backup after full backup** option is ignored and a copy-only full backup is performed.

After a copy-only full backup is performed, the backup will be listed in the Avamar Administrator graphical interface with the **Type** listed as **CO Full**, and individual databases within the backup will have the **Type** listed as **cf-0**.

The copy-only full backup feature supports the following configurations:

- Database-level backup
- Multiple databases, using database-level backup
- Instance-level backup
- Stripe-level backup

The SQL Plugin does not support Copy-only log backups. Copy-only backup requires that the Avamar server is at release 7.4 and higher, and is not supported with releases prior to 7.4. Copy-only backup is not supported in AlwaysOn Availability environments.

# **AlwaysOn availability group option**

The **Availability group replica for backup** option controls the replica on which the backup occurs in an AlwaysOn environment.

The following table describes each of the available values.

Table 6 Availability group replica for backup option values

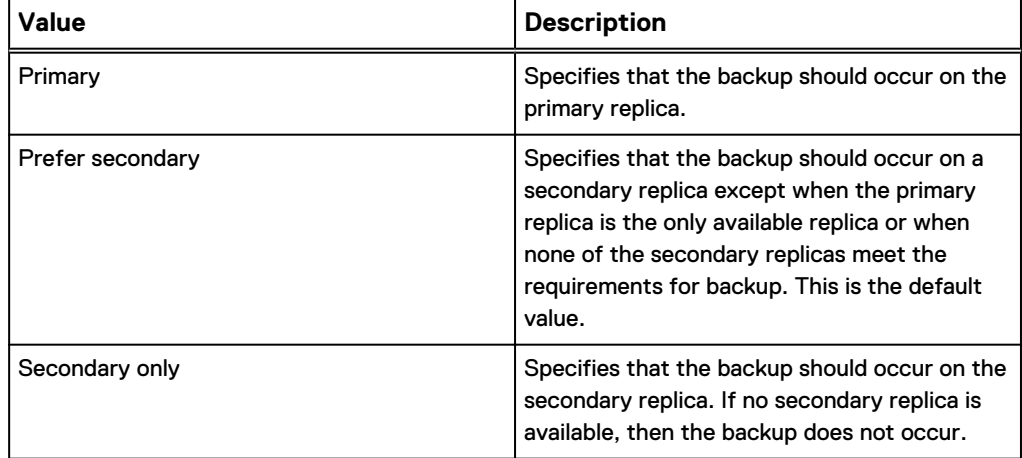

Table 6 Availability group replica for backup option values (continued)

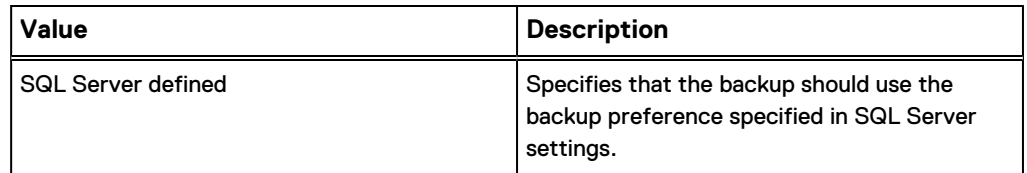

You can increase performance of the primary replica when you perform backups on a secondary replica. However, the secondary replica must meet the requirements in [AlwaysOn availability group requirements](#page-42-0) on page 43.

In a hybrid IT environment with Microsoft Azure and AlwaysOn availability groups, use this option and the priority settings for the secondary replicas in SQL Server to ensure that the backup occurs on an on-premise replica. Avamar cannot back up databases on a replica on a Microsoft Azure virtual machine.

You can perform only full and transaction log backups on a secondary replica. If you try to perform a differential backup on a secondary replica, then the backup fails with an error message.

# **Enhanced data deduplication option**

The **Enhanced data deduplication** option controls the type of compression for data in a backup by setting the --compress option in avtar.

Enhanced data deduplication typically reduces the amount of client data that the backup process must send to the server, but requires additional client CPU resources. The following table describes each of the available values.

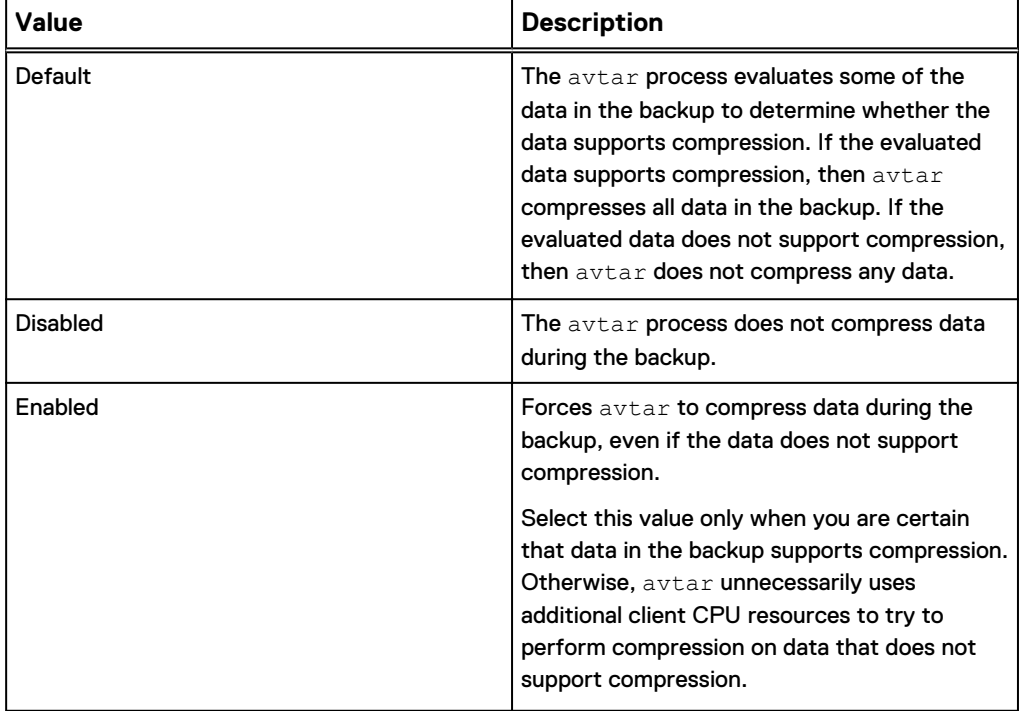

Table 7 Enhanced data deduplication option values

# **Enable consistency check option**

The **Enable Consistency check** option instructs the SQL plugin to perform a consistency check of the database prior to performing a backup.

When the **Enable Consistency check** option is selected, the SQL Plugin uses the DBCC CHECKDB (Transact-SQL) command to verify the consistency of the database. When the consistency check fails, the backup of failed SQL database is skipped and the backup of that database is marked as failed. If multiple databases are involved in one backup and some databases pass the consistency check and other fail, the backup will be marked as "partial success / failure."

When the consistency check is enabled, backups may be slower than when it is not enabled due to the additional overhead, and the actual performance of a backup will vary depending on the condition of the SQL databases.

The Enable consistency check feature supports the following configurations:

- Database-level backup
- Multiple databases, using database-level backup
- Instance-level backup
- Availability Group (AG) backup

By using the  $avg1$  command with the  $--consistency-check$  option, you can also instruct the SQL plugin to perform a physical-only consistency check or an extended logical check. When backing up a secondary node of an AlwaysOn availability group, an avsql.com file should be created in the shared var directory of the secondary node with the  $--consistency-check=physicalonly$  option set. This will allow the database to be skipped if it fails consistency checking and the process to proceed to the next database. [Backup options](#page-151-0) on page 152 contains further information about using the --consistency-check option with the avsql command.

# **Truncate database log option**

The **Truncate database log** option controls database transaction log truncation behavior.

The following table describes each of the available values.

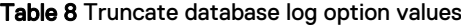

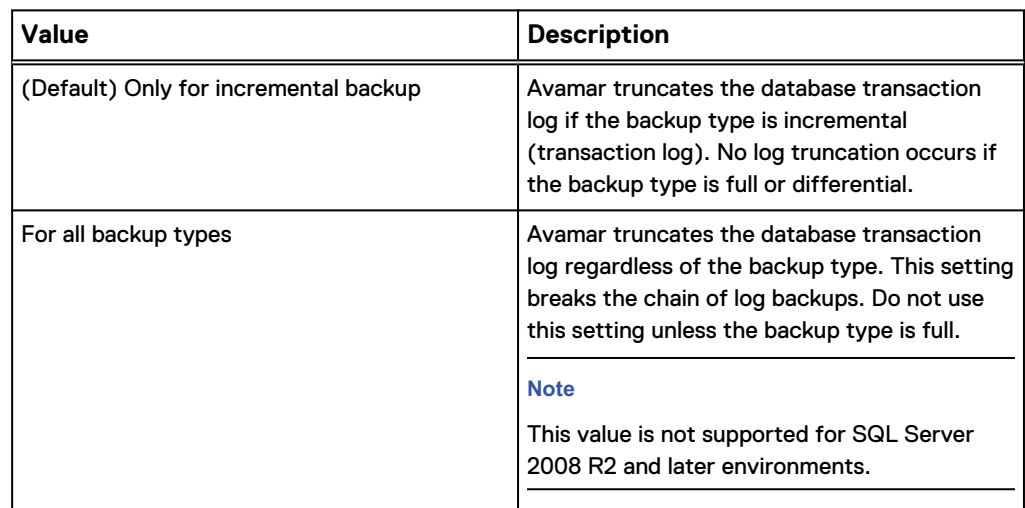

Table 8 Truncate database log option values (continued)

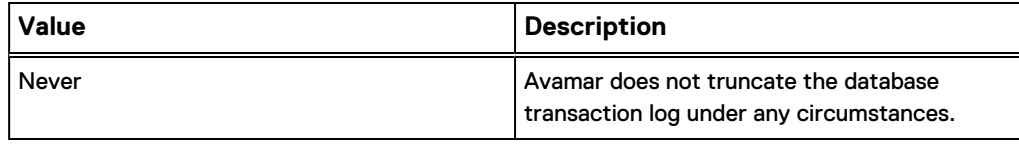

# **Simple recovery model databases option**

The **For simple recovery model databases** option controls Avamar behavior when you try to perform incremental (transaction log) backups of databases that use the simple recovery model, which does not support transaction log backups.

The following table describes each of the available values.

Table 9 For simple recovery model databases option values

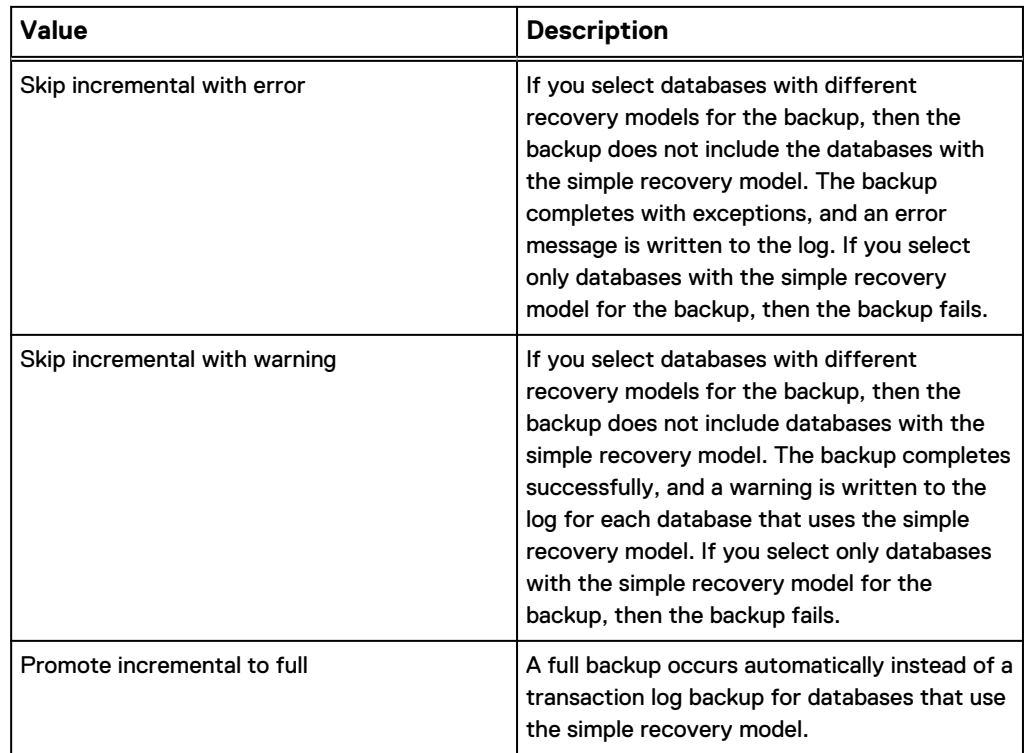

# **Skip log gap detection**

For transaction log backups, controls whether the Avamar Plug-in for SQL Server checks the full and transaction log backups already saved for a database to verify that there are no "log gaps." This log gap detection ensures that there is a valid chain of SQL Server transaction logs so that point-in-time restore can occur. If a log gap is detected, the backup is promoted to a full backup.

Log gap detection may require as many as 20 to 30 seconds to complete for each database. Transaction log backups may take an excessive amount of time to complete in environments with a significant number of databases. If the performance issues outweigh the risk of possible log gaps, then you can disable log gap detection by selecting this option to improve performance.

# **Enable debugging messages**

When you select the **Enable debugging messages** option, maximum information is written to log files during the operation. If you select the checkbox, the operation generates very large log files. Use this option only for debugging purposes.

### **Data Domain system options**

When you select the **Store backup on Data Domain system** option, Avamar stores the backup on a configured Data Domain system instead of on the Avamar server.

To store the backup on a Data Domain system, select the checkbox and then select the Data Domain system from the list.

Use the **Encryption method to Data Domain system** list to specify the encryption method for data transfer between the client and the Data Domain system during the backup.

### Changing the backup storage

You can store backups on either the Avamar server or a Data Domain system. However, you must store the full backup for a client and all subsequent transaction log (incremental) and differential backups on either the Avamar server or a single Data Domain system.

Avamar does not support the following scenarios:

- Full backup on a Data Domain system, and transaction log or differential backups on the Avamar server
- Full backup on the Avamar server, and transaction log or differential backups on a Data Domain system
- <sup>l</sup> Full backup on one Data Domain system, and transaction log or differential backups on another Data Domain system

As a result, if you change the server on which backups for a client are stored, then you must perform a full backup before any further transaction log or differential backups.

If you change the backup storage from one Data Domain system to another Data Domain system, you can restore to a point in time between the two full backups. Select the **Force incremental backup** checkbox when you perform the first full backup to the new Data Domain system. Otherwise, clear the **Force incremental backup** checkbox.

When you select the **Force incremental backup** checkbox, a restore error appears because full backup on one Data Domain system and incremental (transaction log) backup on another Data Domain system is not supported. As a result, the backup process creates a single backup set that includes both the new full backup and the forced incremental backup.

[Requirements for point-in-time restore after changing the backup storage](#page-88-0) on page 89 provides more information on restoring to the point in time between the two full backups.

# **Multi-streaming options**

Multi-streaming enables you to improve backup and restore performance by backing up and restoring SQL Server data using multiple parallel data streams. The number of streams that you use to back up a database is automatically the same for the restore.

When you use the Avamar Plug-in for SQL Server, Avamar sends backup and restore data in multiple streams by spawning multiple instances of  $\alpha v \tau$  and  $r$ . There is one  $\alpha v \tau$ instance for each data stream, plus an additional avtar progress instance.

You can specify a maximum of 10 streams for each backup. [Specifying the maximum](#page-79-0) [number of streams](#page-79-0) on page 80 provides guidance for how to select the maximum number of streams for a backup.

You can either back up multiple databases in parallel with one stream per database, or back up a single database by using multiple parallel streams.

If you back up a single database with multiple parallel streams, then you can specify the minimum size of each stream during the backup. An equal amount of backup data is sent through each stream. [Specifying the minimum stream size](#page-79-0) on page 80 provides guidance for how to select the minimum stream size.

If you use multiple data streams to send backup data for a single database to the Avamar server or Data Domain system, then the backup for the database is stored as multiple files. If you restore the multi-stream backup to files, then the file name for each file is composed of the backup type and the stream number:

- f-0 indicates a full backup
- $d-n$  indicates a differential backup
- $\bullet$  i-n indicates a transaction log (incremental) backup

where  $n$  is the sequential number of the differential or incremental backup since the preceding full backup.

For example, a full backup that was sent by using two streams results in two files: f-0.stream0 and f-0.stream1.

### When to use multi-streaming

Multi-streaming is most effective at improving backup and restore performance on a computer that is running SQL Server with significant system resources.

Significant system resources include:

- Fast, multiprocessor CPU
- Large amounts of RAM
- Fast disk input/output (I/O)
- Fast network resources

If you use multi-streaming on a server with limited system resources, then the server may become unresponsive because of 100 percent resource usage during a backup or restore.

To improve disk I/O for backup and restore with multi-streaming, store databases on different physical drives. This enables Avamar to read and write data from each drive simultaneously during the backup or restore process.

Another way to improve disk I/O is to store databases on a high performance storage area network (SAN) attached to the computer that is running SQL Server, instead of on the local drives.

### <span id="page-78-0"></span>Calculating the number of streams for a database

You can either back up multiple databases in parallel with one stream per database, or back up a single database using multiple parallel streams. If you back up a single database with multiple parallel streams, then you can specify the minimum size of each stream during the backup.

After you determine the minimum stream size, you can calculate the number of streams used to back up the database by using the following equation:

Database size/minimum stream size = Number of streams

For example, if a database is 1,280 MB and the minimum stream size is the default setting of 256 MB, then the number of streams for a full backup of the database is five:

### $1,280$  MB/256 = 5

For transaction log and differential backups, the size of the data to back up, and not the total database size, is used to calculate the number of streams.

If the database size is less than the minimum stream size, then Avamar uses a single stream to back up the database.

If you calculate the number of streams for a database based on the minimum stream size, and the number exceeds the maximum set for the backup, then the backup uses only the maximum number of streams.

### Understanding the order of databases in a backup

When there are multiple databases in a backup, Avamar sets the order of the databases in the backup based on database size, with the largest database backed up first. Avamar calculates the number of streams to use to back up the database, and then allocates those streams for the backup.

If additional streams are available based on the specified maximum number of streams, then Avamar can use those streams to back up another database while the backup of the first database proceeds. The next database that is backed up depends on the size of the database and the number of streams required. Consider the following example:

1. There are four databases in the backup dataset:

- The first and largest database requires four streams.
- The second database requires three streams.
- The third and fourth databases require two streams each.
- 2. The maximum number of streams for the backup is six.
- 3. When the backup starts, four of the six streams are allocated to the backup of the first database.
- 4. The second database requires three streams, but only two streams are available. As a result the second database is skipped.
- 5. The remaining two streams are allocated to the third database. The backup of the first database and the third database occur concurrently, using all six available streams.
- 6. When the backup of the first database completes, four streams become available. Three of the backup streams are allocated to the backup of the second database, leaving one stream available and unused.

7. The fourth database is backed up when either the backup of the third database completes or when the backup of the second database completes, depending on which completes first and two streams become available.

### <span id="page-79-0"></span>Specifying the maximum number of streams

You can specify a maximum of between one and 10 streams for each backup using the **Maximum number of streams** list on the **Backup Command Line Options** dialog box or on the **Options** tab of the **New Dataset** dialog box.

You cannot specify the maximum number of streams for a restore. The number of streams for the backup is the same for the restore.

In environments with significant system resources, specify the maximum of 10 streams to achieve the best possible performance.

In environments with fewer or limited system resources, specify a lower maximum number of streams, or disable multi-streaming altogether by specifying a maximum of one stream.

The optimal number of streams depends on the environment. In general, start with the highest maximum number of streams that you believe the environment can support. If resource usage during a backup is excessive and adversely impacts other processes on the server, then consider reducing the maximum number of streams.

### Specifying the minimum stream size

You specify the minimum stream size by using the **Minimum stream size** list on the **Backup Command Line Options** dialog box during an on-demand backup or on the **Options** tab when you create a dataset for a scheduled backup.

The minimum size of a stream must be one of the following values:

- One stream per database
- 256 MB (default)
- $-512MB$
- <sup>l</sup> 1,024 MB
- $\bullet$  2.048 MB

If the database size is less than the minimum stream size, then Avamar uses a single stream to back up the database.

Specifying the minimum stream size enables you to control how Avamar allocates the available streams to back up the databases in a backup set. [Calculating the number of](#page-78-0) [streams for a database](#page-78-0) on page 79 and [Understanding the order of databases in a](#page-78-0) [backup](#page-78-0) on page 79 explain how Avamar allocates streams to back up databases based on the maximum number of streams and the minimum stream size.

The optimal value for the minimum stream size depends on the following criteria:

- <sup>l</sup> Number of databases
- Amount of data:
	- Consider the size of the database for full backups.
	- Estimate the amount of changed data for differential backups.
	- Consider the log size for transaction log backups.
- <sup>l</sup> Whether databases are on a single drive or on multiple drives
- Available system resources

• Restore requirements

The following table provides recommendations for setting the minimum stream size depending on the backup set and environment. The information in the following table is intended only as general guidelines. The optimal setting for minimum stream size for an environment depends on many factors.

*NOTICE*

The following table provides recommendations for the specified backup set and environment for a full backup, which includes all data in the database. The recommended minimum stream size is likely to be different for differential and transaction log backups. To determine the optimal minimum stream size, estimate the amount of changed data for differential backups and the size of the logs for transaction log backups.

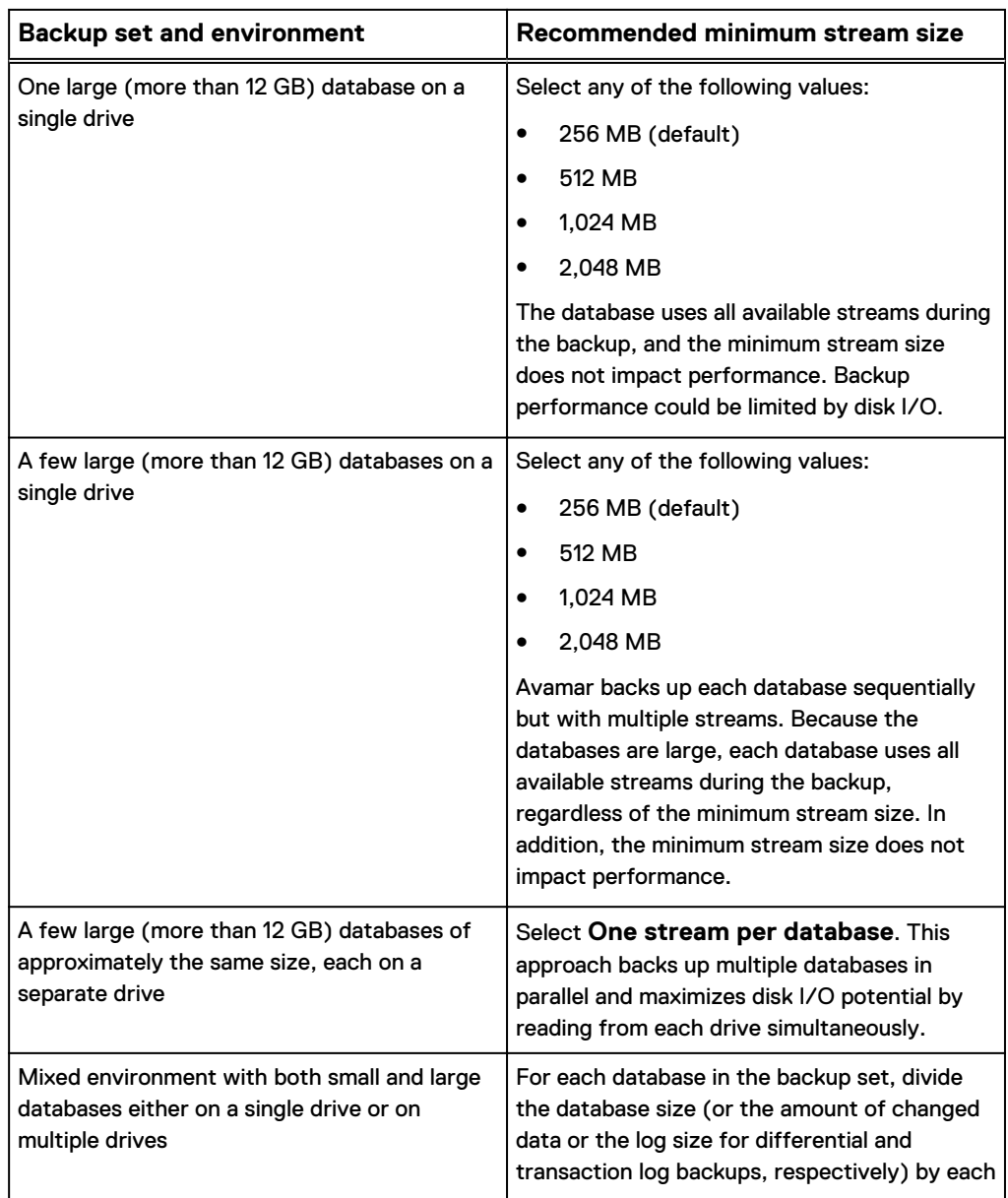

Table 10 Recommended minimum stream size by backup set and environment

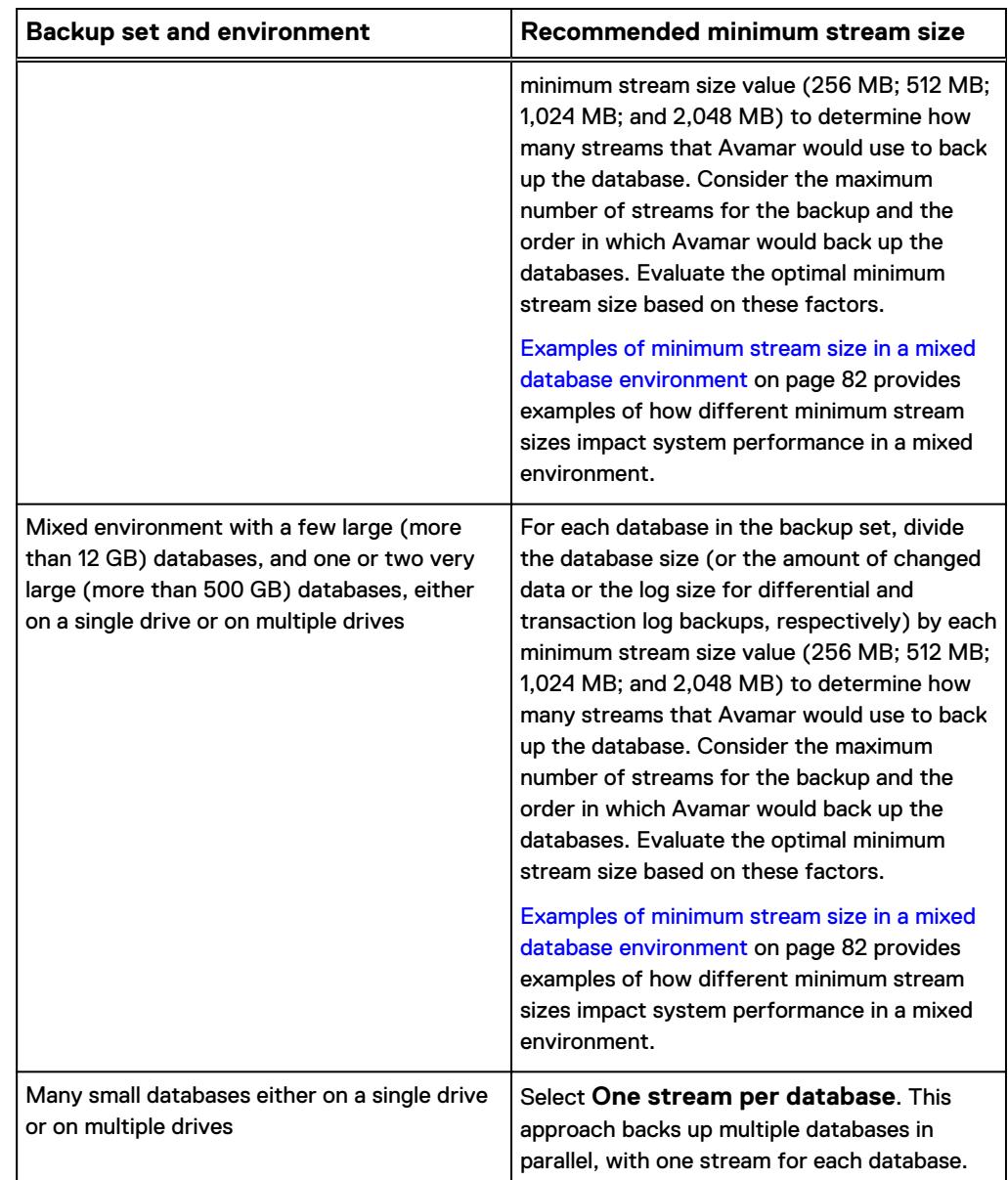

Table 10 Recommended minimum stream size by backup set and environment (continued)

### **Examples of minimum stream size in a mixed database environment**

The following table provides examples of how different minimum stream sizes impact stream allocation for environments with mixed database sizes.

*NOTICE*

The examples in the following table are for full backups, which include all data in the database. The result is likely to be different for differential backups, which include only changed data, and transaction log backups, which include only the logs.

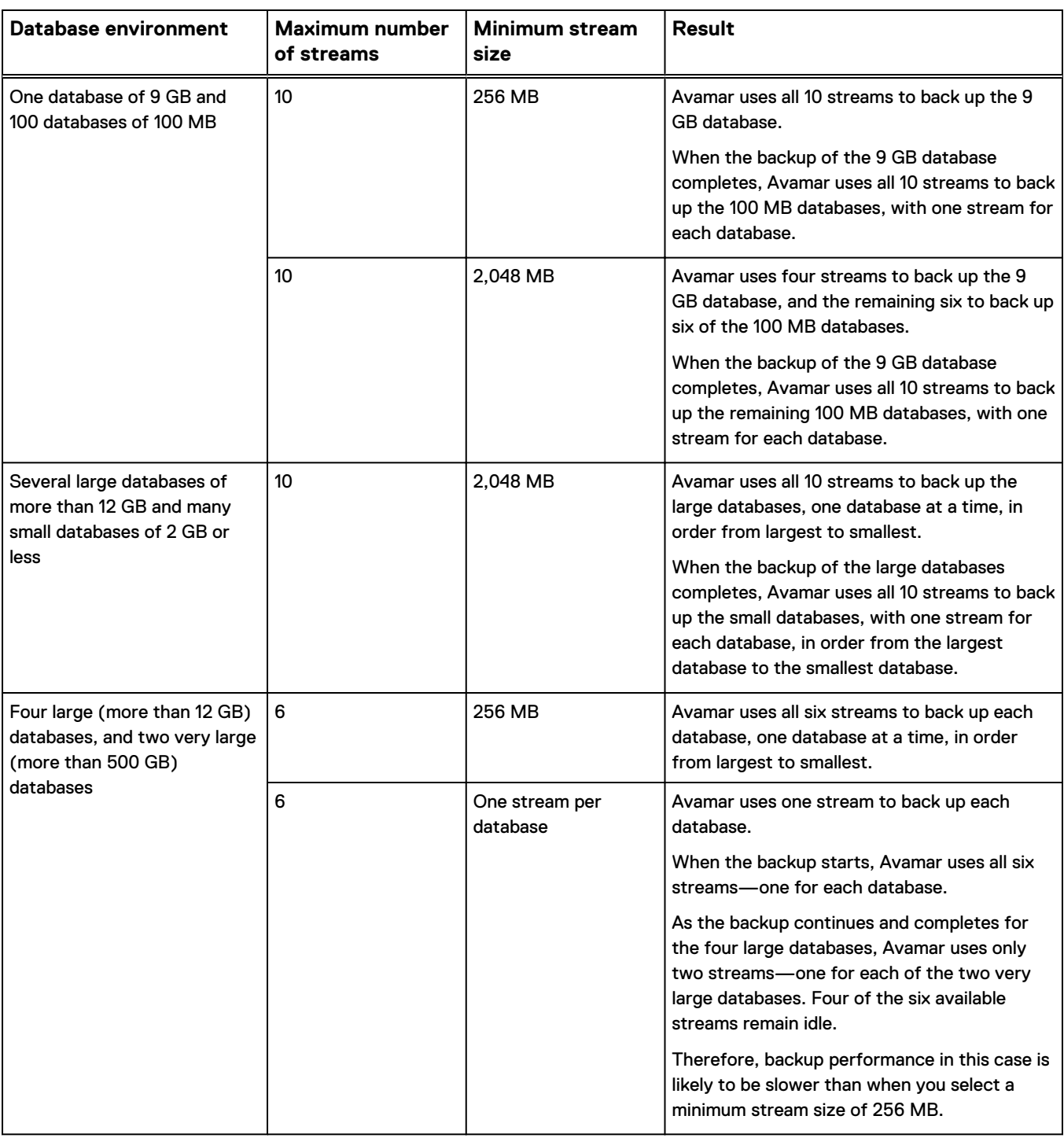

### Table 11 Examples of minimum stream size in mixed environments

### **Minimum stream size for multiple databases of varying sizes**

When performing a recovery of multiple databases of varying sizes, use one or more groups (datasets) for small databases using the default minimum stream size of 256 MB, and, separately, one or more groups for larger databases using the default minimum stream size of 2048 MB.

### **Considering restore requirements when setting the minimum stream size**

As you evaluate the optimal minimum stream size for an environment, remember that the multi-streaming settings that you specify for the backup are also used for the restore.

If restore performance is an issue, then evaluate whether the minimum stream size used for the backup is also optimal for restore.

For example, a minimum stream size of one stream per database is recommended for backups in environments with a few large (more than 12 GB) databases of approximately the same size, each on a separate drive. However, when you restore a single database from that backup, the restore process uses only one stream.

# **Authentication options**

Authentication options enable you to specify whether Avamar uses Windows (NT) authentication or SQL Server authentication to connect to SQL Server during a backup.

If you do not specify an authentication method, then the SQL Server plug-in uses NT authentication and logs in with the NT AUTHORITY\SYSTEM account. [Security](#page-40-0) [requirements](#page-40-0) on page 41 provides more information.

### Procedure

1. In the **Backup Command Line Options** dialog box or on the **Options** tab of the **New Dataset** dialog box, select the **Show Advanced Options** checkbox.

Several advanced options, including the authentication options, appear in red.

- 2. In the **SQL server address** box, specify the hostname or IP address of the server to connect to.
- 3. From the **Authentication method** list, select whether to use NT authentication or SQL Server authentication.
- 4. If you select SQL Server authentication, specify the login ID and password for the SQL Server account in the **SQL login ID** and **SQL password** boxes, respectively.

# **Monitoring backups**

You can monitor backups to ensure that the backups complete successfully and to troubleshoot issues. The Activity Monitor in Avamar Administrator enables you to view status information for both on-demand and scheduled backups.

### Procedure

1. In Avamar Administrator, click the **Activity** launcher button.

The **Activity** window appears.

2. Click the **Activity Monitor** tab.

A list of all activities appears.

3. To filter the results to display only backup activity, select **Actions** > **Filter**.

The **Filter Activity** dialog box appears.

4. Select **All Backups** from the **Type** list.

5. Click **OK**.

# **Verifying backups**

You can use the **VerifyOnly restore** option in the Restore Command Line Options window to verify a backup without performing a restore. To perform a verification of a backup:

The verify-only restore feature supports the following configurations:

- Database-level backup
- Multiple databases, using database-level backup
- Instance-level backup
	- n Instance level restore will validate the system database backups also, without performing the SQL Service restart in single user mode.
- Availability Group (AG) database or level backup
	- <sup>n</sup> Verify-only restore can be performed by using redirected restore; AG restores to the same client are not supported.

#### Procedure

1. In Avamar Administrator, click the **Backup & Restore** launcher button.

The **Backup, Restore and Manage** window appears.

- 2. Find the backup to verify:
	- [Finding a backup by date](#page-90-0) on page 91
	- [Finding a backup by content](#page-92-0) on page 93

The backup to restore is selected in the **Backups** table.

3. Select **Actions** > **Restore Now**.

The **Restore Options** dialog box appears.

- 4. Ensure that **Windows SQL** appears in the **Restore Plug-in** list.
- 5. Click **More Options**.

The **Restore Command Line Options** dialog box appears.

- 6. Select the **VerifyOnly restore** option.
- 7. Click **OK** on the **Restore Command Line Options** dialog box.
- 8. Click **OK** on the **Restore Options** dialog box.

The following status message appears: Restore initiated.

9. Click **OK**.

### **Results**

If the backup verification succeeds, the restore is marked as successful. If he backup verification is unsuccessful, the restore is marked as failed, or if the backup being verified is an AG backup, and instance backup, or involves multiple databases, the restore will be marked as "partial success / failure."

# **Canceling backups**

You can cancel a backup any time before it completes. The cancellation might take five minutes or longer. The backup may complete before the cancellation finishes.

### Procedure

1. In Avamar Administrator, click the **Activity** launcher button.

The **Activity** window appears.

2. Click the **Activity Monitor** tab.

A list of all activities appears.

- 3. Select the backup from the list.
- 4. Select **Actions** > **Cancel Activity**.

A confirmation message appears.

5. Click **Yes**.

# CHAPTER 4

# Restore

This chapter includes the following topics:

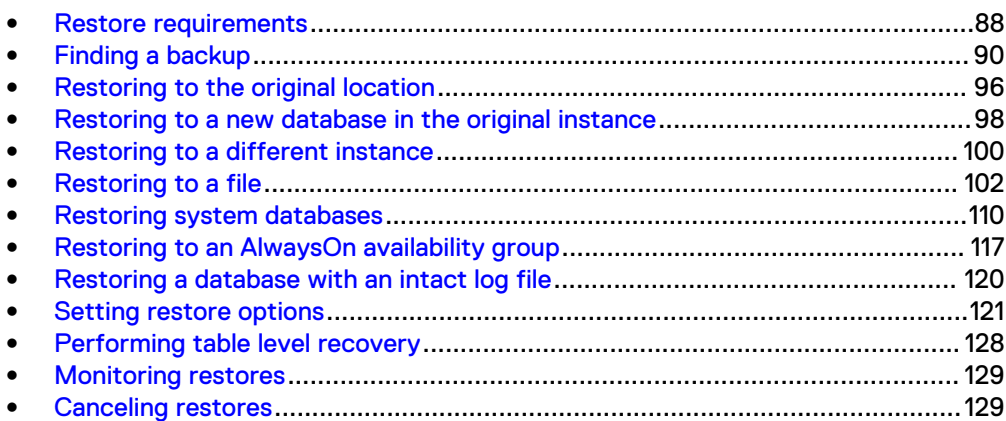

# <span id="page-87-0"></span>**Restore requirements**

To ensure a successful restore, ensure that the environment meets the necessary requirements.

The Avamar Plug-in for SQL Server performs only offline restores of SQL Server data. Online restore is not supported. The Avamar Plug-in for SQL Server does not support the restore of individual files, except by restoring partial files from an SQL backup into the same instance and database when the database is online during the restore.

To perform table level recovery (TLR), the Avamar Plug-in for SQL TLR is required. When the Avamar Plug-in for SQL TLR is installed, the EMC ItemPoint for Microsoft SQL Server is also installed.

# **Software requirements for restore**

To restore an instance, database, filegroup, or file to SQL Server by using the Avamar Plug-in for SQL Server, ensure that the software in the environment meets the necessary requirements.

- The following software must be running on both the source and destination systems:
	- Microsoft SQL Server
	- Avamar Client for Windows
	- **No. 21 Avamar Plug-in for SQL Server**

If the Avamar Plug-in for SQL Server is not installed on the target server, or you want to use the standard SQL Server restore tools for features that the Avamar Plug-in for SQL Server does not provide, then you can restore a SQL Server database from an Avamar backup to operating system files. You can then use SQL Server tools to restore the database.

- To perform table level recovery, the Avamar Plug-in for SQL TLR must be installed.
- To restore a system database, the target SQL Server installation for the restore must have the same SQL Server version and service pack as the SQL Server installation on which the backup occurred. Otherwise, restore fails. The "You cannot restore system database backups to a different build of SQL Server" article on the Microsoft Support website provides details.
- <sup>l</sup> To restore a user database, the target SQL Server installation for the restore must have the same or a newer SQL Server version and service pack as the SQL Server installation on which the backup occurred. Restore fails when you attempt to restore from a newer SQL Server version to an earlier SQL Server version. For example, you can restore a backup of a SQL Server 2008 user database to a SQL Server 2012 instance. However, restore of a SQL Server 2012 user database to a SQL Server 2008 instance is not supported. This compatibility requirement is enforced by Microsoft SQL Server and is not an Avamar limitation.

#### *NOTICE*

Restore of a user database to a newer SQL Server version (for example, restore from SQL Server 2008 to SQL Server 2012) should work in most cases based on SQL Server version compatibility guidelines. However, not all restore scenarios with the SQL Server plug-in have been validated.

- The destination server must be registered with the same Avamar server as the source.
- If the SQL Server installation is in a failover cluster, then you configured the Avamar cluster client for all SQL Server cluster nodes.
- If you enabled AlwaysOn availability groups, then you configured the Avamar cluster client for the availability group listener.

# <span id="page-88-0"></span>**Tail-log backup and point-in-time restore requirements**

Review the requirements to perform a tail-log backup or point-in-time restore to ensure successful completion of the restore.

- <sup>l</sup> To perform a tail-log backup during the restore process, the database must be online and using either the full or bulk-logged recovery model. To perform a pointin-time restore, the database must be using the full recovery model. As a result, you cannot perform either a tail-log backup or a point-in-time restore of system databases such as the master and msdb databases because those databases use the simple recovery model.
- To restore to a specific point in time, you must provide the transaction date and time or named mark to which to recover from the SQL Server transaction log. The SQL Server documentation on the Microsoft website provides details on how to access transaction log information.
- The point in time that you are restoring to must be after the finish time for the most recent full backup. In addition, if the point in time is before the start time of the most recent transaction log (incremental) backup, then a tail-log backup is not required. However, a tail-log backup is required if the point in time is after the most recent transaction log backup.
- When you specify the point in time for restore, do not specify the start time of the selected transaction log backup if it is not the last backup in the backup sequence. Otherwise, the restore fails and a tail-log backup does not occur even if you select the **Tail-log backup** option.

### Requirements for point-in-time restore after changing the backup storage

You can restore to a point in time between two full backups when you change the backup storage from one Data Domain system to another Data Domain system.

To restore to a point in time between a full backup on the first Data Domain system and the first full backup to the new Data Domain system, select the **Force incremental backup** checkbox when you perform the first full backup to the new Data Domain system. Otherwise, clear the **Force incremental backup** checkbox.

When you select the **Force incremental backup** checkbox, a restore error appears because full backup on one Data Domain system and incremental (transaction log) backup on another Data Domain system is not supported. As a result, the backup process creates a single backup set that includes both the new full backup and the forced incremental backup.

To restore the database to a point in time between the full backup on the first Data Domain system and the full backup on the second Data Domain system:

- 1. Restore the full backup from the Data Domain system to a file.
- 2. Restore the forced incremental (transaction log) backup from the second Data Domain system to a file.
- 3. Use those files to restore the database to the necessary point in time by using SQL Server tools such as SQL Server Management Studio or the Microsoft SQL Server

sqlcmd utility. The Microsoft website also provides full details on how to use SQL Server Management Studio to restore a database backup to a specific point in time.

### <span id="page-89-0"></span>**Requirements to restore secondary database files**

When you restore the secondary data files of a database to the original location, the restore must meet the following requirements.

- You must select the most recent backup of the database for the restore.
- You must perform a tail-log backup.
- You must perform the restore with a single restore operation.

You cannot restore additional secondary data files after you perform a restore with a tail-log backup.

To restore the secondary data files of a database with two different restore operations, restore the backup to a file and then use SQL Server management tools to perform the restores.

# **Requirements to restore the Report Server database**

Stop the SQL Server Reporting Services before you restore the Report Server database. Otherwise, the Report Server database does not restore correctly.

# **SQL Server write permission requirements**

SQL Server must have write permissions to the location to which you restore data. Otherwise, the restore fails with an Access is denied error.

# **Finding a backup**

The first step to restore data is to find the backup with the data that you want to restore. You can find Avamar client backups by searching either for a specific date or for specific content.

Locate backups by date when one or more of the following situations apply:

- You save all data for the client in a single backup set.
- The exact pathname or name of the data to restore is unknown.
- The backup you want to restore is before a specific date or event. For example, you know the approximate date when data was lost or corrupted. You can search for a backup before that date.
- The specific types of backups are known. For example, you run scheduled disaster recovery backups every Wednesday and Saturday night, and you run full volume backups daily. When you need to rebuild a server, select the disaster recovery backup with the date closest to the event that caused the loss of data.

Locate backups by the content of the backup when one or more of the following situations apply:

- You back up data on the client in separate backup sets.
- You want to view multiple versions of the same file so that you can decide the version to restore.
- The date of the backup or the content of a backup is unknown, but you know the name of the data to restore.

### <span id="page-90-0"></span>*NOTICE*

Avamar generally supports the use of specific supported international characters in directory, folder, and filenames. However, proper display of international language characters is contingent on the client computer's Java locale and installed system fonts being compatible with the original language. If you browse backups that were created with international characters and a compatible font is not installed, then any characters that cannot be resolved by the system appear as rectangles. This is a normal limitation of that particular situation and does not affect the ability to restore these directories, folders, or files. The Release Notes provide additional international language support information.

### **Finding a backup by date**

### Procedure

1. In Avamar Administrator, click the **Backup & Restore** launcher button.

The **Backup, Restore and Manage** window appears.

2. Click the **Restore** tab.

The upper left pane contains a list of domains.

3. Select the domain that contains the client.

You cannot view clients outside the domain for the login account. To view all clients, log in to the root domain.

A list of Avamar clients appears in the pane under the domains list.

- 4. From the list of clients, select the computer that is running SQL Server. Keep the following points in mind when you select a client:
	- If you are restoring databases in an AlwaysOn availability group, then select the cluster client for the availability group listener.
	- If you are restoring databases on shared storage in a failover cluster, then select the cluster client for the virtual server.
	- You cannot view clients outside the domain for the login account. To view all clients, log in to the root domain.
- 5. Click the **Restore** tab.
- 6. Click the **By Date** tab.
- 7. Select the backup date from the calendar. Valid backups occurred on dates with a yellow highlight.

A list of backups on that date appears in the **Backups** table next to the calendar.

If a backup is the second or later full backup and you selected the **Force incremental backup after full backup** checkbox for the backup, then three backups appear in the **Backups** table:

- The first backup in the list is the forced incremental backup. You can use this backup to restore from the full backup through the forced incremental backup.
- The backup with  $fored$  incremental appended to the backup label is the forced incremental backup. You can use this backup to restore from the previous full backup through the forced incremental backup.
- The backup with  $full$  backup only appended to the backup label is the full backup.
- 8. Select the backup to restore from the **Backups** table.

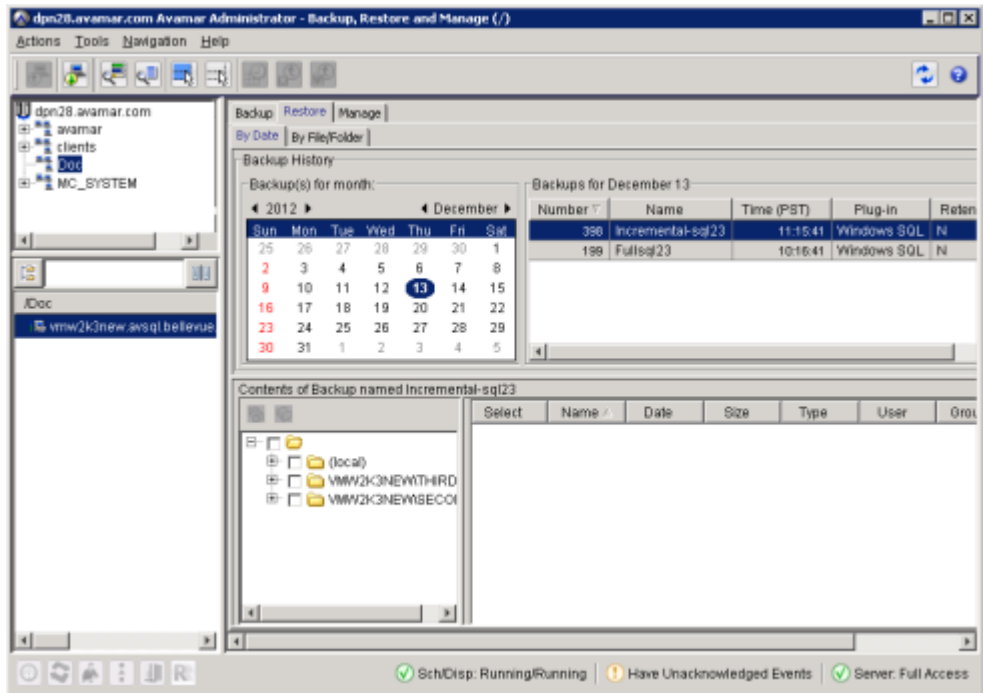

Keep in mind the following points when you select the backup:

- <sup>l</sup> In the **Type** column in the lower-right pane, f-0 indicates a full backup, d-<sup>n</sup> indicates a differential backup, and  $i$ - $n$  indicates a transaction log (incremental) backup.
- If you are restoring from a transaction log or differential backup, select the backup that corresponds to the date and time to which you want to recover. During the restore process, Avamar automatically restores any necessary data from the full backup, then restores and applies the intervening backup files as necessary. In other words, you do not need to select the full backup in addition to the transaction log or differential backup.
- Select the most recent backup if you plan to perform a tail-log backup and recover to a point in time since that last backup. A tail-log backup includes only transactions that have not been included yet in a backup.
- 9. In the two bottom panes of the **Backup, Restore and Manage** window, select the data to restore:
	- To restore everything listed for the instance, select the checkbox next to the instance in the folder tree in the lower-left pane.
	- To restore a database and its logs, expand the node for the instance in the folder tree in the lower-left pane, and then select the checkbox next to the database.
	- To restore a filegroup, expand the node for the instance in the folder tree in the lower-left pane, select the database in the lower-left pane, and then select the checkbox next to the files in the filegroup in the lower-right pane. If there are multiple files in the filegroup, ensure that you select the checkbox next to each file to ensure that you restore the entire filegroup.

<span id="page-92-0"></span>The name of the filegroup to which a file belongs appears in the **Filegroup** column of the lower-right pane.

If you are restoring from a transaction log or differential backup and you plan to restore the files to a different instance, ensure that you select the checkbox next to all files in all filegroups. You cannot restore individual files from a transaction log or differential backup to a different instance.

#### **Note**

You cannot accurately determine the exact size of a restored database until after the restore operation completes. As a result, database sizes that appear in Avamar Administrator when you perform a restore may be smaller than when you perform a backup.

- 10. Continue with the restore as described in the following topics:
	- [Restoring to the original location](#page-95-0) on page 96
	- [Restoring to a new database in the original instance](#page-97-0) on page 98
	- [Restoring to a different instance](#page-99-0) on page 100
	- [Restoring to a file](#page-101-0) on page 102
	- **•** [Restoring system databases](#page-109-0) on page 110

### **Finding a backup by content**

### Procedure

1. In Avamar Administrator, click the **Backup & Restore** launcher button.

The **Backup, Restore and Manage** window appears.

2. Click the **Restore** tab.

The upper left pane contains a list of domains.

3. Select the domain that contains the client.

You cannot view clients outside the domain for the login account. To view all clients, log in to the root domain.

A list of Avamar clients appears in the pane under the domains list.

- 4. From the list of clients, select the computer that is running SQL Server. Keep the following points in mind when you select a client:
	- If you are restoring databases in an AlwaysOn availability group, then select the cluster client for the availability group listener.
	- If you are restoring databases on shared storage in a failover cluster, then select the cluster client for the virtual server.
	- You cannot view clients outside the domain for the login account. To view all clients, log in to the root domain.
- 5. Click the **Restore** tab.
- 6. Click the **By File/Folder** tab.
- 7. In the **Enter path to retrieve history for** text box, specify the path to the instance or database by using one of the methods in the following table.

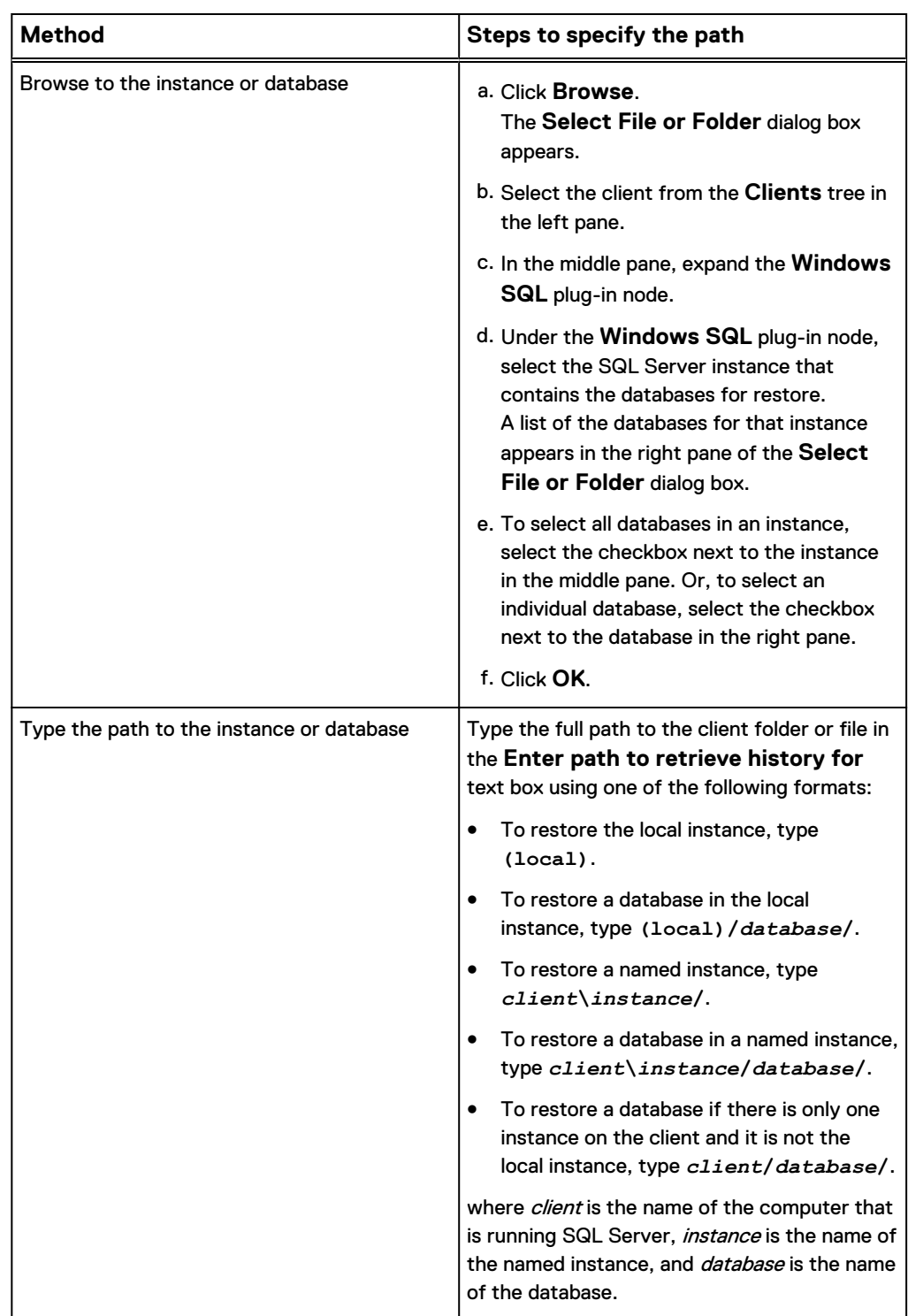

### 8. Click **Retrieve**.

The **Version History** table lists all versions and sizes of the content in backups for the client.

9. Select the version in the **Version History** table.

All backups for the client that contain the version appear in the **Backups** table next to the **Version History** table.

10. Select the backup to restore from the **Backups** table.

Keep in mind the following points when you select the backup:

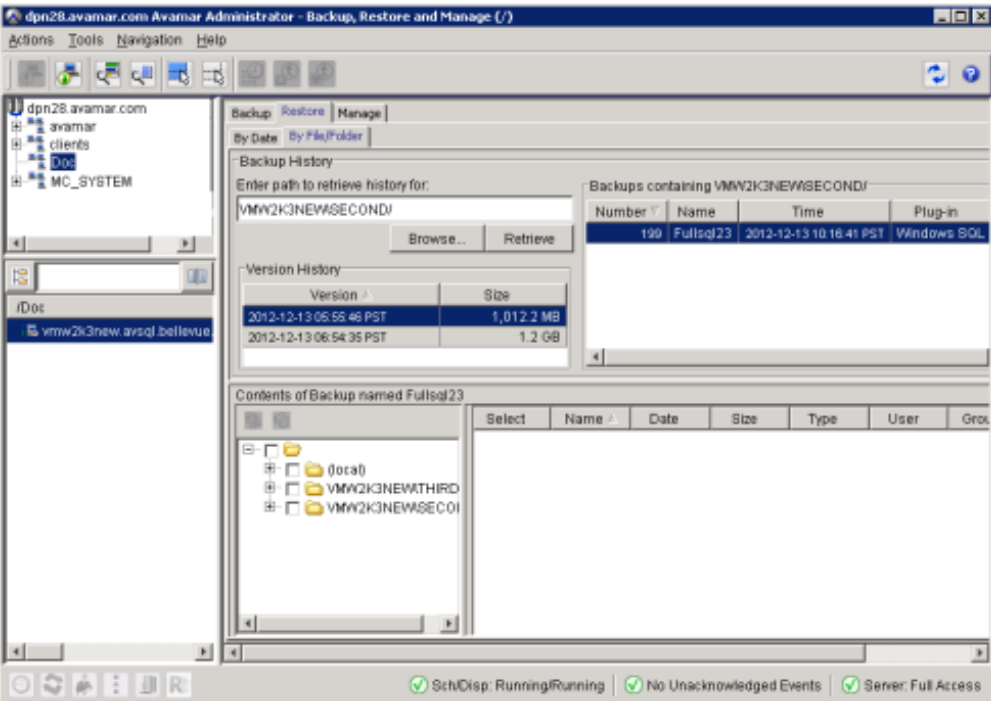

- $\bullet$  In the **Type** column in the lower-right pane, f-0 indicates a full backup, d-n indicates a differential backup, and  $i$ - $n$  indicates a transaction log (incremental) backup.
- If you are restoring from a transaction log or differential backup, select the backup that corresponds to the date and time to which you want to recover. During the restore process, Avamar automatically restores any necessary data from the full backup, then restores and applies the intervening backup files as necessary. In other words, you do not need to select the full backup in addition to the transaction log or differential backup.
- Select the most recent backup if you plan to perform a tail-log backup and recover to a point in time since that last backup. A tail-log backup includes only transactions that have not been included yet in a backup.
- 11. In the two bottom panes of the **Backup, Restore and Manage** window, select the data to restore:
	- To restore everything listed for the instance, select the checkbox next to the instance in the folder tree in the lower-left pane.
	- To restore a database and its logs, expand the node for the instance in the folder tree in the lower-left pane, and then select the checkbox next to the database.
	- To restore a filegroup, expand the node for the instance in the folder tree in the lower-left pane, select the database in the lower-left pane, and then select the checkbox next to the files in the filegroup in the lower-right pane. If there are multiple files in the filegroup, ensure that you select the checkbox next to each file to ensure that you restore the entire filegroup.

The name of the filegroup to which a file belongs appears in the **Filegroup** column of the lower-right pane.

<span id="page-95-0"></span>If you are restoring from a transaction log or differential backup and you plan to restore the files to a different instance, ensure that you select the checkbox next to all files in all filegroups. You cannot restore individual files from a transaction log or differential backup to a different instance.

#### **Note**

You cannot accurately determine the exact size of a restored database until after the restore operation completes. As a result, database sizes that appear in Avamar Administrator when you perform a restore may be smaller than when you perform a backup.

- 12. Continue with the restore as described in the following topics:
	- Restoring to the original location on page 96
	- [Restoring to a new database in the original instance](#page-97-0) on page 98
	- [Restoring to a different instance](#page-99-0) on page 100
	- [Restoring to a file](#page-101-0) on page 102
	- **•** [Restoring system databases](#page-109-0) on page 110

# **Restoring to the original location**

You can restore a SQL Server instance, database, filegroup, or file to its original location.

*NOTICE*

If you are restoring to the original location in an AlwaysOn availability group, use the instructions in [Restoring to an AlwaysOn availability group](#page-116-0) on page 117.

There are two restore options when you restore a SQL Server instance, database, or filegroup to its original location.

- A standard restore with a tail-log backup is the most common restore procedure. During this procedure, a tail-log backup occurs to capture transactions that are not yet in a backup. Then the database is restored from the most recent full backup and any differential or transaction log backups.
- **•** A restore with the SQL Server REPLACE option that completely overwrites the database might be necessary, for example, if a previous database restore exited with the following SQL Server error in the Avamar SQL restore log:

One or more devices or files already exist. Reissue the statement using the WITH REPLACE option to overwrite these files and devices.

### *NOTICE*

When you select the Avamar option to use the SQL Server REPLACE option, it adds an SQL WITH REPLACE clause statement to the restore Transact-SQL command. This statement overrides a SQL Server safety check to prevent you from accidentally overwriting a different database or file. The Microsoft Transact-SQL documentation provides more information in the RESTORE command section.

### Procedure

- 1. Ensure that the environment meets the guidelines in [Restore requirements](#page-87-0) on page 88.
- 2. In Avamar Administrator, click the **Backup & Restore** launcher button.

The **Backup, Restore and Manage** window appears.

- 3. Find the backup to restore:
	- [Finding a backup by date](#page-90-0) on page 91
	- [Finding a backup by content](#page-92-0) on page 93

The backup to restore is selected in the **Backups** table.

4. Select **Actions** > **Restore Now**.

The **Restore Options** dialog box appears.

- 5. Ensure that **Windows SQL** appears in the **Restore Plug-in** list.
- 6. From the **Avamar encryption method** list, select the encryption method to use for data transfer between the Avamar server and the client during the restore.

The encryption technology and bit strength for a client/server connection depend on several factors, including the client operating system and Avamar server version. The Product Security Guide provides additional information.

- 7. Leave the default selection of **Restore to the original location**.
- 8. Click **More Options**.

The **Restore Command Line Options** dialog box appears.

- 9. Select the restore and recovery options:
	- To create a tail-log backup and perform a direct restore with recovery, leave the **Use SQL REPLACE option** checkbox clear and the **Tail-log backup** checkbox selected.
	- <sup>l</sup> To perform a direct restore with REPLACE, select the **Use SQL REPLACE option** checkbox and clear the **Tail-log backup** checkbox.
- 10. If you are restoring in an AlwaysOn availability group and you want to restore on only the primary replica, select the **Restore only on primary replica** checkbox.

Leave the checkbox clear to automatically restore to both the primary replica and any secondary replicas.

- 11. From the **Encryption method from Data Domain system** list, select the encryption method for data transfer during the restore if the backup was stored on a Data Domain system.
- 12. To restore system databases, set the plug-in options as discussed in [System](#page-124-0) [database restore options](#page-124-0) on page 125.
- 13. (Optional) Select **Show Advanced Options**, and set the advanced options as discussed in the following topics:
	- [Recovery operation options](#page-123-0) on page 124
	- [Authentication options](#page-125-0) on page 126
	- [Point-in-time recovery options](#page-126-0) on page 127
- 14. Disregard the redirected restore options, which are only necessary when you restore to a different location.
- 15. Click **OK** on the **Restore Command Line Options** dialog box.

<span id="page-97-0"></span>16. Click **OK** on the **Restore Options** dialog box.

The following status message appears: Restore initiated.

17. Click **OK**.

### After you finish

If you perform a tail-log backup and the tail-log backup fails to complete, then the restore cannot take place. Review the log file to determine the cause of the failure. Correct the problem, and then restart the restore.

Keep in mind that if you clear the **Tail-log backup** checkbox to prevent the tail-log backup from occurring, then the restore includes only the transactions up to the selected backup. You may lose any transactions in the tail of the log.

• After the restore completes successfully, perform a full backup of the database and clear the **Force incremental backup after full backup** checkbox in the plugin options for the backup. If the checkbox is selected when a full backup occurs after a restore, then the transaction log backup that occurs automatically after the full backup fails.

# **Restoring to a new database in the original instance**

You can restore a database to the original SQL Server instance on the same SQL Server client but with a new database name.

### Procedure

- 1. Ensure that the environment meets the guidelines in [Restore requirements](#page-87-0) on page 88.
- 2. In Avamar Administrator, click the **Backup & Restore** launcher button.

The **Backup, Restore and Manage** window appears.

- 3. Find the backup to restore:
	- [Finding a backup by date](#page-90-0) on page 91
	- [Finding a backup by content](#page-92-0) on page 93

The backup to restore is selected in the **Backups** table.

4. Select **Actions** > **Restore Now**.

The **Restore Options** dialog box appears.

- 5. Ensure that **Windows SQL** appears in the **Restore Plug-in** list.
- 6. From the **Avamar encryption method** list, select the encryption method to use for data transfer between the Avamar server and the client during the restore.

The encryption technology and bit strength for a client/server connection depend on several factors, including the client operating system and Avamar server version. The Product Security Guide provides additional information.

- 7. Leave the default selection of **Restore to the original location**.
- 8. Click **More Options**.

The **Restore Command Line Options** dialog box appears.

9. Select the **Show Advanced Options** checkbox.

Several advanced options appear in red.

10. Leave the **Use SQL REPLACE option** checkbox clear.

- 11. Specify whether to perform a tail-log backup during the restore by selecting or clearing the **Tail-log backup** checkbox.
- 12. If you are restoring in an AlwaysOn availability group and you want to restore the database with the new name on only the primary replica, select the **Restore only on primary replica** checkbox.
- 13. From the **Encryption method from Data Domain system** list, select the encryption method for data transfer during the restore if the backup was stored on a Data Domain system.
- 14. In the **New database name** box, specify the new database name.
- 15. In the **Alternate database location** box, specify the path to which to restore the database files, or leave the box blank to restore the files to the original location.
- 16. Select the location to which to restore the log files for the database:
	- <sup>l</sup> To restore the log files to the same location as the database, select **Same as alternate database location** from the **Alternate log location** list.
	- To restore the log files to a different location than the database, select **Different location than database** from the **Alternate log location** list, and then specify the path for the log files in the **Path to alternate log location** box.
- 17. (Optional) Set other plug-in options as discussed in the following topics:
	- [Recovery operation options](#page-123-0) on page 124
	- [Authentication options](#page-125-0) on page 126
	- [Point-in-time recovery options](#page-126-0) on page 127
- 18. Disregard the system databases options, which are only necessary when you restore a system database.
- 19. Click **OK** on the **Restore Command Line Options** dialog box.
- 20. Click **OK** on the **Restore Options** dialog box.

The following status message appears: Restore initiated.

21. Click **OK**.

### After you finish

• If you perform a tail-log backup and the tail-log backup fails to complete, then the restore cannot take place. Review the log file to determine the cause of the failure. Correct the problem, and then restart the restore.

Keep in mind that if you clear the **Tail-log backup** checkbox to prevent the tail-log backup from occurring, then the restore includes only the transactions up to the selected backup. You may lose any transactions in the tail of the log.

• After the restore completes successfully, perform a full backup of the database and clear the **Force incremental backup after full backup** checkbox in the plugin options for the backup. If the checkbox is selected when a full backup occurs after a restore, then the transaction log backup that occurs automatically after the full backup fails.

# <span id="page-99-0"></span>**Restoring to a different instance**

You can restore one or more instances, databases, filegroups, or files to a different SQL Server instance on either the same SQL Server client or a different SQL Server client.

### Procedure

- 1. Ensure that the environment meets the guidelines in [Restore requirements](#page-87-0) on page 88.
- 2. In Avamar Administrator, click the **Backup & Restore** launcher button.

The **Backup, Restore and Manage** window appears.

- 3. Find the backup to restore:
	- [Finding a backup by date](#page-90-0) on page 91
	- [Finding a backup by content](#page-92-0) on page 93

The backup to restore is selected in the **Backups** table.

4. Select **Actions** > **Restore Now**.

The **Restore Options** dialog box appears.

- 5. Ensure that **Windows SQL** appears in the **Restore Plug-in** list.
- 6. From the **Avamar encryption method** list, select the encryption method to use for data transfer between the Avamar server and the client during the restore.

The encryption technology and bit strength for a client/server connection depend on several factors, including the client operating system and Avamar server version. The Product Security Guide provides additional information.

- 7. Specify the destination client in the **Restore Destination Client** box:
	- To restore to the original client, leave the default setting of the original client domain and name.
	- **•** To restore to a different client, click **Browse** and then browse to the client.
- 8. Select **Restore to a different SQL Server instance or location**.
- 9. Select the instance on the destination client for the restore:
	- a. Next to the **Select the SQL instance on the destination client where the items should be restored** box, click **Browse**.

The **Browse for Restore Destination** dialog box appears.

- b. Select **Windows SQL**.
- c. In the right pane, select the checkbox next to the instance.
- d. Click **OK**.
- 10. Set the destination file path for the database and log files to restore:
	- a. Click **Set Destination**.

The **Set Destination** dialog box appears.

- b. To specify a path for a single file, select the row in the table. Or, to specify the same path for multiple files in the list, press **Shift** and select the rows.
- c. Click **Browse**.

The **Browse for File, Folder, or Directory** dialog box appears.

- d. Select **Windows File System**.
- e. In the right pane, browse to and select the checkbox for the folder to which to restore the selected files.
- f. Click **OK** to return to the **Set Destination** dialog box.
- g. Repeat step b through step f for the remaining rows in the **Set Destination** dialog box.
- h. Click **OK** to return to the **Restore Options** dialog box.
- 11. Click **More Options**.

The **Restore Command Line Options** dialog box appears.

12. Select the **Show Advanced Options** checkbox.

Several advanced options appear in red.

- 13. Leave the **Use SQL REPLACE option** checkbox clear.
- 14. Clear the **Tail-log backup** checkbox to disable tail-log backup. Tail-log backup is not supported when you restore to a different SQL Server instance.
- 15. If you are restoring to an AlwaysOn availability group in a different SQL Server instance, select the **Restore only on primary replica** checkbox to restore the database on only the primary replica.
- 16. From the **Encryption method from Data Domain system** list, select the encryption method for data transfer during the restore if the backup was stored on a Data Domain system.
- 17. Disregard the **System Databases** options. Do not restore system databases to a different instance.
- 18. (Optional) To restore the database with a new name, type the new name in the **New database name** box.
- 19. Disregard the remaining **Redirected Restore** settings (**Alternate database location**, **Alternate log location**, and **Path to alternate log location**). You already specified these settings on the **Set Destination** dialog box.
- 20. (Optional) Set other plug-in options as discussed in the following topics:
	- [Recovery operation options](#page-123-0) on page 124
	- [Authentication options](#page-125-0) on page 126
	- [Point-in-time recovery options](#page-126-0) on page 127
- 21. If the target server for the restore has version 6.1 or earlier of the SQL Server plug-in, then you may need to decrease the buffer size that SQL Server uses to read and write backup images. The buffer size increased in version 7.0 of the SQL Server plug-in to improve backup and restore performance.

To decrease the buffer size to the size before version 7.0, set the  $-\text{max}$ transfer-size attribute to 65536 (64 KB):

- a. Click **More** on the **Restore Command Line Options** dialog box.
- b. Type **--max-transfer-size** in the **Enter Attribute** box.
- c. Type **65536** in the **Enter Attribute Value** box.
- d. Click **+**.
- 22. Click **OK** on the **Restore Command Line Options** dialog box.
- 23. Click **OK** on the **Restore Options** dialog box.

The following status message appears: Restore initiated.

<span id="page-101-0"></span>24. Click **OK**.

### After you finish

After the restore completes successfully, perform a full backup of the database and clear the **Force incremental backup after full backup** checkbox in the plug-in options for the backup. If the checkbox is selected when a full backup occurs after a restore, then the transaction log backup that occurs automatically after the full backup fails.

# **Restoring to a file**

You can restore SQL Server user and system databases from an Avamar backup to operating system files.

You may want to perform this type of restore in the following situations:

- The Avamar Plug-in for SQL Server is not installed on the target server.
- <sup>l</sup> You want to use the standard SQL Server restore tools for features that the SQL Server plug-in does not provide.

You can use either the Avamar Plug-in for SQL Server or the Avamar Plug-in for the Windows File System to restore a database to a file. You can then use SQL Server tools to restore the data to SQL Server.

# **Restoring to a file with the SQL Server plug-in**

You can restore an instance or database to operating system files by using the Avamar Plug-in for SQL Server.

### Procedure

- 1. Ensure that the environment meets the guidelines in [Restore requirements](#page-87-0) on page 88.
- 2. In Avamar Administrator, click the **Backup & Restore** launcher button.

The **Backup, Restore and Manage** window appears.

- 3. Find the backup to restore:
	- [Finding a backup by date](#page-90-0) on page 91
	- [Finding a backup by content](#page-92-0) on page 93

The backup to restore is selected in the **Backups** table.

4. Select **Actions** > **Restore Now**.

The **Restore Options** dialog box appears.

- 5. Ensure that **Windows SQL** appears in the **Restore Plug-in** list.
- 6. From the **Avamar encryption method** list, select the encryption method to use for data transfer between the Avamar server and the client during the restore.

The encryption technology and bit strength for a client/server connection depend on several factors, including the client operating system and Avamar server version. The Product Security Guide provides additional information.

- 7. Specify the destination client in the **Restore Destination Client** box:
	- To restore to the original client, leave the default setting of the original client domain and name.
- **•** To restore to a different client, click **Browse** and then browse to the client.
- 8. Select **Restore SQL Server backup as files to the file system**.
- 9. Set the destination file path for the database and log files to restore:
	- a. Click **Set Destination**.

The **Set Destination** dialog box appears.

b. Click **Browse**.

The **Browse for File, Folder, or Directory** dialog box appears.

- c. Select **Windows File System**.
- d. In the right pane, browse to and select the checkbox for the folder to which to restore the selected files.
- e. Click **OK** to return to the **Set Destination** dialog box.
- f. Click **OK** to return to the **Restore Options** dialog box.
- 10. Click **More Options**.

The **Restore Command Line Options** dialog box appears.

- 11. From the **Encryption method from Data Domain system** list, select the encryption method for data transfer during the restore if the backup was stored on a Data Domain system.
- 12. If the restore includes system databases, select the **Restore system databases** checkbox.
- 13. Disregard the remaining options, which do not apply when you restore to a file.
- 14. Click **OK** on the **Restore Command Line Options** dialog box.
- 15. Click **OK** on the **Restore Options** dialog box.

The following status message appears: Restore initiated.

16. Click **OK**.

### **Results**

The backup restores as one or more files to the specified destination in the path *destination\client\instance\database\file*, where:

- destination is the destination for the files that you specified in the **Set Destination** dialog box.
- *client* is the name of the computer on which SQL Server is installed.
- instance is the name of the SQL Server instance from the backup.
- database is the name of the database from the backup.
- file is the name of the file.

A single backup can include multiple files, depending on the number of streams in the backup. The file name for each file is composed of the backup type and the stream number:

- $\bullet$  f-0 for full backups
- $\bullet$  d-*n* for differential backups
- i-n for transaction log (incremental) backups

where  $n$  is the sequential number of the differential or incremental backup since the preceding full backup. For example, a full backup with two streams results in two files: f-0.stream0 and f-0.stream1.

### After you finish

- <sup>l</sup> Ensure that the SQL backup format files that you restored are accessible to SQL Server. You may need to make the data visible to SQL Server or copy the data.
- Manually restore the database by using SQL Server tools.

# <span id="page-103-0"></span>**Restoring to a file with the Windows File System plug-in**

You can restore an instance or database to operating system files by using the Avamar Plug-in for the Windows File System.

### Procedure

- 1. Ensure that the environment meets the guidelines in [Restore requirements](#page-87-0) on page 88.
- 2. In Avamar Administrator, click the **Backup & Restore** launcher button.

The **Backup, Restore and Manage** window appears.

- 3. Find the backup to restore:
	- [Finding a backup by date](#page-90-0) on page 91
	- [Finding a backup by content](#page-92-0) on page 93

The backup to restore is selected in the **Backups** table.

4. Select **Actions** > **Restore Now**

The **Restore Options** dialog box appears.

- 5. Select **Windows File System** from the **Restore Plug-in** list.
- 6. From the **Avamar encryption method** list, select the encryption method to use for data transfer between the Avamar server and the client during the restore.

The encryption technology and bit strength for a client/server connection depend on several factors, including the client operating system and Avamar server version. The Product Security Guide provides additional information.

- 7. Specify the destination client in the **Restore Destination Client** box:
	- To restore to the original client, leave the default setting of the original client domain and name.
	- **•** To restore to a different client, click **Browse** and then browse to the client.
- 8. Select **Restore everything to a different location**.
- 9. Set the destination file path for the database and log files to restore:
	- a. Click **Set Destination**.

The **Set Destination** dialog box appears.

b. Click **Browse**.

The **Browse for File, Folder, or Directory** dialog box appears.

- c. Select **Windows File System**.
- d. In the right pane, browse to and select the checkbox for the folder to which to restore the selected files.
- e. Click **OK** to return to the **Set Destination** dialog box.
- f. Click **OK** to return to the **Restore Options** dialog box.
- 10. (Optional) Click **More Options** and set plug-in options for the restore. The for Windows Server User Guide provides details on the available plug-in options.

11. Click **OK** on the **Restore Options** dialog box.

The following status message appears: Restore initiated.

12. Click **OK**.

### **Results**

The backup restores as one or more files to the specified destination in the path *destination\client\instance\database\file*, where:

- destination is the destination for the files that you specified in the Set Destination dialog box.
- client is the name of the computer on which SQL Server is installed.
- **.** *instance* is the name of the SQL Server instance from the backup.
- database is the name of the database from the backup.
- file is the name of the file.

A single backup can include multiple files, depending on the number of streams in the backup. The file name for each file is composed of the backup type and the stream number:

- $f-0$  for full backups
- <sup>l</sup> d-*n* for differential backups
- $\bullet$  i-*n* for transaction log (incremental) backups

where  $n$  is the sequential number of the differential or incremental backup since the preceding full backup. For example, a full backup with two streams results in two files: f-0.stream0 and f-0.stream1.

### After you finish

- <sup>l</sup> Ensure that the SQL backup format files that you restored are accessible to SQL Server. You may need to make the data visible to SQL Server or copy the data.
- Manually restore the database by using SQL Server tools.

### **Restoring a database with SQL Server tools**

After you use either the SQL Server plug-in or the Windows file system plug-in to restore a SQL Server backup to a file, you can use SQL Server tools to restore a database to SQL Server. Supported methods include SQL Server Management Studio, a Transact-SQL RESTORE command, and the sqlcmd utility.

### Restoring a database with SQL Server Management Studio

You can restore a database from a SQL formatted backup file to SQL Server by using the user interface in SQL Server Management Studio. The Microsoft website provides full details on how to use SQL Server Management Studio to restore a database backup.

This procedure provides details on using SQL Server Management Studio for SQL Server 2008 to restore a database from SQL formatted backup files. The steps for other SQL Server versions may be different.

#### Procedure

- 1. Restore the database backup to a file by using the instructions in one of the following topics:
	- [Restoring to a file with the SQL Server plug-in](#page-101-0) on page 102
- [Restoring to a file with the Windows File System plug-in](#page-103-0) on page 104
- 2. Ensure that the SQL backup format files that you restored are accessible to SQL Server. You may need to make the data visible to SQL Server or copy the data.
- 3. Restore the full backup  $(f-0)$  file) to SQL Server:

a. Open the **Restore Database** window.

- **•** If the database already exists, then right-click the database in the Object **Explorer** and select **Tasks** > **Restore** > **Database**.
- <sup>l</sup> If the database has been lost, then right-click the **Databases** node in the **Object Explorer** and select **Restore Database**.
- b. On the **General** page of the **Restore Database** window, select **From device**.
- c. Click the **...** button.

The **Specify Backup** dialog box appears.

d. Click **Add**.

The **Locate Backup File** dialog box appears.

- e. Select the folder in which the full backup files are located.
- f. From the **Files of type** list, select **All files(\*)**.
- g. Select the full backup  $(f-0)$  file.
- h. Click **OK**.
- i. If there are multiple full backup files from multi-streaming (such as f-0.stream0, f-0.stream1, f-0.stream2, and so on), then repeat step d through step h to add each file.
- j. Click **OK** on the **Specify Backup** dialog box.
- k. On the **General** page of the **Restore Database** window, select the checkboxes next to the backup files to restore.
- l. In the left pane, click **Options** to open the **Options** page.
- m. In the **Restore the database files as** list, select each file and click the **...** button to specify the location to which to restore the files.
- n. For **Recovery state**, select **RESTORE WITH NORECOVERY**.
- o. Click **OK** to begin the restore.
- 4. Restore the differential  $(d-n)$  or transaction log  $(i-n)$  files in order from the oldest to the most recent:
	- a. In the **Object Explorer**, right-click the database and select **Tasks** > **Restore** > **Database**.
	- b. On the **General** page of the **Restore Database** window, select **From device**.
	- c. Click the **...** button.

The **Specify Backup** dialog box appears.

d. Click **Add**.

The **Locate Backup File** dialog box appears.

e. Select the folder in which the differential or transaction log backup files are located.

- f. From the **Files of type** list, select **All files(\*)**.
- g. Select the differential  $(d-n)$  or transaction log  $(i-n)$  backup file, where *n* is the sequential number of the differential or incremental backup since the preceding full backup.
- h. Click **OK**.
- i. If there are multiple differential or transaction log backup files from multistreaming (such as  $d-3$ . stream0,  $d-3$ . stream1,  $d-3$ . stream2, or i-6.stream0, i-6.stream1, i-6.stream2, and i-6.stream3), then repeat step d through step h to add each file.
- j. Click **OK** on the **Specify Backup** dialog box.
- k. On the **General** page of the **Restore Database** window, select the checkboxes next to the backup files to restore.
- l. In the left pane, click **Options** to open the **Options** page.
- m. In the **Restore the database files as** list, select each file and click the **...** button to specify the location to which to restore the files.
- n. For **Recovery state**, select **RESTORE WITH NORECOVERY** for all except the most recent backup file. When you restore the most recent backup file, select **RESTORE WITH RECOVERY**.
- o. Click **OK** to begin the restore.
- 5. If the database is not already listed in SQL Server Management Studio, then refresh the list or connect to the database.

### After you finish

After the restore completes successfully, perform a full backup of the database and clear the **Force incremental backup after full backup** checkbox in the plug-in options for the backup. If the checkbox is selected when a full backup occurs after a restore, then the transaction log backup that occurs automatically after the full backup fails.

### Restoring a database with a Transact-SQL RESTORE command

You can issue a Transact-SQL RESTORE command to restore a database from a SQL formatted backup file to SQL Server. The Microsoft website provides full details on how to issue a Transact-SQL command, including details on the available options for the RESTORE command.

### Procedure

- 1. Restore the database backup to a file by using the instructions in one of the following topics:
	- [Restoring to a file with the SQL Server plug-in](#page-101-0) on page 102
	- [Restoring to a file with the Windows File System plug-in](#page-103-0) on page 104
- 2. Ensure that the SQL backup format files that you restored are accessible to SQL Server. You may need to make the data visible to SQL Server or copy the data.
- 3. Restore the full backup  $(f-0$  file) to SQL Server by using a Transact-SQL command similar to the following command:

```
RESTORE DATABASE dbname
FROM DISK = 'drive:\folder\f-0.stream0'
WITH
```

```
MOVE 'dbname_data' TO 'drive:\folder\dbname.mdf',
MOVE 'dbname_logfile' TO 'drive:\folder\dbname.ldf',
NORECOVERY
```
where:

- *dbname* is the name of the database to restore.
- The FROM DISK clause specifies the backup file from which to restore, and drive:\folder\f-0.stream0 is the path and file name of the full backup file.
- $\bullet$  The MOVE clauses specify the path and file name for the restored files:
	- **n** dbname\_data is the name of the database data file in the backup.
	- drive:\folder\dbname.mdf is the path and file name for the restored database file.
	- *dbname\_logfile* is the name of the database log file in the backup.
	- drive:\folder\dbname.ldf is the path and file name for the restored database log file.
- The NORECOVERY option specifies that the database will remain in the restoring state, which enables you to restore additional backups before setting the database online.
- 4. Restore all but the most recent differential  $(d-n)$  or transaction log  $(i-n)$ backup files, starting with the oldest file, by using a Transact-SQL command similar to the command in the previous step. However, replace the *f-0.stream0* file name in the FROM DISK clause with the file name for the differential or transaction log backup file.
- 5. Restore the most recent differential or transaction log backup file by using a Transact-SQL command similar to the following command:

```
RESTORE DATABASE dbname
FROM DISK = 'drive:\folder\i-7.stream0'
WITH
MOVE 'dbname_data' TO 'drive:\folder\dbname.mdf',
MOVE 'dbname_logfile' TO 'drive:\folder\dbname.ldf',
RECOVERY
```
where:

- *dbname* is the name of the database to restore.
- The FROM DISK clause specifies the backup file from which to restore, and drive:\folder\i-7.stream0 is the path and file name of the most recent transaction log backup file.
- $\bullet$  The MOVE clauses specify the path and file name for the restored files:
	- **n** dbname\_data is the name of the database data file in the backup.
	- *drive:\folder\dbname.mdf* is the path and file name for the restored database file.
	- **n** dbname\_logfile is the name of the database log file in the backup.
	- drive:\folder\dbname.ldf is the path and file name for the restored database log file.
- $\bullet$  The RECOVERY option sets the database online after the restore.
6. If the database is not already listed in SQL Server Management Studio, then refresh the list or connect to the database.

#### After you finish

After the restore completes successfully, perform a full backup of the database and clear the **Force incremental backup after full backup** checkbox in the plug-in options for the backup. If the checkbox is selected when a full backup occurs after a restore, then the transaction log backup that occurs automatically after the full backup fails.

#### Restoring a database with the sqlcmd utility

The sqlcmd utility is a command line utility for entering Transact-SQL statements and scripts. You can restore a database from a backup file by specifying the Transact-SQL RESTORE statements with the sqlcmd utility. The Microsoft website provides full details on using the sqlcmd utility.

#### **Note**

You can use the Microsoft SQL Server  $\cos q\Gamma$  utility, but Microsoft recommends the sqlcmd utility.

#### **Restoring a single database from a single full backup file**

```
sqlcmd -S server -E
1> restore database dbname
2> from disk = 'drive:\folder\f-0.stream0'
3> with recovery;
4> go
```
where:

- **•** *server* is the server that is running SQL Server, and optionally, the instance, to which to restore the backup.
- *dbname* is the database to restore.
- drive:\folder\f-0.stream0 is the path and file name of the backup file from which to restore the database.

**Determining the number and names of files in the database to restore**

```
sqlcmd -S server -E
1> restore filelistonly
2> from disk = 'drive:\folder\f-0.stream0'
3> go
1> restore database dbname
2> from disk = 'drive:\folder\f-0.stream0'
3> with norecovery,
4> move 'dbname_data' to 'drive:\dbname.mdf',
5> move 'dbname_log' to 'drive:\dbname.ldf'
6> go
```
#### **Restoring a database to a point in time by using STOPAT syntax**

```
RESTORE DATABASE dbname
FROM disk= 'drive:\folder\f-0.stream0'
WITH NORECOVERY, STOPAT = 'Apr 25, 2014 12:00 AM'
go
RESTORE LOG dbname
```

```
FROM disk= 'drive:\folder\i-1.stream0'
WITH RECOVERY, STOPAT = 'Apr 25, 2013 12:00 AM'
go
```
where:

- dbname is the database to restore.
- **•** drive:\folder\f-0.stream0 is the path and file name of the full backup file from which to restore the database.
- **o** drive:\folder\i-1.stream0 is the path and file name of the transaction log backup file from which to restore.

#### **Performing a full backup after the restore**

After the restore completes successfully, perform a full backup of the database and clear the **Force incremental backup after full backup** checkbox in the plug-in options for the backup. If the checkbox is selected when a full backup occurs after a restore, then the transaction log backup that occurs automatically after the full backup fails.

# **Restoring system databases**

It is rare that you need to restore only system databases. One possible scenario for restoring only system databases is if damage occurs to one or more system databases. When you restore system databases, the Avamar Plug-in for SQL Server can automatically restore the databases in the correct order and manage SQL Server services. If necessary, however, you can restore individual system databases and manually manage the services.

## *NOTICE*

System databases in a replication environment include the publication, distribution, and subscription databases. The steps to restore these databases and other system databases in a SQL Server replication environment depend on the replication configuration. The SQL Server plug-in can automatically restore the databases in the correct order and manage SQL Server services. The steps to manually restore databases in a replication environment are beyond the scope of this guide. Review the "Back Up and Restore Replicated Databases" topic in the SQL Server documentation on the MSDN website for detailed steps to manually restore system databases in a replication environment.

# **Restoring system databases automatically to the original location**

When you restore multiple system databases to the original location, the Avamar Plugin for SQL Server automatically restores the databases in the correct order. The SQL Server plug-in can also automatically manage the stop and restart of the necessary SQL Server services during the restore.

#### Before you begin

- <sup>l</sup> Ensure that the environment meets the guidelines in [Restore requirements](#page-87-0) on page 88.
- Close all instances of SQL Server Management Studio, and disable any other possible connections to the system databases. If there are other connections to the system databases, then Avamar may not be able to restore the master database.

## Procedure

1. In Avamar Administrator, click the **Backup & Restore** launcher button.

The **Backup, Restore and Manage** window appears.

- 2. Find the backup and select the system databases to restore:
	- [Finding a backup by date](#page-90-0) on page 91
	- [Finding a backup by content](#page-92-0) on page 93
- 3. Select **Actions** > **Restore Now**.

The **Restore Options** dialog box appears.

- 4. Ensure that **Windows SQL** appears in the **Restore Plug-in** list.
- 5. From the **Avamar encryption method** list, select the encryption method to use for data transfer between the Avamar server and the client during the restore.

The encryption technology and bit strength for a client/server connection depend on several factors, including the client operating system and Avamar server version. The Product Security Guide provides additional information.

6. Leave the default selection of **Restore to the original location**.

If you plan to restore the system databases to a file, follow the steps in [Restoring to a file](#page-101-0) on page 102 instead of the steps in this procedure.

7. Click **More Options**.

The **Restore Command Line Options** dialog box appears.

- 8. Select the **Use SQL REPLACE option** checkbox.
- 9. Clear the **Tail-log backup** checkbox.
- 10. From the **Encryption method from Data Domain system** list, select the encryption method for data transfer during the restore if the backup was stored on a Data Domain system.
- 11. Select the **Restore system databases** checkbox.
- 12. Select the **Manage SQL services automatically during restore** checkbox.
- 13. (Optional) Select the **Show Advanced Options** checkbox, and set other plug-in options as discussed in the following topics:
	- [Recovery operation options](#page-123-0) on page 124
	- [Authentication options](#page-125-0) on page 126
- 14. Disregard the redirected restore options, which are only necessary when you are restoring to a different location.
- 15. Disregard the point-in-time recovery options, which are only supported for databases that use the full recovery model.
- 16. Click **OK** on the **Restore Command Line Options** dialog box.
- 17. Click **OK** on the **Restore Options** dialog box.

The following status message appears: Restore initiated.

18. Click **OK**.

# **Restoring system databases manually to the original location**

When you restore system databases to the original location manually, you must manage the services and restore the databases in the correct order.

*NOTICE*

The steps to restore system databases in a SQL Server replication environment depend on the replication configuration and are beyond the scope of this guide. Review the "Back Up and Restore Replicated Databases" topic in the SQL Server documentation on the MSDN website for detailed steps to manually restore system databases in a replication environment.

### Procedure

- 1. Shut down the SQL Server instance, and ensure that dependent services stop, such as the SQL Server Agent service and the Analysis Service.
- 2. Close all instances of SQL Server Management Studio, and disable any other possible connections to the system databases.

If there are other connections to the system databases, then Avamar may not be able to restore the master database.

- 3. Start the SQL Server instance in single-user mode by running the sqlservr.exe application with the  $-m$  and  $-c$  options:
	- To start the default instance in single-user mode, open a command prompt and type the following command:

**cd** *\MSSQLPATH\Binn* **sqlservr.exe -m -c**

• To start a named instance in single-user mode, open a command prompt and type the following command:

**cd** *\MSSQLPATH\Binn* **sqlservr.exe** *instance* **-m -c**

where \*MSSQLPATH\Binn* is the path to the Binn folder for the instance, and instance is the name of the instance to start.

4. Wait for the Recovery Complete message to appear on the console.

If you log in to the SQL Server computer as a local or domain administrator with the SQL services running under the Local System account, then the sqlservr.exe command may fail to correctly start SQL services in single-user mode. If that occurs, complete step 4.a on page 112 through step [4.e](#page-112-0) on page 113 instead of running  $sqlservr$ .exe from the command line. Otherwise, go to step [5](#page-112-0) on page 113.

Complete the following steps if SQL services do not start in single-user mode correctly:

- a. Shut down the SQL service. If SQL Server is installed on a standalone server, then use the Windows Services console. If SQL Server is installed in a cluster, use Cluster Manager.
- b. Right-click the SQL service in the Windows **Services** console, and then click **Properties**.
- <span id="page-112-0"></span>c. In the **Start parameters** box, type **-m -c**.
- d. Click **Start** to start the service.
- e. Click **OK** to close the **Properties** dialog box.
- 5. Restore the master database to the original location:
	- a. Ensure that the environment meets the guidelines in [Restore requirements](#page-87-0) on page 88.
	- b. In Avamar Administrator, click the **Backup & Restore** launcher button.

The **Backup, Restore and Manage** window appears.

- c. Find the backup and select the master database to restore:
	- [Finding a backup by date](#page-90-0) on page 91
	- [Finding a backup by content](#page-92-0) on page 93
- d. Select **Actions** > **Restore Now**

The **Restore Options** dialog box appears.

- e. Ensure that **Windows SQL** appears in the **Restore Plug-in** list.
- f. From the **Avamar encryption method** list, select the encryption method to use for data transfer from the Avamar server to the client during the restore.

The encryption technology and bit strength for a client/server connection depend on several factors, including the client operating system and Avamar server version. The Product Security Guide provides additional information.

- g. Leave the default selection of **Restore to the original location**.
- h. Click **More Options**.

The **Restore Command Line Options** dialog box appears.

- i. Select the checkbox next to the **Use SQL REPLACE option** and **Restore system databases** options.
- j. Clear the **Tail-log backup** checkbox.
- k. (Optional) Select **Show Advanced Options**, and set the authentication options as discussed in [Authentication options](#page-125-0) on page 126.
- l. Disregard the remaining restore options, which do not apply when you restore the master database.
- m. Click **OK** on the **Restore Command Line Options** dialog box.
- n. Click **OK** on the **Restore Options** dialog box.

The following status message appears: Restore initiated.

o. Click **OK**.

After you restore the master database, the SQL Server service is stopped automatically.

- 6. Restart the SQL Server service:
	- To start the default instance of SQL Server, open a command prompt and type **net start MSSQLServer**.
	- To start a named instance of SQL Server, open a command prompt and type **net start MSSQL\$***instance*, where instance is the name of the instance.
- 7. Restore the msdb and model databases:
	- a. Ensure that the environment meets the guidelines in [Restore requirements](#page-87-0) on page 88.
	- b. In Avamar Administrator, click the **Backup & Restore** launcher button.

The **Backup, Restore and Manage** window appears.

- c. Find the backup and select the msdb and model databases to restore:
	- [Finding a backup by date](#page-90-0) on page 91
	- [Finding a backup by content](#page-92-0) on page 93
- d. Select **Actions** > **Restore Now**

The **Restore Options** dialog box appears.

- e. Ensure that **Windows SQL** appears in the **Restore Plug-in** list.
- f. From the **Avamar encryption method** list, select the encryption method to use for data transfer from the Avamar server to the client during the restore.

The encryption technology and bit strength for a client/server connection depend on several factors, including the client operating system and Avamar server version. The Product Security Guide provides additional information.

- g. Leave the default selection of **Restore to the original location**.
- h. Click **More Options**.

The **Restore Command Line Options** dialog box appears.

- i. Select the checkbox next to the **Use SQL REPLACE option** and **Restore system databases** options.
- j. Clear the **Tail-log backup** checkbox.
- k. (Optional) Select **Show Advanced Options**, and set the authentication options as discussed in [Authentication options](#page-125-0) on page 126.
- l. Disregard the remaining restore options, which do not apply when you restore the msdb and model databases.
- m. Click **OK** on the **Restore Command Line Options** dialog box.
- n. Click **OK** on the **Restore Options** dialog box.

The folowing status message appears: Restore initiated.

- o. Click **OK**.
- 8. If required, restart the SQL Server Agent service:
	- To start the default instance of SQL Server Agent, open a command prompt and type **net start SQLSERVERAGENT**.
	- To start a named instance of SQL Server, open a command prompt and type **net start SQLAGENT\$***instance*, where instance is the name of the instance.

# **Restoring system databases to a different instance**

When you restore system databases to a different instance, the restore process overwrites the system databases in the target instance. You must restore the master database before you restore other system databases. You can restore the model and msdb databases either separately or at the same time.

#### Before you begin

- <sup>l</sup> The target SQL Server installation for the restore must have the same SQL Server version and service pack as the SQL Server installation on which the backup occurred.
- The name of the target instance for the restore is the same as the original SQL Server instance for the backup.
- The user account and domain for authentication is the same on the target SQL Server instance as the original SQL Server instance for the backup.
- Close all instances of SQL Server Management Studio on the target SQL Server installation, and disable any other possible connections to the system databases. If there are other connections to the system databases, then Avamar may not be able to restore the master database.
- Ensure that there are no  $\text{avg}$  or  $\text{avtar}$  processes running on the target SQL Server installation.

You must restore the master and model database files to the same file system path on the target server as the file system path on the original server for the backup. You can restore the msdb database files to a different file system location. To restore the msdb database files to a different file system location, restore the msdb database in a separate restore operation than the model database, and select the target file system location for the restored files.

To change the file system location of the master and model database files, restore the database files to the same file system location in the target instance, and then manually move the files by using the steps in the "Move System Databases" article on the MSDN website at [http://msdn.microsoft.com/en-us/library/ms345408%28v=sql.](http://msdn.microsoft.com/en-us/library/ms345408%28v=sql.110%29.aspx) [110%29.aspx](http://msdn.microsoft.com/en-us/library/ms345408%28v=sql.110%29.aspx).

#### Procedure

- 1. Restore the master database to the target instance:
	- a. In Avamar Administrator, click the **Backup & Restore** launcher button.

The **Backup, Restore and Manage** window appears.

- b. Find the backup and select the master database to restore:
	- [Finding a backup by date](#page-90-0) on page 91
	- [Finding a backup by content](#page-92-0) on page 93
- c. Select **Actions** > **Restore Now**.

The **Restore Options** dialog box appears.

- d. Ensure that **Windows SQL** appears in the **Restore Plug-in** list.
- e. From the **Avamar encryption method** list, select the encryption method to use for data transfer between the Avamar server and the client during the restore.
- f. Specify the destination client in the **Restore Destination Client** box, or click **Browse** to browse to the client.
- g. Select **Restore to a different SQL Server instance or location**.
- h. Next to the **Select the SQL instance on the destination client where the items should be restored** box, click **Browse**, select **Windows SQL**, and then select the checkbox next to the target instance.
- i. Click **OK**.
- j. On the **Restore Options** dialog box, click **More Options**.

The **Restore Command Line Options** dialog box appears.

k. Select the **Show Advanced Options** checkbox.

Several advanced options appear in red.

l. Specify the options as described in the following table.

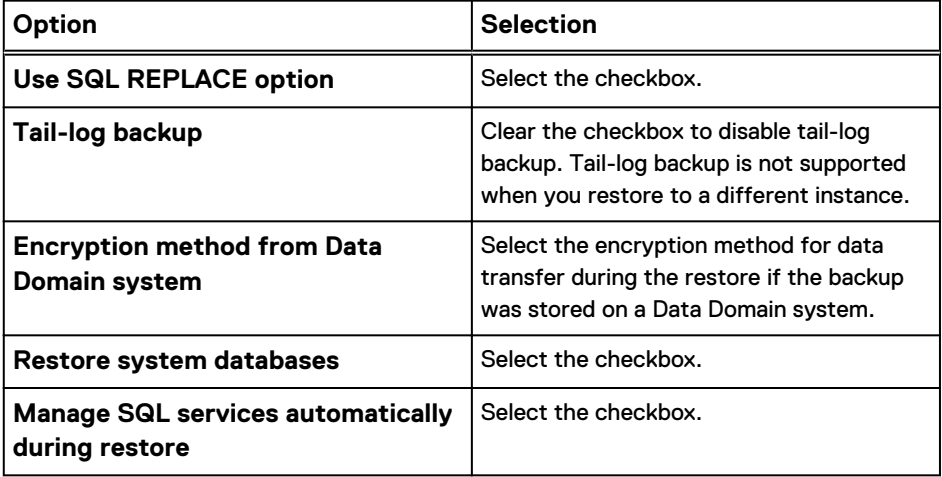

- m. Disregard the remaining options.
- n. Click **OK** on the **Restore Command Line Options** dialog box.
- o. Click **OK** on the **Restore Options** dialog box.

The following status message appears: Restore initiated.

- p. Click **OK**.
- 2. Restore the msdb database to the target instance by using the same steps and options that you used to restore the master database.

#### **Note**

You can restore both the msdb and model databases at the same time if you restore them to the same file system path on the target server as the path on the original server. If you want to restore the msdb database files to a different file system path on the target server, then restore the msdb and model databases with separate restore operations, and specify the file system location for the msdb database files by clicking **Set Destination** on the **Restore Options** dialog box and selecting the location.

3. If you did not restore the model database in the previous step, then restore the model database by using the same steps and options that you used to restore the master and msdb databases.

# <span id="page-116-0"></span>**Restoring to an AlwaysOn availability group**

When you back up databases in an AlwaysOn availability group, you can restore the databases to the following locations:

- The original location in the original availability group
- A new database in the original availability group
- A different availability group
- A SQL Server instance that does not use availability groups
- **Operating system files**

In a hybrid IT environment with AlwaysOn availability groups and Microsoft Azure, the steps to restore a database depend on the location of the primary replica:

- If the primary replica is on-premise, restore data to only the primary replica. Do not attempt to restore to both the primary and secondary replicas. If there is a corresponding database on the secondary replicas when you restore a database only on the primary replica, then the database on the secondary replicas is in a restoring state. To restore the databases on the secondary replicas as part of the availability group, manually prepare and restore the databases, and join them to the availability group on the secondary replica.
- If the primary replica is on a Microsoft Azure virtual machine, then restore the database to operating system files and then use SQL Server tools to restore the database to the availability group.

# **Restoring to the original availability group**

When you restore to the original location in an AlwaysOn availability group, the restore process can automatically restore the databases on both the primary replica and the secondary replicas. You can also restore databases only on the primary replica.

## Restoring automatically to both primary and secondary replicas

To automatically restore the databases to both the primary replica and the secondary replicas, perform the steps in [Restoring to the original location](#page-95-0) on page 96. During the restore, set the following values:

- Select the client for the availability group listener when you search for a backup to restore.
- $\bullet$  Set the plug-in options with the following values:
	- <sup>n</sup> Clear the **Restore only on primary replica** checkbox.
	- <sup>n</sup> Leave the **System Databases** options clear. SQL Server does not support system databases in an availability group.
	- **n** (Optional) Perform a tail-log backup or use SQL REPLACE to force a restore even if the database already exists.
	- <sup>n</sup> Disregard the **Redirected Restore** options.
	- (Optional) Specify authentication information.
	- (Optional) Perform a point-in-time recovery.

# Restoring to only the primary replica

## Procedure

- 1. Perform the steps in [Restoring to the original location](#page-95-0) on page 96. During the restore, set the following values:
	- Select the client for the availability group listener when you search for a backup to restore.
	- **•** Leave the **Restore only on primary replica** checkbox selected in the plug-in options.
	- <sup>l</sup> Leave the **System Databases** options clear. SQL Server does not support system databases in an availability group.
	- **•** (Optional) Perform a tail-log backup or use SQL REPLACE to force a restore even if the database already exists.
	- **•** Disregard the **Redirected Restore** options.
	- (Optional) Specify authentication information.
	- (Optional) Perform a point-in-time recovery.

After you restore a database on only the primary replica, the corresponding database on the secondary replicas is in a restoring state.

2. (Optional) Restore the databases on the secondary replicas by manually preparing and restoring the databases, and then joining them to the availability group on the secondary replicas.

# **Restoring to a new database in the original availability group**

You can restore a database in an AlwaysOn availability group to its original instance but with a new name, creating a new database in the instance.

To automatically restore the databases to both the primary replica and the secondary replicas, perform the steps in [Restoring to a new database in the original instance](#page-97-0) on page 98. During the restore, set the following values:

- <sup>l</sup> Select the client for the availability group listener when you search for a backup to restore.
- Set the plug-in options with the following values:
	- <sup>n</sup> Leave the **Use SQL REPLACE option** checkbox clear.
	- (Optional) Perform a tail-log backup.
	- <sup>n</sup> Clear the **Restore only on primary replica** checkbox.
	- (Optional) Specify recovery operation options.
	- <sup>n</sup> Leave the **System Databases** options clear. SQL Server does not support system databases in an availability group.
	- <sup>n</sup> Specify a name for the new database in the **New database name** box.
	- <sup>n</sup> (Optional) Specify a new path for the database files in the **Alternate database location** box.
	- (Optional) Select the location for the restored database log files.
	- (Optional) Specify authentication information.

■ (Optional) Perform a point-in-time recovery.

# **Restoring to a different availability group**

You can restore databases from one availability group to an availability group in a different cluster.

#### Procedure

- 1. Perform the steps in [Restoring to a different instance](#page-99-0) on page 100. During the restore, set the following values:
	- Select the client for the original availability group listener when you search for a backup to restore.
	- **•** Leave the Use SQL REPLACE option checkbox clear in the plug-in options.
	- **•** Clear the **Tail-log backup** checkbox. This restore scenario does not support tail-log backup.
	- **.** Leave the **Restore only on primary replica** checkbox selected.
	- (Optional) Specify recovery operation options.
	- **•** Leave the System Databases options clear. SQL Server does not support system databases in an availability group.
	- **•** Disregard the **Redirected Restore** options. You already specified these settings on the **Set Destination** dialog box.
	- (Optional) Specify authentication information.
	- (Optional) Perform a point-in-time recovery.
- 2. After the restore completes, join the new database to the availability group.

When you add the database to the availability group, the process automatically creates and synchronizes the databases on the secondary replicas.

# **Restoring to a SQL Server instance without availability groups**

When you back up databases in an availability group, you can restore the databases to a different SQL Server instance that does not use availability groups, either on the same server or on a different server.

The steps are the same whether you restore from a backup of databases on a standalone server, on shared storage in a failover cluster, or in an availability group. [Restoring to a different instance](#page-99-0) on page 100 provides details.

# **Restoring to operating system files**

When you back up databases in an availability group, you can restore the databases to operating system files.

The steps are the same whether you restore from a backup of databases on a standalone server, on shared storage in a failover cluster, or in an availability group. [Restoring to a file](#page-101-0) on page 102 provides details.

# **Restoring a database with an intact log file**

If a database becomes corrupt or is otherwise lost but an intact database log file is available, you can restore the database and use the log file to recover transactions after the most recent backup.

## Procedure

1. Perform a transaction log backup of the intact database log by issuing the following Transact-SQL command:

**BACKUP LOG** *dbname* **TO DISK = '***drive:\folder\filename***' WITH NO\_TRUNCATE**

where *dbname* is the name of the database and *drive:\folder\file* is the path to the folder and file name to which to save the backup.

- 2. In Avamar Administrator, find the most recent backup of the database by using the instructions in [Finding a backup by content](#page-92-0) on page 93.
- 3. In Avamar Administrator, restore the backup to its original location by using the instructions in [Restoring to the original location](#page-95-0) on page 96.

On the **Restore Command Line Options** dialog box during the restore, select the **Show Advanced Options** checkbox, and then configure the settings as follows:

- **•** Select the Use SQL REPLACE option checkbox.
- **•** Clear the Tail-log backup checkbox.
- <sup>l</sup> (Optional) If the backup is stored on a Data Domain system, select the encryption method for data transfer from the Data Domain system to the client during the restore by using the **Encryption method from Data Domain system** list.
- **•** Select **NORECOVERY** from the **Recovery operation** list.
- Disregard the remaining options, which do not apply to this restore.
- 4. Restore the transaction log backup of the intact database log by issuing the following Transact-SQL command:

**RESTORE LOG** *dbname* **FROM DISK = '***drive:\folder\filename***' WITH RECOVERY**

where *dbname* is the name of the database and *drive:\folder\file* is the path and file name for the transaction log backup file.

5. If the database does not appear in SQL Server Management Studio, then refresh the list or connect to the database.

#### After you finish

After the restore completes successfully, perform a full backup of the database and clear the **Force incremental backup after full backup** checkbox in the plug-in options for the backup. If the checkbox is selected when a full backup occurs after a restore, then the transaction log backup that occurs automatically after the full backup fails.

# **Setting restore options**

You set plug-in options during the restore by using the **Restore Command Line Options** dialog box.

To view all plug-in options, including advanced options, select the **Show Advanced Options** checkbox. The advanced options appear in red.

Figure 10 Restore Command Line Options dialog box

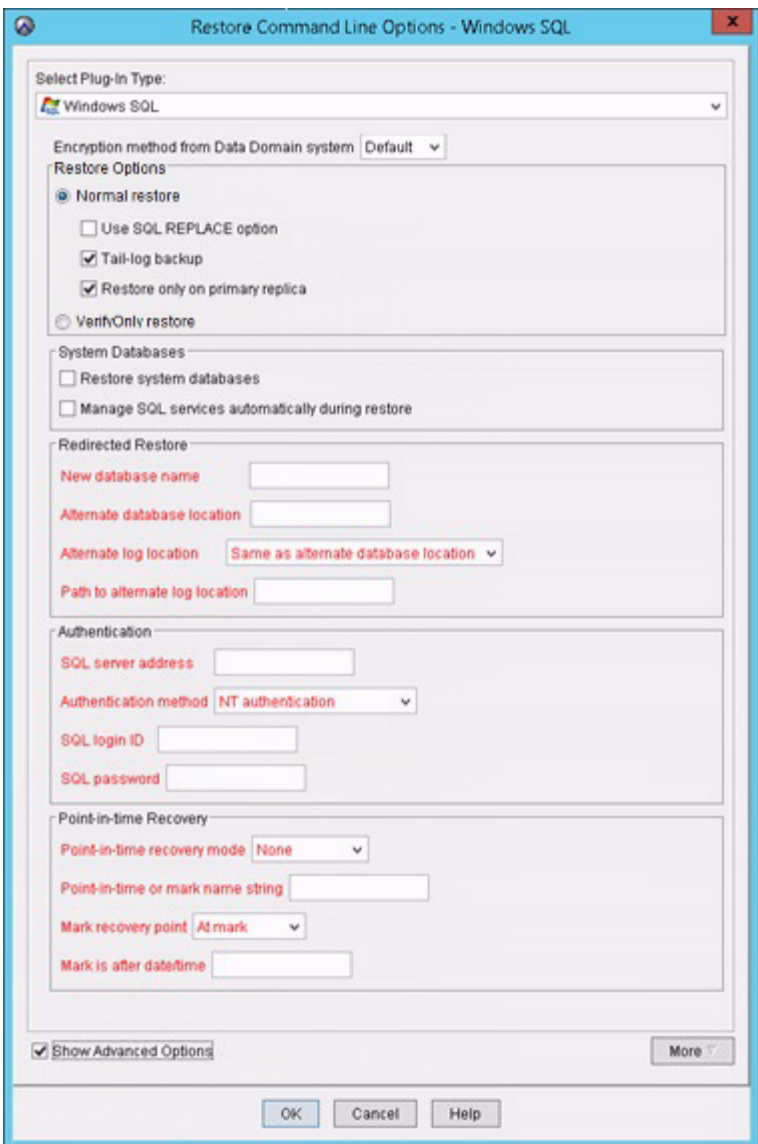

# **General restore options**

General options on the **Restore Command Line Options** dialog box include the **Encyrption method from Data Domain system** option, **Normal restore** selection, which also allows you to select the **Use SQL REPLACE** option checkbox, the **Tail-log backup** checkbox, and the **Restore only on primary replica** checkbox, **VerifyOnly** selection, and the **Enable debugging messages** checkbox.

### Encryption method from Data Domain system

If the backup is stored on a Data Domain system, the **Encryption method from Data Domain system** option specifies the encryption method to use for data transfer between the Data Domain system and the client during the restore.

## Normal restore

Performs a normal restore of the databases. Selecting this option allows you to also select the **Use SQL REPLACE** option checkbox, the **Tail-log backup** checkbox, and the **Restore only on primary replica** checkbox.

# **Use SQL REPLACE option**

When you select the **Use SQL REPLACE option** checkbox on the **Restore Command Line Options** dialog box, an SQL WITH REPLACE clause statement is added to the restore Transact-SQL command. The statement specifies that SQL Server will create any necessary database and related files even if another database or file already exists with the same name.

## *NOTICE*

This option overrides a SQL Server safety check to prevent you from accidentally overwriting a different database or file. The Microsoft Transact-SQL documentation provides more information in the RESTORE command section.

Select the checkbox only when you are restoring an instance, database, filegroup, or file to its original location and you need to force the overwrite of the original data. You may need to force the overwrite if a previous database restore exited with the following SQL Server error in the Avamar SQL restore log:

One or more devices or files already exist. Reissue the statement using the WITH REPLACE option to overwrite these files and devices.

Use this option also when you restore system databases.

## **Tail-log backup**

When you select the **Tail-log backup** checkbox on the **Restore Command Line Options** dialog box, Avamar backs up the tail of the transaction log during the restore to capture the log records that are not in a backup. The restore process then uses the tail-log backup after the database restore to recover the transactions that were not in the backup.

To perform a tail-log backup, the database must be online and using either the full or bulk-logged recovery model. As a result, you cannot perform a tail-log backup of system databases such as the master and msdb databases because those databases use the simple recovery model.

When you are restoring a user-defined filegroup or secondary data file and you perform a tail-log backup, you must select the most recent backup as the backup from which to restore. Otherwise, the restore fails and an error message is written to the log file.

You can perform a tail-log backup when you are restoring an instance, database, filegroup, or file to its original location without the SQL WITH REPLACE option. In other words, if you select the **Use SQL REPLACE option** checkbox when you are restoring to the original location, then leave the **Tail-log backup** checkbox clear.

You can also perform a tail-log backup when you are restoring a database to the original instance but with a new database name.

If you are performing a point-in-time restore and the point in time to which you are restoring is after the most recent transaction log backup, then you must perform a tail-log backup.

A tail-log backup is also required if you are restoring a file from a user-defined filegroup to its original location.

Do not perform a tail-log backup if you are performing a redirected restore to a different SQL Server instance.

#### *NOTICE*

If the tail-log backup fails to complete, then the restore cannot take place. Review the log file to determine the cause of the failure. Correct the problem, and then restart the restore. If you clear the **Tail-log backup** checkbox to prevent the tail-log backup, then the restore includes only the transactions up to the selected backup. You may lose any transactions in the tail of the log.

## **Restore only on primary replica**

The **Restore only on primary replica** checkbox controls whether databases restore to only the primary replica or to the primary replica and all secondary replicas in an AlwaysOn availability group.

When you clear the checkbox, the restore process automatically restores the databases to the original location on both the primary replica and the secondary replicas. Clear the checkbox only when you restore to the original location in the original availability group and you want to restore to all replicas.

When you select the checkbox and restore the databases on only the primary replica, the corresponding database on the secondary replicas is in a restoring state. To restore the databases on the secondary replicas as part of the availability group, you can manually prepare and restore the databases, and then join them to the availability group on the secondary replica.

You can also set the database on a secondary replica online without rejoining it to the availability group by restoring the database with the RECOVERY recovery operation. The SQL Server documentation available on the Microsoft website provides details.

Select the checkbox in the following restore scenarios:

- <sup>l</sup> You are restoring to a different location in the original availability group.
- You are restoring to a different availability group.
- <sup>l</sup> You are restoring to an on-premise primary replica in a hybrid IT environment with Microsoft Azure.

You can also select the checkbox if you want to restore to only the primary replica in the original availability group.

[Restoring to an AlwaysOn availability group](#page-116-0) on page 117 provides additional details on restoring in an availability group.

# <span id="page-123-0"></span>VerifyOnly restore

This options performs a verify-only restore, which verifies the backup but does not restore it.

## Enable debugging messages

When you select the **Enable debugging messages** option, maximum information is written to log files during the operation. If you select the checkbox, the operation generates very large log files. Use this option only for debugging purposes.

# **Recovery operation options**

The **Recovery operation** list and **Standby file location** box on the **Restore Command Line Options** dialog box enable you to control the recovery operation that occurs after the restore.

Table 12 Recovery operation options

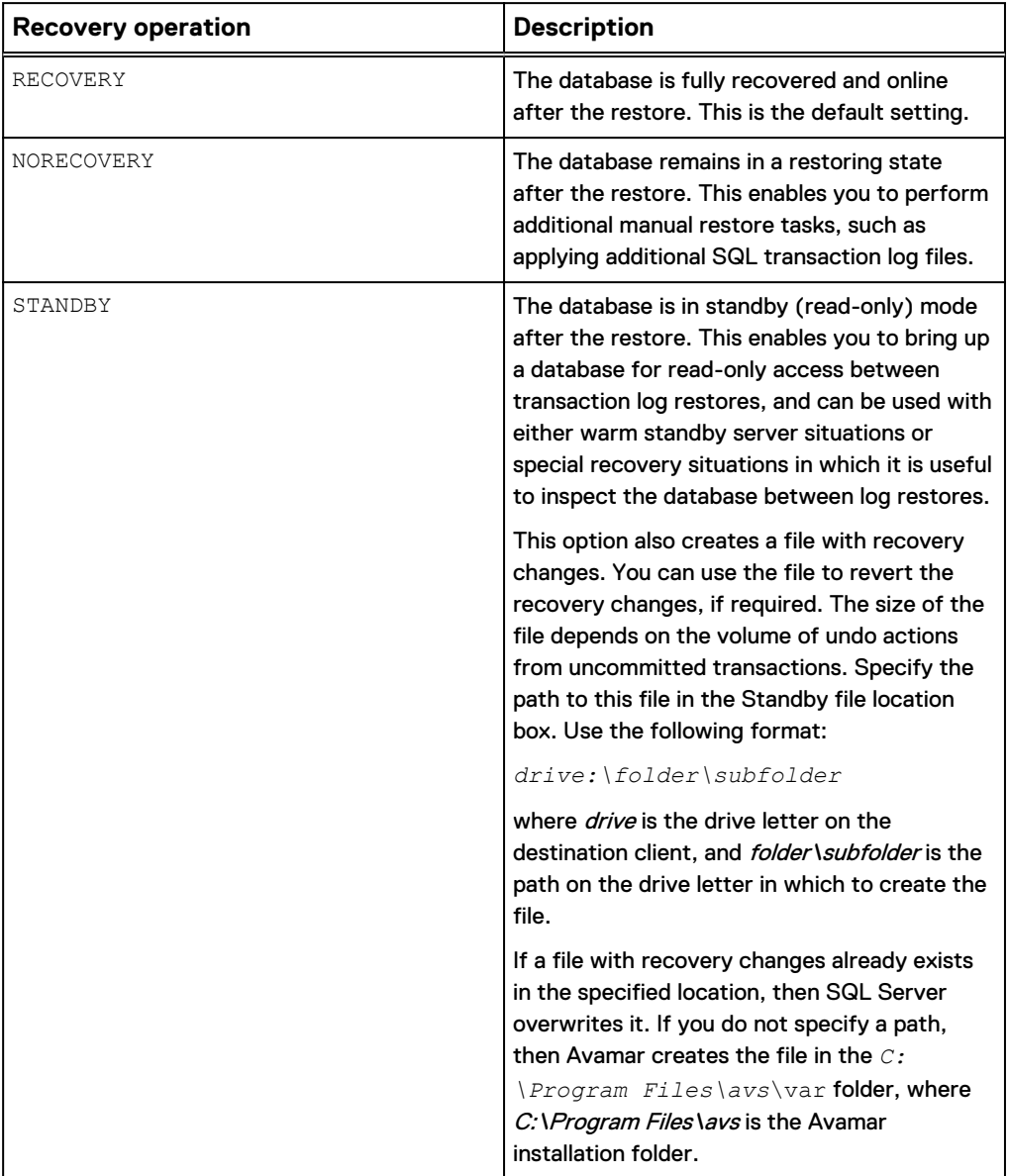

Table 12 Recovery operation options (continued)

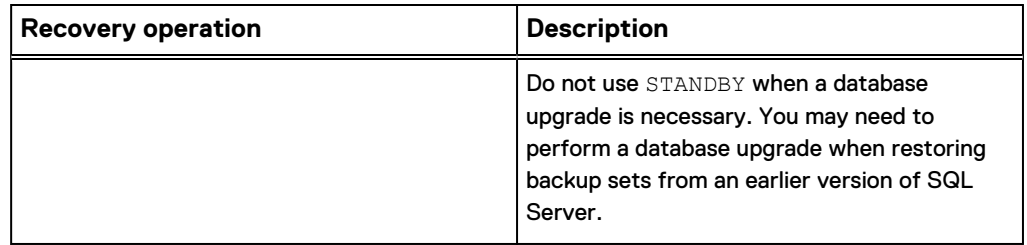

You can specify the recovery operation in the following restore scenarios:

- <sup>l</sup> You are restoring an instance, database, filegroup, or file to its original location.
- You are restoring a database to the original instance but with a new database name.
- You are restoring an instance, database, filegroup, or file to a different instance on either the original server or a different server.
- You are restoring one or more system databases. Keep in mind the following points, however:
	- <sup>n</sup> If you are restoring the master or model database, then you must select the RECOVERY option. Do not use either the NORECOVERY or STANDBY options.
	- <sup>n</sup> If you are restoring the msdb database, then you can select any of the recovery operation options. However, if you select NORECOVERY or STANDBY, then all databases become inaccessible until the restore of the msdb database is complete.
	- $\blacksquare$  If you are restoring the system databases, then you must select the RECOVERY option. Do not use either the NORECOVERY or STANDBY options.

You do not need to specify the recovery operation when you are restoring to an operating system file.

If you specify either the NORECOVERY or STANDBY recovery operation, then you can bring the database back online after any manual operations by using one of the following methods:

- Restore the database again using the Avamar Plug-in for SQL Server, but select RECOVERY from the **Recovery operation** list.
- <sup>l</sup> Issue a **RESTORE DATABASE** *dbname* **WITH RECOVERY** command by using SQL Server Management Studio, where *dbname* is the name of the database to restore.

# **System database restore options**

The **Restore system databases** and **Manage SQL services automatically during restore** checkboxes on the **Restore Command Line Options** dialog box enable you to correctly restore system databases, such as the master, msdb, and model databases.

When you restore an entire instance, or if you specifically select system databases for restore, then select the **Restore system databases** checkbox to ensure that the system databases restore. If you leave the checkbox clear, then the system databases do not restore.

The **Manage SQL services automatically during restore** option automatically stops and restarts SQL services during the restore:

- <span id="page-125-0"></span>• When you restore the master database, this option automatically stops the SQL Server instance, including dependent services such as the SQL Server agent service and the Analysis Service. The option also restarts the instance in singleuser mode before the restore. After the restore, the instance automatically restarts.
- When you restore the msdb database, this option automatically stops the SQL Server agent service, and then restarts it when the restore is complete.

When you select both system and user databases for restore, the system databases restore first. You must select the **Manage SQL services automatically during restore** checkbox to ensure that all system databases restore in the proper order and with the necessary service stops and restarts.

# **Redirected restore options**

The redirected restore options on the **Restore Command Line Options** dialog box enable you to control the database name and file locations when you restore a database to the original instance but with a new name.

You also can specify the file locations by clicking **Set Destination** on the **Restore Options** dialog box. If you specify the file locations in the **Restore Options** dialog box, then you do not need to specify them on the **Restore Command Line Options** dialog box.

You can also specify a new database name when you are restoring a database to a different instance but with a new name.

#### Procedure

1. In the **Restore Command Line Options** dialog box, select the **Show Advanced Options** checkbox.

Several advanced options, including the point-in-time recovery options, appear in red.

- 2. (Optional) If you are restoring a single database with a new name, specify the new name in the **New Database** name box.
- 3. To restore the database files to a different path than the original path, type the full path of the new database file  $(* . \text{mdf})$  location on the client in the Alternate database location box. An example path is C: \temp.
- 4. Select the path to which to restore the database log file  $(*.1df):$ 
	- To restore the database log file to the same location as the database files (as specified in the **Alternate database location** box), select **Same as alternate database location** from the **Alternate log location** list.
	- To restore the database log file to a different location than the database files, select **Different location** from the **Alternate log location** list, and then type the path to the location on the client in the **Path to alternate log location** box. An example path is  $C:\temp\log s$ .

# **Authentication options**

Authentication options enable you to specify whether Avamar uses Windows (NT) authentication or SQL Server authentication to connect to SQL Server when you restore an instance, database, filegroup, or file to either its original location or to a different location.

If you do not specify an authentication method, then the SQL Server plug-in uses NT authentication and logs in with the NT AUTHORITY\SYSTEM account. [Security](#page-40-0) [requirements](#page-40-0) on page 41 provides more information.

You do not need to specify authentication options when you are restoring to an operating system file because it is not necessary to connect to SQL Server during this type of restore.

#### Procedure

1. In the **Restore Command Line Options** dialog box, select the **Show Advanced Options** checkbox.

Several advanced options, including the authentication options, appear in red.

- 2. In the **SQL server address** box, specify the hostname or IP address of the server to connect to.
- 3. From the **Authentication method** list, select whether to use NT authentication or SQL Server authentication.
- 4. If you select SQL Server authentication, specify the login ID and password for the SQL Server account in the **SQL login ID** and **SQL password** boxes, respectively.

# **Point-in-time recovery options**

If you are restoring a database that uses the full recovery model to either its original location or to a different location, then you can restore to either a specific date and time or to a named mark in the transaction log.

You cannot perform a point-in-time restore of system databases such as the master and msdb databases because those databases use the simple recovery model.

To restore to a specific point in time, you must provide the transaction date and time or named mark to which to recover from the SQL Server transaction log. The SQL Server documentation on the Microsoft website provides details on how to access transaction log information.

The point in time to which you are restoring must be after the finish time for the most recent full backup. In addition, if the point in time is before the start time of the most recent transaction log (incremental) backup, then a tail-log backup is not required. However, a tail-log backup is required if the point in time is after the most recent transaction log backup.

When you specify the point in time for restore, do not specify the start time of the selected transaction log backup if it is not the last backup in the backup sequence. Otherwise, the restore fails and a tail-log backup does not occur even if you select the Tail-log backup option.

# Procedure

1. In the **Restore Command Line Options** dialog box, select the **Show Advanced Options** checkbox.

Several advanced options, including the point-in-time recovery options, appear in red.

- 2. From the **Point-in-time recovery mode** list, select whether to recover to a point in time or a named mark:
- 3. In the **Point-in-time or mark name string** box, specify either the point in time or the named mark to which to recover:
	- To recover to a specific point in time, specify the date and time in yyyy-mmddThh:mm:ss format. For example, 2013-10-15T14:15:45 is October 15, 2013 at 2:15:45 p.m.
	- To recover to a named mark, specify the mark.
- 4. If you specified a mark, select whether to include the mark in the recovery:
	- To specify that the log record immediately before the mark is the recovery point, select **Before mark** from the **Mark recovery point** list. In other words, the recovery rolls forward to the mark and excludes the marked transaction.
	- To specify that the marked transaction is the recovery point, select At mark from the **Mark recovery point** list. In other words, the recovery rolls forward to the mark and includes the marked transaction.
- 5. If you specified a mark and named marks are not unique in the transaction log, then use the **Mark is after date/time** box to locate the mark to which to recover. The recovery process stops at the first mark with the specified name, exactly at or after the specified date and time. Specify the date and time in yyyy-mm-ddThh:mm:ss format.

# **Performing table level recovery**

You can restore individual tables from a backup of an SQL database by performing a table level recovery in conjunction with EMC ItemPoint for Microsoft SQL Server.

## Procedure

1. In Avamar Administrator, click the **Backup & Restore** launcher button.

The **Backup, Restore, and Manage** window appears.

- 2. Find a full backup that contains the items to restore:
	- [Finding a backup by date](#page-90-0) on page 91
	- [Finding a backup by content](#page-92-0) on page 93

While differential backups to perform table level recovery, select only the full backup and the required differential backup. Selecting multiple differential backups is not supported.

3. Select the **Browse for Granular Restore** icon in the lower-left pane of the **Restore** tab.

The **Select Destination Client** dialog box appears.

- 4. Select the target machine onto which the database will be mounted for TLR.
	- **•** To mount the database on the original machine, select **Restore everything to its original location**.
	- <sup>l</sup> To mount the database on another machine, select **Restore everything to a different location**.

#### **Note**

TLR can be performed on physical nodes only. In the case of a failover of a cluster or an AlwaysOn availability group, restore must be redirected to a physical nodes that has TLR installed.

5. Click **OK.**

A message will indicate that the mounting operation may take a long time to complete.

6. Click **OK** to proceed with the mount operation.

The **Restore Browse Options** dialog will open.

- 7. At the **Restore Browse Options** dialog, identify the following:
	- a. For **Drive letter or mount path**, enter the drive letter that will be used to mount the SQL backup data or enter a forward slash (**/**) or backslash (**\**) to mount the drive using the first available drive letter, beginning with **Z:**.

This option is not case sensitive. If the letter entered here has a drive already mounted on it and that drive is not controlled by the Avamar Plug-in for SQL TLR, the mount operation will fail. If the Avamar Plug-in for SQL TLR has already mounted a drive on this letter, the existing drive will be unmounted and the new one will be mounted.

- b. For **Amount of time to leave AvFS mounted**, select when to automatically dismount the drive. If the amount of time needs to be extended during the recovery, use the avsqltlr command. [avsqltlr command reference](#page-175-0) on page 176 contains further information.
- 8. On the target machine, open EMC ItemPoint for Microsoft SQL Server from the Microsoft Windows **Start** menu:
	- a. Select **Programs**
	- b. Select the **EMC ItemPoint for Microsoft SQL Server** folder.
	- c. Select the **EMC ItemPoint for Microsoft SQL Server** program.

Following instructions in the EMC ItemPoint for Microsoft SQL Server documentation to perform a table level recovery.

# **Monitoring restores**

You can monitor restores to ensure that the restores complete successfully and to troubleshoot issues. The Activity Monitor in Avamar Administrator enables you to view status information for restores.

## Procedure

1. In Avamar Administrator, click the **Activity** launcher button.

The **Activity** window appears.

2. Click the **Activity Monitor** tab.

A list of all activities appears.

3. To filter the results to display only restore activity, select **Actions** > **Filter**.

The **Filter Activity** dialog box appears.

- 4. Select **Restore** from the **Type** list.
- 5. Click **OK.**

# **Canceling restores**

You can cancel a restore any time before the restore completes. The cancellation might take five minutes or longer. The restore may complete before the cancellation finishes.

## Procedure

1. In Avamar Administrator, click the **Activity** launcher button.

The **Activity** window appears.

2. Click the **Activity Monitor** tab.

A list of all activities appears.

- 3. Select the restore from the list.
- 4. Select **Actions** > **Cancel Activity**.

A confirmation message appears.

5. Click **Yes**.

# CHAPTER 5

# Disaster Recovery

This chapter includes the following topics:

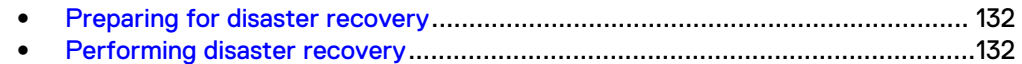

# <span id="page-131-0"></span>**Preparing for disaster recovery**

# Procedure

- 1. Ensure that you have onsite and offsite copies of the installation disks for the operating system, SQL Server, and any software updates.
- 2. Perform full Windows server backups by using the Avamar Client for Windows. Include System State and all critical and noncritical disks in the backups. The for Windows Server User Guide provides full backup instructions.
- 3. Back up all system and user databases by using the Avamar Plug-in for SQL Server.

If you use AlwaysOn availability groups, then you must perform a separate backup of the system databases. During the backup, select the server name of the physical node as the client to back up, and then select the system databases. SQL Server does not support system databases in an availability group.

*NOTICE*

If you perform the full Windows server backup and the database backups at different times, then perform the full Windows server backup first.

# **Performing disaster recovery**

### Procedure

- 1. Restore the server from the Windows client backup as described in the for Windows Server User Guide.
- 2. Complete the recommended Microsoft SQL Server disaster recovery procedure by using the steps in the "Recovering from a Disaster" article on the MSDN website.
- 3. Use the SQL Server plug-in to restore the system databases as described in [Restoring system databases](#page-109-0) on page 110.
- 4. Use the SQL Server plug-in to restore the user databases as described in [Restoring to the original location](#page-95-0) on page 96.
- 5. When you are sure that the restore of the environment is correct and complete, perform a full backup of the newly restored environment.

# APPENDIX A

# Plug-in Options

This appendix includes the following topics:

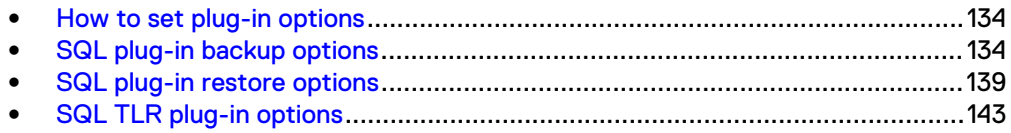

# <span id="page-133-0"></span>**How to set plug-in options**

Plug-in options enable you to control specific actions for on-demand backups, restores, and scheduled backups. The plug-in options that are available depend on the operation type and plug-in type.

You specify plug-in options in Avamar Administrator for on-demand backup or restore operations, or when you create a dataset for a scheduled backup. You set plug-in options with the graphical user interface (GUI) controls (text boxes, checkboxes, radio buttons, and so forth). In addition to using the GUI controls for the options, you can type an option and its value in the **Enter Attribute** and **Enter Attribute Value** fields.

## *NOTICE*

The Avamar software does not check or validate the information that you type in the **Enter Attribute** and **Enter Attribute Value** fields. In addition, the values in the **Enter Attribute** and **Enter Attribute Value** fields override settings that you specify with the GUI controls for the options.

# **SQL plug-in backup options**

Backup plug-in options enable you to control backup functionality that is specific to the Avamar Plug-in for SQL Server. You can specify plug-in options for on-demand and scheduled backups.

The following table lists options that are available for the Avamar Plug-in for SQL Server when you perform an on-demand backup or when you configure a dataset for scheduled backups.

An asterisk (\*) indicates an advanced option, which only appears when you select **Show Advanced Options** on the **Backup Command Line Options** dialog box.

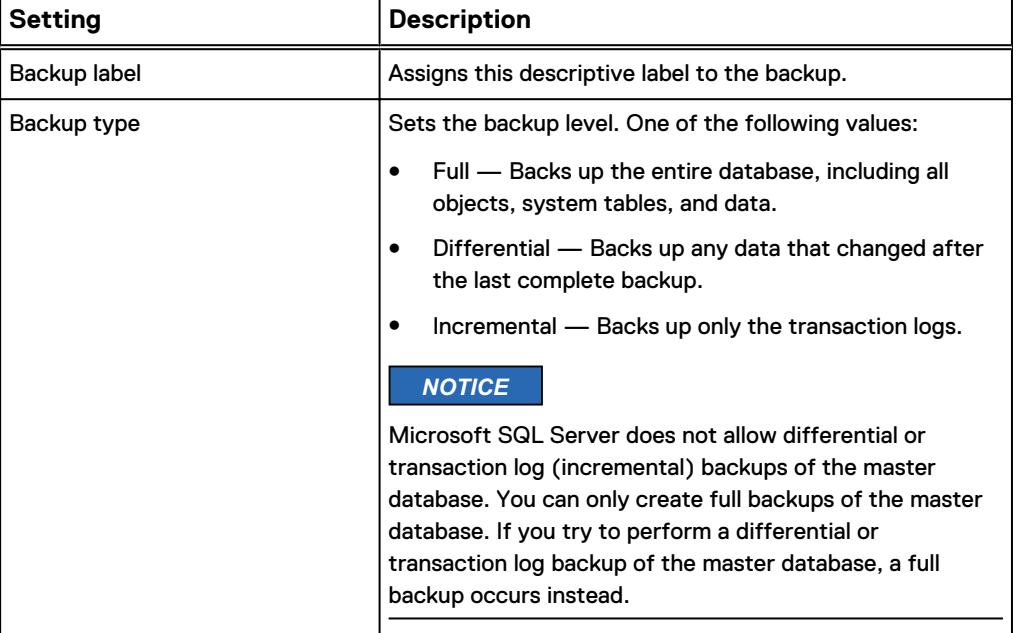

Table 13 Backup plug-in options

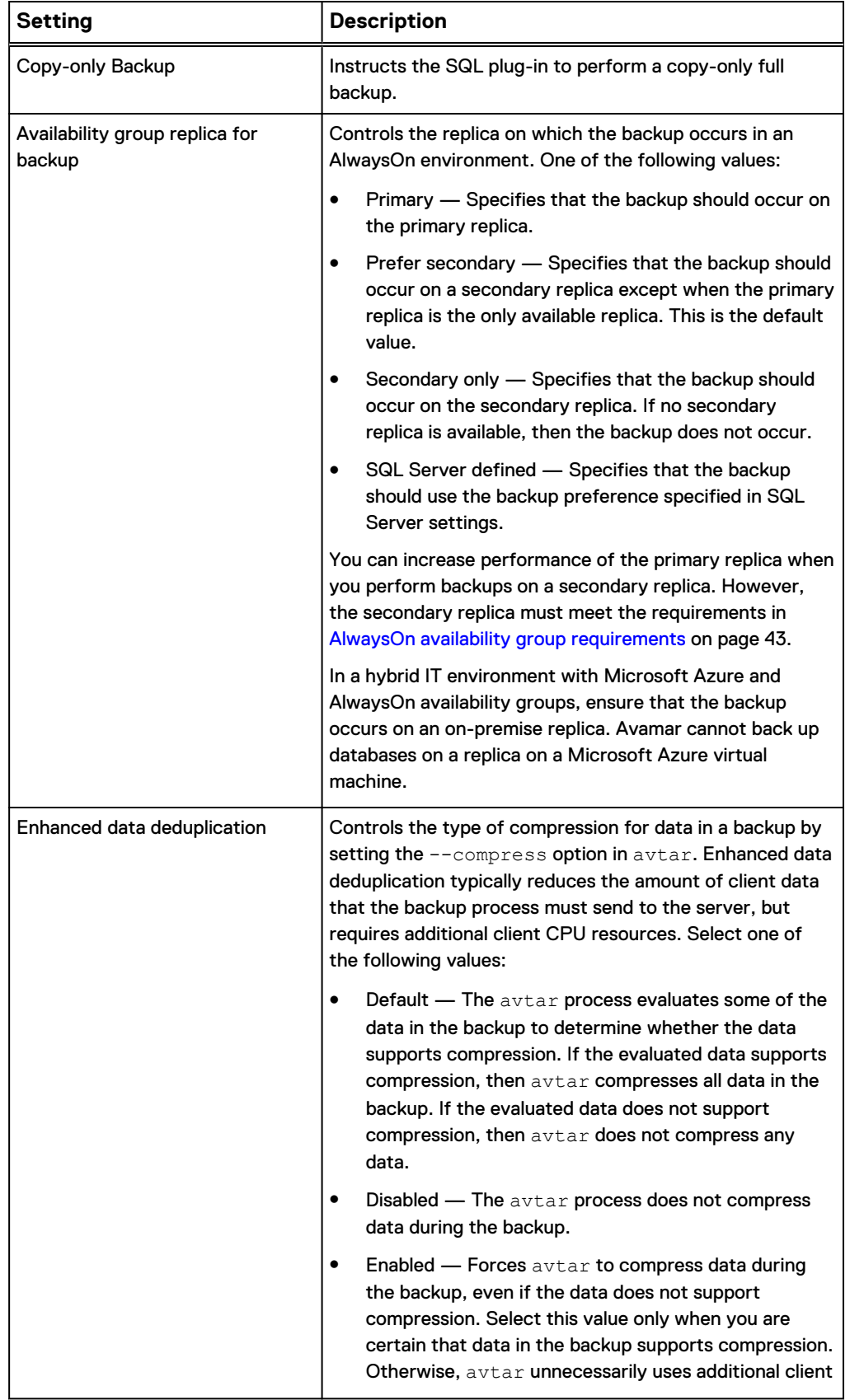

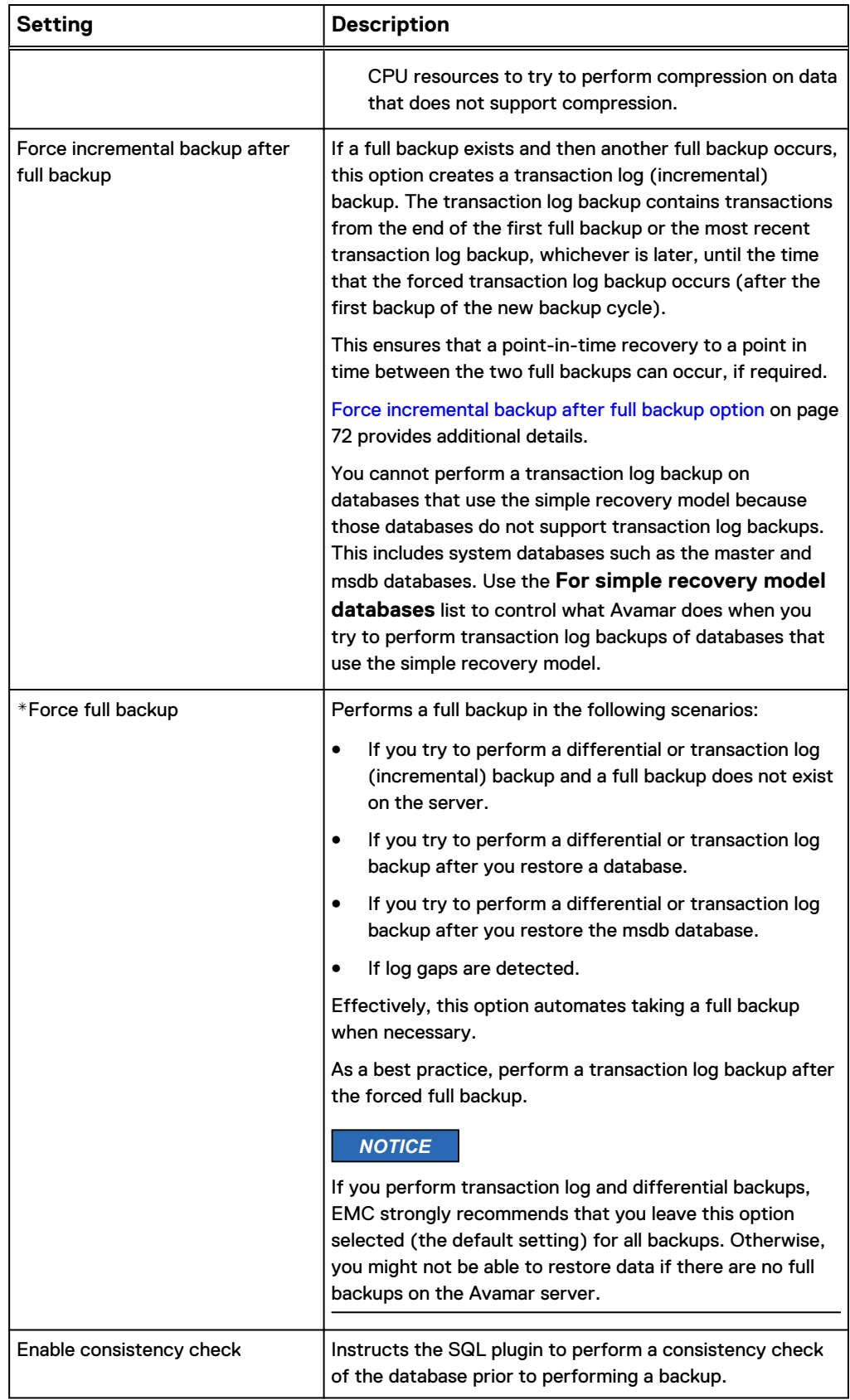

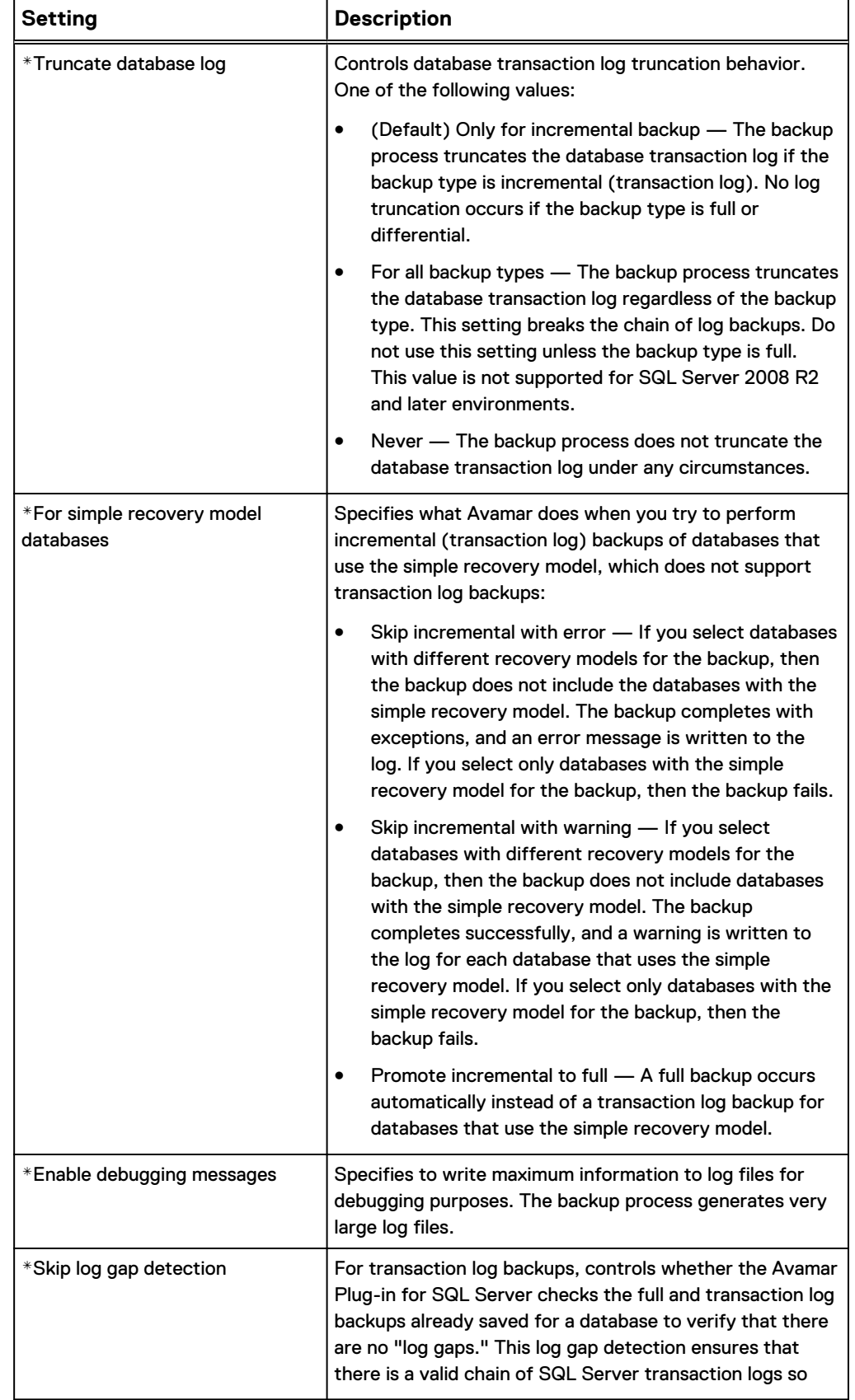

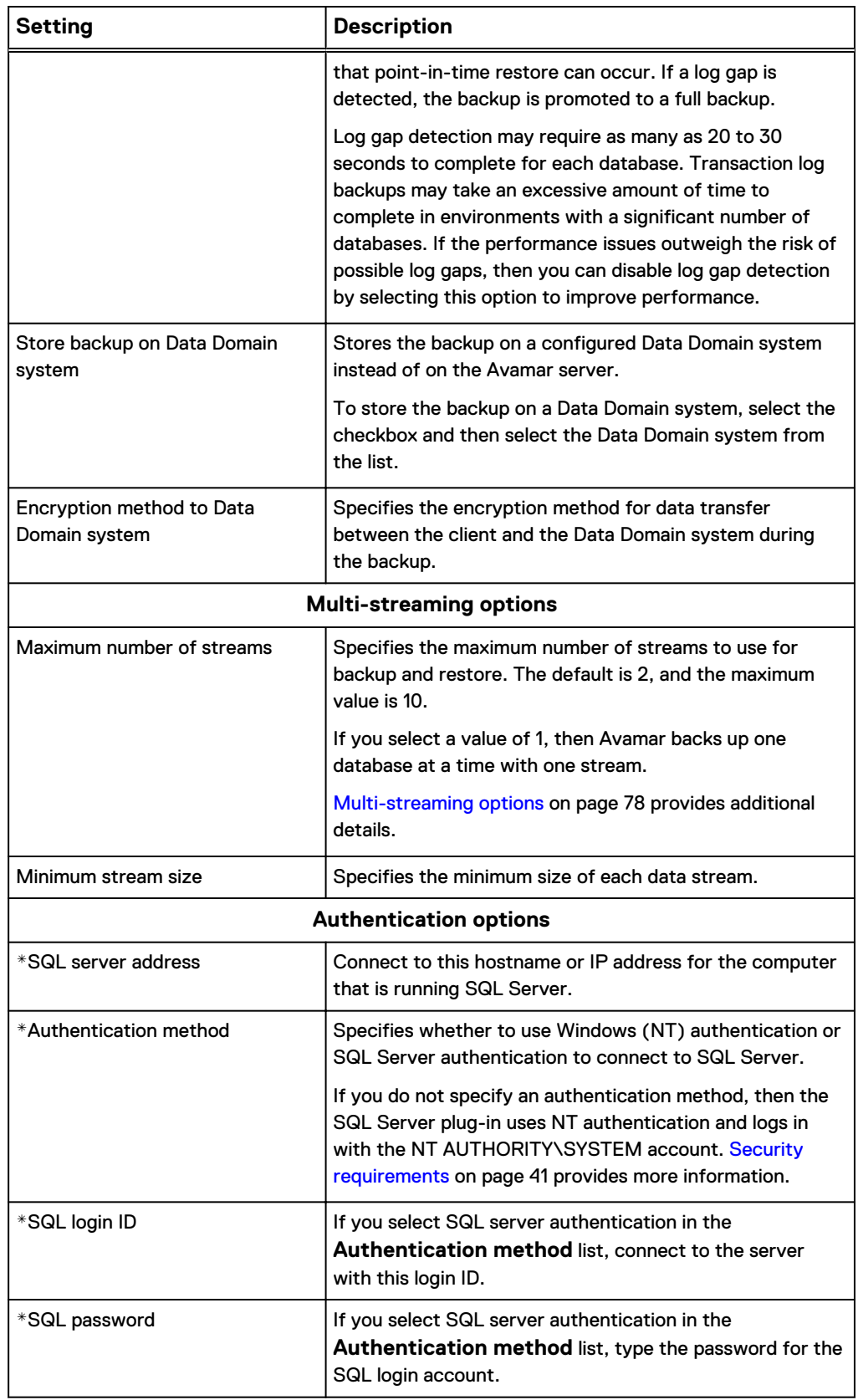

# <span id="page-138-0"></span>**SQL plug-in restore options**

Restore plug-in options enable you to control restore functionality that is specific to the Avamar Plug-in for SQL Server. You set restore options manually from the **Restore Command Line Options** dialog box.

The following table lists options for restore operations with the Avamar Plug-in for SQL Server.

An asterisk (\*) indicates an advanced option, which only appears when you select **Show Advanced Options** on the **Restore Command Line Options** dialog box.

Table 14 Restore plug-in options

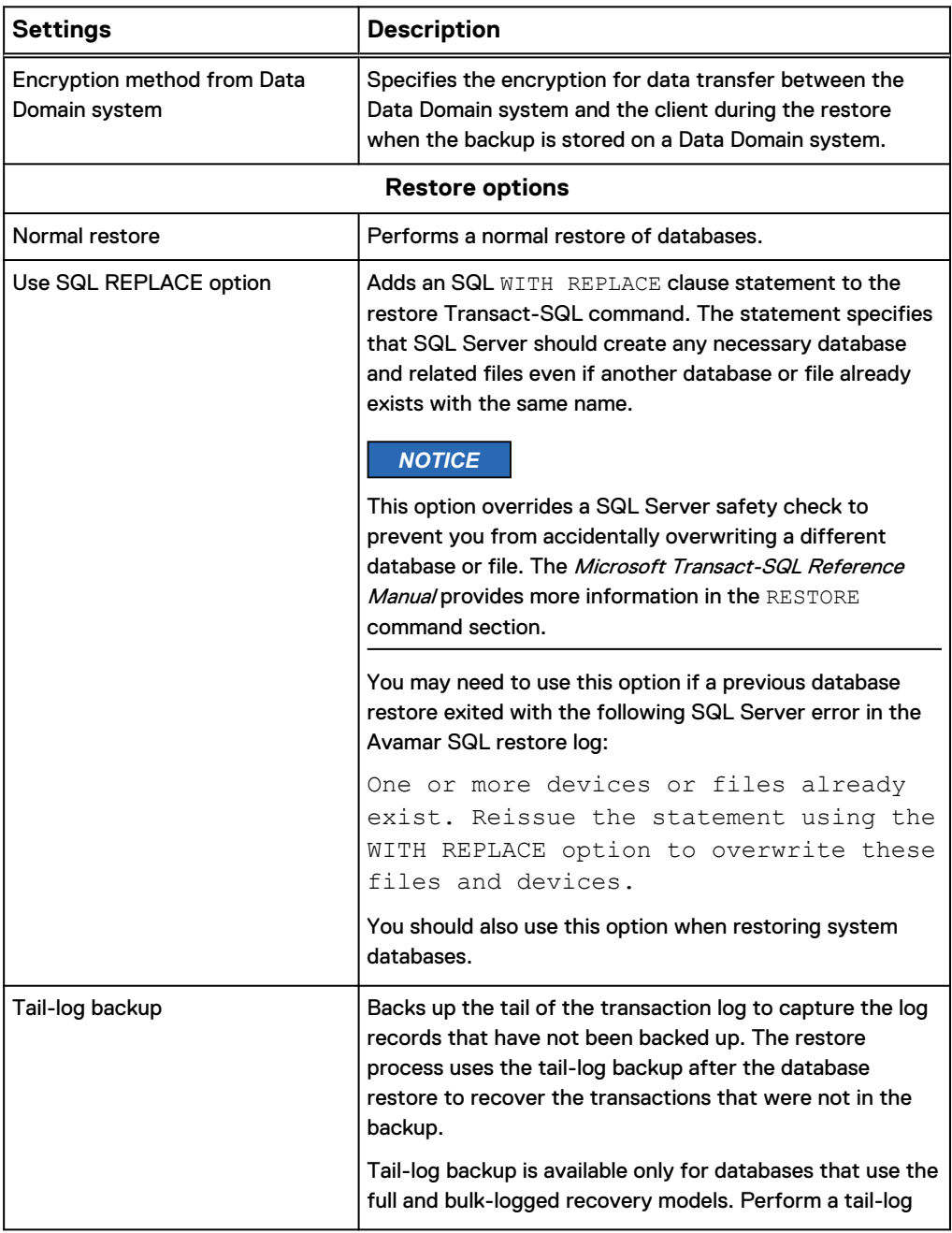

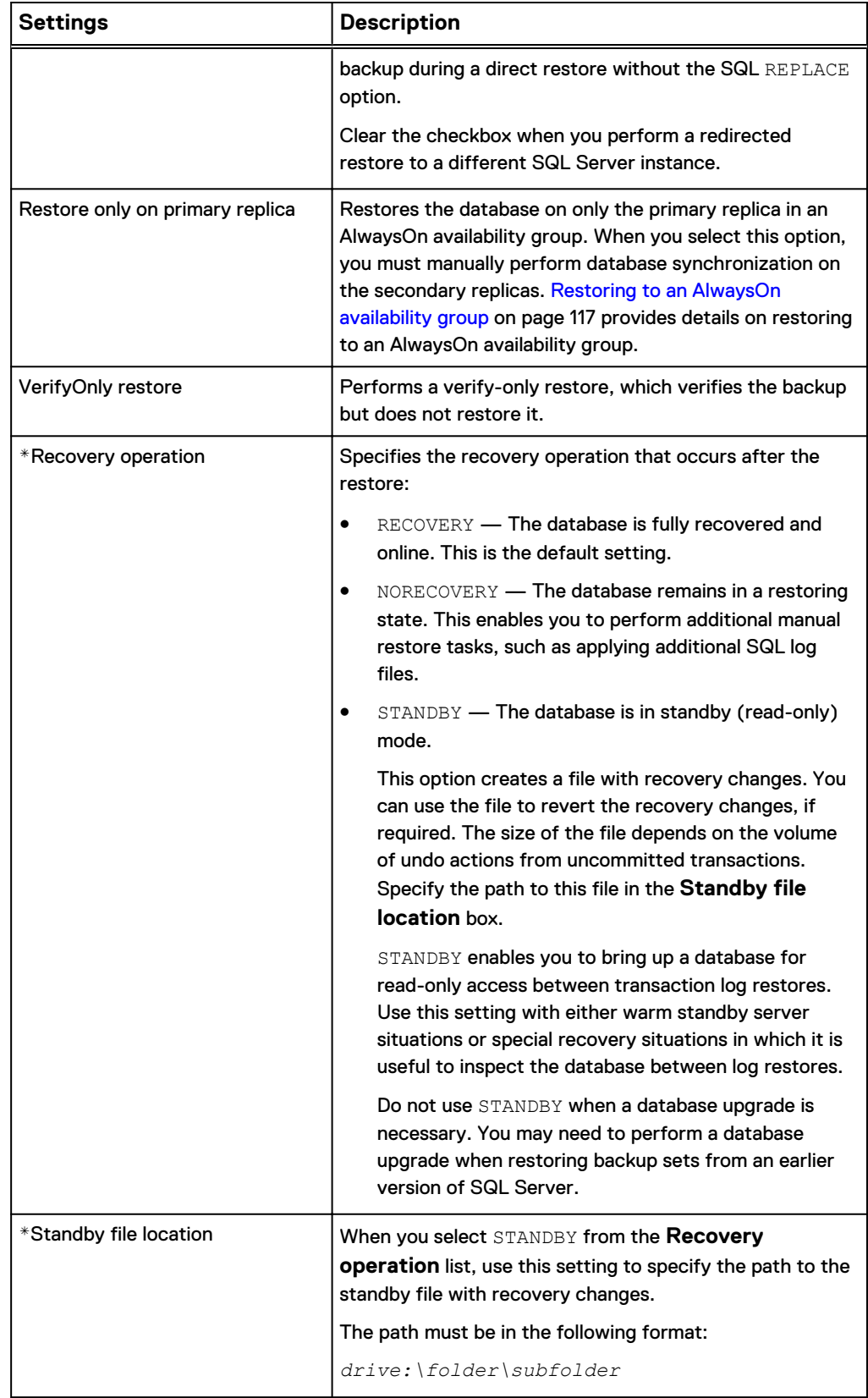

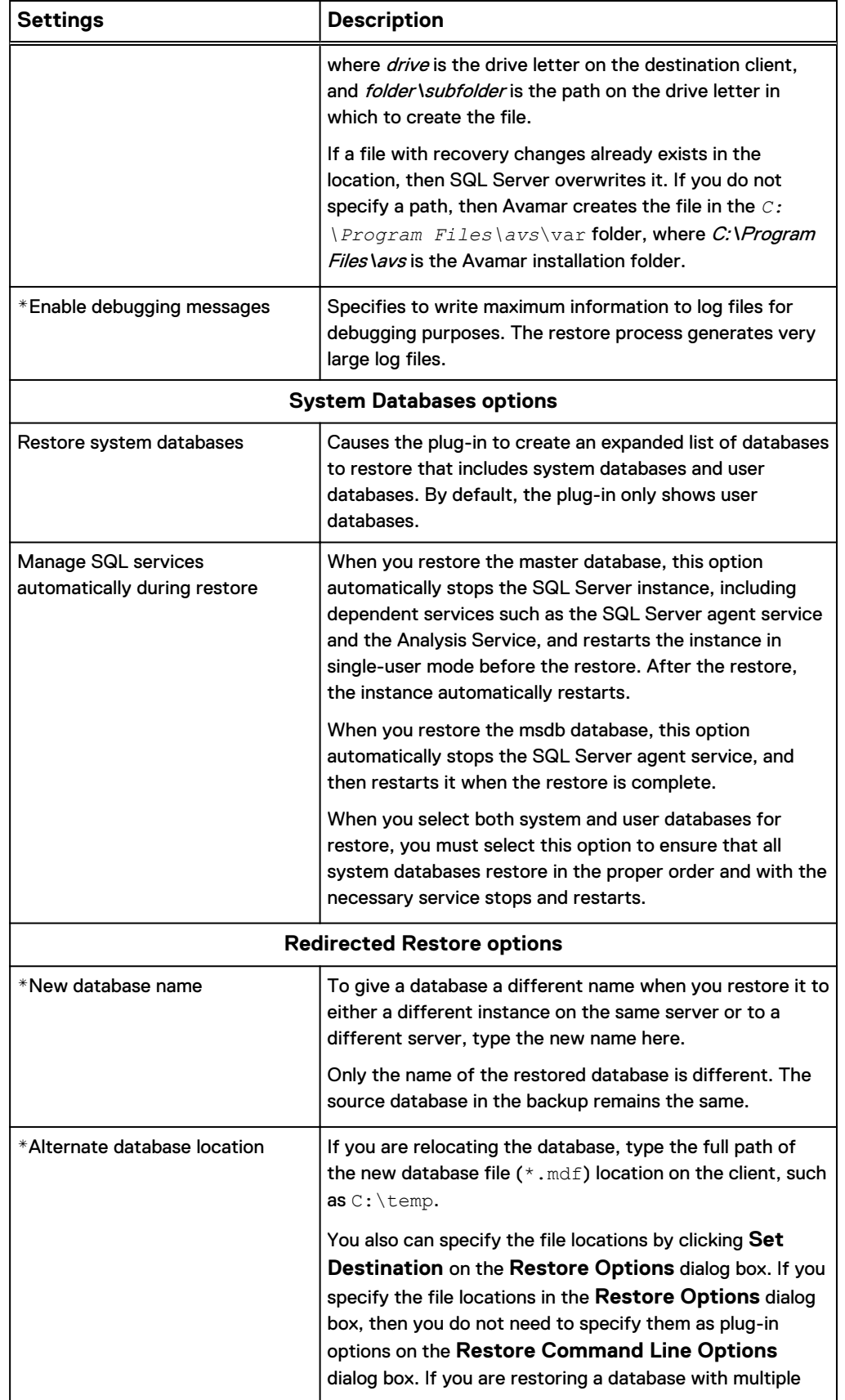

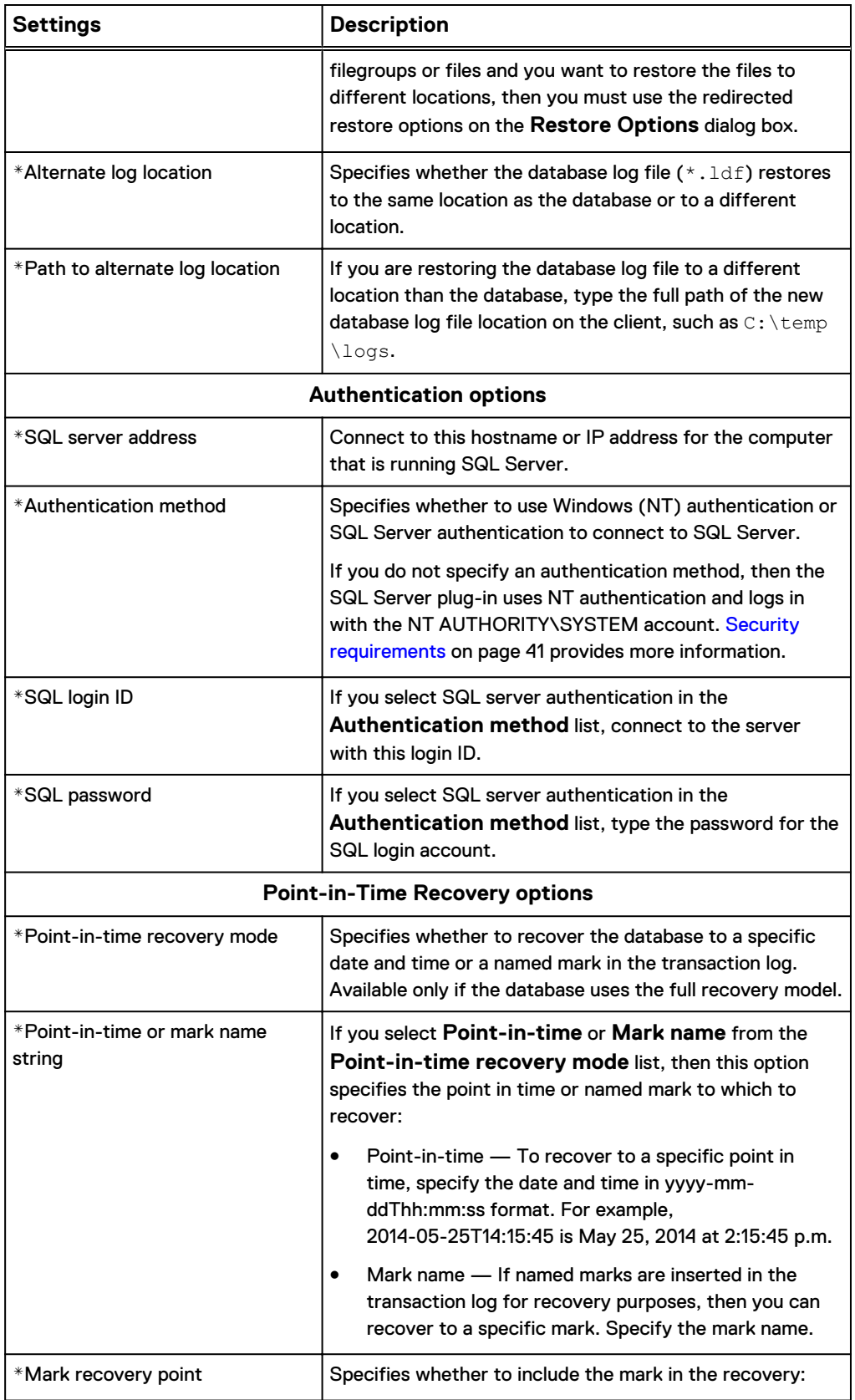

<span id="page-142-0"></span>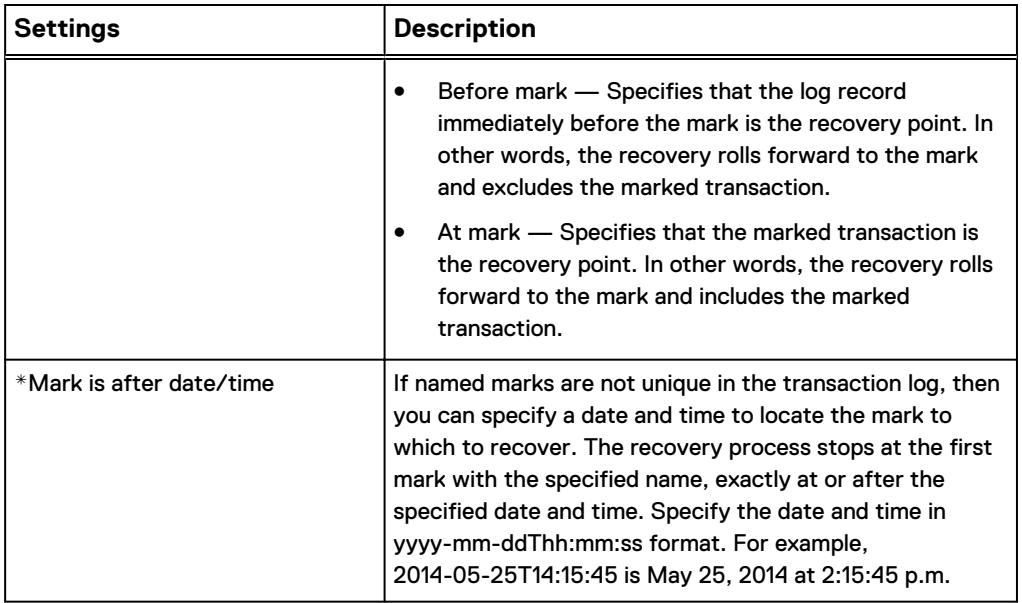

# **SQL TLR plug-in options**

You can set plug-in options in Avamar Administrator for browse and restore operations for table level recovery with the SQL TLR plug-in.

# **SQL TLR plug-in browse options**

Plug-in options are available when you browse backups to perform a table level recovery with the Avamar Plug-in for SQL TLR.

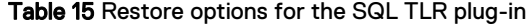

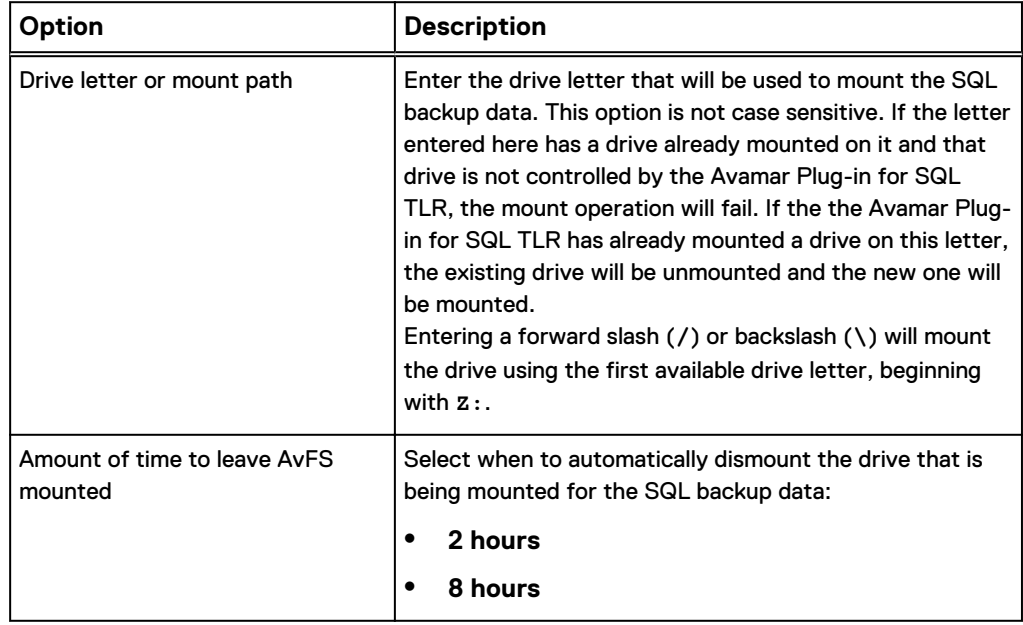

Table 15 Restore options for the SQL TLR plug-in (continued)

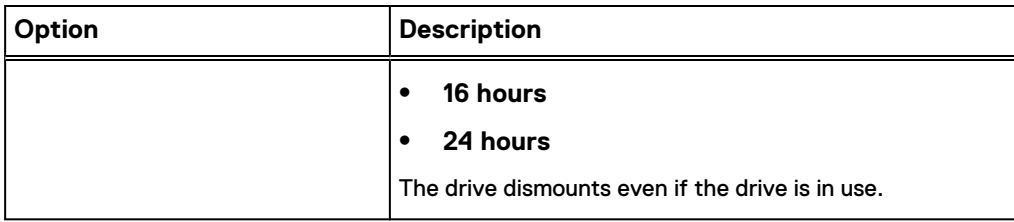

# **SQL TLR plug-in restore options**

Plug-in options are available when you perform table level recovery with the Avamar Plug-in for SQL TLR.

Table 16 Restore options for the SQL TLR plug-in

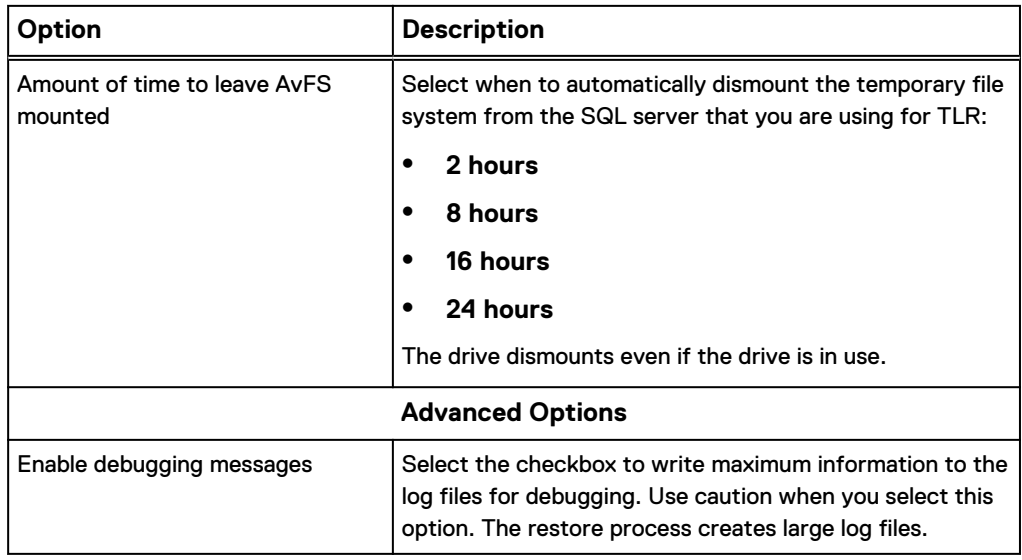
# APPENDIX B

# Command Line Interface

This appendix includes the following topics:

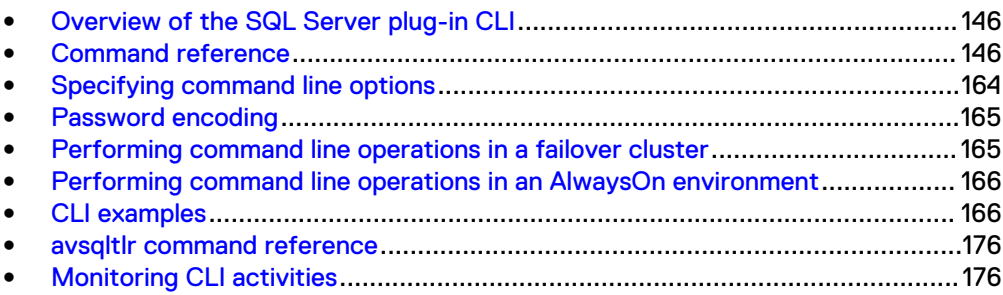

# <span id="page-145-0"></span>**Overview of the SQL Server plug-in CLI**

The Avamar Plug-in for SQL Server enables you to use a command line interface (CLI) with the avsql command instead of Avamar Administrator to back up and restore SQL Server data. You can use the CLI from all operating systems that the SQL Server plug-in supports. Additionally, the Avamar Plug-in for SQL TLR includes a command line interface,  $\text{avglll}_r$ , that allows you to extend the amount of time that a database backup mounted for table level recovery will remain mounted.

When you use the CLI to perform a backup or restore, you specify the command options for the SQL Server plug-in binary at the command prompt. The plug-in interacts with the  $\arctan p$  process to write backup data to or read backup data from the Avamar server or a Data Domain system.

The avsql binary is available in the *C:\Program Files\avs*\bin folder, where C: \Program Files\avs is the Avamar client installation folder.

To use the CLI, open a command prompt and change directory to the bin folder. Then type the command at the command prompt.

# **Command reference**

The avsql command enables you to browse for SQL Server plug-in data to back up or restore, perform the backup, or perform the restore.

# **Synopsis**

avsql --operation={browse | backup | restore} [options]

# **Operations**

The operation that you specify with the  $\text{avg1}$  command controls the task that avsql performs. Available operations include browse, backup, and restore.

Supply one of the operations in the following table for  $\text{avg1}$  by using the  $-\text{-}$ operation option.

Table 17 Operations for the avsql command

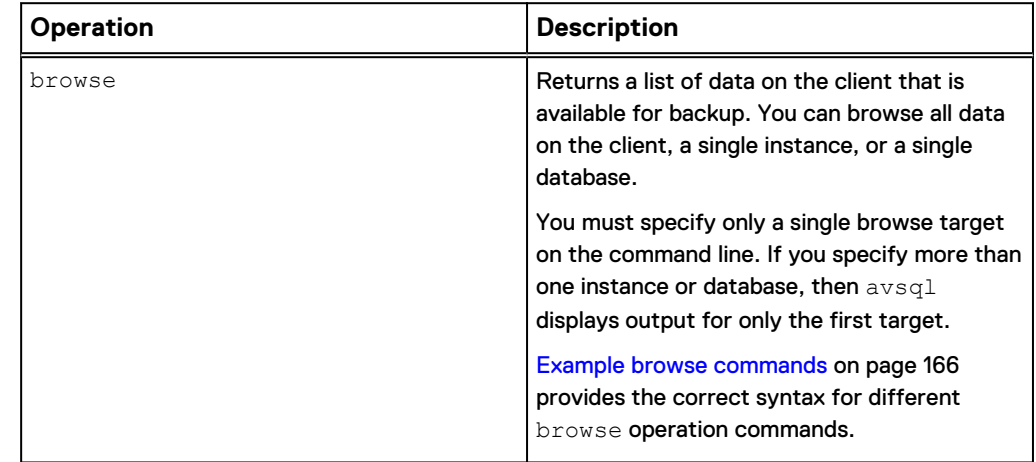

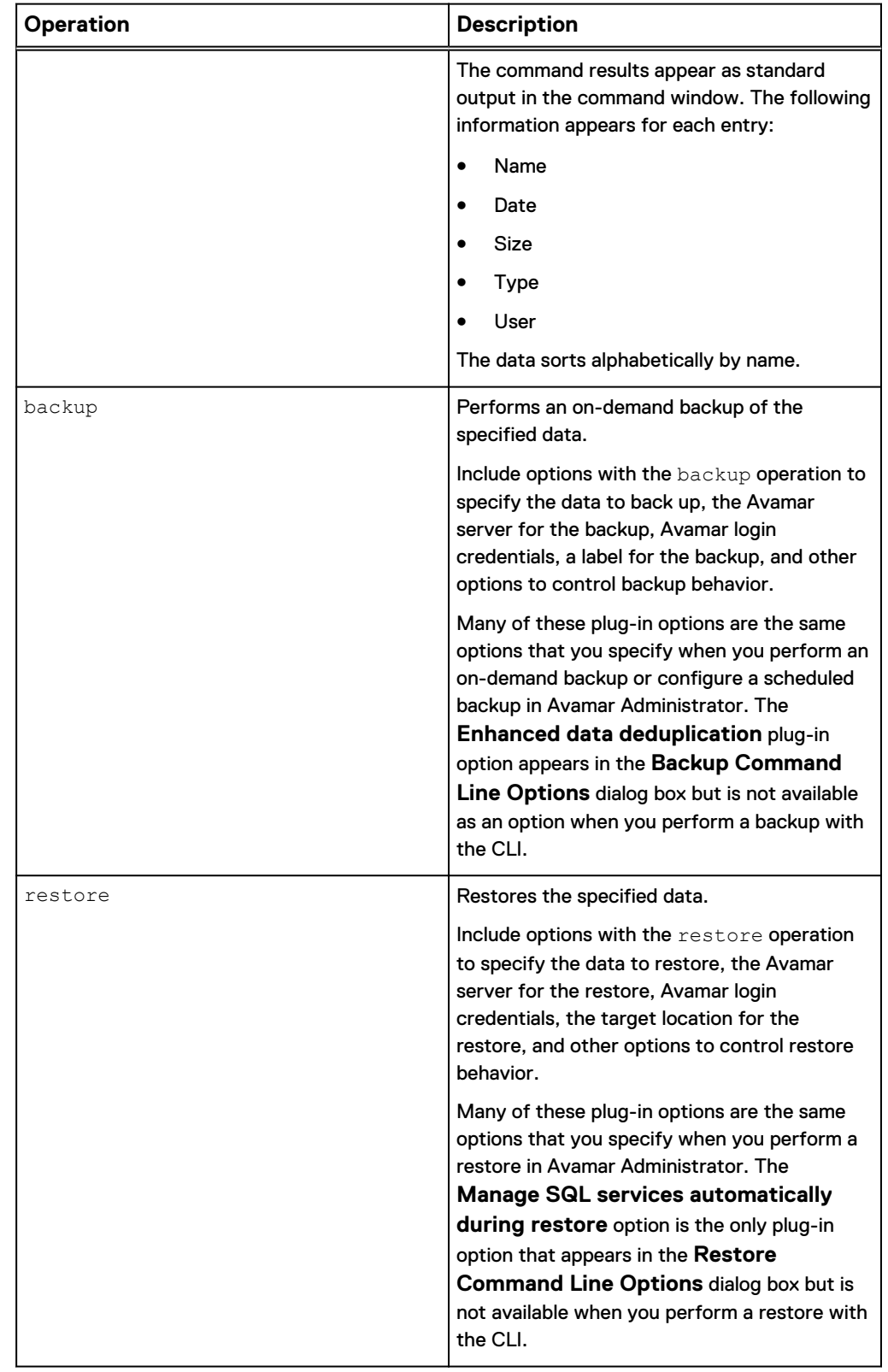

Table 17 Operations for the avsql command (continued)

# **Options**

The options that you specify with the avsql command control browse, backup, and restore behavior. Some options are available for multiple operations, such as the account options for connecting to the Avamar server. Other options apply only to backups or restores.

### Common options

Common options for the avsql command are general options that are available for multiple operations.

The following common options are available for the avsql command.

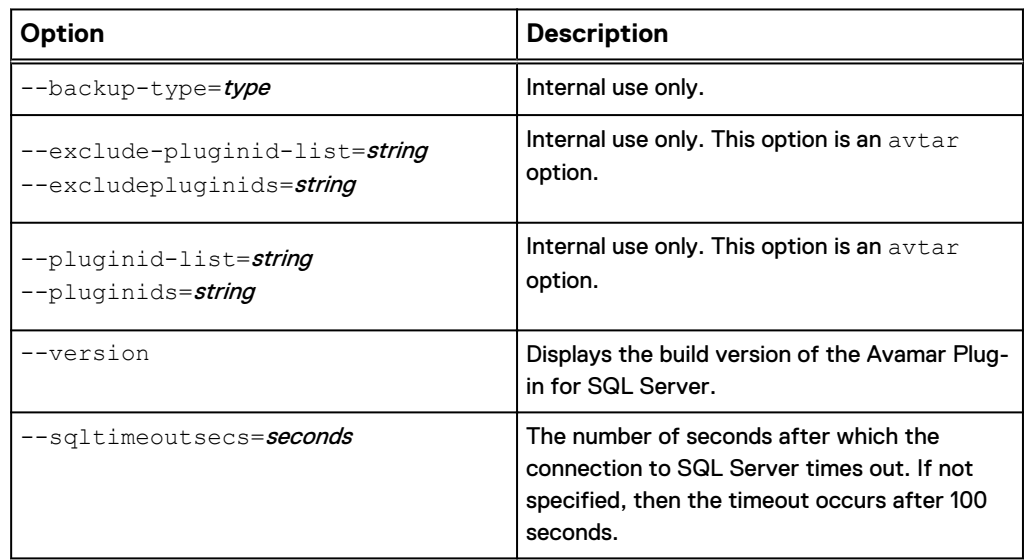

Table 18 Common avsql options

#### Account options

Account options for the  $avgq1$  command enable you to specify credentials to connect to the Avamar server for backups and restores.

The following account options are available for the avsql command.

Table 19 Account options for the avsql command

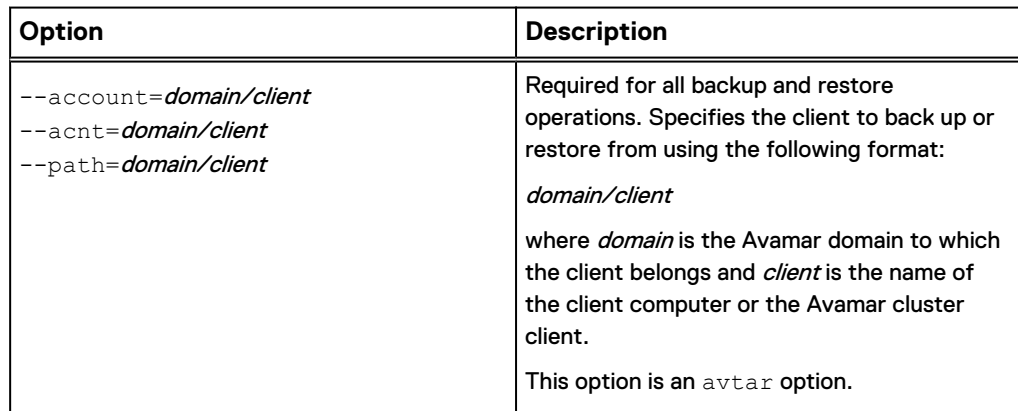

Table 19 Account options for the avsql command (continued)

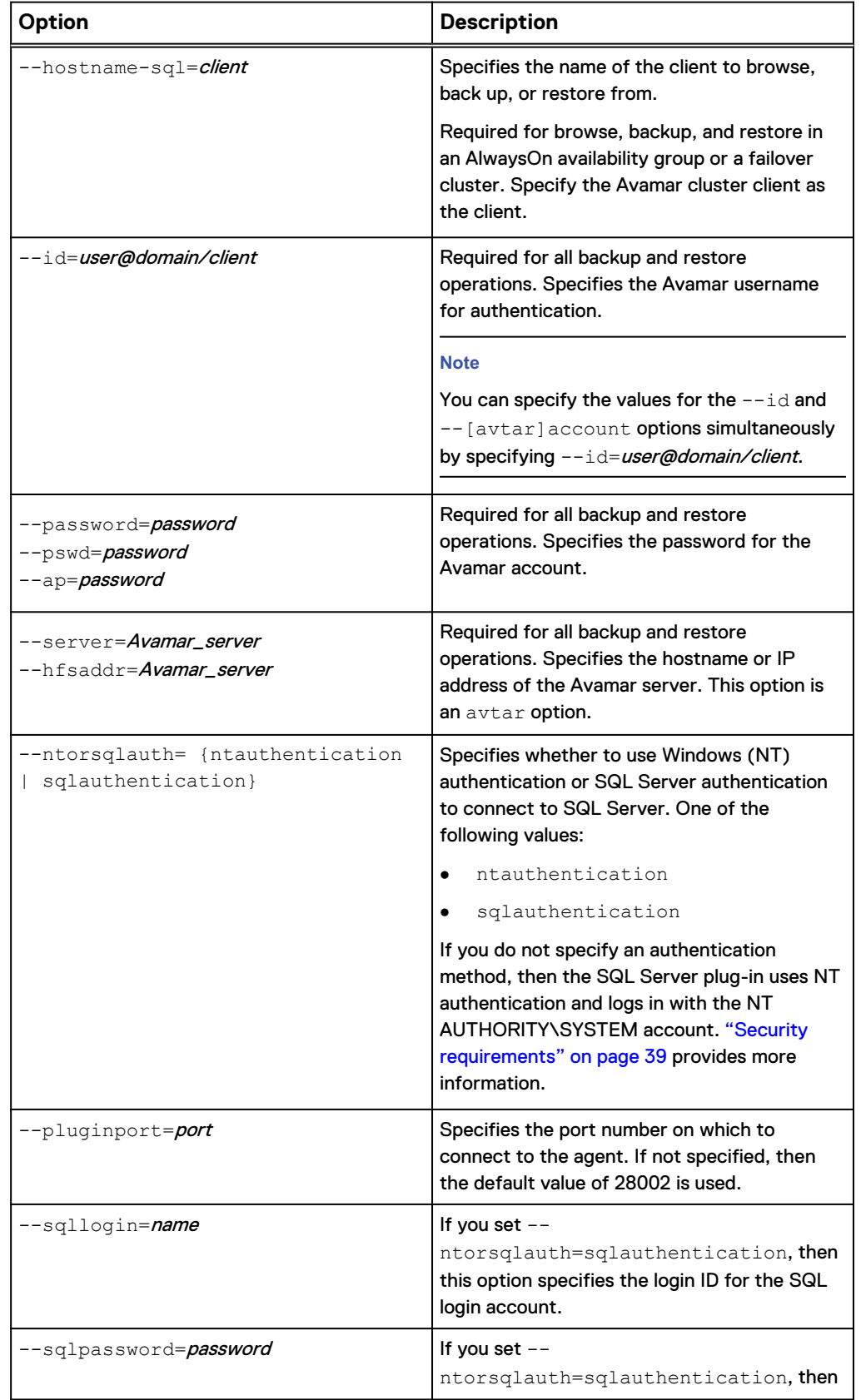

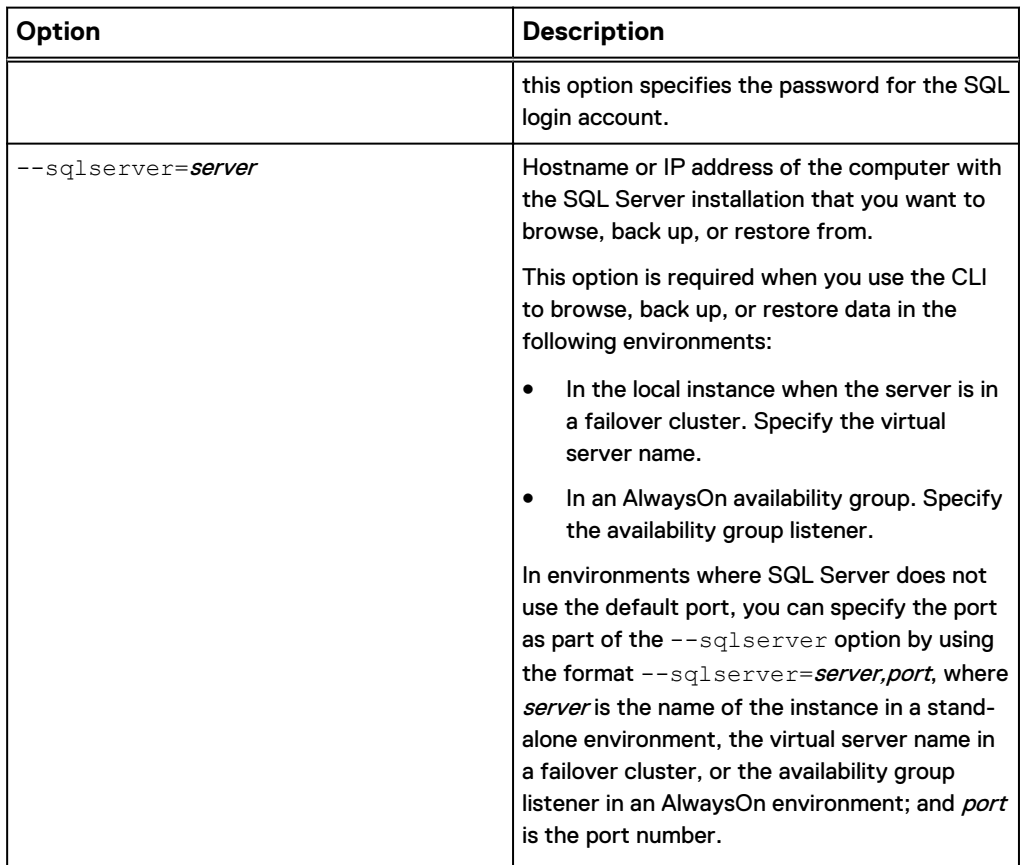

Table 19 Account options for the avsql command (continued)

# Logging options

Logging options for the  $\text{avg1}$  command enable you to specify the path and file name for the avsql log file, and to control how much information the plug-in writes to the log file.

The following logging options are available for the avsql command.

Table 20 Logging options for the avsql command

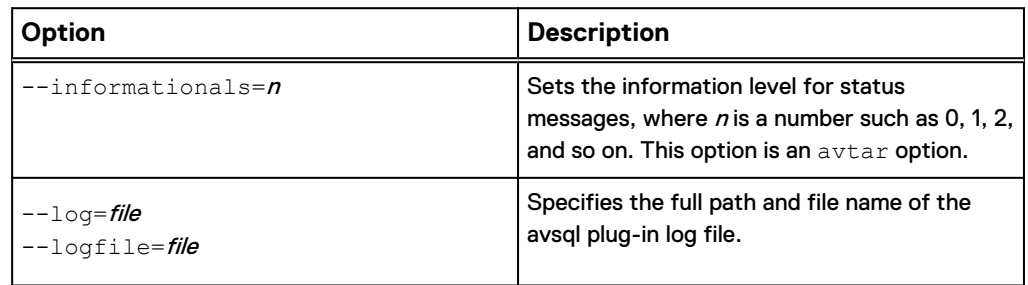

Table 20 Logging options for the avsql command (continued)

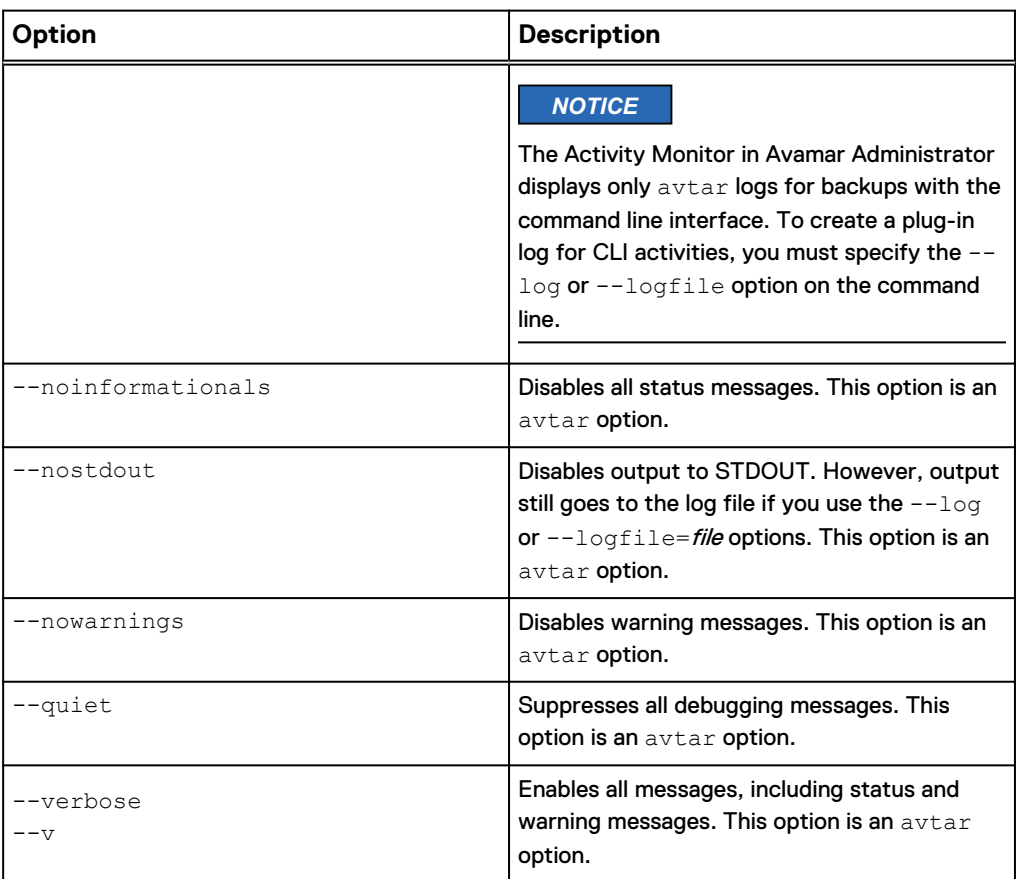

### Browse options

In addition to the following browse option for the avsql command, you may want to use the --sqlserver or --hostname-sql account options during certain browse operations.

The following browse option is available for the  $\text{avg1}$  command.

Table 21 Browse option for the avsql command

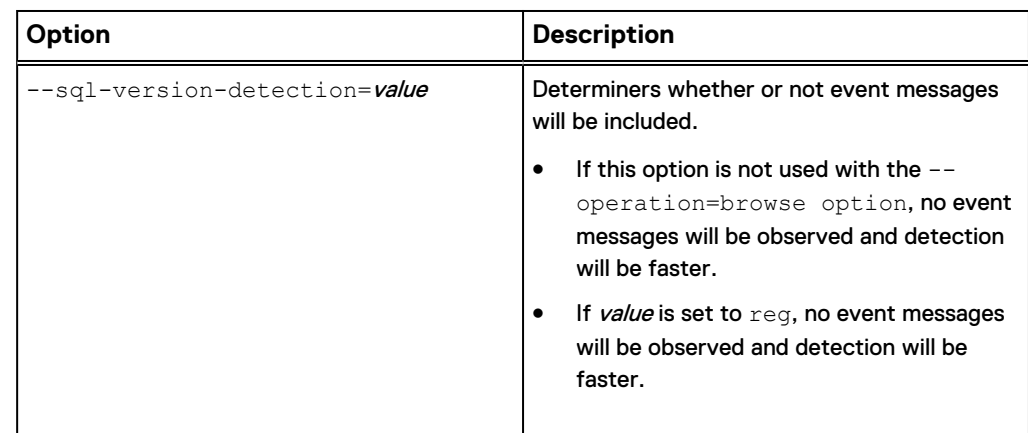

#### Table 21 Browse option for the avsql command

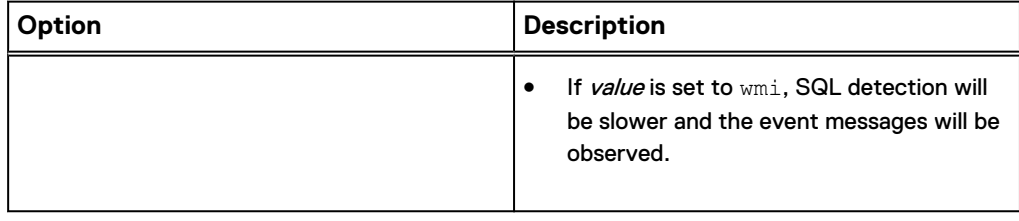

## Backup options

Backup options for the avsql command enable you to control backup behavior. Many of these options are the same as the plug-in options that you specify in Avamar Administrator when you perform an on-demand backup or create a dataset for scheduled backups.

The following avsql options are available for the backup operation.

Table 22 Backup options for the avsql command

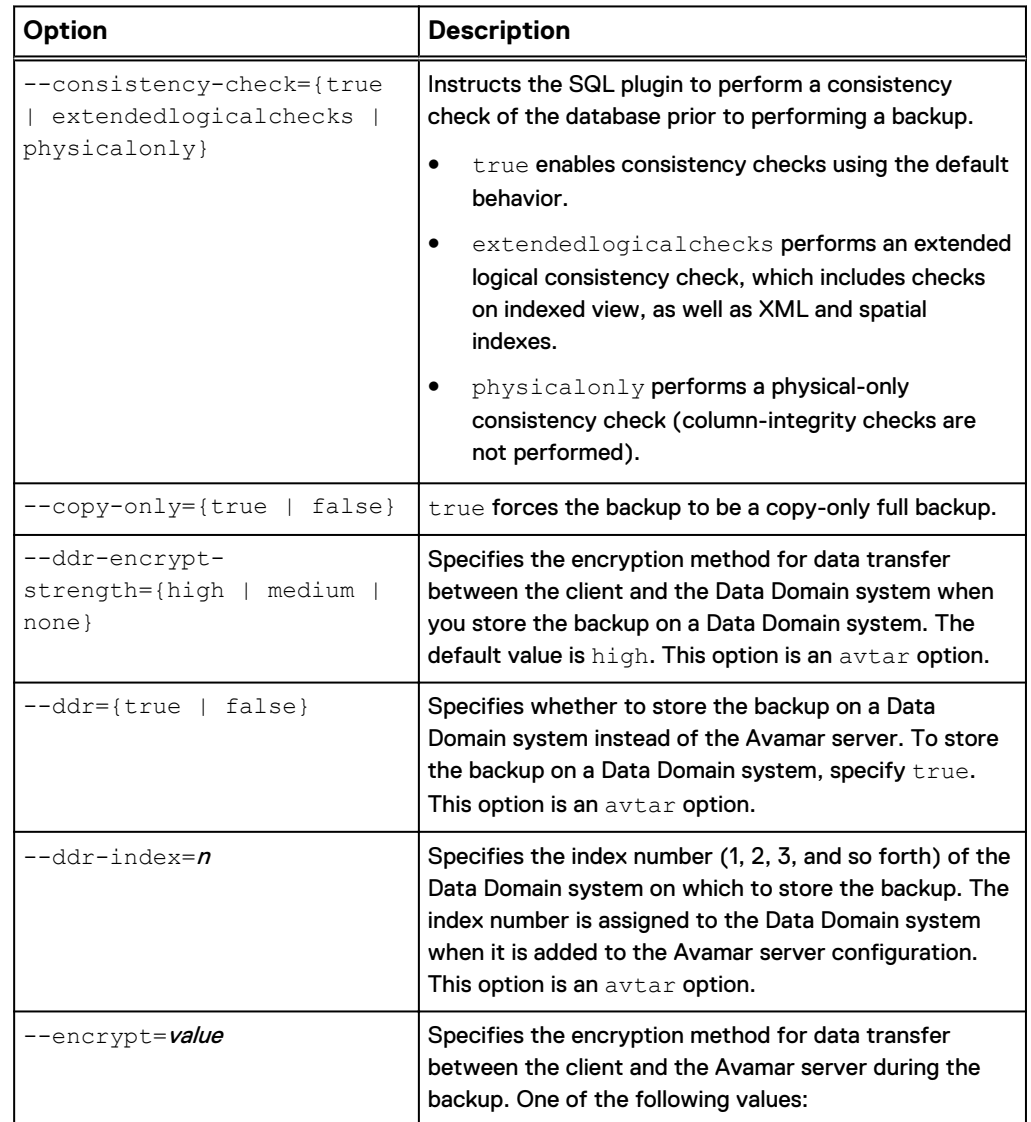

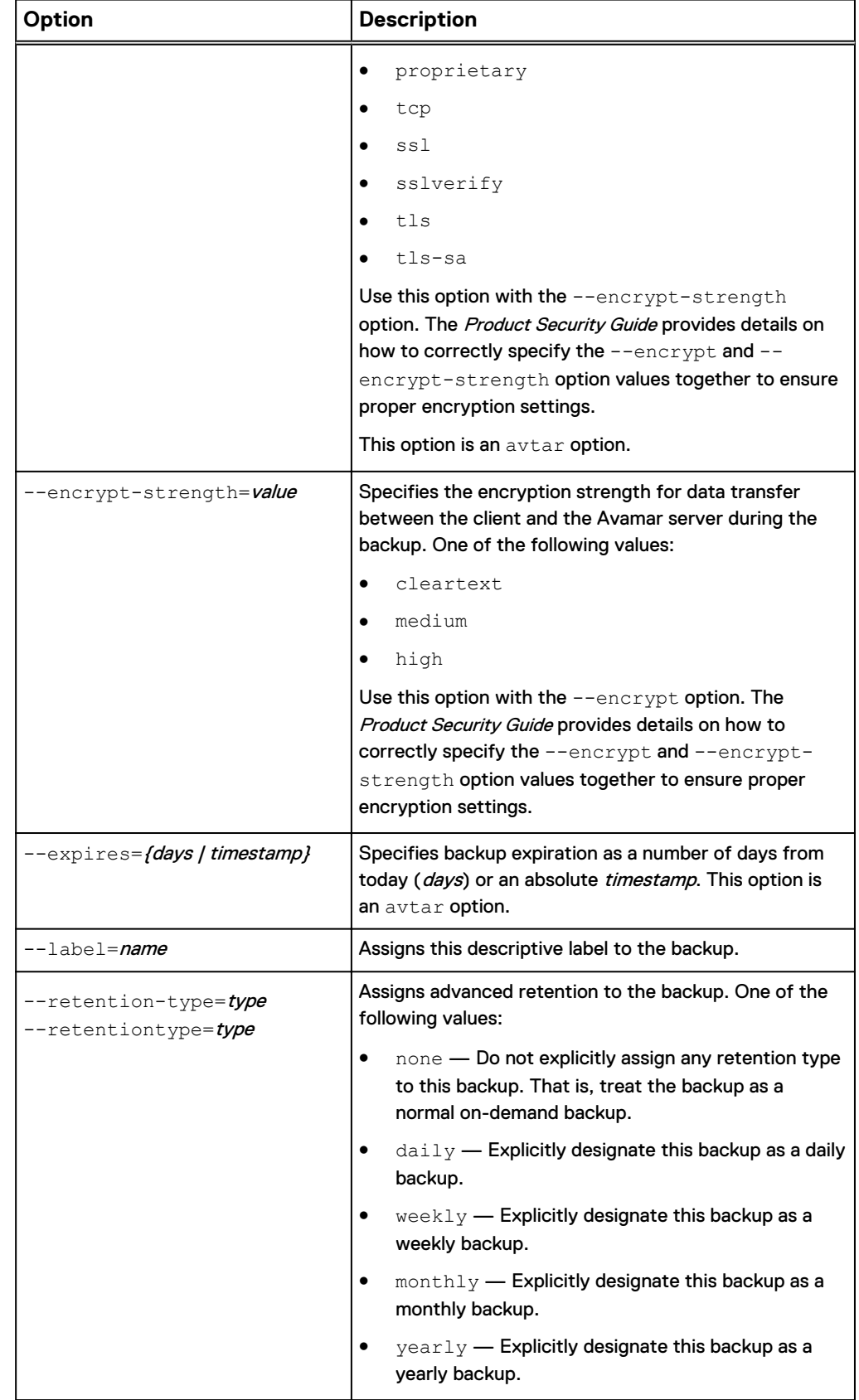

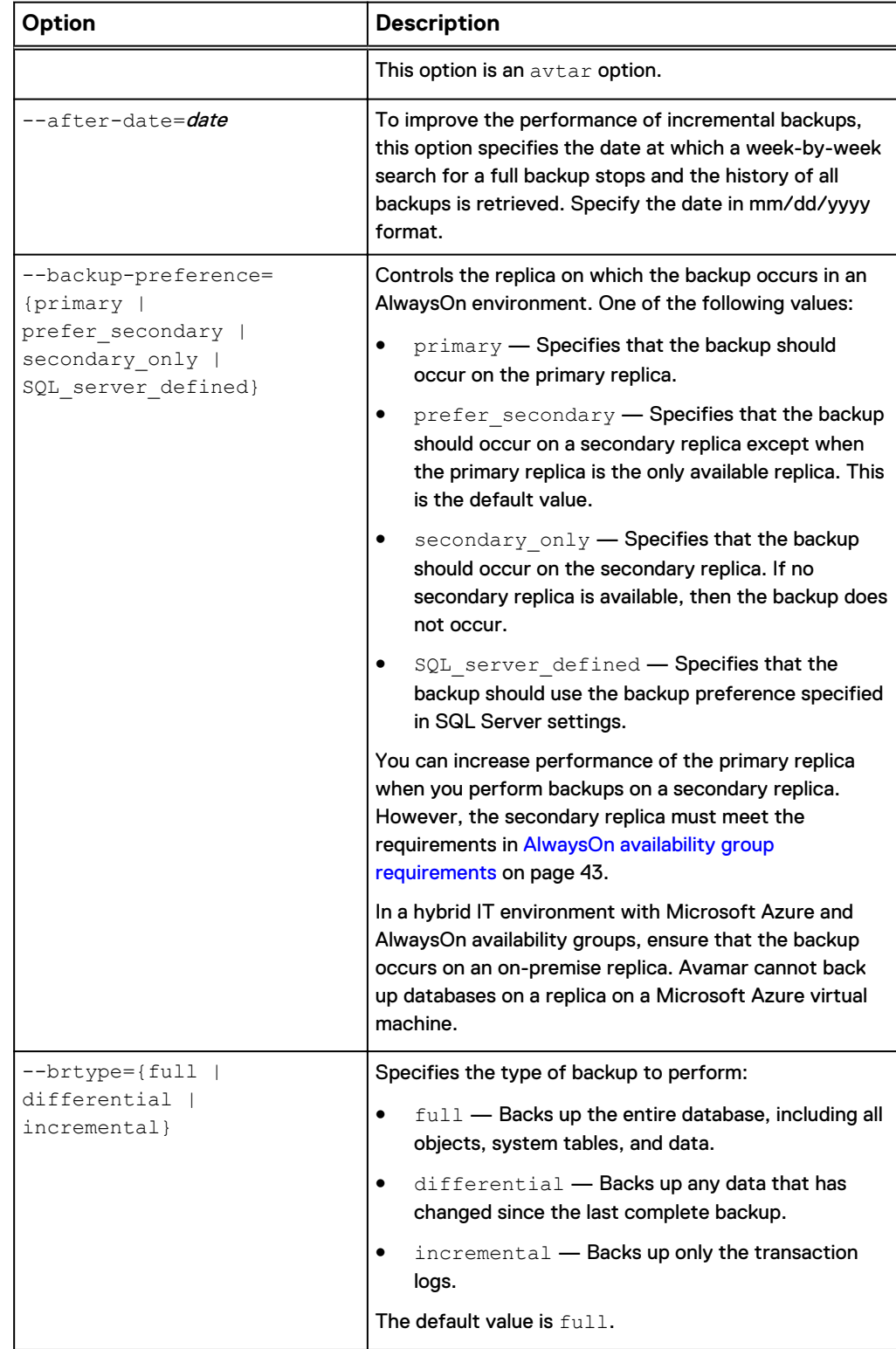

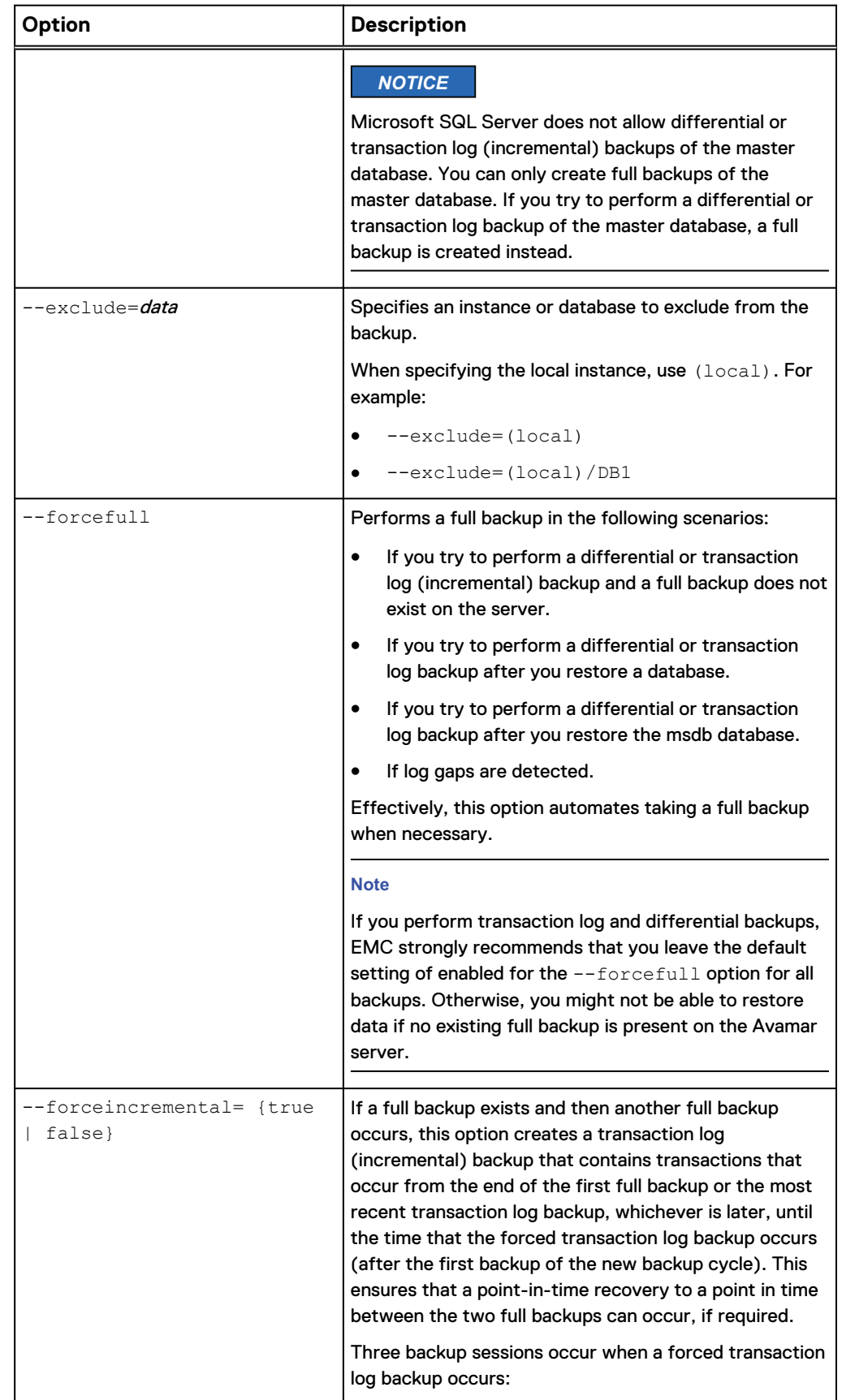

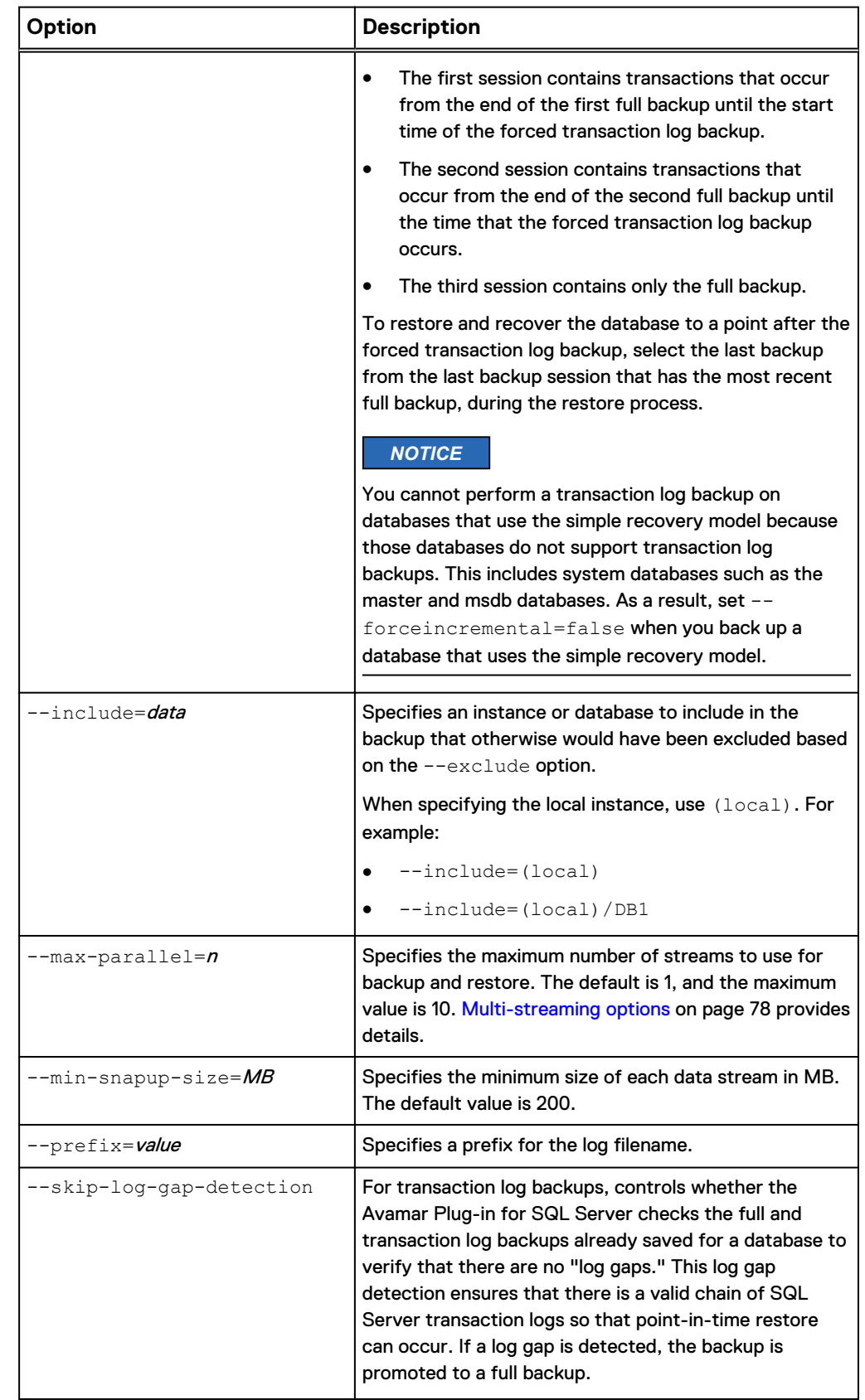

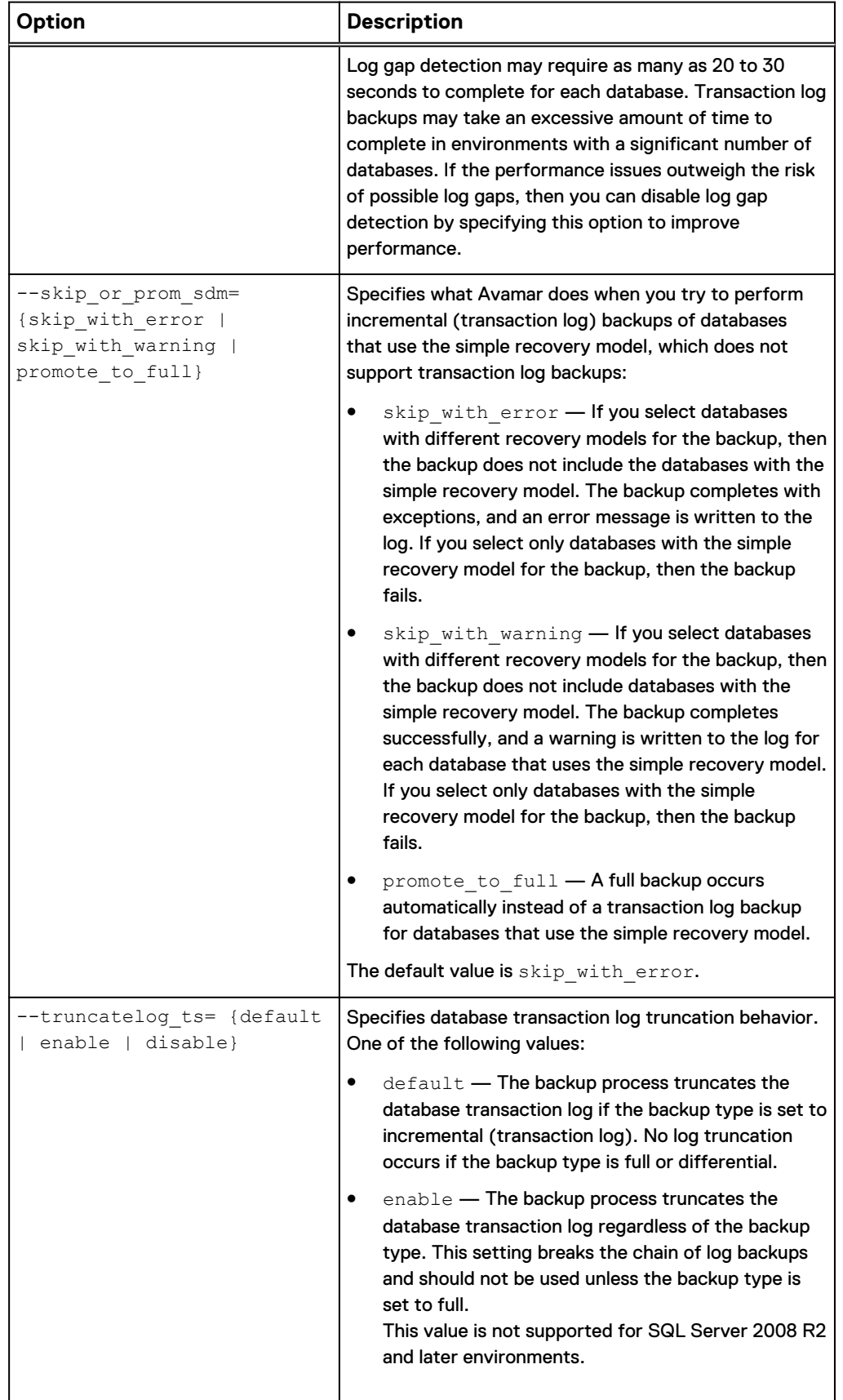

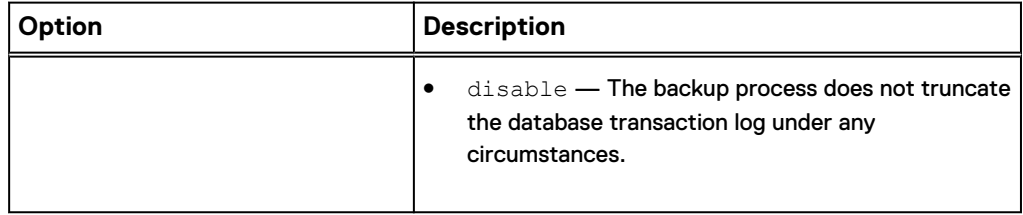

## Restore options

Restore options for the avsql command enable you to control restore behavior. Many of these options are the same as the plug-in options that you specify in Avamar Administrator when you perform a restore.

The following avsql options are available for the restore operation.

Table 23 Restore options for the avsql command

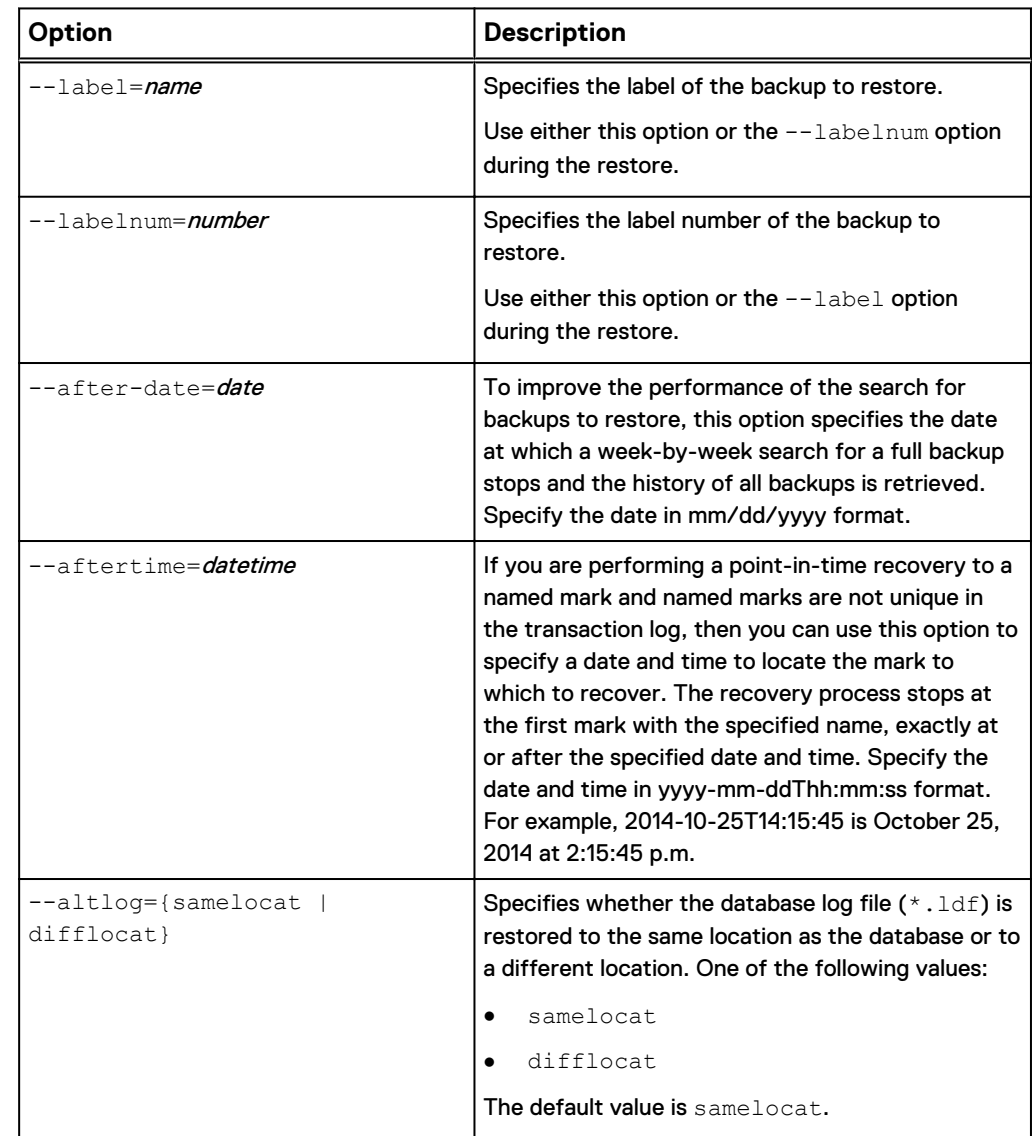

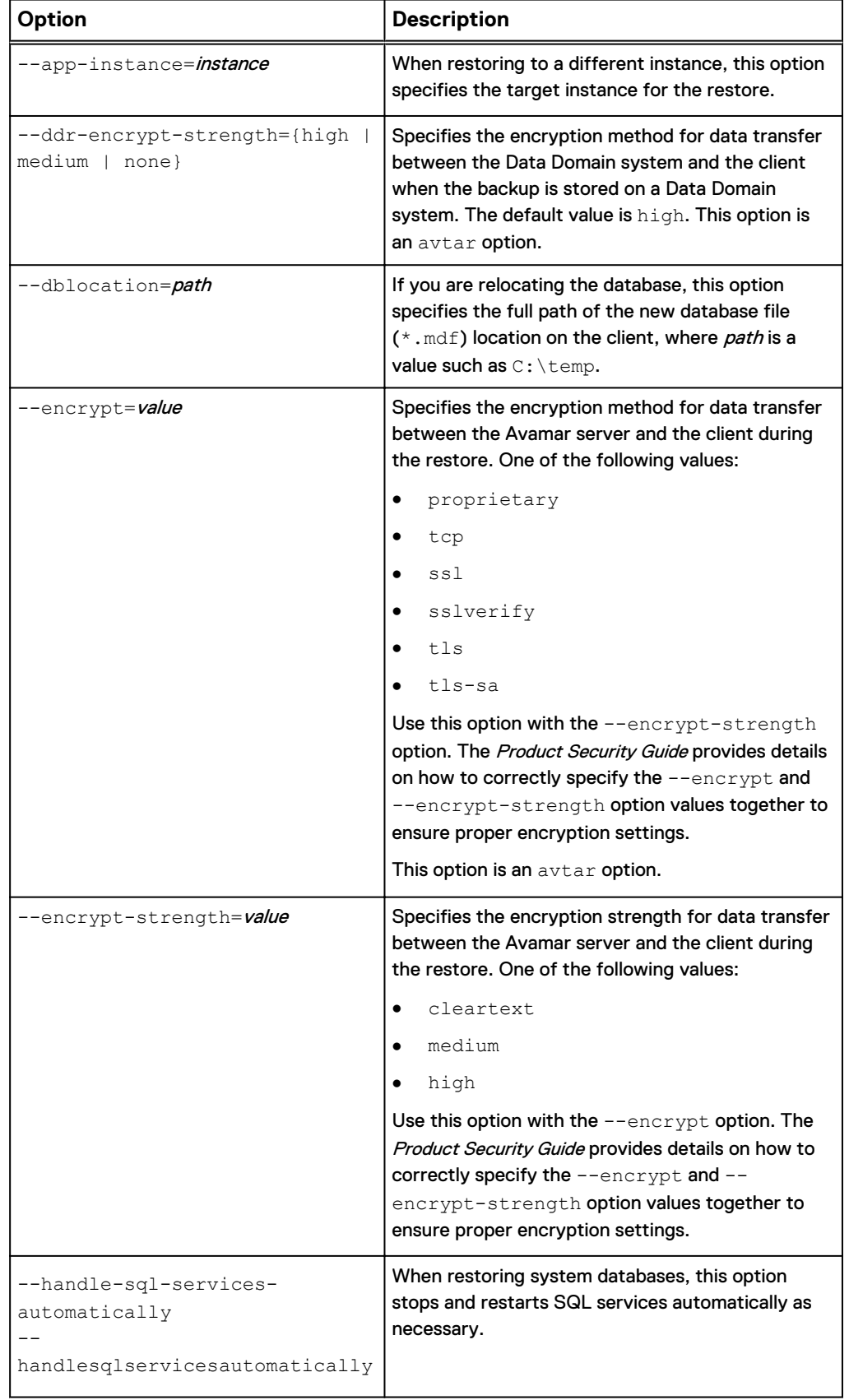

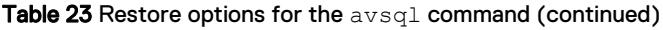

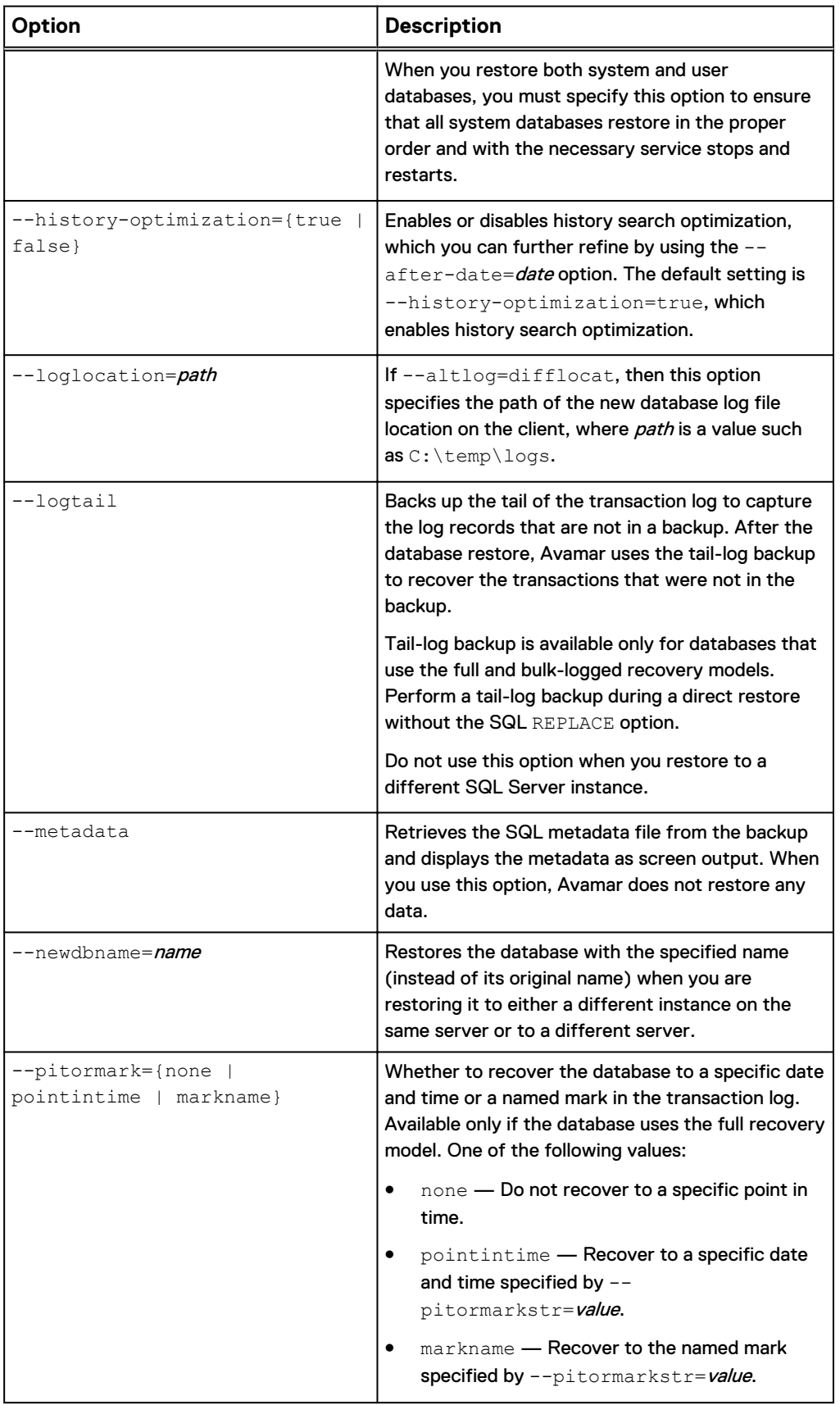

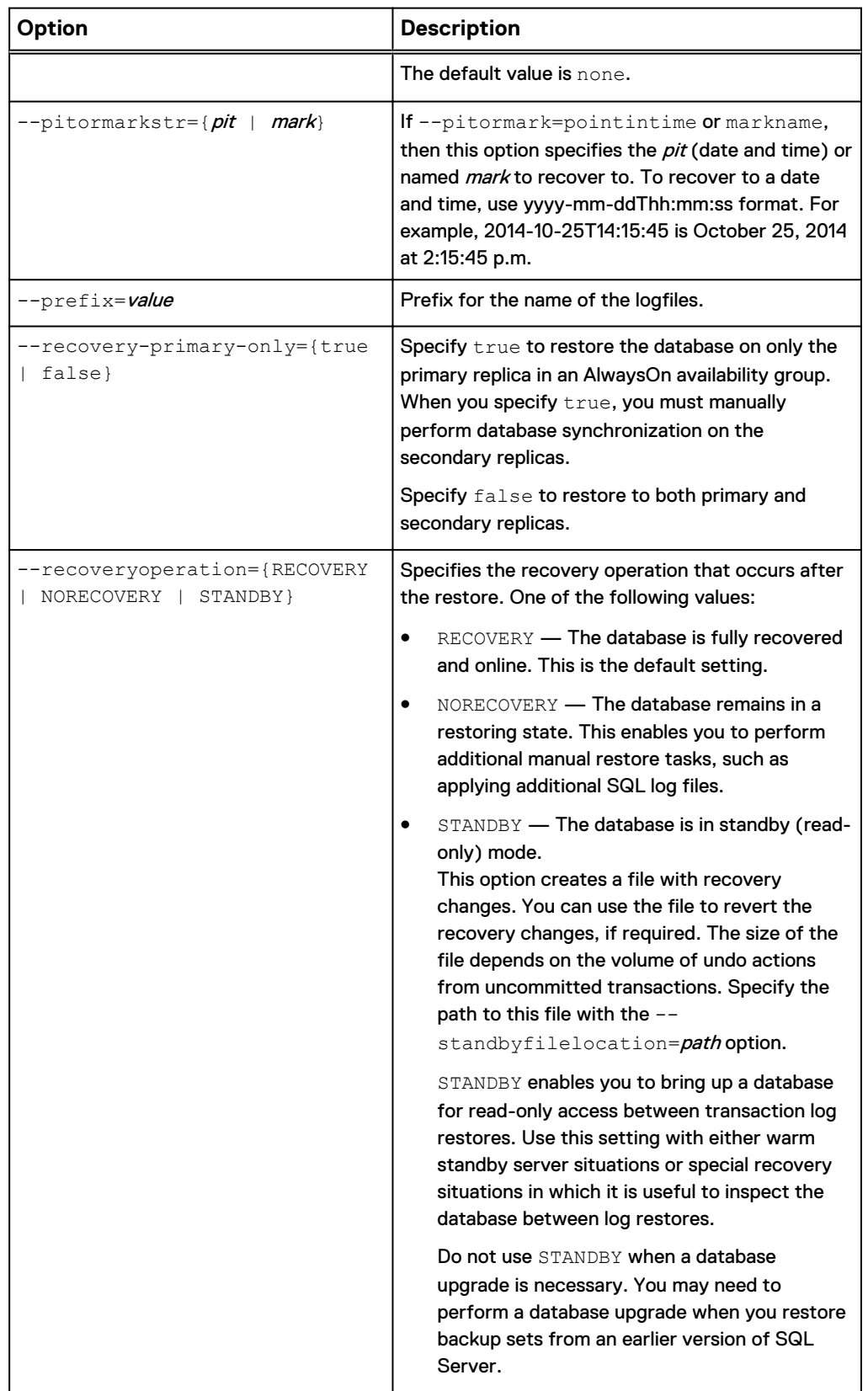

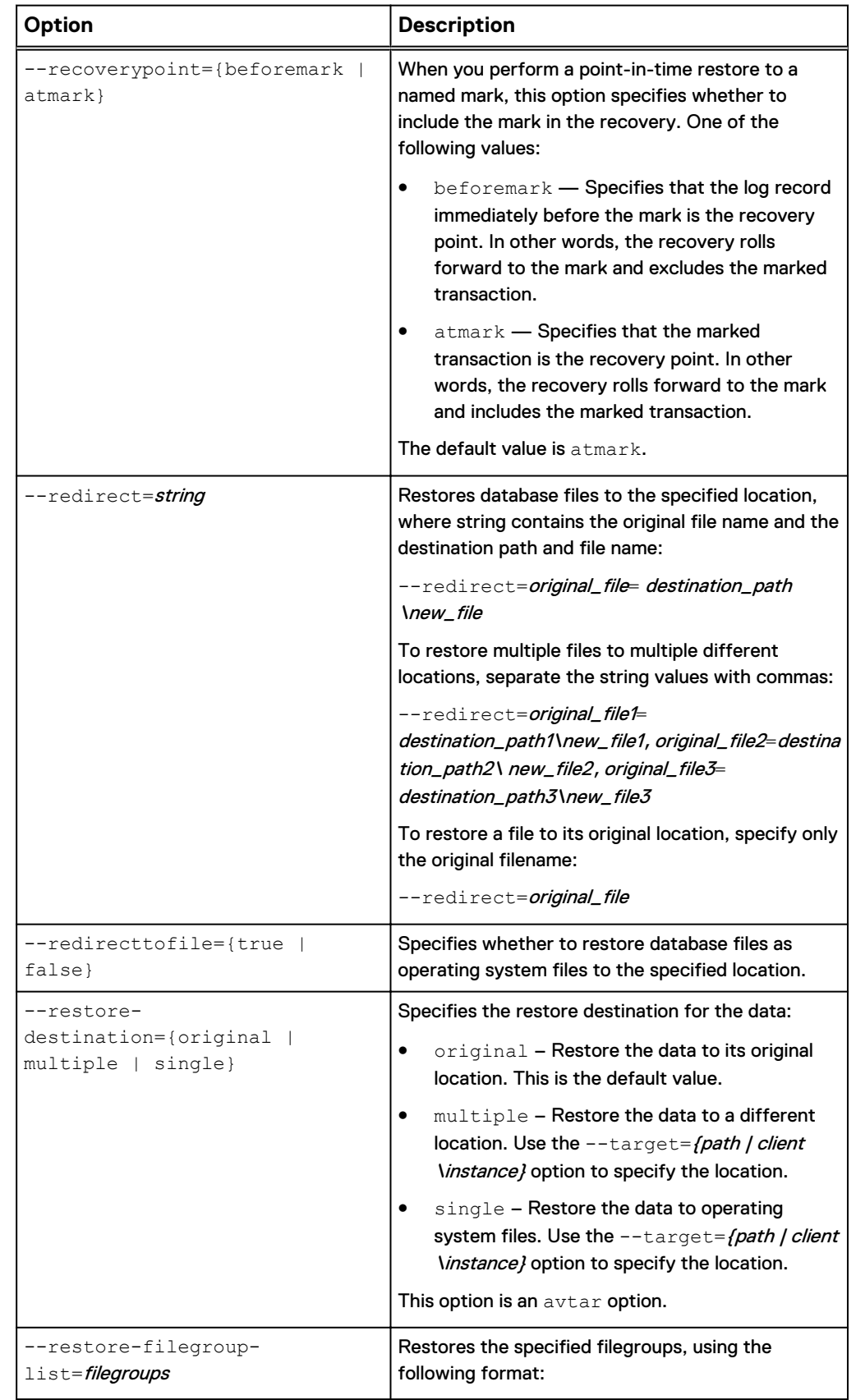

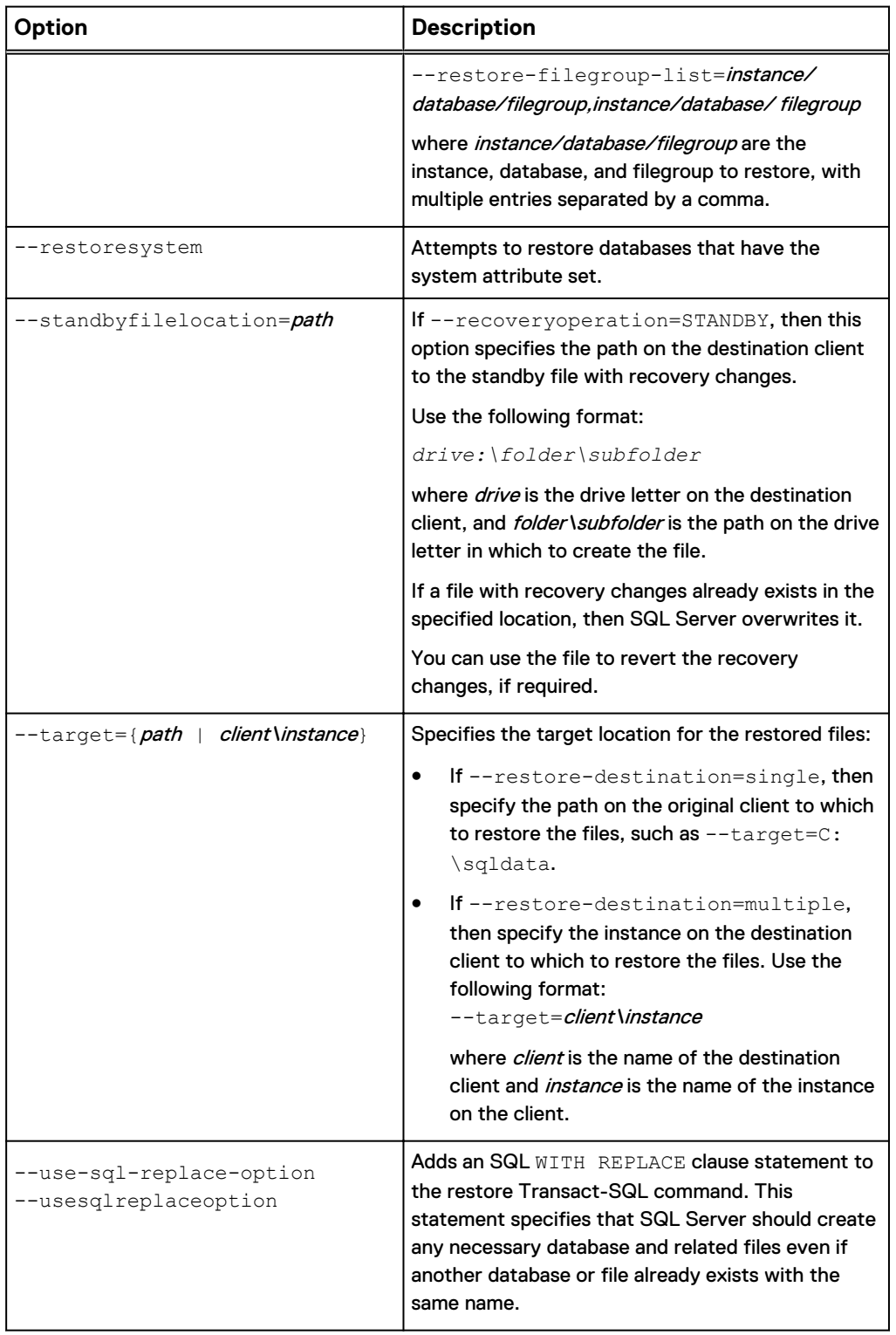

<span id="page-163-0"></span>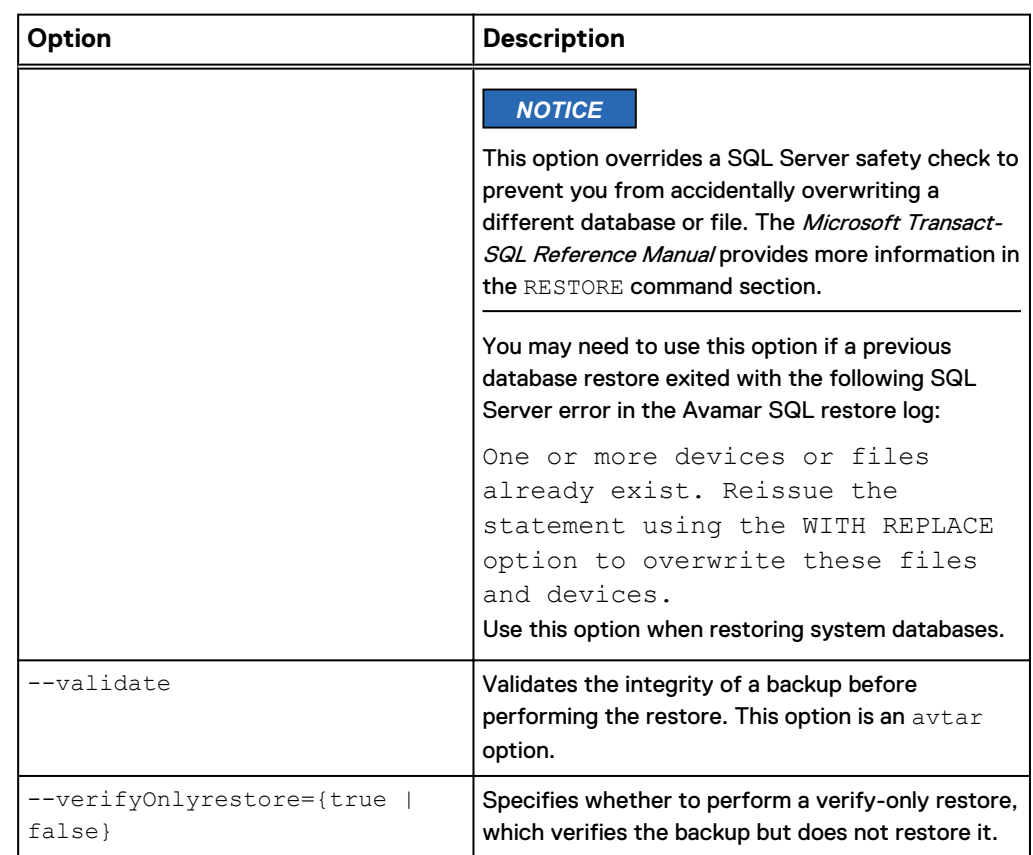

### Help option

The  $-\text{help}$  option displays a list of available operations and options for the  $\text{avg1}$ command. You can view all help output for  $\text{avg1}$ , or only the options for a specific operation.

The following command displays all help output for the avsql command:

**avsql --help**

The following command provides a list of options for the backup operation:

**avsql --help --operation=backup**

# **Specifying command line options**

The method that you use to specify options for the  $\text{avg1}$  command depends on the complexity of the command value and the frequency with which you use the options.

Type options directly on the command line when you perform command line operations on an occasional basis or you are using a limited set of simple options. Use a command file, option file, or environment variables when you frequently perform command line operations or you are using a complex set of options.

The following methods are available for specifying options for the  $\text{avg1}$  command:

Type the individual options on the command line.

<span id="page-164-0"></span>• List the options in the  $avg1$ .cmd file, which is in the  $C:$  \Program Files\avs \var folder, where C:\Program Files\avs is the Avamar client installation folder.

In a cluster environment, the *C:\Program Files\avs*\var folder is typically on a shared network folder or volume. You specify the path for the  $var$  folder when you configure the cluster client with the Cluster Configuration Tool.

List each option on its own line, as shown in the following example:

```
--debug
--logfile=avamarclient.log
--verbose=5
```
- Create an option file as a text file, and then specify the option file on the command line by using the  $-\text{flagfile} = path$  option, where path is the full pathname of the option file.
- Pass options to the CLI as environment variables. For example, if you specify AvamarServer=12.34.56.78 in the environment variables, then you can specify the environment variable instead of the IP address of the Avamar server in the command, as shown in the following example:

```
avsql --operation=backup --server=%AvamarServer%
--id=AvamarAdmin --ap=password --brtype=full
--path=/SQL/SQLServer3 --label=SQL1Full
--log=C:\Program Files\avs\var\avsql.log " "
```
# **Password encoding**

You can use  $\arctan$  to encode passwords that you type on the command line or store in script files, and then use the encoded string with the  $-\text{password}, \text{--ap}, \text{or } \text{--}$ pswd option.

#### Procedure

1. Type the following command on the command line on the SQL Server client:

**avtar --encodepassword=***password*

where *password* is the password to encode.

An encoded string is returned on the command line.

2. Use the encoded string on the  $\frac{1}{2}$  command line as the password with the --password, --ap, or --pswd option.

# **Performing command line operations in a failover cluster**

The following steps are required to use the CLI to browse, back up, or restore SQL Server data on shared storage in a failover cluster:

- Run the CLI on the on the active node that is managing the databases to back up.
- Specify the cluster client as the client to back up or restore from.
- Specify the --hostname-sql option with a value of the cluster client.
- To browse, back up, or restore the local instance, specify the  $--s$ qlserver option with a value of the cluster client.

# <span id="page-165-0"></span>**Performing command line operations in an AlwaysOn environment**

The following steps are required to use the CLI to browse, back up, or restore SQL Server data in an AlwaysOn availability group:

- Run the CLI on the cluster node with the primary replica.
- <sup>l</sup> Specify the cluster client for the availability group listener as the client to back up or restore from.
- During a backup, specify the following options:
	- **Propecify the availability group listener with the**  $-\text{square}$  **server option.**
	- **P** Specify the Avamar cluster client with the  $-\text{hostname-sql}$  option.
	- **n** Specify the availability group listener, the availability group, the instance, and the database in quotation marks using the format "listener/group\instance \database". To back up all databases in an availability group, specify "listener/ group\instance".
- When you restore a backup to its original location, specify the following options:
	- **n** Specify the availability group listener in the --sqlserver and --hostnamesql options.
	- **Dispute 1-1** Use the  $-\text{recovery-primary-only option to control whether to restore to$ only the primary replica or to both the primary and all secondary replicas.
- When you restore a backup to its original location but with a new name, specify the original database name at the end of the command, and use the -newdbname option to specify the new database name.

# **CLI examples**

Review the avsql command examples for details on how to use options to control browse, backup, and restore behavior.

### **Example browse commands**

These command examples illustrate how to use options to browse different types of data in client backups with the avsql command.

#### **Browsing all instances**

The following command returns a list of all SQL Server instances on the client:

**avsql --operation=browse**

#### **Browsing the local instance**

The following command returns a list of all databases in the local instance on the client:

**avsql --operation=browse (local)**

#### **Browsing a named instance**

The following command returns a list of all databases in the named instance of Instance1 on the client:

**avsql --operation=browse Instance1**

#### **Browsing a database**

The following command returns detailed information about the database, including the creation date, size, and owner for the database:

**avsql --operation=browse (local)/DB1**

#### **Browsing a failover cluster**

The following command returns a list of all databases in the local instance in a failover cluster with the SQLCluster1 cluster client:

```
avsql --operation=browse --sqlserver=SQLCluster1 --hostname-
sql=SQLCluser1
```
#### **Browsing an AlwaysOn availability group**

The following command returns a list of all databases in the AlwaysOn availability group with the SQLGroupListener availability group listener:

**avsql --operation=browse --sqlserver=SQLGroupListener --hostnamesql=SQLGroupListener**

### **Example backup commands**

These command examples illustrate how to use options to perform different types of backups with the avsql command.

#### Backing up all SQL Server data

To back up all SQL Server data (all databases in all instances on the client), specify the domain and client name.

#### **Performing a full backup of all SQL Server data**

The following command performs a full backup of all SQL Server data on the SQLServer1 client in the SQL domain, labels the backup SQL1Full, and stores the backup on the Avamar server with an IP address of 12.34.56.78:

```
avsql --operation=backup --server=12.34.56.78 --id=AvamarAdmin
--ap=password --brtype=full --path=/SQL/SQLServer1
--log=C:\Program Files\avs\var\avsql.log --label=SQL1Full
```
**Performing an incremental (transaction log) backup of all SQL Server data** The following command performs an incremental (transaction log) backup of all SQL

Server data on the SQLServer2 client in the SQL domain, labels the backup SQL2Logs, and stores the backup on the first Data Domain system that you added to the Avamar configuration:

```
avsql --operation=backup --server=12.34.56.78 --id=AvamarAdmin
--ap=password --brtype=incremental --path=/SQL/SQLServer2
--label=SQL2Logs --log=C:\Program Files\avs\var\avsql.log
--ddr=true --ddr-index=1
```
#### Backing up the local instance

To back up all databases in the local instance, specify (local) as the backup target between the quotation marks at the end of the command.

The following command performs a differential backup of the local instance on the SQLServer3 client in the SQL domain and stores the backup on the Avamar server:

```
avsql --operation=backup --server=12.34.56.78 --id=AvamarAdmin
--ap=password --brtype=differential --path=/SQL/SQLServer3
--log=C:\Program Files\avs\var\avsql.log "(local)"
```
#### Backing up a named instance

To back up a named instance, specify the client and instance as the backup target between the quotation marks at the end of the command, using the format "client" \instance".

The following command performs a full backup of the sql02inst2 instance on the SQLServer2 client in the SQL domain and stores the backup on the second Data Domain system that was added to the Avamar configuration:

```
avsql --operation=backup --server=12.34.56.78 --id=AvamarAdmin
--ap=password --brtype=full --path=/SQL/SQLServer2
--log=C:\Program Files\avs\var\avsql.log
--ddr=true --ddr-index=2 "SQLServer2\sql02inst2"
```
#### Backing up multiple instances

To back up one or more instances on a client, but not all instances, specify the instances as separate backup targets between quotation marks at the end of the command.

The following command performs an incremental backup of the local instance and the sql03inst2 instance on the SQLServer3 client in the SQL domain and stores the backup on the Avamar server:

```
avsql --operation=backup --server=12.34.56.78 --id=AvamarAdmin
--ap="password" --brtype=incremental --path="/SQL/SQLServer3"
--log=C:\Program Files\avs\var\avsql.log
"SQLServer3\sql03inst2" "(local)"
```
#### Backing up a database

To back up a specific database on a client, specify the client, instance, and database as the backup target between the quotation marks at the end of the command, using the format *client\instance/database*, or (local)/database if the database is in the local instance.

#### **Performing a differential backup of a database in the local instance**

The following command performs a differential backup of the DB1 database in the local instance on the SQLServer1 client in the SQL domain, labels the backup DB1Diff, and stores the backup on the Avamar server:

```
avsql --operation=backup --server=12.34.56.78 --id=AvamarAdmin
--ap=password --brtype=differential --path=/SQL/SQLServer1
--log=C:\Program Files\avs\var\avsql.log "(local)/DB1"
--label=DB1Diff
```
#### **Performing a full backup of a database in a named instance**

The following command performs a full backup of the  $DB3$  database in the sql01inst2 instance on the SOLServer1 client in the SOL domain and stores the backup on the Avamar server:

```
avsql --operation=backup --server=12.34.56.78 --id=AvamarAdmin
--ap=password --brtype=full --path=/SQL/SQLServer1
```
**--log=C:\Program Files\avs\var\avsql.log "SQLServer1\sql01inst2/DB3"**

#### Backing up multiple databases

To back up multiple databases on a client, but not all databases, specify the instances as separate backup targets between quotation marks at the end of the command.

The following command performs a full backup of the  $DB3$  database in the sql01inst2 instance and the DB1 database in the local instance on the SQLServer1 client in the SQL domain, and stores the backup on a Data Domain system:

```
avsql --operation=backup --server=12.34.56.78 --id=AvamarAdmin
--ap=password --brtype=full --path=/SQL/SQLServer1
--log=C:\Program Files\avs\var\avsql.log --ddr=true
--ddr-index=2 "SQLServer1\sql01inst2/DB3" "(local)/DB1"
```
#### Backing up data in a failover cluster

To back up data in a failover cluster, run the CLI on the active node with the cluster client, and specify the cluster client as the client to back up. If you are backing up the local instance, then you must use the  $-\text{scluster}$  option and specify the virtual server for the SQL Server.

**Performing a full backup of a database in the local instance in a cluster** The following command performs a full backup of the DB1 database in the local instance on the SQLCluster1 cluster client in the SQL domain, labels the backup DB1Full, and stores the backup on the Avamar server:

```
avsql --operation=backup --server=12.34.56.78 --id=AvamarAdmin
--ap=password --brtype=full --path=/SQL/SQLCluster1
--log=C:\Program Files\avs\var\avsql.log
--sqlserver=SQLCluster1 --hostname-sql=SQLCluster1
"(local)/DB1" --label=DB1Full
```
### **Performing a transaction log backup of a database in a named instance in a cluster**

The following command performs a transaction log backup of the DB3 database in the sql01inst2 instance on the SQLCluster1 cluster client in the SQL domain, and stores the backup on the Avamar server:

```
avsql --operation=backup --server=12.34.56.78 --id=AvamarAdmin
--ap=password --brtype=incremental --path=/SQL/SQLCluster1
--log=C:\Program Files\avs\var\avsql.log
--sqlserver=SQLCluster1 --hostname-sql=SQLCluster1
"SQLCluster1\sql01inst2/DB3"
```
#### Backing up data in an AlwaysOn availability group

To back up data in an AlwaysOn availability group:

- Run the CLI on the primary replica.
- <sup>l</sup> Specify the cluster client for the availability group listener as the client to back up.
- Specify the availability group listener with the  $-sceilserver$  and  $-sostrame$ sql options.

• Specify the availability group listener, the availability group, and the database in quotation marks using the format "listener\group/database". To back up all databases in an availability group, specify "listener\group".

The following command performs a full backup of all databases on the primary replica using the SQLGroup2 cluster client for the SQLGroup2 availability group and the SQLGroupListener availability group listener. The SQLGroup2 cluster client is in the SQL domain on the Avamar server, and the backup is stored on the second Data Domain system that was added to the Avamar configuration:

```
avsql --operation=backup --server=12.34.56.78 --id=AvamarAdmin
--ap=password --brtype=full --path=/SQL/SQLGroupListener
--log=C:\Program Files\avs\var\avsql.log
--backup-preference=primary --hostname-sql=SQLGroupListener
--sqlserver=SQLGroupListener --ddr=true --ddr-index=2
"SQLGroupListener\SQLGroup2"
```
#### Backing up to a Data Domain system

To store a backup on a Data Domain system instead of on the Avamar server, use the --ddr and --ddr-index options.

The following command performs an incremental backup of all SQL Server data on the SQLServer2 client in the SQL domain and stores the backup on the first Data Domain system that you added to the Avamar configuration:

```
avsql --operation=backup --server=12.34.56.78 --id=AvamarAdmin
--ap=MCUser1 --brtype=incremental --path=/SQL/SQLServer2
--log=C:\Program Files\avs\var\avsql.log --ddr=true
--ddr-index=1 " "
```
#### Excluding data from a backup

To exclude an instance or database from a backup of an entire client, use the - exclude option. If you exclude an instance, you can include an individual database from the instance in the backup using the  $\textrm{-indude}$  option.

**Excluding the local instance from a backup of all SQL Server data**

The following command performs a full backup of all SQL Server data except for the local instance on the SQLServer1 client in the SQL domain, and stores the backup on the Avamar server with an IP address of 12.34.56.78:

```
avsql --operation=backup --server=12.34.56.78 --id=AvamarAdmin
--ap=password --brtype=full --path=/SQL/SQLServer1
--log=C:\Program Files\avs\var\avsql.log
--exclude=(local) " "
```
**Including a database from an excluded instance in a backup of all SQL Server data** The following command performs the same backup as the previous example, but includes the database named DB3 in the backup:

```
avsql --operation=backup --server=12.34.56.78 --id=AvamarAdmin
--ap=password --brtype=full --path=/SQL/SQLServer1
--log=C:\Program Files\avs\var\avsql.log
--exclude=(local) --include=(local)/DB3 " "
```
### **Example restore commands**

These command examples illustrate how to use options to perform different types of restores with the avsql command.

*NOTICE*

After the restore completes successfully, perform a full backup of the database and clear the Force incremental backup after full backup checkbox in the plug-in options for the backup. If the checkbox is selected when a full backup occurs after a restore, then the transaction log backup that occurs automatically after the full backup fails.

#### Restoring to the original location

To restore a backup to its original location, run the CLI on the original client, use the  $-$ -path option to specify the domain and client, and use the  $-$ -labelnum or  $$ label option to specify the backup to restore.

#### **Restoring an entire backup to the original location**

The following command performs a tail-log backup and restores the backup labeled 223 to its original location of the SQLServer3 client in the SQL domain:

```
avsql --operation=restore --server=12.34.56.78 --id=AvamarAdmin
--ap=password --path=/SQL/SQLServer3 --logtail --labelnum=223
--usesqlreplaceoption --log=C:\Program Files\avs\var\avsql.log
```
#### **Restoring the local instance to the original location**

The following command performs a tail-log backup and restores the local instance from the backup labeled Backup6 to its original location on the SOLServer3 client in the SQL domain:

```
avsql --operation=restore --server=12.34.56.78 --id=AvamarAdmin
--ap=password --path=/SQL/SQLServer3 --logtail --label=Backup6
(local) --log=C:\Program Files\avs\var\avsql.log
```
#### **Restoring a database to the original location**

The following command performs a tail-log backup and restores the DB3 database from the Instance2 instance in the backup labeled 842 to its original location on the SQLServer3 client in the SQL domain:

```
avsql --operation=restore --server=12.34.56.78 --id=AvamarAdmin
--ap=password --path=/SQL/SQLServer3 --logtail
--usesqlreplaceoption --labelnum=842 Instance2/DB3
--log=C:\Program Files\avs\var\avsql.log
```
#### **Restoring a filegroup or file to the original location**

The following command performs a tail-log backup and restores the following items in the backup labeled 842 to the original location on the SQLServer3 client in the SQL domain:

- $\bullet$  FG1 filegroup for the DB1 database in the local instance
- File1 file in the FG2 filegroup for the DB2 database in the local instance

```
avsql --operation=restore --server=12.34.56.78 --id=AvamarAdmin
--ap=password --path=/SQL/SQLServer3 --logtail
--labelnum=842 --restore-filegroup-list=(local)/DB1/FG1
```
**(local)/DB2/DB2\_FG2\_File1 --log=C:\Program Files\avs\var\avsql.log**

#### Restoring to a new database in the original instance

To restore a backup to its original location but with a new name, run the CLI on the original client, specify the original database name at the end of the command, and use the --newdbname option to specify the new database name.

The following command performs a tail-log backup and then restores the DB2 database in the local instance from the backup labeled  $DB2Full$  to its original location of the SQLServer2 client in the SQL domain, but with a new name of DB6:

```
avsql --operation=restore --server=12.34.56.78 --id=AvamarAdmin
--ap=password --path=/SQL/SQLServer2 --logtail --newdbname=DB6
--log=C:\Program Files\avs\var\avsql.log --label=DB2Full
(local)/DB2
```
#### Restoring to a different instance

To restore a backup to a different instance, run the CLI on the destination client, use the  $-\text{path}$  option to specify the original domain and client, use the  $-\text{target}$  option to specify the new client and instance, and set --restoredestination=multiple.

**Restoring a database to a different instance on the same client** The following command restores the DB3 database from Instance2 in the backup labeled 239 to an instance named Instance3 on the SQLServer1 client:

```
avsql --operation=restore --server=12.34.56.78 --id=AvamarAdmin
--ap=password --path=/SQL/SQLServer1
--target=SQLServer1\Instance3 --restore-destination=multiple
--labelnum=239 Instance2/DB3
--log=C:\Program Files\avs\var\avsql.log
```
**Restoring multiple databases to a different instance on a different client** The following command restores the DB3 database from Instance2 and DB1 from Instance1 on the SQLServer1 client in the SQL domain in the backup labeled SQL1Backup8 to Instance3 on the SQLServer2 client:

```
avsql --operation=restore --server=12.34.56.78 --id=AvamarAdmin
--ap=password --path=/SQL/SQLServer1
--target=SQLServer2\Instance3 --label=SQL1Backup8 Instance2/DB3
Instance1/DB1 --log=C:\Program Files\avs\var\avsql.log
```
You must run the previous command from a command line on the SQLServer2 (destination) client.

#### **Restoring files to a different location on a different client**

The following command restores the File1 and File2 files in  $C:\S$ QLData from the (local)/DB3 database on the SQLServer1 client to C:\SQL on the SQLServer2 client in the Instance2/DB8 database:

```
avsql --operation=restore --server=12.34.56.78 --id=AvamarAdmin
--ap=password --path=/SQL/SQLServer1
--target=SQLServer2\Instance2 --newdbname=DB8
--redirect="C:\SQLData\File1"="C:\SQL\File1",
```

```
"C:\SQLData\File2"="C:\SQL\File2" --labelnum=163 (local)/DB3
--log=C:\Program Files\avs\var\avsql.log
```
#### Restoring to a file

To restore a SQL Server database from an Avamar backup to operating system files, use the --redirecttofile=true option and specify the target path for the files by using the --target option.

#### **Restoring a database to a file on the original client**

The following command restores the DB4 database in the local instance from the backup with a label number of  $423$  to the  $temp$  directory on the  $C:\ \{$  drive of the original location of the SQLServer1 client in the SQL domain:

```
avsql --operation=restore --id=AvamarAdmin --ap=password
--server=12.34.56.78 --logtail=false -path=/SQL/SQLServer1
--labelnum=423 --redirecttofile=true --target=C:\temp
(local)/DB4 --log=C:\Program Files\avs\var\avsql.log
```
You must run the previous command from a command line on the original client.

#### **Restoring a database to a file on a different client**

The following command restores the DB2 database in Instance3 from the backup labeled Backup22 to the temp directory on the  $C: \ \{$  drive of the  $WinServer3$  client in the ITServers domain, when WinServer3 is not the original client on which the backup was performed:

```
avsql --operation=restore --server=12.34.56.78 --id=AvamarAdmin
--ap=password --label=Backup22 --target=C:\temp
--redirecttofile=true --path=/ITServers/WinServer3
Instance3/DB2 --log=C:\Program Files\avs\var\avsql.log
```
You must run the previous command from a command line on the WinServer3 (destination) client.

#### Restoring system databases

To restore SQL Server system databases from an Avamar backup, run the CLI on the original client and use the following options:

- $\bullet$  --handle-sql-services-automatically
- $\bullet$  --restoresystem
- --use-sql-replace-option

In addition, do not use the  $\text{-}$ -logtail option.

The following command restores the backup labeled 395 to its original location of the SQLServer3 client in the SQL domain, including the system databases in the backup:

```
avsql --operation=restore --server=12.34.56.78 --id=AvamarAdmin
--ap=password --path=/SQL/SQLServer3 --restoresystem
--handle-sql-services-automatically --logtail=false
--use-sql-replace-option --labelnum=395
--log=C:\Program Files\avs\var\avsql.log
```
#### Restoring to an AlwaysOn availability group

To restore data to an AlwaysOn availability group, run the CLI on the primary replica. The options you use in the command depend on whether you are restoring to the original availability group, a new database in the original availability group, or a

different availability group. The steps to restore to a different instance or to operating system files are the same whether you restore from a backup of databases on a standalone server, in a cluster, or in an availability group.

### **Restoring to the original availability group**

To restore a backup to its original location in an availability group:

- Use the  $-\text{path}$  option to specify the Avamar domain and the cluster client for the availability group listener.
- Use the  $-$ -labelnum or  $-$ -label option to specify the backup to restore.
- Specify the availability group listener in the  $-\texttt{sqlserver}$  and  $-\texttt{hostname-sql}$ options.
- Use the --recovery-primary-only option to control whether to restore to only the primary replica or to both the primary and all secondary replicas.

#### **Restoring to the original location on all replicas**

The following command performs a tail-log backup and restores the DB3 database in the backup labeled 842 to its original location on all replicas in the SQLGroup3 availability group client in the SQL domain:

```
avsql --operation=restore --server=12.34.56.78 --id=AvamarAdmin
--ap=password --path=/SQL/SQLGroup3
--sqlserver=SQLGroupListener --hostname-sql=SQLGroupListener
--logtail --usesqlreplaceoption
--log=C:\Program Files\avs\var\avsql.log
--recovery-primary-only=false --labelnum=842
SQLGroupListener\SQLGroup3/DB3
```
#### **Restoring to the original location on only the primary replica**

The following command performs the same restore as the previous command, but restores to only the primary replica:

```
avsql --operation=restore --server=12.34.56.78 --id=AvamarAdmin
--ap=password --path=/SQL/SQLGroup3
--sqlserver=SQLGroupListener --hostname-sql=SQLGroupListener
--logtail --usesqlreplaceoption
--log=C:\Program Files\avs\var\avsql.log
--recovery-primary-only=true --labelnum=842
SQLGroupListener\SQLGroup3/DB3
```
When you restore the databases on only the primary replica, the corresponding database on the secondary replicas is in a restoring state. To restore the databases on the secondary replicas as part of the availability group, manually prepare and restore the databases, and join them to the availability group on the secondary replica.

#### **Restoring to a new database in the original availability group**

To restore a backup to its original location but with a new name, specify the original database name at the end of the command, and use the --newdbname option to specify the new database name.

The following command performs a tail-log backup and then restores the DB2 database in the SQLGroup2 availability group from the backup labeled DB2Full to its original location, but with a new name of DB6:

```
avsql --operation=restore --server=12.34.56.78 --id=AvamarAdmin
--ap=password --path=/SQL/SQLGroup2
```

```
--sqlserver=SQLGroupListener --hostname-sql=SQLGroup2Listener
--logtail --newdbname=DB6
--log=C:\Program Files\avs\var\avsql.log --label=DB2Full
SQLGroupListener\SQLGroup2/DB2
```
### **Restoring to a different availability group**

The following command restores the DB3 database from the SQLGroup2 availability group in the backup labeled 239 to an availability group named SQLGroup3:

```
avsql --operation=restore --server=12.34.56.78 --id=AvamarAdmin
--ap=password --path=/SQL/SQLGroup3
--sqlserver=SQLGroupListener --hostname-sql=SQLGroupListener
--target=SQLGroup3Listener\SQLGroup3
--restore-destination=multiple --labelnum=239
SQLGroupListener\SQLGroup2/DB3
--log=C:\Program Files\avs\var\avsql.log
```
Run the previous command on the primary replica of the target cluster with the SQLGroup3 availability group.

### Point-in-time restore

To restore to a specific point in time, set --pitormark=pointintime and specify the date and time with the --pitormarkstr option.

To restore to a named mark, set  $-\text{pitormar}$  $k = \text{markname}$ , specify the named mark using the --pitormarkstr option, and specify whether to include the mark in the recovery using the --recoverypoint option. If named marks are not unique in the transaction log, then use the  $-\text{aftertime}$  option to specify a date and time to locate the mark.

#### **Restoring to a specific date and time**

The following command restores the DB3 database in the local instance from the backup labeled FullBackup2 to its original location and a point in time of December 15, 2014 at 2:15:45 p.m.:

```
avsql --operation=restore --id=AvamarAdmin --ap=password
--server=12.34.56.78 --path=/SQL/SQLServer1
--log=C:\Program Files\avs\var\avsql.log
--pitormark=pointintime --pitormarkstr=2014-12-15T14:15:45
--label=FullBackup2 (local)/DB3
```
#### **Restoring to a named mark**

The following command restores the DB3 backup in Instance2 from the backup labeled 452 to its original location and a named mark of M2, and the recovery includes the transaction at the named mark:

```
avsql --operation=restore --id=AvamarAdmin --ap=password
--server=12.34.56.78 --path=/SQL/SQLServer1
--log=C:\Program Files\avs\var\avsql.log --pitormark=markname
--pitormarkstr=M2 --recoverypoint=atmark --labelnum=452
Instance2/DB3
```
#### <span id="page-175-0"></span>Viewing backup metadata

To view the metadata for a backup as screen output, use the  $-$ -metadata option with the restore operation.

The following command displays metadata for the backup with a label number of 22:

```
avsql --operation=restore --id=AvamarAdmin --ap=password
--server=12.34.56.78 --path=/SQL/SQLServer1 --metadata
--labelnum=22
```
# **avsqltlr command reference**

The  $\text{avgllllr}$  command enables you to extend the amount of time that a database backup mounted for table level recovery will remain mounted. This operation is only supported when a database backups has already been mounted and the operation will fail if the drive is unmounted.

## **avsqltlr synopsis**

avsqltlr --extendmnttime=time

# **avsqltlr options**

One option is supported by the  $\text{avgdtlr}$  command, to extend the amount of time that a database backup mounted for table level recovery will remain mounted.

The following option is available for the  $\text{avglll}$  command.

Table 24 avsqltlr option

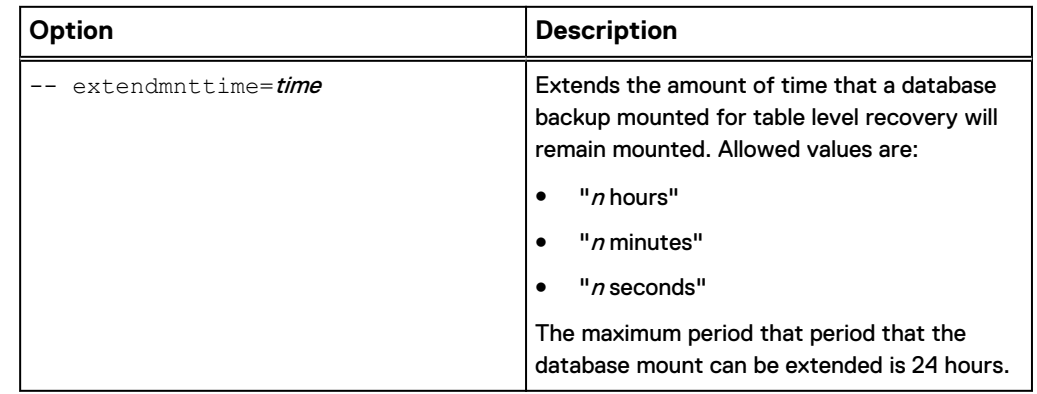

# **Monitoring CLI activities**

The status of backups and restores that you perform by using the SQL Server plug-in CLI appears on the **Session Monitor** tab in the **Server** window in Avamar Administrator.

CLI activities do not appear in the **Activity Monitor** tab in the **Activity** window. The **Activity Monitor** displays only backups and restores that you perform by using Avamar Administrator.

# APPENDIX C

# Troubleshooting

This appendix includes the following topics:

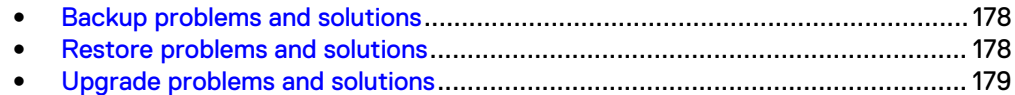

# <span id="page-177-0"></span>**Backup problems and solutions**

The following topics provide details on how to troubleshoot problems that may occur during backups with the Avamar Plug-in for SQL Server.

#### **Log truncation error appears during a full backup**

The following error may appear if you try to perform a full backup with log truncation enabled (by selecting **For all backup types** from the **Truncate database log** list in the SQL Server plug-in options):

avsql Error <15754>: SQL TRUNCATE LOG is not supported in SQL Server 2008 or higher, therefore skipping log truncation

To truncate logsr, perform an incremental (transaction log) backup after a full backup automatically by selecting the Force incremental backup after full backup checkbox and leaving the default setting for the **Truncate database log** list.

When the backup process successfully truncates the log file, LOG\_BACKUP appears in the header of the database.

#### **Error appears for a forced incremental backup after a restore**

The following error appears in the Avamar client log file if you perform a full backup with a forced incremental backup after you restore a database:

avsql Error <15762>: Skipping incremental backup after full for *dbname* database. Error: Last restore was performed after the last full backup.

The full backup completes successfully, but Avamar does not perform the incremental backup.

A forced incremental backup contains transactions that occur from the end of the first full backup or the most recent transaction log backup, whichever is later, until the forced incremental backup occurs (after the first backup of the new backup cycle). This ensures that a point-in-time recovery to a point in time between the two full backups can occur, if required.

If a restore occurs between the two full backups, then the log chain breaks. Avamar cannot create a transaction log backup (forced incremental backup) for the transactions between the backups.

#### **Avamar session security requires prior registration of all clients**

Avamar session security requires that all clients be registered with the server. For SQL Always On cluster and SQL virtual cluster, all nodes must be registered with the server.

# **Restore problems and solutions**

The following topics provide details on how to troubleshoot problems that may occur during restores with the Avamar Plug-in for SQL Server.

#### **Restore fails with an incorrect error that a log gap occurred**

When you restore from an incremental backup of a database on a secondary replica in an AlwaysOn availability group environment, and you select the option to perform a tail-log backup, the restore sometimes fails with an error that a log gap occurred, even though a log gap does not exist. In addition, you cannot perform a point-in-time restore from the backup.

<span id="page-178-0"></span>The issue occurs in the unlikely scenario when system tables on the secondary replica are not yet synchronized with other availability replicas at the exact moment when the incremental backup occurs. The synchronization delay may be due to slow network performance or other environmental performance issues.

To work around this issue:

- Perform a full backup to capture the tail of the log.
- Restore the backup to a file, and then use SQL Server tools to restore the data to SQL Server to the required point in time.

# **Upgrade problems and solutions**

The following topic provides details on how to troubleshoot problems that may occur when you upgrade the Avamar client software.

#### **Upgrade requires a reboot**

The system may require a reboot after you upgrade the Avamar client software if a file was locked during the upgrade. This issue typically occurs if a backup is in progress when the upgrade starts. Ensure that no backups are in progress when you start the upgrade.

Troubleshooting
# APPENDIX D

# EMC ItemPoint for Microsoft SQL Server **Notes**

This appendix includes the following information:

- **•** [Supported environments for EMC ItemPoint for Microsoft SQL Server](#page-181-0)........... 182
- <sup>l</sup> [Licensing for EMC ItemPoint for Microsoft SQL Server](#page-182-0)................................... 183
- <sup>l</sup> [Limitations for EMC ItemPoint for Microsoft SQL Server](#page-182-0).................................183

## <span id="page-181-0"></span>**Supported environments for EMC ItemPoint for Microsoft SQL Server**

The following table lists the supported environments for EMC ItemPoint for Microsoft SQL Server:

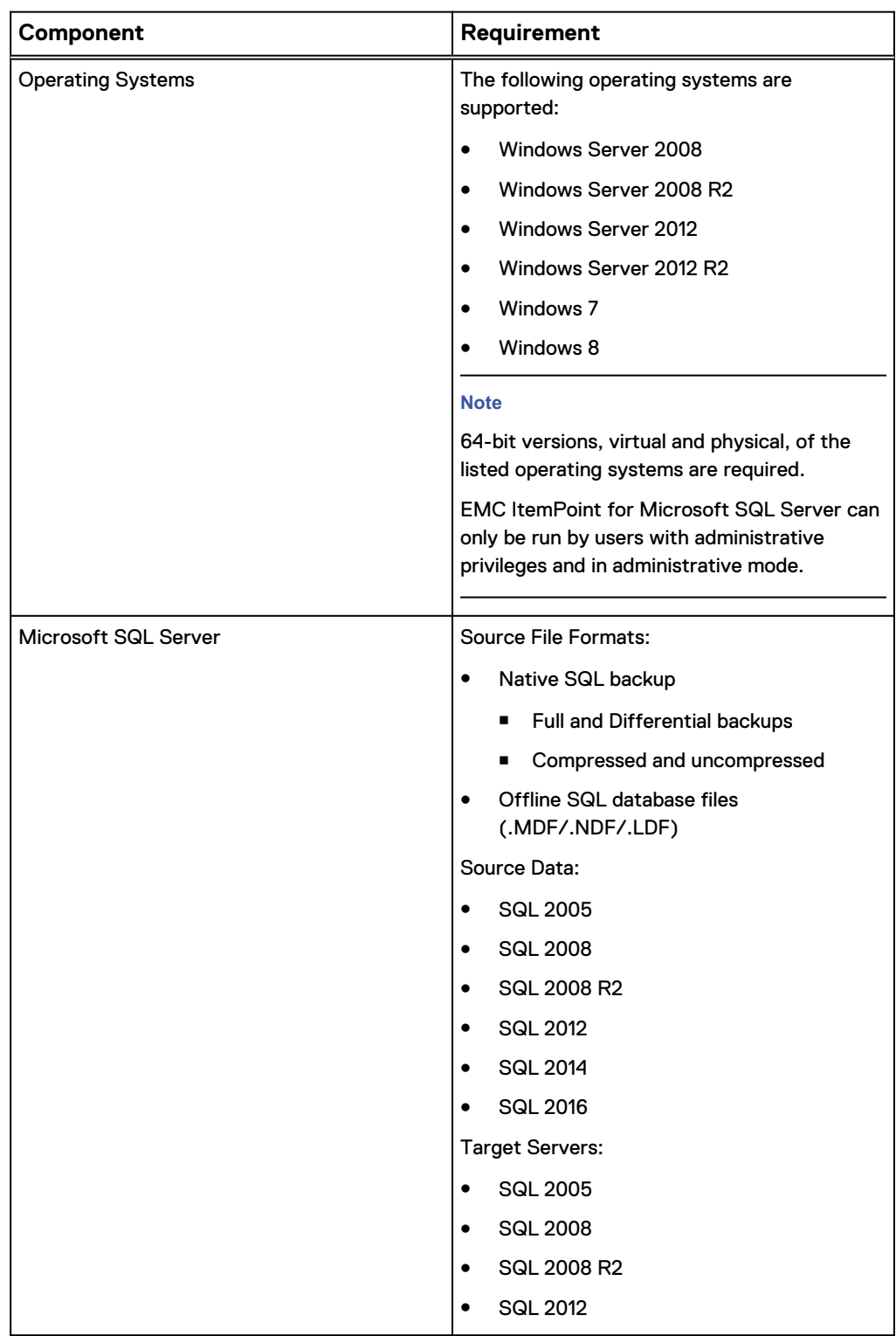

<span id="page-182-0"></span>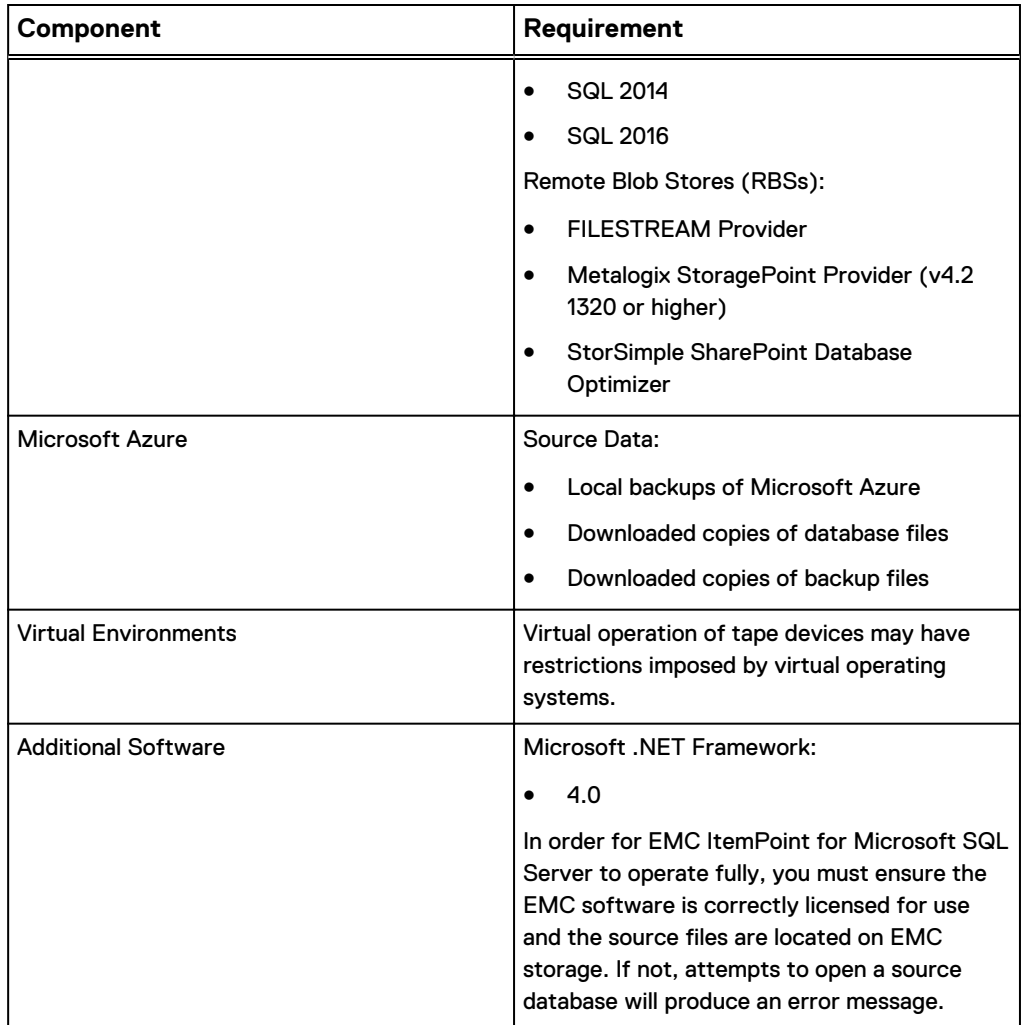

## **Licensing for EMC ItemPoint for Microsoft SQL Server**

All EMC ItemPoint for Microsoft SQL Server editions require a license file. EMC ItemPoint for Microsoft SQL Server software is licensed based on the enabled agents.

To view the currently applied license, on the **Help** menu, click **About** and then click **License Info**.

To obtain a new or updated license, visit www.emc.com.

To apply a new or updated license, do one of the following:

- <sup>l</sup> On the **Help** menu, click **About** and then click **License Info**. On the **License File** dialog box., enter the **License File Name** or click **Browse** and navigate to the license you want to apply.
- Replace the existing  $\ldots$  ini file with the new file. The default location for this file is in the EMC ItemPoint installation folder.

### **Limitations for EMC ItemPoint for Microsoft SQL Server**

The following are not supported in EMC ItemPoint for SQL:

- Database encryption and compression
- Backup data encryption
- SQL Server database objects other than tables, rows, and columns (such as system tables, SQL Server database objects other than tables, rows, and columns (such as system tables, stored procedures, triggers, primary and foreign keys, and CLR) are not supported and do not appear in the EMC ItemPoint for Microsoft SQL Server interface.
- Limited support column (data) types:

#### **Note**

These column types appear in the Source List as either <UNSUPPORTED> or binary and are copied as binary.

- CLR UDT (User Defined Type)
- Cursor
- Date, DateTimeOffset, DateTime2, Time
- **E** Geography, Geometry
- **n** Hierarchyld
- TimeStamp/RowVersion
- Unsupported column (data) types:
	- COLUMN\_SET column

#### **Note**

While sparse columns defined by COLUMN\_SET column appear in the Source List, tables containing this column cannot be copied.

**Filestream** 

#### **Note**

Tables containing Filestream columns cannot be accessed.

- Unsupported backup types:
	- **n** Transaction Log
	- Files and filegroup

#### **Note**

Memory-Optimized tables cannot be accessed.

Columnstore indexes

#### **Note**

Tables with a columnstore index cannot be accessed.

#### Restoring Data

- Referential integrity, indexes, and permissions are not restored.
- <sup>l</sup> When restoring tables with TimeStamp columns, the TimeStamp column is not preserved. The value is the time of the restoration for that row. This is the normal behavior for TimeStamp columns.

• Restoring tables with identity columns does not preserve the value of the identity column; it follows the rules of the identity column on the target table.

If the source table has three rows with identity values of 1, 3, 5, once restored, the target will have values of 1, 2, 3. (This is the normal behavior of identity columns.)

EMC ItemPoint for Microsoft SQL Server Notes

# **GLOSSARY**

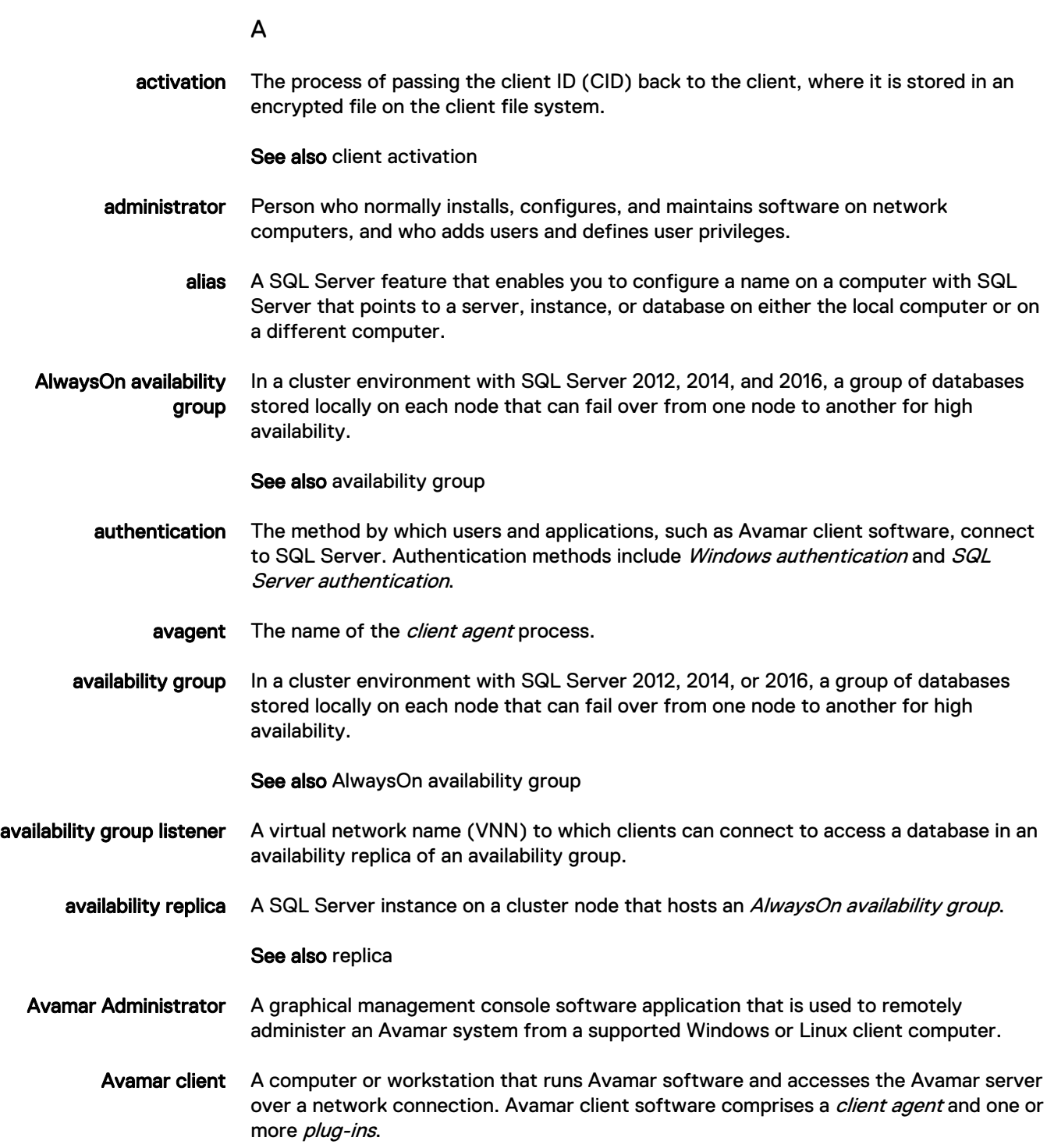

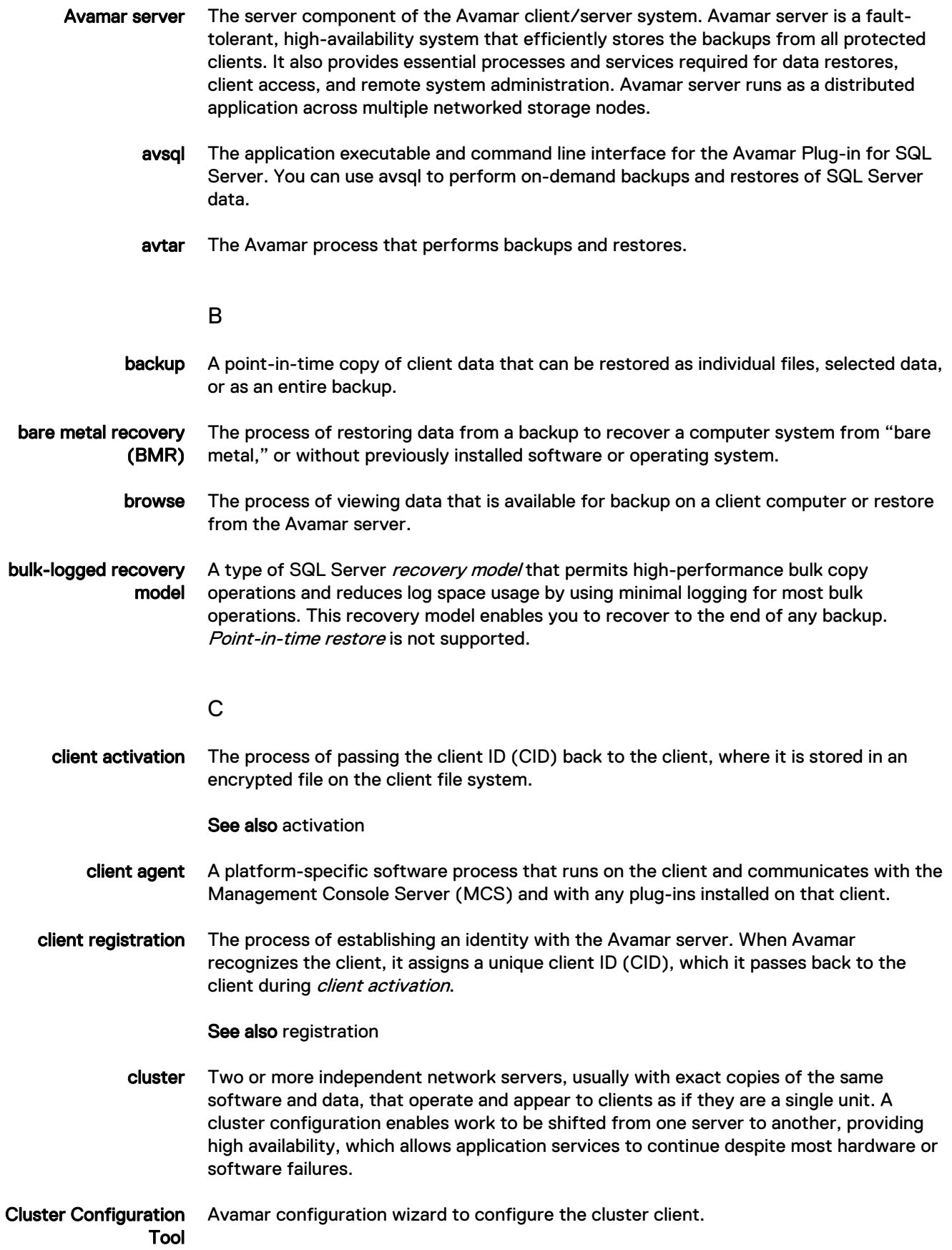

D

database A collection of data arranged for ease and speed of update, search, and retrieval by computer software.

database mirroring A high availability strategy where SQL Server maintains two copies of a single database that must reside on different SQL Server instances.

See also mirroring

- Data Domain system Disk-based deduplication appliances and gateways that provide data protection and disaster recovery (DR) in the enterprise environment.
	- dataset A policy that defines a set of files, directories, and file systems for each supported platform that are included or excluded in backups across a group of clients. A dataset is a persistent and reusable Avamar policy that can be named and attached to multiple groups.
	- default instance The default *instance* on a computer with SQL Server. The name of the default instance is the name of the local computer.

See also local instance

- differential backup A type of backup that includes only data that changed after the last full backup. The backup also copies relevant portions of the transaction logs.
	- disaster recovery Recovery from any disruptive situation, such as hardware failure or software corruption, in which ordinary data recovery procedures are not sufficient to restore a system and its data to normal day-to-day operations. A disaster recovery can be a *bare metal* recovery.
		- DNS Domain Name Server. A dynamic and distributed directory service for assigning domain names to specific IP addresses.
		- domain A feature in Avamar Administrator that is used to organize large numbers of clients into named areas of control and management.

F

- Failover Cluster Instances (FCIs) A single instance of SQL Server that is installed across Windows Server Failover Clustering (WSFC) nodes. On the network, an FCI appears to be an instance of SQL Server running on a single computer, but the FCI provides failover from one WSFC node to another if the current node becomes unavailable.
	- filegroup Named collections of SQL Server files that are used to help with data placement and administrative tasks such as backup and restore operations. The two types of filegroups are the primary filegroup and user-defined filegroups.
	- file system Software interface used to save, retrieve, and manage files on storage media by providing directory structures, data transfer methods, and file association.

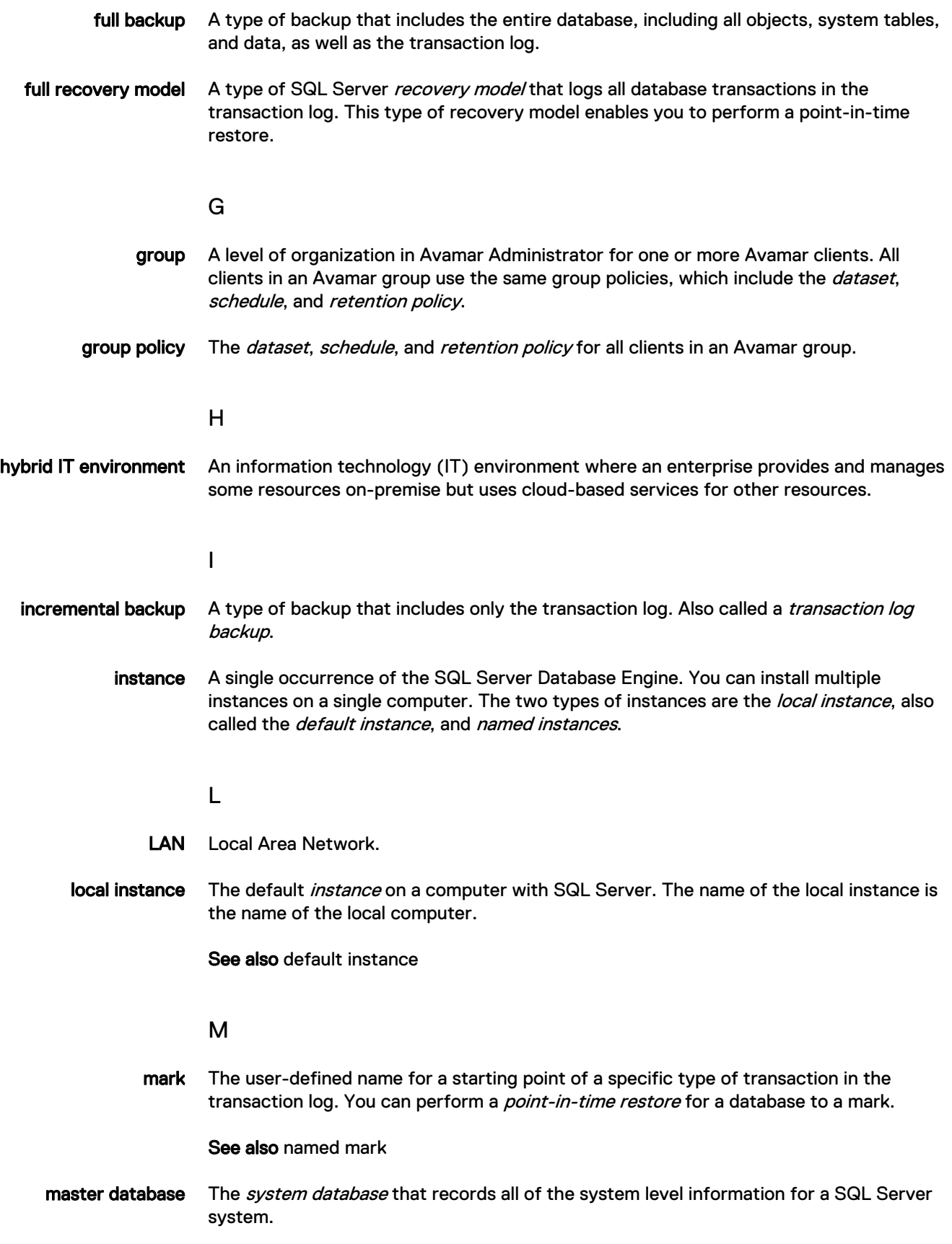

- MCS Management console server. The server subsystem that provides centralized administration (scheduling, monitoring, and management) for the Avamar server. The MCS also runs the server-side processes used by Avamar Administrator.
- metadata Data about the backup, including information about the original database files, the backup types, the date and time of the backup, and other information necessary for restore.
- Microsoft Azure The Microsoft cloud computing platform and infrastructure. Formerly known as Windows Azure.
	- mirroring A high availability strategy where SQL Server maintains two copies of a single database that must reside on different SQL Server instances.

See also database mirroring

- model database The *system database* that provides the template for all databases that you create on a SQL Server instance.
- msdb database The *system database* for scheduling alerts and jobs, and for recording operators. The msdb database also contains history tables, such as the backup and restore history tables.
- multi-streaming The process of backing up or restoring data using multiple parallel data streams. Multistreaming enables you to improve backup and restore performance in most environments.

#### N

- named instance All instances of the database engine other than the local instance. You specify the name of the instance when you install the instance.
	- named mark The user-defined name for a starting point of a specific type of transaction in the transaction log. You can perform a *point-in-time restore* for a database to a named mark.

See also mark

#### P

- plug-in Avamar client software that recognizes a particular kind of data resident on that client.
- plug-in options Options that you specify during backup or restore to control backup or restore functionality.
- point-in-time restore The process of restoring a database with the full recovery model to a specific date and time or to a *named mark* in the transaction log.
	- policy A set of rules for client backups that can be named and applied to multiple groups. Groups have dataset, schedule, and retention policies.

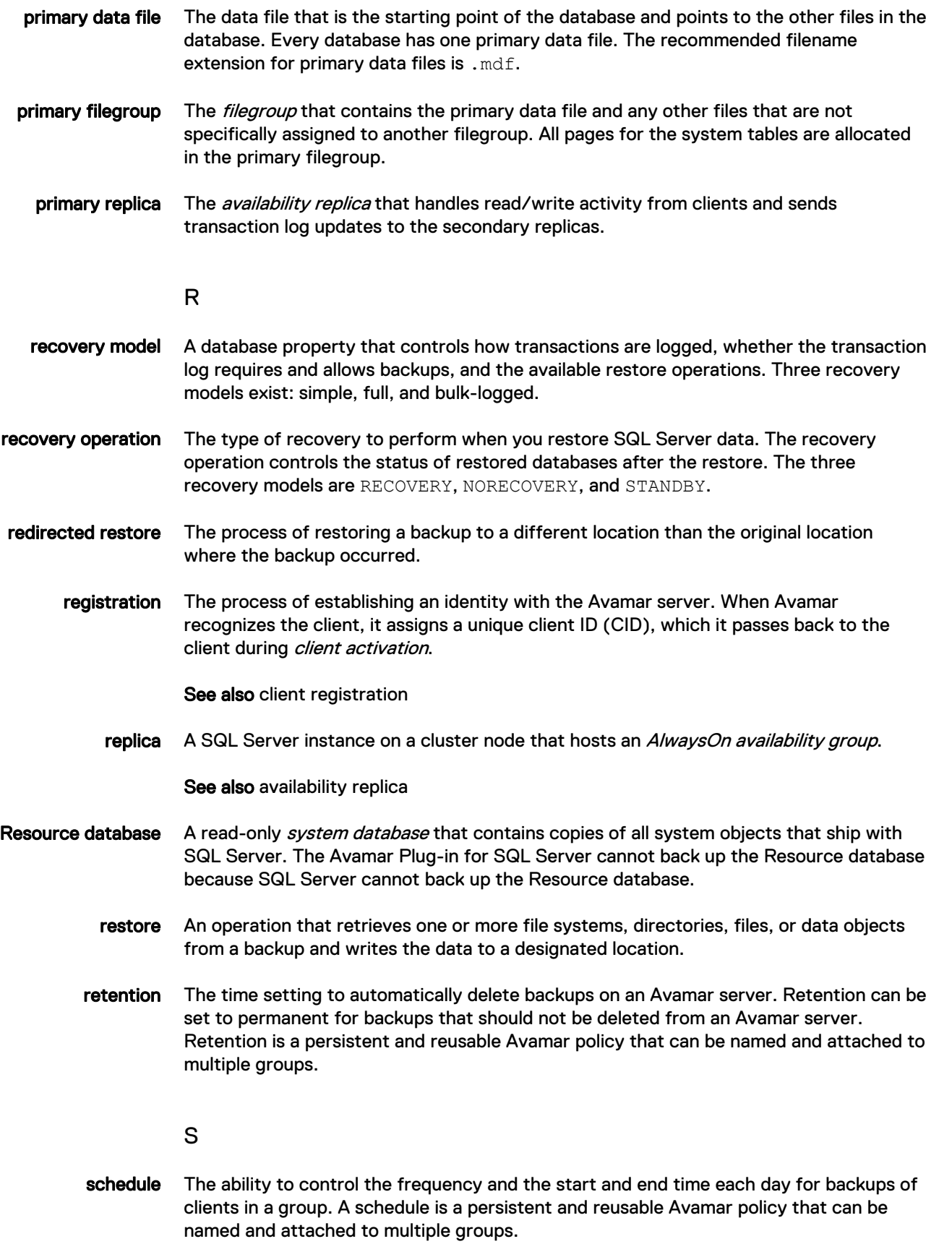

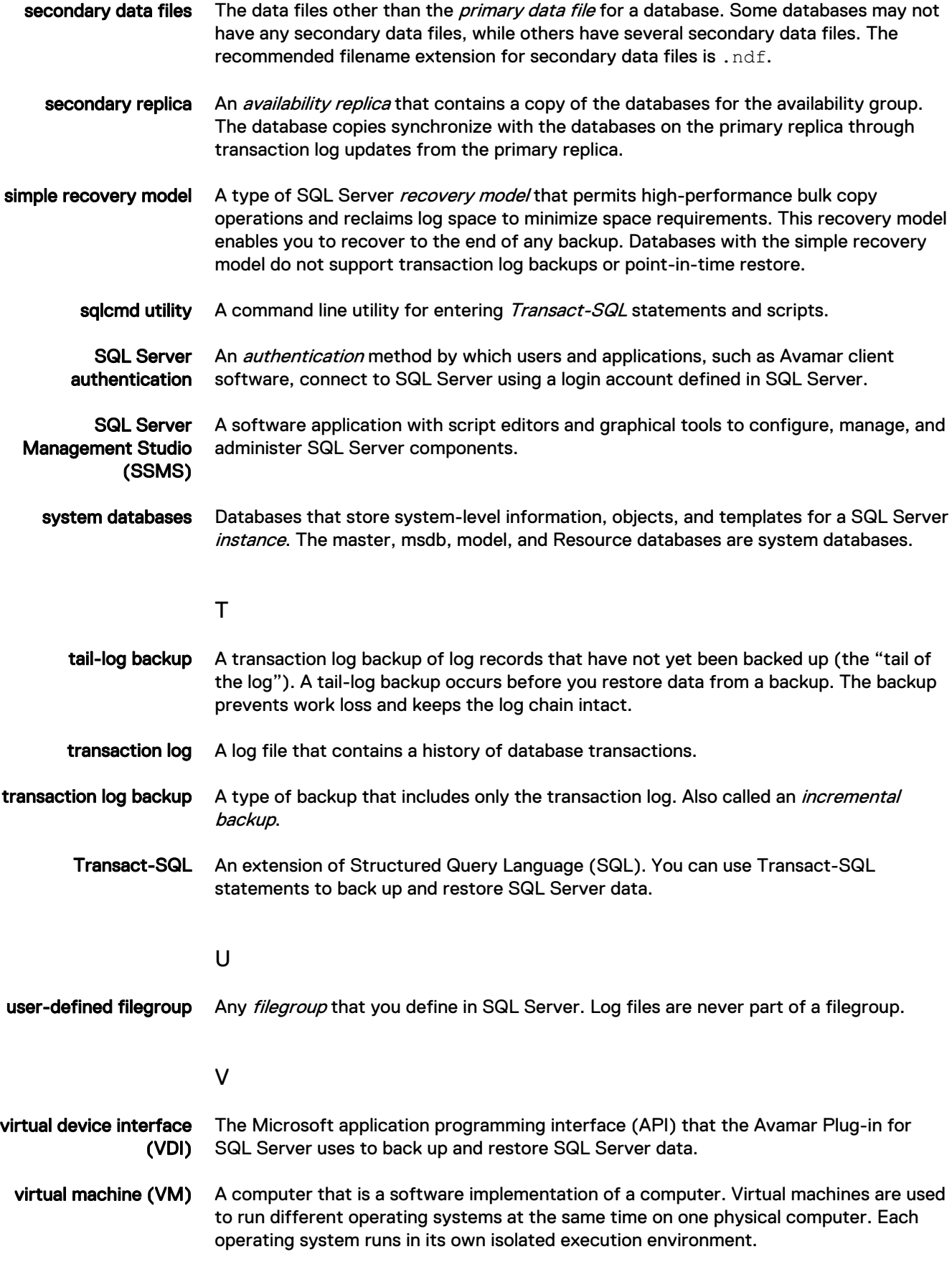

W

Windows authentication An *authentication method* by which users and applications, such as Avamar client software, connect to SQL Server using a Windows user account that has privileges in SQL Server.